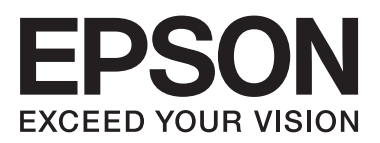

**دليل المستخدم**

NPD4670-01 AR

 $\equiv$ 

#### *حقوق النشر والعلامات التجارية*

## **حقوق النشر والعلامات التجارية**

<span id="page-1-0"></span>يُحظر إعادة إنتاج أي جزء من هذا الدليل أو تخزينه في نظام استرجاع أو نقله بأي شكل أو طريقة، إلكترونيّا أو ميكانيكيّا أو نُسخ مصورة أو تسجيل أو خلاف ذلك، بدون تصريح مسبق مكتوب من شركة Corporation Epson Seiko. لا توجد مسؤولية قانونية تجاه براءة الاختراع فيام يخص استخدام المعلومات الواردة هنا. كما لا توجد أّي مسؤولية قانونية تجاه التلفيات الناجمة عن استخدام المعلومات الواردة هنا. المعلومات المذكورة<br>هنا مُعدة للاستخدام مع هذا المنتج من Epson. لا تعتبر Epson مسؤولة عن أي استخدام لهذ

لن تتحمل Seiko Epson Corporation أو أي من الشركات التابعة لها تجاه مشتري هذا المنتح أو أطراف أخرى المسؤولية عن الأضرار أو الخسائر أوالتكاليف أو النفقات التي يتعرض لها المشتري أو أطراف أخرى كنتيجة لحادث أو سوء استخدام أو العبث بهذا المنتج أو التعديلات أو الإصلاحات أو التغييرات غير المصرح بها لهذا المنتج، أو (باستثناء الولايات المتحدة) الفشل في الالتزام الكامل بإرشادات الصيانة والتشغيل الخاصة بشركة Seiko<br>Epson Corporation.

لن تتحمل شركة Seiko Epson Corporation والشركات التابعة لها مسؤولية أي أضرار أو مشاكل تنجم عن استخدام أية وحدات اختيارية أو أية<br>منتجات استهلاكية غير تلك المعينة كمنتجات Epson الأصلية أو المنتجات المعتمدة من Epson بواسطة شر

لن تتحمل شركة Seiko Epson Corporation مسؤولية أي ضرر ناجم عن التشويش الكهرومغناطيسي الذي يحدث نتيجة استخدام أي كابلات<br>توصيل غير تلك المعينة كمنتجات معتمدة من Epson بواسطة شركة Seiko Epson Corporation.

تعد ®EPSON علامة تجارية مسجلة، بينما تعد EXCEED YOUR VISION أو EXCEED YOUR VISION علامة تجارية لصالح<br>شركة Seiko Epson Corporation.

Seiko Epson Corporation. Copyright © لشركة تجاريتان علامتان PRINT Image Matching وشعار PRINT Image Matching™ .محفوظة الحقوق كافة .2001 Seiko Epson Corporation

إن شعار SDXC هو علامة تجارية مملوكة خاصة بشركة LLC ,C-3SD.

MagicGate و Memory Stick Micro و Memory Stick PRO-HG Duo و Memory Stick PRO Duo و Memory Stick Duo تعتبر .Sony Corporation بشركة خاصة تجارية علامات Memory Stick Duo

علامة تجارية مسجلة لشركة Corporation Intel. ® تعد Intel

علامة تجارية مسجلة لشركة Corporation Machines Business International. ® تعد PowerPC

يعتمد برنامج Scan EPSON ًا جزئي على عمل مجموعة JPEG المستقلة.

libtiff

Copyright © 1988-1997 Sam Leffler Copyright © 1991-1997 Silicon Graphics, Inc.

Permission to use, copy, modify, distribute, and sell this software and its documentation for any purpose is hereby granted without fee, provided that (i) the above copyright notices and this permission notice appear in all copies of the software and related documentation, and (ii) the names of Sam Leffler and Silicon Graphics may not be used in any advertising or publicity relating to the software without the specific, prior written permission of Sam Leffler and Silicon Graphics.

THE SOFTWARE IS PROVIDED "AS-IS" AND WITHOUT WARRANTY OF ANY KIND, EXPRESS, IMPLIED OR OTHERWISE, INCLUDING WITHOUT LIMITATION, ANY WARRANTY OF MERCHANTABILITY OR FITNESS FOR A PARTICULAR PURPOSE.

#### IN NO EVENT SHALL SAM LEFFLER OR SILICON GRAPHICS BE LIABLE FOR ANY SPECIAL, INCIDENTAL, INDIRECT OR CONSEQUENTIAL DAMAGES OF ANY KIND, OR ANY DAMAGES WHATSOEVER RESULTING FROM LOSS OF USE, DATA OR PROFITS, WHETHER OR NOT ADVISED OF THE POSSIBILITY OF DAMAGE, AND ON ANY THEORY OF LIABILITY, ARISING OUT OF OR IN CONNECTION WITH THE USE OR PERFORMANCE OF THIS SOFTWARE.

تعد كل من ®Microsoft Corporation و®Windows Vista علامات تجارية مسجلة لشركة Microsoft Corporation.

.<br>ان ®Apple و®Macintosh و®Mac OS و®Mac OS هي علامات تجارية مسجلة لشركة Apple Inc.

أسماء وشعارات ®ABBYY Software House هي علامات تجارية مسجلة لشركة ABBYY Software House.

Adobe Reader وAdobe Reader وPhotoshop هي علامات تجارية مسجلة لشركة Adobe systems Incorporated، وقد تكون مسجلة في<br>جهات قضائية معينة.

ملاحظة عامة: أسماء المنتجات الأخرى المستخدمة في هذا الدليل مخصصة لأغراض التعريف فقط وقد تكون علامات تجارية تخص مالكيها<br>المعنىن. تخلى Epson مسؤوليتها تجاه كافة الحقوق في هذه العلامات.

© حقوق النشر لعام 2012 لشركة Corporation Epson Seiko. كافة الحقوق محفوظة.

## *المحتويات*

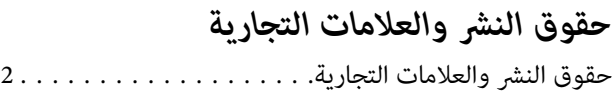

#### *[مقدمة](#page-7-0)*

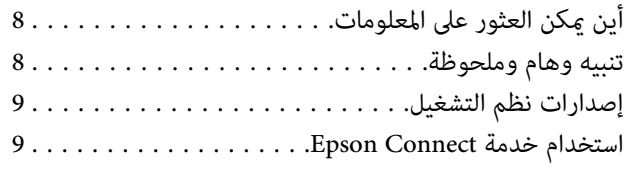

#### *[إرشادات](#page-9-0) هامة*

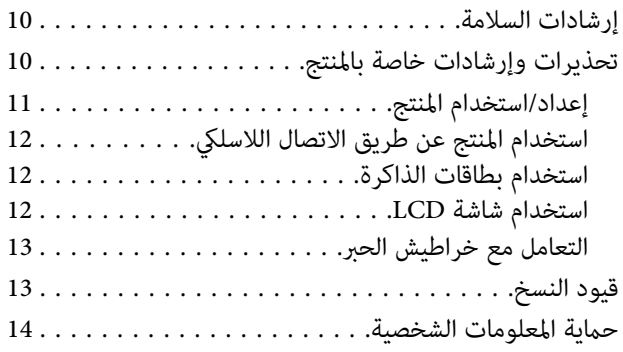

#### *[التعرف](#page-14-0) على منتجك*

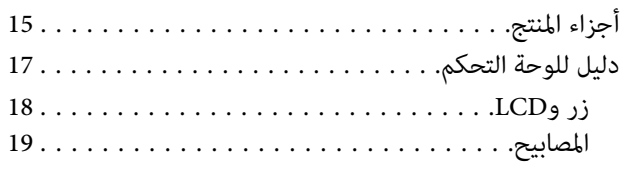

#### *التعامل مع الورق [والوسائط](#page-19-0)*

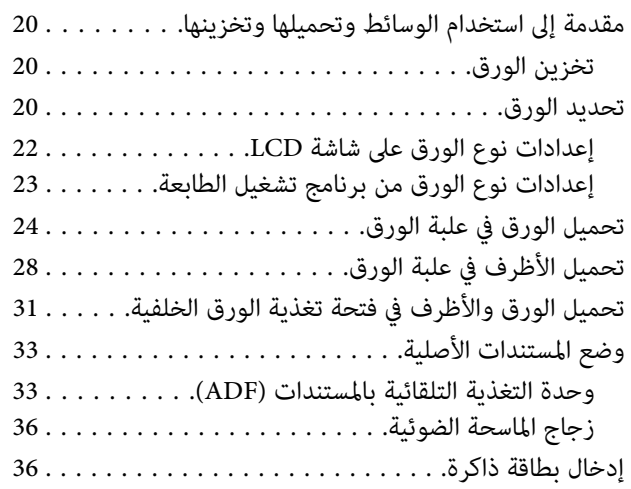

#### *[نسخ](#page-38-0)*

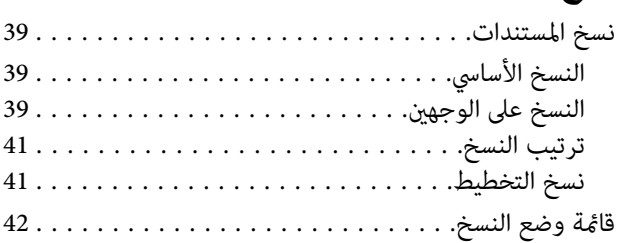

#### *[الطباعة](#page-42-0)*

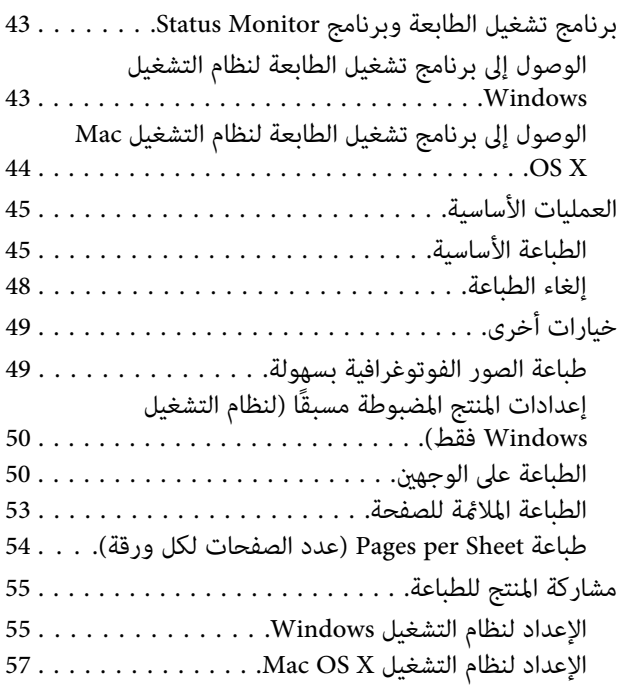

## *المسح [الضويئ](#page-57-0)*

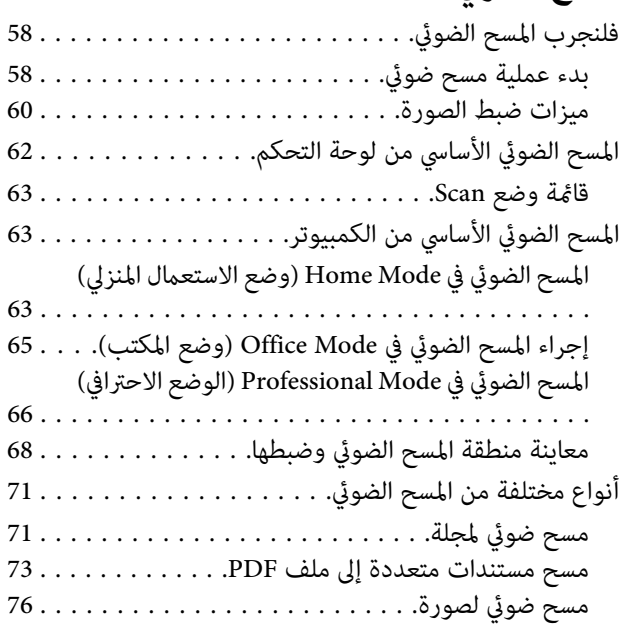

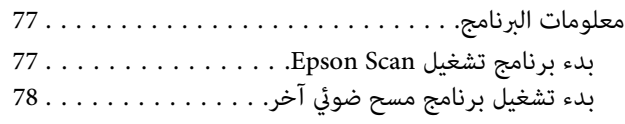

#### *[الفاكس](#page-79-0)*

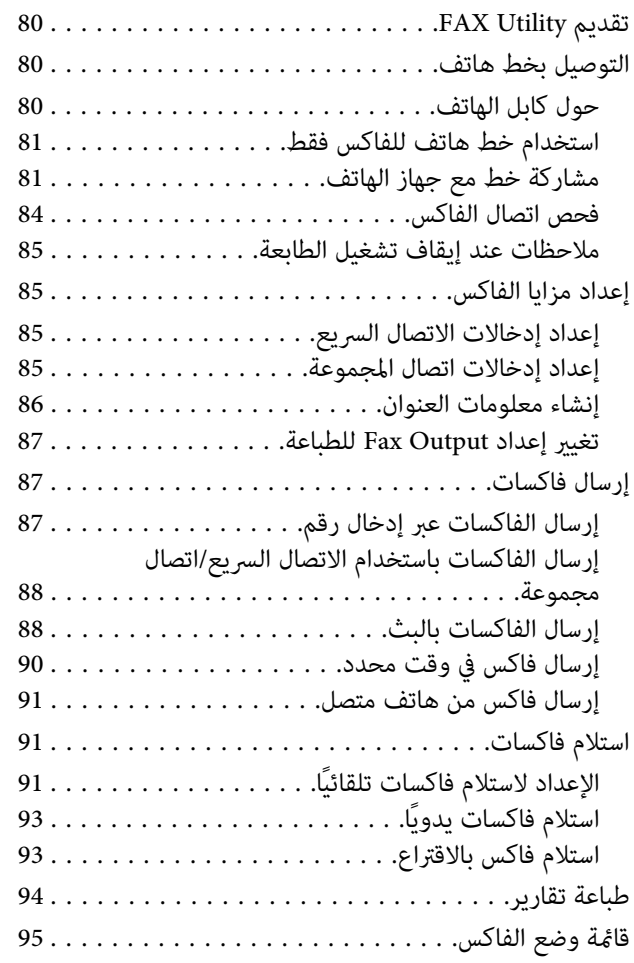

## *مزيد من [الوظائف](#page-95-0)*

#### *قامئة لوحة [التحكم](#page-97-0)*

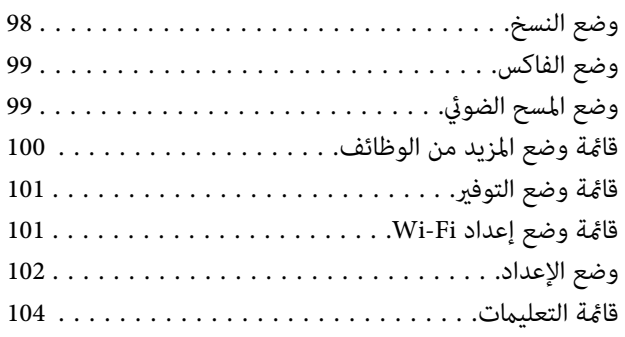

#### *استبدال [خراطيش](#page-104-0) الحبر*

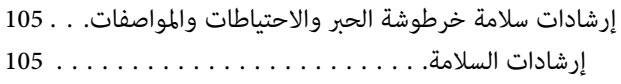

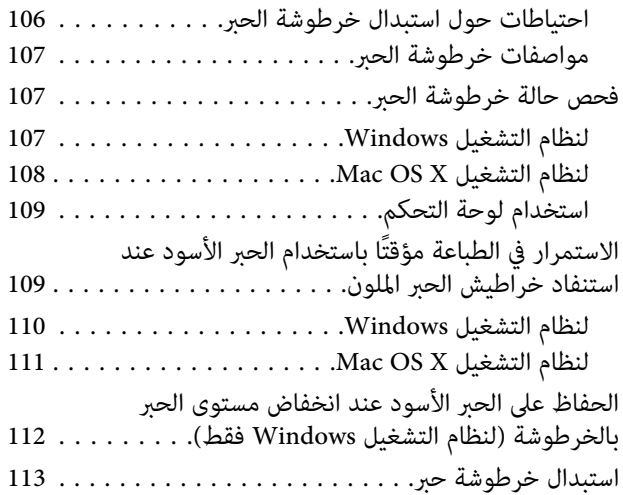

#### *الحفاظ على المنتج [والبرنامج](#page-116-0)*

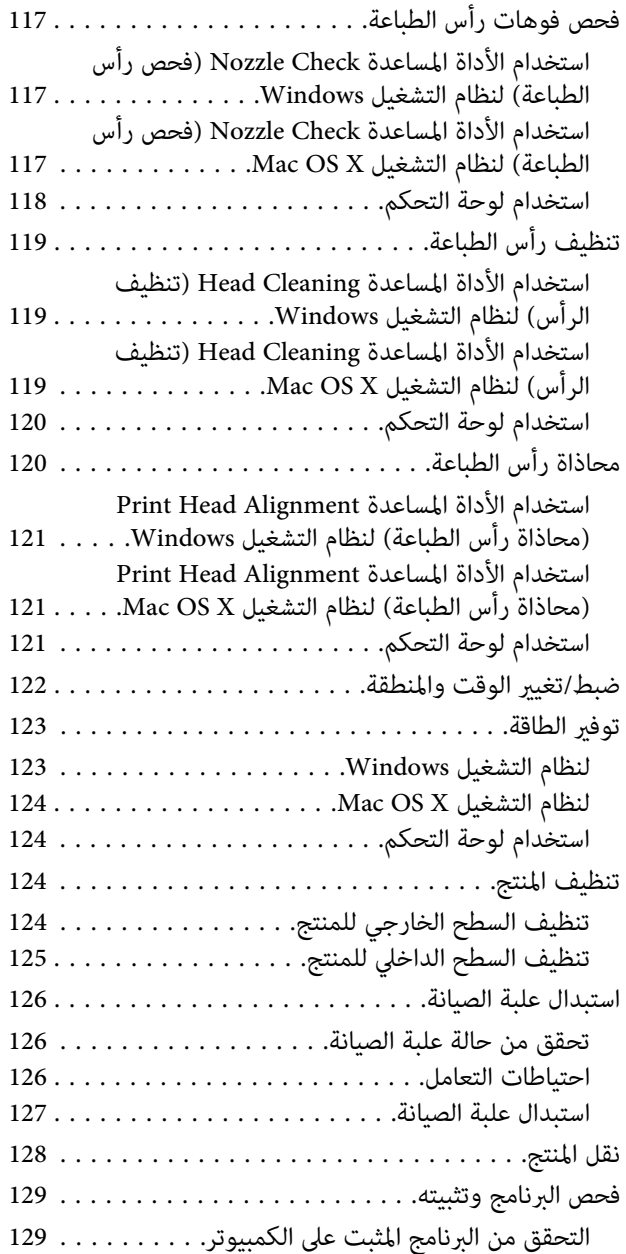

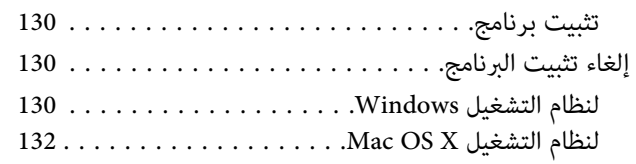

#### *نقل البيانات [باستخدام](#page-132-0) جهاز تخزين خارجي.*

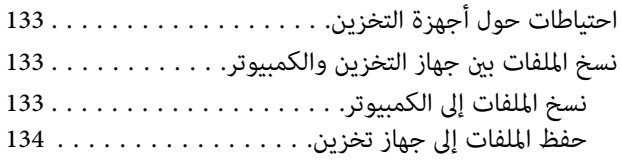

#### *[مؤشرات](#page-134-0) الأخطاء*

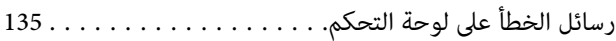

#### *استكشاف مشكلات [/الطباعة النسخ](#page-135-0) وإصلاحها*

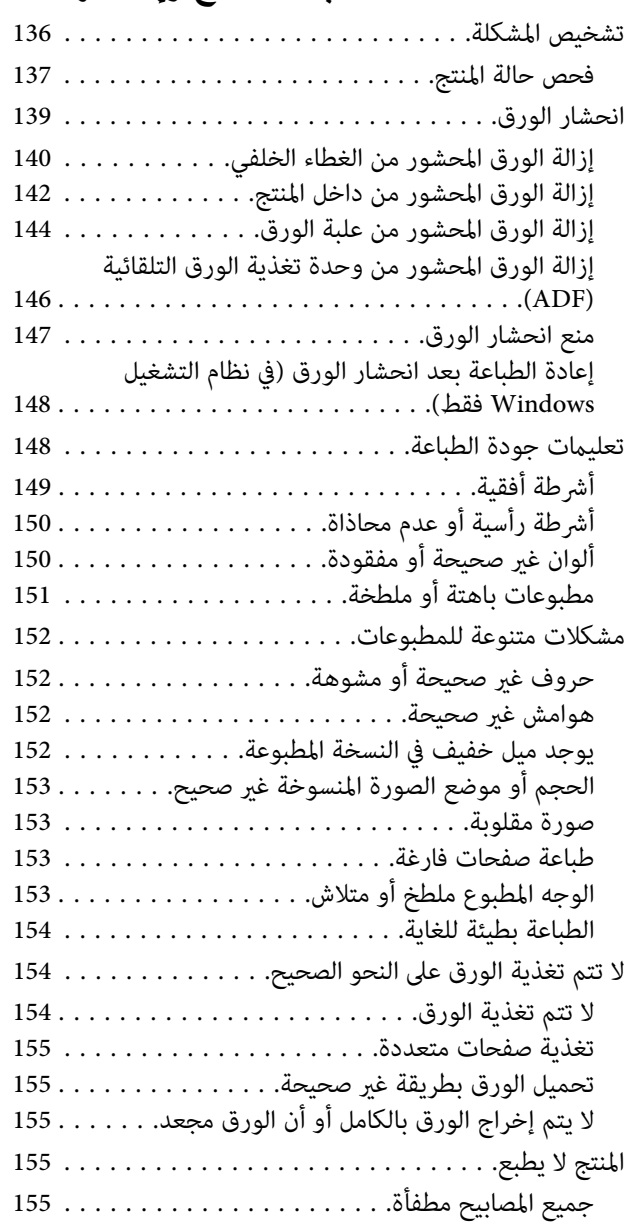

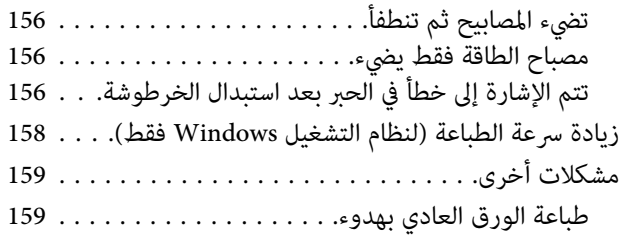

#### *[استكشاف](#page-159-0) مشكلات المسح الضويئ وإصلاحها*

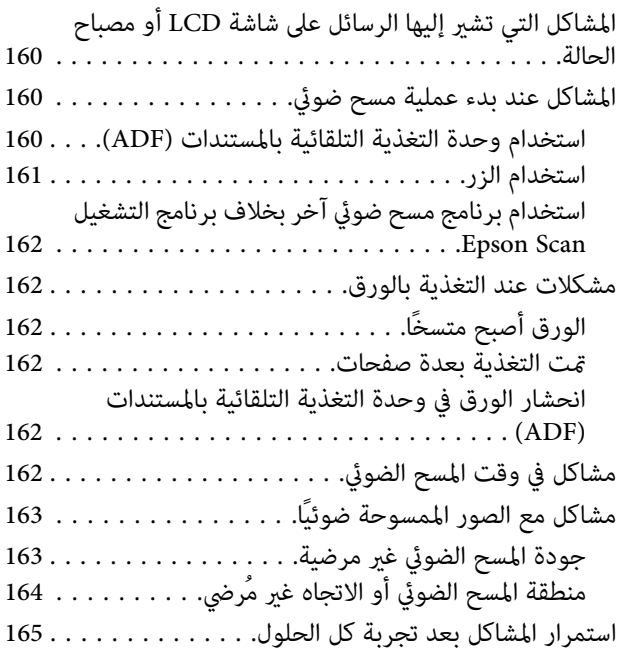

#### *[استكشاف](#page-165-0) مشكلات الفاكس وإصلاحها*

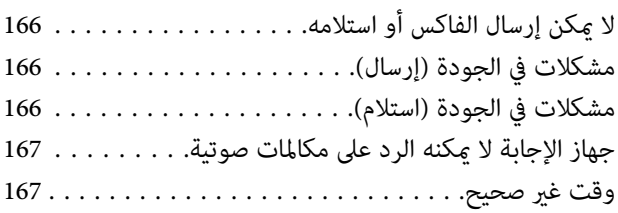

#### *[معلومات](#page-167-0) المنتج*

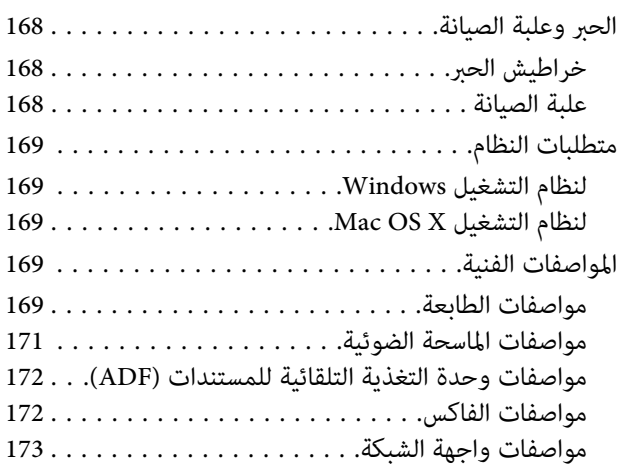

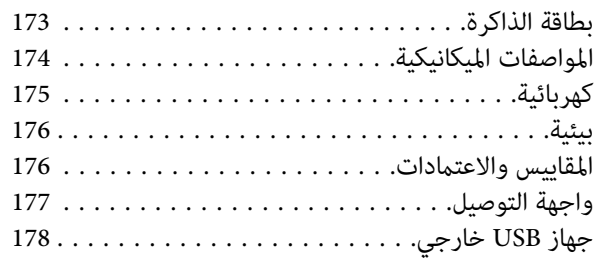

## *أين تجد [المساعدة](#page-178-0)*

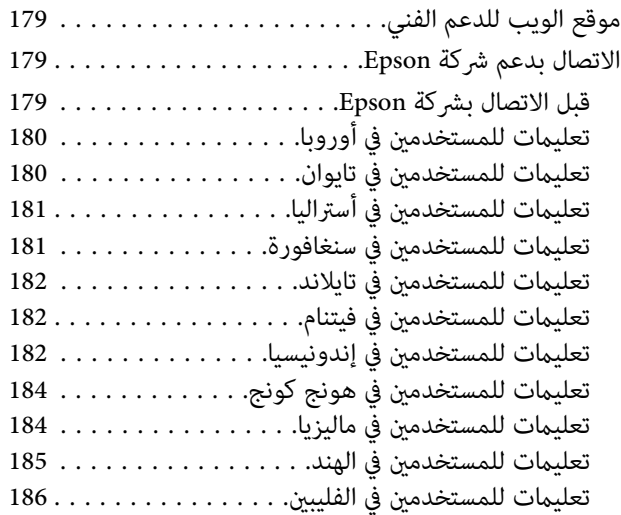

#### *[الفهرس](#page-187-0)*

#### *مقدمة*

**أين ميكن العثور على المعلومات**

<span id="page-7-0"></span>تكون أحدث الإصدارات من الأدلة التالية متاحة على موقع ويب الدعم الخاص بشركة Epson. (أوروبا)<http://www.epson.eu/Support> (أوروبا خارج (<http://support.epson.net/>

❏ **ابدأ من هنا (ورقة :)**

يزودك مبعلومات حول إعداد المنتج وتثبيت البرنامج.

❏ **الدليل الأساسي (ورقي :)**

يزودك مبعلومات أساسية أثناء استخدامك للمنتج دون التوصيل بجهاز كمبيوتر. وقد لا يتم تضمني هذا الدليل حسب الطراز والمنطقة.

❏ **دليل المستخدم (ملف بتنسيق PDF(:**

يزودك بإرشادات مفصلة حول التشغيل والسلامة واستكشاف المشكلات وإصلاحها. راجع هذا الدليل عند استخدام هذا المنتج مع جهاز<br>كمبيوتر أو عند استخدام ميزات متقدمة مثل النسخ على الوجهين.<br>لعرض الدليل بتنسيق PDF، فإنك تحتاج برنامج Ado

❏ **دليل شبكة الاتصال (ملف بتنسيق HTML(:**

يزود مسئولي الشبكة معلومات حول برنامج تشغيل الطابعة وإعدادات الشبكة.

❏ **Help) حول عرض المنتج :)**

يزودك بإرشادات أساسية حول التشغيل واستكشاف المشكلات وإصلاحها بشأن شاشة LCD الخاصة بالمنتج. حدد قامًة **Help** الموجودة<br>بلوحة التحكم.

## **تنبيه وهام وملحوظة**

تتم الإشارة في هذا الدليل إلى "تنبيه" و"هام" و"ملحوظة" وهي موضحة كما هو وارد أدناه وتتضمن المعنى التالي.

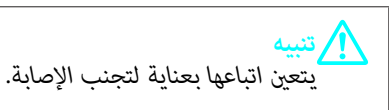

*يتعني مراعاتها لتجنب تلف الجهاز.* c*هام*

*تشتمل على تلميحات مفيدة وقيود حول تشغيل المنتج. ملحوظة*

## **إصدارات نظم التشغيل**

تم استخدام الاختصارات التالية في هذا الدليل.

- <span id="page-8-0"></span>،Windows 7 Professionalونظام، Windows 7 Home Premium ونظام، Windows 7 Home Basicنظام إلى يشري Windows 7 ❏ .Windows 7 Ultimate ونظام
- ونظام، Windows Vista Home Premium Edition ونظام، Windows Vista Home Basic Edition إلىنظام يشريWindows Vista ❏ Windows Vista Ultimate ونظام ، Windows Vista Enterprise Edition ونظام ، Windows Vista Business Edition .Edition
- Windowsونظام، Windows XP Professional x64 Edition ونظام، Windows XP Home Edition نظام إلى يشري Windows XP ❏ .XP Professional
	- .x. 10.7 أو .x 10.6 أو .x 10.5 الإصدار Mac OS X نظام إلى يشري Mac OS X ❏

## **استخدام خدمة Connect Epson**

من خلال استخدام خدمة Epson Connect والخدمات الأخرى التي تقدمها الشركة، عكنك الطباعة بسهولة وبشكل مباشر من الهاتف الذكي أو الكمبيوتر اللوحي أو الكمبيوتر المحمول، في أي وقت وأي مكان حول العالم! وللحصول على مزيد من المعلومات حول الطباعة والخدمات الأخرى، تفضل بزيارة عنوان URL التالي؛ (Epson Connect مدخل موقع(<https://www.epsonconnect.com/> (أوروبافقّط) <http://www.epsonconnect.eu>

مكنك عرض دليل Epson Connect بواسطة النقر المزدوج فوق رمز الاختصار الله الموجود على سطح المكتب.

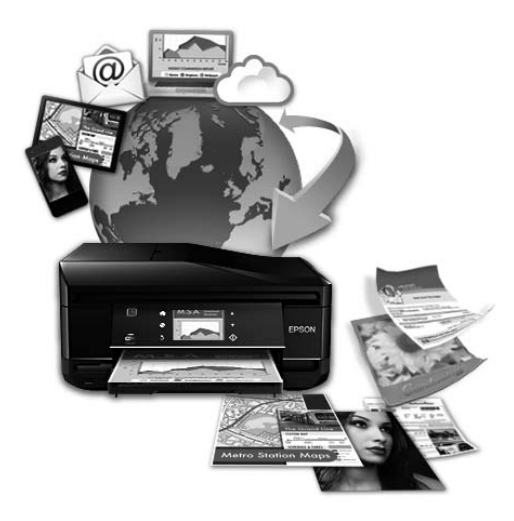

#### *إرشادات هامة*

## **إرشادات السلامة**

<span id="page-9-0"></span>اقرأ هذه الإرشادات واتبعها لضمان الاستخدام الآمن لهذا المنتج. وتأكد من الاحتفاظ بهذا الدليل للرجوع إليه في المستقبل. تأكد أيضًا من اتباع جميع<br>التحذيرات والإرشادات الموضحة على المنتج.

- ❏ لاتستخدم سوى سلك الطاقة المرفق بهذا المنتج ولاتستخدم السلك مع أي جهاز آخر. فمن شأن استخدام أسلاك أخرى مع هذا المنتج أو استخدام سلك الطاقة المرفق مع جهاز آخر أن يتسبب في نشوب حريق أو التعرض لصدمة كهربائية.
	- ❏ تأكد من توافق سلك التيار الكهريب المتردد مع مقاييس السلامة المحلية.
- ◘ لا تقم مطلقًا بفك سلك الطاقة أو تعديله أو محاولة إصلاحه هو أو القابس أو وحدة الطابعة أو وحدة الماسحة الضوئية أو الوحدات الاختيارية بنفسك، باستثناء ما هو موضح تحديدًا في أدلة المنتج.
- ❏ افصل المنتج واستشر فني صيانة ً مؤهَّلا ًا وفق للشروط التالية: تلف سلك أَو قابس التيار الكهربائي أو انسكاب سائل في المنتج أو سقوط المنتج أو تحطم جسمه الخارجي أو عمل المنتج بشكل غير طبيعي أو<br>ظهور تغير واضح في أدائه. لا تقم بضبط عناصر التحكم التي لم يتم تناولها في إرشادات التشغيل.
	- ❏ ضع المنتج بالقرب من منفذ تيار كهربايئ بالجدار بحيث يسهل فصل القابس.
- ❏ لاتضع المنتج أوتخزّنهبالخارج أوبالقربمن مصادرالحرارةأوالماءأوالأتربةأوالأوساخ، أو في مواضع يكون فيها المنتج عُرضةللصدماتأو الاهتزازات أو درجات الحرارة أو الرطوبة العالية.
	- ❏ احرص على عدم سكب أي سائل على المنتج وعدم إمساكه بيدين مبتلتني.
- □ \_ يجب حفظ هذا المنتج بعيدا عن أجهزة تنظيم ضربات القلب مسافة 22 سم على الأقل. قد تؤثر موجات الراديو الصادرة عن هذا المنتج سلبيا على عمل أجهزة تنظيم ضربات القلب.
- ❏ إذاكانت شاشة LCDتالفة،فاتصل بالموزع. إذالامسمحلول الكريستال السائل يديك، فاغسلهام بالكامل بالماءوالصابون. وإذالامسمحلول الكريستال السائل عينيك، فاغسلهما فورًا بالماء. وفي حالة استمرار الشعور بعدم الارتياح أو الشعور مشكلات في الرؤية بعد غسل العينين جيدًا<br>بالماء، سارع بزيارة الطبيب.
	- ❏ تجنب استخدام هاتف أثناء العواصف الرعدية. فهناك خطورة محتملة للتعرض لصدمة كهربائية بفعل البرق.
		- $\Box$  لا تستخدم هاتفًا للإبلاغ عن تسرب غازي بالقرب من منطقة التسرب.

```
فيام يلي إرشادات السلامة لاستخدام خراطيش الحبر. ملاحظة:
| "استبدال خراطيش الحبر" في الصفحة 105
```
# **تحذيرات وإرشادات خاصة بالمنتج**

اقرأ هذه الإرشادات واتبعها لتجنب إتلاف المنتج أو ممتلكاتك. وتأكد من الاحتفاظ بهذا الدليل للرجوع إليه في المستقبل.

دليل المستخدم

#### **إعداد/استخدام المنتج**

- ❏ لاتقم بسد أو تغطية الثقوب والفتحات الموجودة بالمنتج.
- ❏ استخدم نوع مصدر التيار الكهربايئ الموضح على ملصق المنتج فقط.
- <span id="page-10-0"></span>❏ تجنباستخداممآخذالتيارالكهربايئالموجودةعلىنفسالدائرةالكهربائيةمثل آلاتالنسخ الفوتوغرافيأوأنظمةالتحكم في الهواءالتييتم تشغيلها وإيقافها باستمرار.
	- ❏ تجنب مآخذ التيار الكهربايئ التي يتم التحكم فيها عن طريق مفاتيح الحائط أو الموقتات التلقائية.
- □ احتفظ بنظام الكمبيوتر بالكامل بعيدًا عن المصادر المحتملة للتشويش الكهرومغناطيسي، مثل مكبرات الصوت أو وحدات القواعد في الهواتف اللاسلكية.
- ❏ يجبوضع أسلاك مصدرالإمدادبالتياربطريقة تحميها من الكشط والقطع والبلىوالثني والالتواء. لاتضع أشياءعلى أسلاك مصدرالإمداد بالتيار ولا تسمح بالسبر على أسلاك مصدر الإمداد بالتيار أو الجري فوقها. آحرص بشكل خاص على المحافظة على كافة أسلاك مصدر الإمداد<br>بالتيار مستقيمة في الأطراف وفي مواضع اتصالها بالمحول وإخراجها منه.
- ان إذا كنت تستخدم سلك توصيل فرعيًا مع المنتج، فتأكد من أن إجمالي معدل التيار بالأمبير للأجهزة المتصلة بسلك التوصيل الفرعي لا يتجاوز الم معدل التيار بالأمبير للسلك. تأكد أيضًا من أنّ إجمالي معدل الأمبير لكافة الأجهزة الموصلة عأخذ الحائط لا يتجاوز معدل أمبير مأخذ الحائط.
- ❏ إذاكنتتعتزماستخدامالمنتج في ألمانيا،يجبحاميةالتوصيلاتالكهربيةللمبنىبواسطةاستخدامدائرةقاطعتياربقوة10إلى16أمبريلتوفري الحماية الكافية لهذا المنتج من دوائر القصر وزيادة التيار الكهربائ.
- ❏ عندتوصيل المنتج بكمبيوترأو جهازآخرباستخدامكابل، تأكدمن التوجيهالصحيح للموصلات. وذلك لأن كل موصل لهاتجاه صحيح واحد فقط. وقد يؤدي إدخال الموصل في الاتجاه الخطأ إلى تلف كلا الجهازين المتصلني بالكابل.
- □ ضع المنتج على سطح مستو وثابت تتجاوز مساحته قاعدة المنتج في كل الاتجاهات. في حالة وضع المنتج بجوار حائط، اترك مسافة تزيد عن 10 سمّ بين الجزء الخلفّي من ًالمنتج والحائط. ولن يعمل المنتج على نحو صحيح إذا كان مائلاً بزّاوية معينة.
	- ❏ عند تخزين المنتج أو نقله، تجنب إمالته أو وضعه بشكل رأسي أو قلبه ًا رأس على عقب، وإلا فقد يتسرب الحبر.
		- ❏ اترك مساحات خلف المنتج للكابلات ومساحات فوق المنتج بحيث ميكنك رفع غطاء المستندات بالكامل.
			- ❏ اترك مساحة خالية كافية أمام المنتج لإخراج الورق بالكامل.
- □ تجنب الأماكن المعرضة لتغيرات شديدة في درجة الحرارة والرطوبة. أيضًا، ضع المنتج بعيدًا عن أشعة الشمس المباشرة أو الضوء الشديد أو أي مصدر حرارة.
	- ❏ لاتدخل أي شيء في فتحات المنتج.
	- ❏ لاتضع يدك داخل المنتج أو تلمس خراطيش الحبر أثناء الطباعة.
		- ❏ تلمس لا الكابل الأبيض المسطح الموجود داخل المنتج.
	- ❏ لا تستخدم منتجات الهباء الجوي التي تشتمل على غازات قابلة للاشتعال داخل هذ المنتج أو حوله. قد ينتج عن ذلك نشوب حريق.
		- ❏ لاتحرك حامل خرطوشة الحبر بيدك؛ وإلا فقد تتسبب في إتلاف المنتج.
- <span id="page-11-0"></span>واحرص دومًا على إيقاف تشغيل المنتج باستخدام الزر  $\mathbb U$  . ولا تنزع قابس المنتج أو توقف تشغيل التيار الكهربائي عند المأخذ حتى يتم إيقاف  $\Box$  تشغيل شاشة LCDبشكل كامل.
	- ❏ قبل نقل المنتج، تأكد أن رأس الطباعة في الموضع الأصلي (أقصى اليمني) وأن خراطيش الحبر في مكانها.
		- ❏ كن ًا حذر حتى لا تنحشر أصابعك عند إغلاق وحدة الماسحة الضوئية.
	- ❏ إذا كنت تنوي عدم استخدام المنتج لفترة طويلة، فتأكد من فصل سلك التيار عن مأخذ التيار الكهربايئ.
		- ❏ ولاتضغط بقوة شديدة على زجاج الماسحة الضوئية عند وضع المستندات الأصلية.
- ❏ قديكون من الضروري، أثناء العمر الافتراضي للمنتج، استبدال حشيةمخلفات الحبر عندما تصبح ممتلئة. أيًا كان المطلوب وعدده سيتباين حسب عدد الصفحات التي تقوم بطباعتها، ونوع المادة التي تقوم بطباعتها، وعدد دوائر التنظيف التي يقوم بها المنتج. سريشدك Epson Status Monitor أو شاشة LCD أو المصابيح الموجودة على لوحة التحكم عندما يحتاج هذا الجزء للاستبدال. لكن الحاجة إلى استبدال الحشية لا يعني أن المنتج توقف عن العمل ما يتوافق مع مواصفاته. يعتبر استبدال هذا الجزء نشاط صيانة روتيني للمنتج في إطار مواصفات المنتج وليست مشكلة تحتاج إصلاح. ولذلك فإن ضمان Epson لا يغطي تكلفة هذا الاستبدال. وإذا كان المنتج يحتاج لاستبدال الحشية، فيمكن أن<br>يتم إجراء ذلك بواسطة أي من موفري خدمة Epson المعتمدين. فهو جزء غير قابل للصيانة بواسطة المستخدم.

## **استخدام المنتج عن طريق الاتصال اللاسليك**

 *يختلف توفر هذه الميزة حسب المنتج. ملاحظة:*

- ❏ لاتستخدم هذا المنتج داخل المراكز الطبيةأوبالقرب من الأجهزة الطبية. قدتؤثر موجات الراديوالصادرةعن هذا المنتج سلبياعلى عمل الأجهزة الطبية الكهربائية.
- ❏ لاتستخدم هذا المنتج بالقرب من الأجهزة التي يتم التحكم فيها ًا أوتوماتيكي مثل الأبواب الأوتوماتيكية أو أجهزة إنذار الحريق. قد تؤثر موجات الراديو الصادرة عن هذا المنتج سلبياً على تلك الأجهزة، وقد يؤدي عملها بصورة غير صحيحة إلى وقوع حوادث.

#### **استخدام بطاقات الذاكرة**

- ❏ لاتخرج إحدى بطاقات الذاكرة أو توقف تشغيل المنتج أثناء وميض مصباح بطاقة الذاكرة.
- ❏ تختلف طرق استخدام بطاقات الذاكرة ًا وفق لنوع البطاقة. وتأكد من الرجوع إلى الوثائق المرفقة مع بطاقة الذاكرة للحصول على التفاصيل.
	- ❏ ولا تستخدم سوى بطاقات الذاكرة المتوافقة مع المنتج. | "بطاقة [الذاكرة" في](#page-172-0) الصفحة 173

## **استخدام شاشة LCD**

- ❏ قدتشتمل شاشة LCDعلىبضع نقاطساطعةأومظلمة صغرية. ونظرًالميزاتها، فقد تشتمل علىمستوياتسطوع غري متساوية. تعتبر هذه النقاط طبيعية ولاتشري إلى تلفها بأي حال من الأحوال.
	- ❏ ولا تستخدم سوى قطعة قامش ناعمة وجافة في تنظيف لوحة اللمس. لا تستخدم منظفات كيميائية أو سائلة.
- <span id="page-12-0"></span>❏ قدينكسر الغطاء الخارجي لشاشة LCDإذا تعرض لصدمة شديدة. اتصل بالموزع الذي تتعامل معه إذا تعرض سطح اللوحة إلى كسور أو شروخ، ولا تلمس الأجزاء المكسورة أو تحاول إزالتها.
- □ لوحة اللمس عبارة عن لوحة لمس سعوية، تستجيب فقط عند لمسها بالإصبع مباشرةً. وقد لا تستجيب اللوحة عند لمسها بيد مبتلة أو عند ارتداء قفازات أو عند لمسها من خلال ملصق ورقة واقية.
	- ❏ اضغط على لوحة اللمس بإصبعك برفق. لاتضغط بقوة ولاتقوم بتشغيلها باستخدام أظافرك.
	- ❏ لاتقوم بتشغيلها باستخدام شيء ذي حافة حادة مثل قلم حبر جاف وقلم رصاص حاد وقلم ضويئ وما إلى ذلك.
		- ❏ قد يتسبب التكاثف داخل اللوحة بفعل التغريات المفاجئة بدرجة الحرارة أو الرطوبة في تدهور الأداء.

#### **التعامل مع خراطيش الحبر**

سنوفر إرشادات السلامة المتعلقة بالحبر وتحذيرات/نصائح حول المنتج في القسم المرتبط (قبل قسم "استبدال خراطيش الحبر").

| "استبدال خراطيش [الحبر" في](#page-104-0) الصفحة 105

## **قيود النسخ**

انتبه إلى القيود التالية للتأكد من الاستخدام القانوين والمسؤول للمنتج.

**يحظر القانون نسخ العناصر التالية:**

- ❏ الفواتري البنكية والعملات والأوراق المالية الحكومية وسندات المواثيق الحكومية والأوراق المالية المحلية
- ❏ الطوابع البريديةغري المستخدمةوالبطاقاتالبريديةذاتالطوابع الملصقةبشكلمسبقوالعناصرالبريديةالرسميةالأخرىالتيتحملطوابع بريدية صالحة
	- ط الدمغات الحكومية والأوراق المالية الصادرة وفقًا لإجراء قانوني  $\Box$

**توخَ الحرص عند نسخ العناصر التالية:**

- ❏ الأوراق الماليةالخاصة (شهادات الأسهم والأوراق النقديةالقابلةللتداول والشيكات وغري ذلك ،) الإجازات الشهريةوإيصالات التنازل وغري ذلك.
	- ❏ جوازات السفر وتراخيص القيادة وشهادات الملاءمة وجوازات عبور الطرق وكوبونات الأطعمة والتذاكر وغري ذلك.

*قد يحظر القانون ًا أيض نسخ هذه العناصر. ملاحظة:*

#### **الاستخدام المسؤول للمواد المحميةمبوجب حقوق الطبع والنشر:**

ن ميكن إساءة استخدام المنتجات عن طريق النسخ غير الملائم لمواد محمية مموجب حقوق نشر. ما لم تكن تتصرف بناءً على نصائح محام يتمتع  $\Box$ بخبرة جيدة، فيجب أن تكون على قدر من المسؤولية والاحترام وذلك من خلال الحصول على إذن من حامل حقوق الطبع والنشر قبل نسَّخ أية<br>مواد منشورة.

دليل المستخدم

**إرشادات هامة**

## **حامية المعلومات الشخصية**

<span id="page-13-0"></span>يسمح هذا المنتج بتخزين الأسماء وأرقام الهواتف في الذاكرة الخاصة به حتى إذا تم إيقاف الطاقة.

استخدم القامئة التالية لمسح الذاكرة إذا أعطيت المنتج لشخص آخر أو تخلصت منه.

**Setup** > **Restore Default Settings** > **All Settings**

# **التعرف على منتجك**

#### *ملاحظة:*

<span id="page-14-0"></span>*الأشكال التوضيحية الواردة بهذا الدليل مأخوذة من طراز منتج مامثل. بالرغم من أنها قدتكون مختلفة عن المنتج الفعلي، إلاأن طريقة التشغيل مامثلة.*

**أجزاء المنتج**

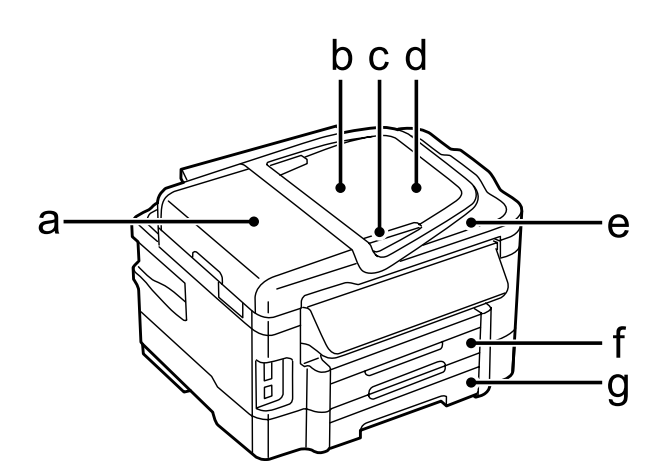

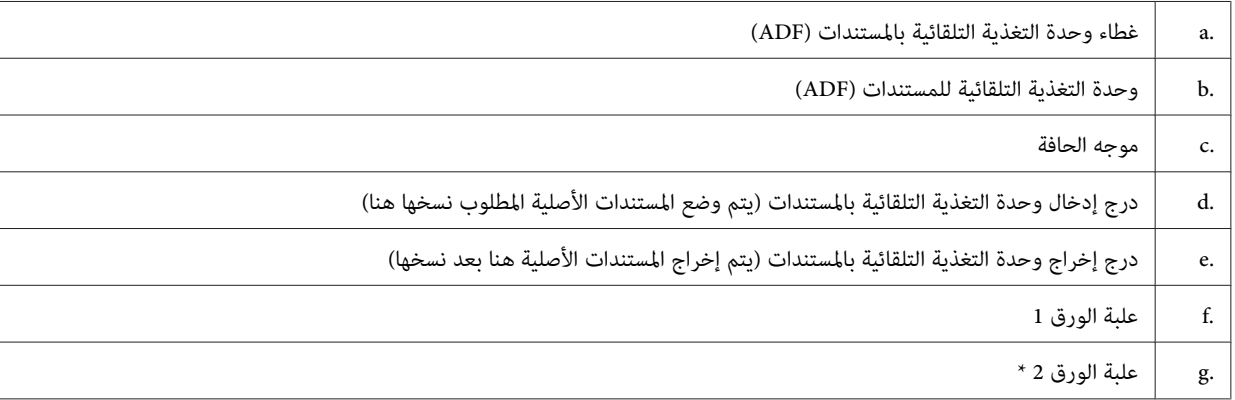

\* يختلف توفر هذا الجزء حسب المنتج.

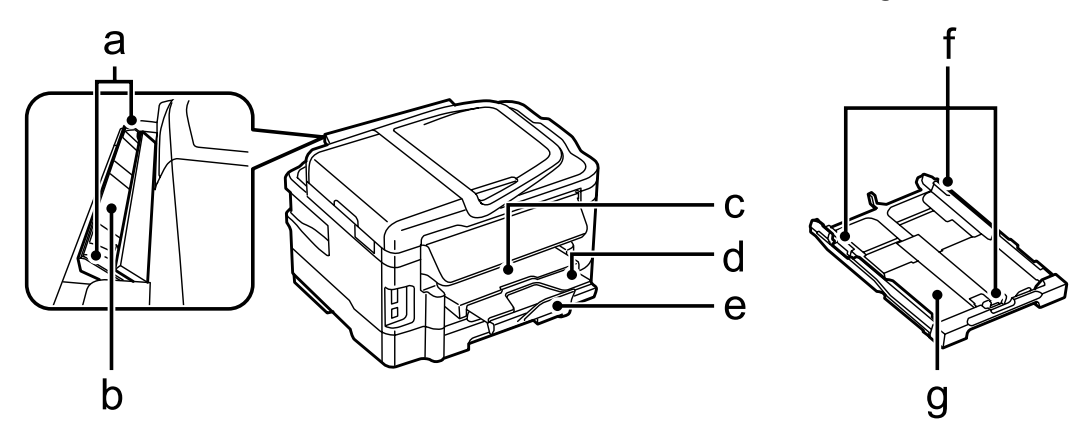

دليل المستخدم

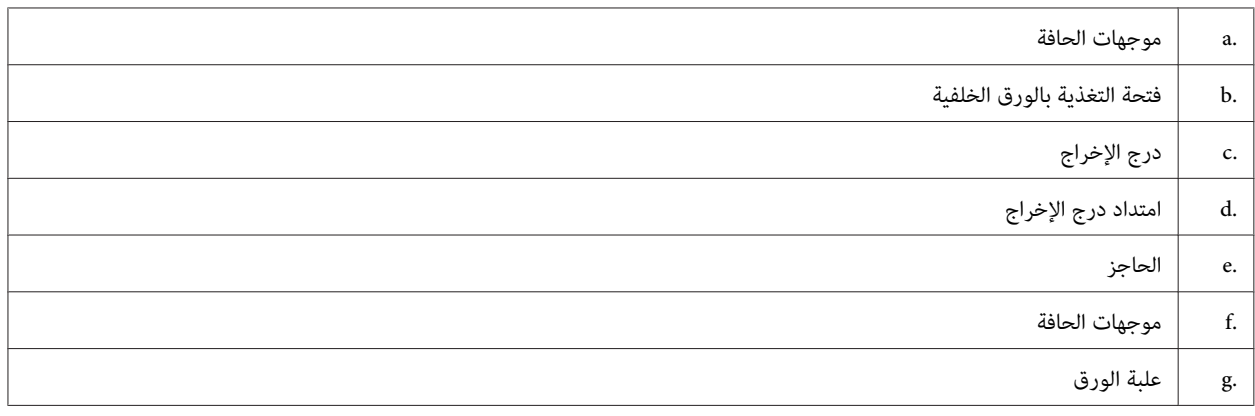

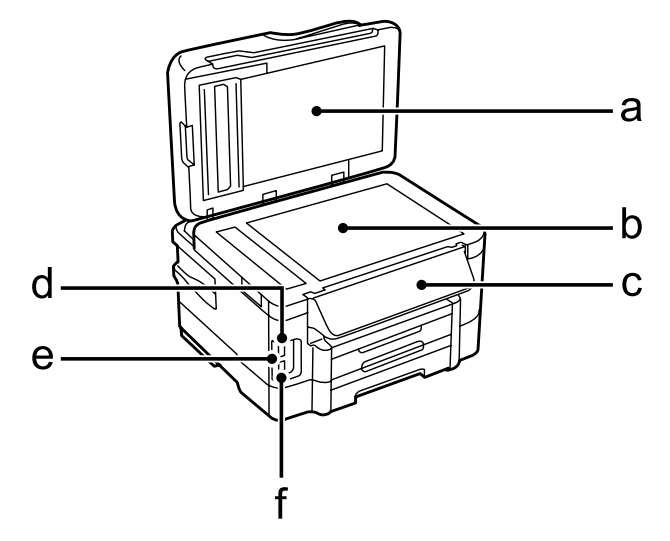

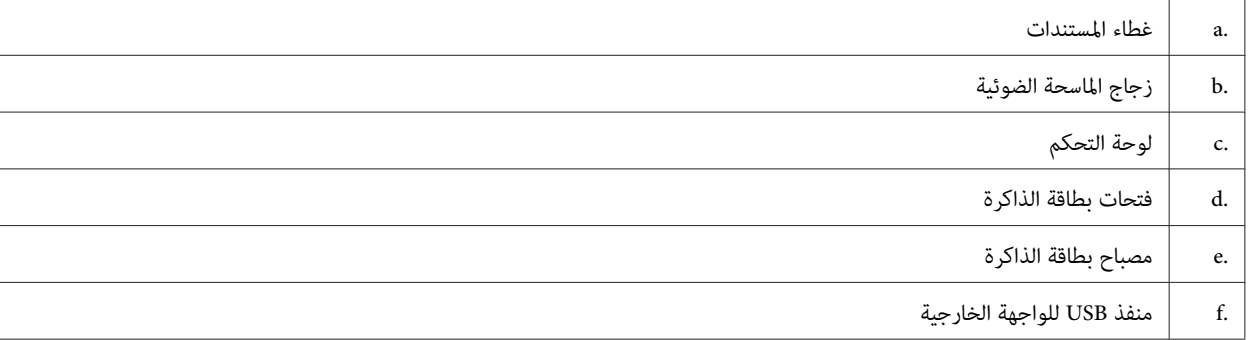

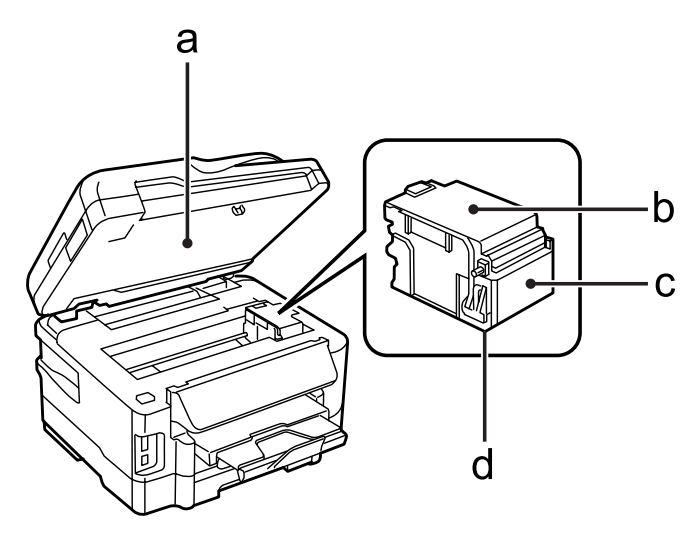

دليل المستخدم

<span id="page-16-0"></span>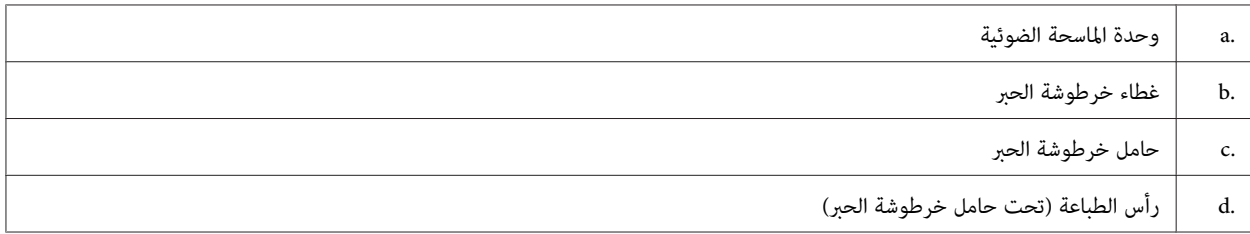

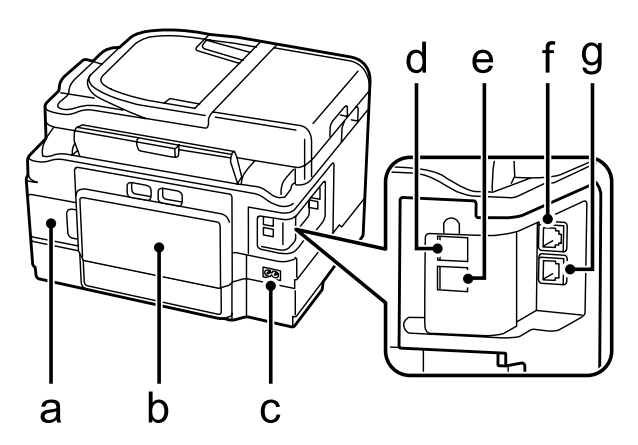

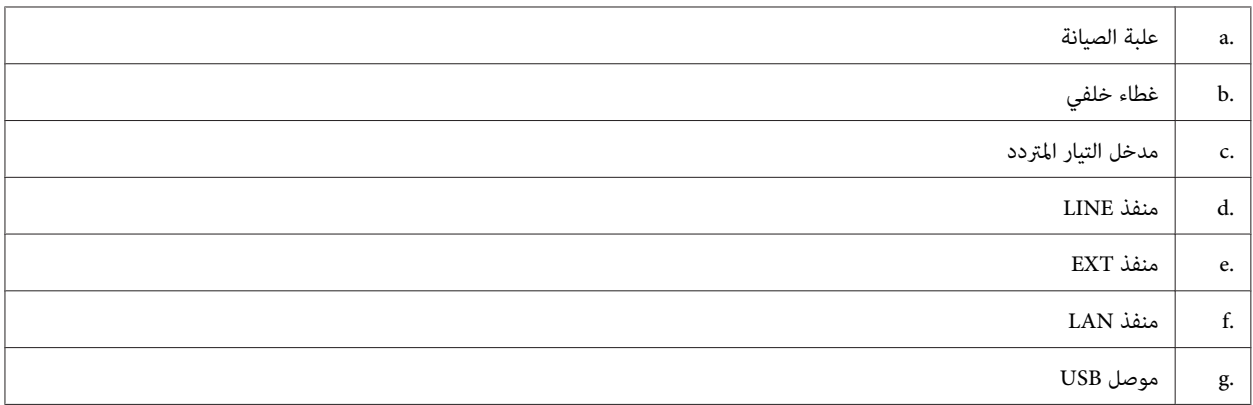

## **دليل للوحة التحكم**

*ملاحظة:*

- ❏ *يختلف تصميم لوحة التحكم حسب الموقع.*
- ❏ *وعلىالرغممنأنتصميملوحةالتحكموماهومعروضعلىشاشةLCDمثلأسامءالقوائموأسامءالخياراتقديختلفعنالمنتجالفعلي، إلاأن طريقة التشغيل تكون مامثلة.*

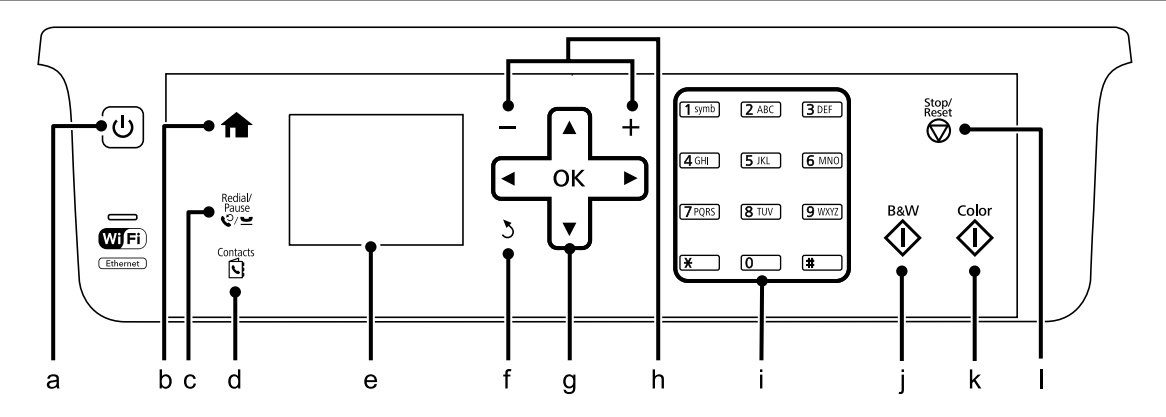

<span id="page-17-0"></span>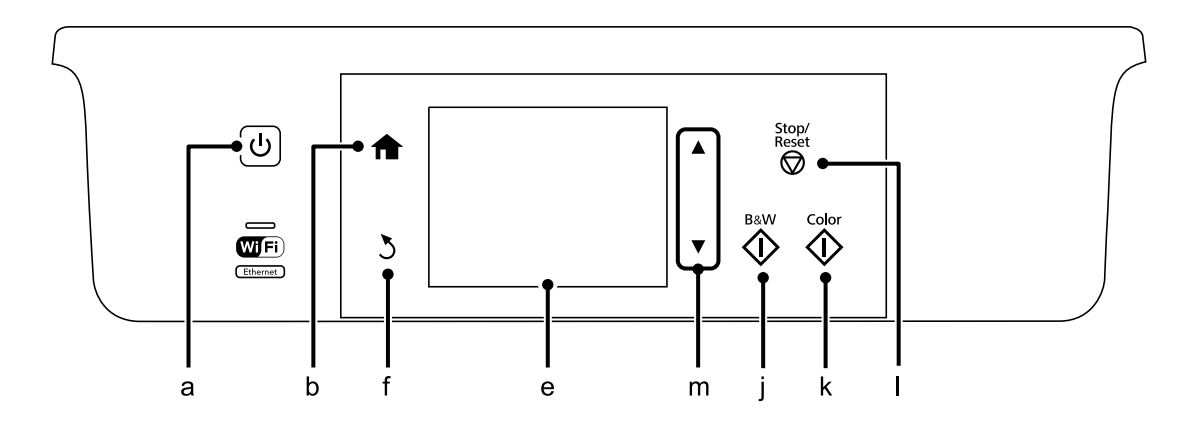

## **زر و LCD**

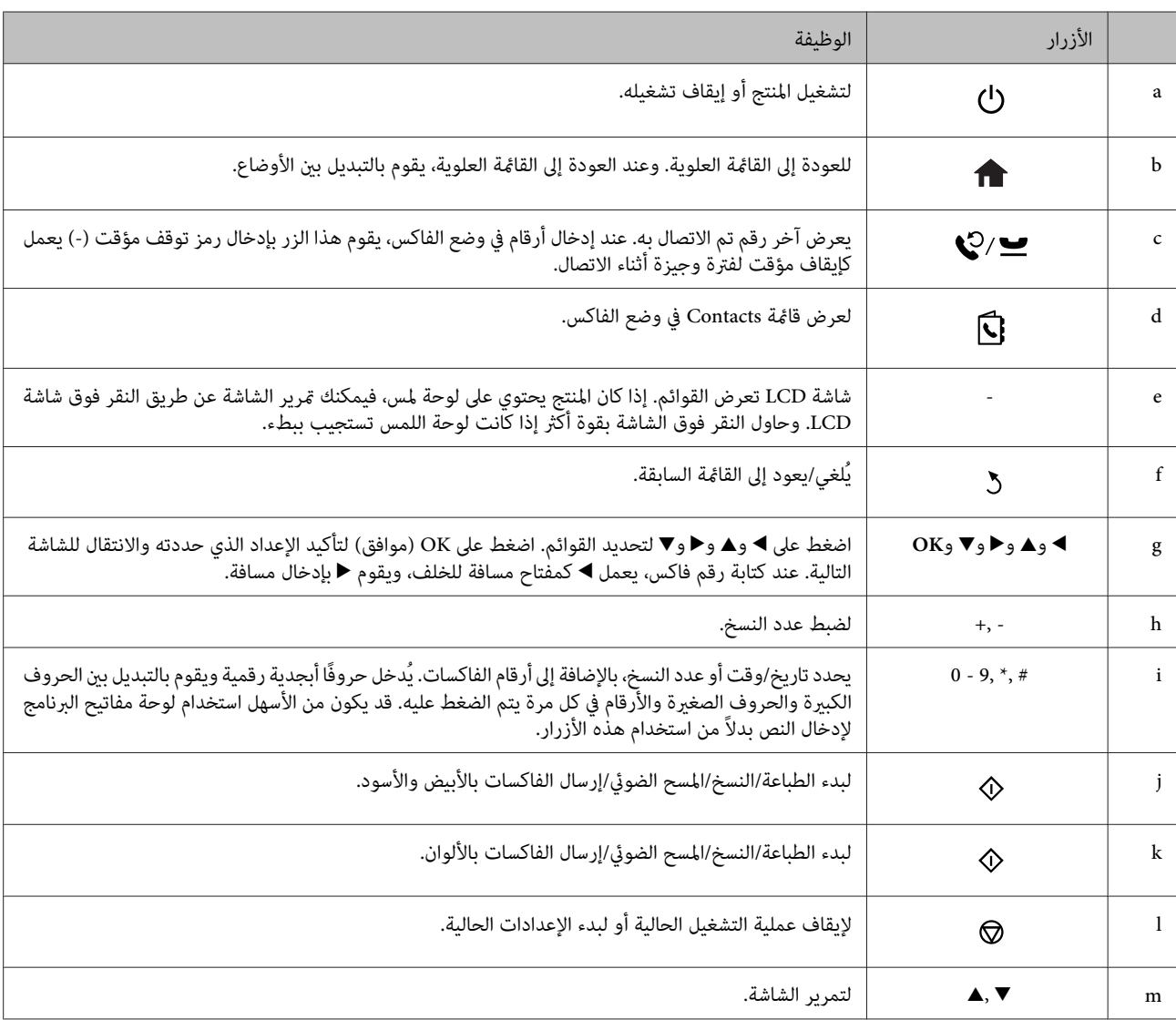

## **المصابيح**

<span id="page-18-0"></span>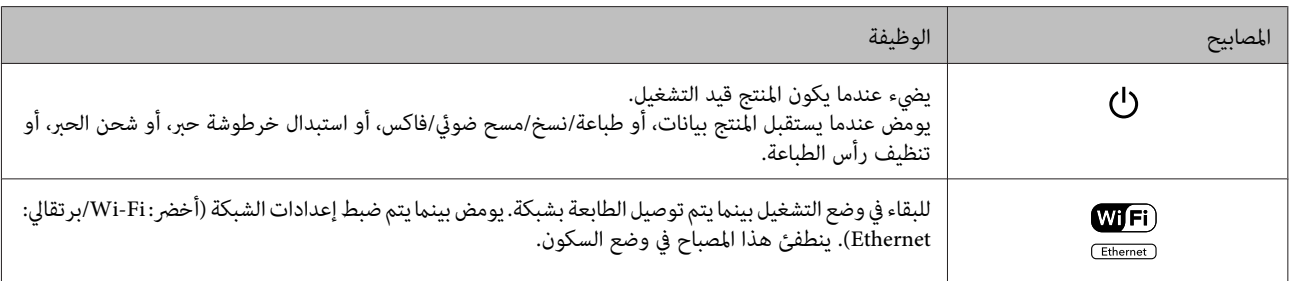

*لمزيد من المعلومات حول الرموز المعروضة على شاشة LCD ، راجع Help الموجودة على لوحة التحكم. ملاحظة:*

# **التعامل مع الورق والوسائط**

# **مقدمة إلى استخدام الوسائط وتحميلها وتخزينها**

<span id="page-19-0"></span>ميكنك الحصول على نتائج جيدة مع معظم أنواع الورق العادي. ومع ذلك، توفر أنواع الورق المطلي مطبوعات رائعةلأنها متتص كمية أقل من الحبر.

توفر Epson أنواع ورق خاصة تم إعدادها للحبر المستخدم في منتجات نفث الحبر من Epson، كما توصي Epson باستخدام أنواع الورق هذه لضمان<br>الحصول على نتائج عالية الجودة.

عند تحميل الورق الخاص الموزع بواسطة Epson، اقرأ صفحات الإرشادات المرفقة مع الورق أولاً وضع النقاط التالية في حسبانك.

#### *ملاحظة:* ❏ *حملالورق في علبةالورقبحيثيكونالوجهالقابلللطباعةلأسفل. عادةًمايكونالوجهالقابلللطباعة ًا أبيض أو ًا لامع بشكلأكبر. انظرصفحات* الإرشادات المّرفقة مع الورق للحصول على المزيد من المعلومات. تشتمل بعض أنواع الورق على أركان مقصوصة للمساعدة في تحديد اتجاه *التحميل .الصحيح*  □ إذا كان الورق مجعدًا، فقم بتسويته أو لفه برفق في الاتجاه المعاكس قبل التحميل. قد ينتج عن الطباعة على ورق مجعد تلطخ الحبر على *المطبوعات.*

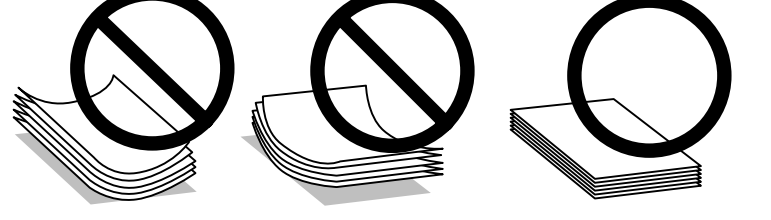

#### **تخزين الورق**

أعد الورق غير المستخدم إلى العبوة الأصلية بعد الانتهاء من الطباعة. عند التعامل مع وسائط خاصة، توصي Epson بتخزين المطبوعات في حقيبة بلاستيكية قابلة لإعادة القفل. احتفظ بالمطبوعات والورق غير المستخدم بعيدًا عن درجة الحرارة العالية والرطوبة العالية وأشعة الشمس المباشرة.

## **تحديد الورق**

يعرض الجدول التالي أنواع الورق المدعومة. تختلف سعة التحميل ومصدر الورق وتوفر الطباعة بلا حدود حسب الورق كام هو واضح أدناه.

دليل المستخدم

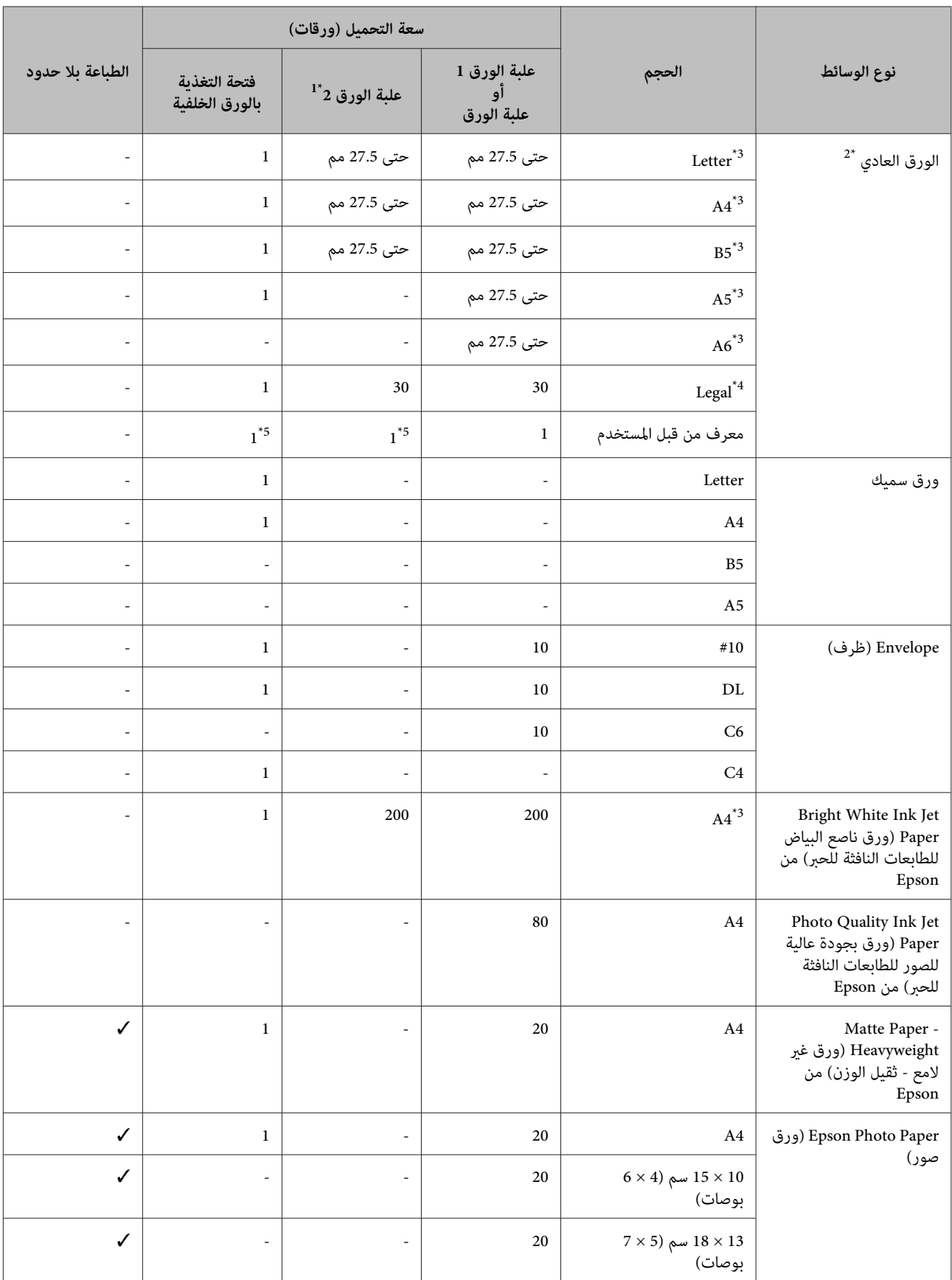

<span id="page-21-0"></span>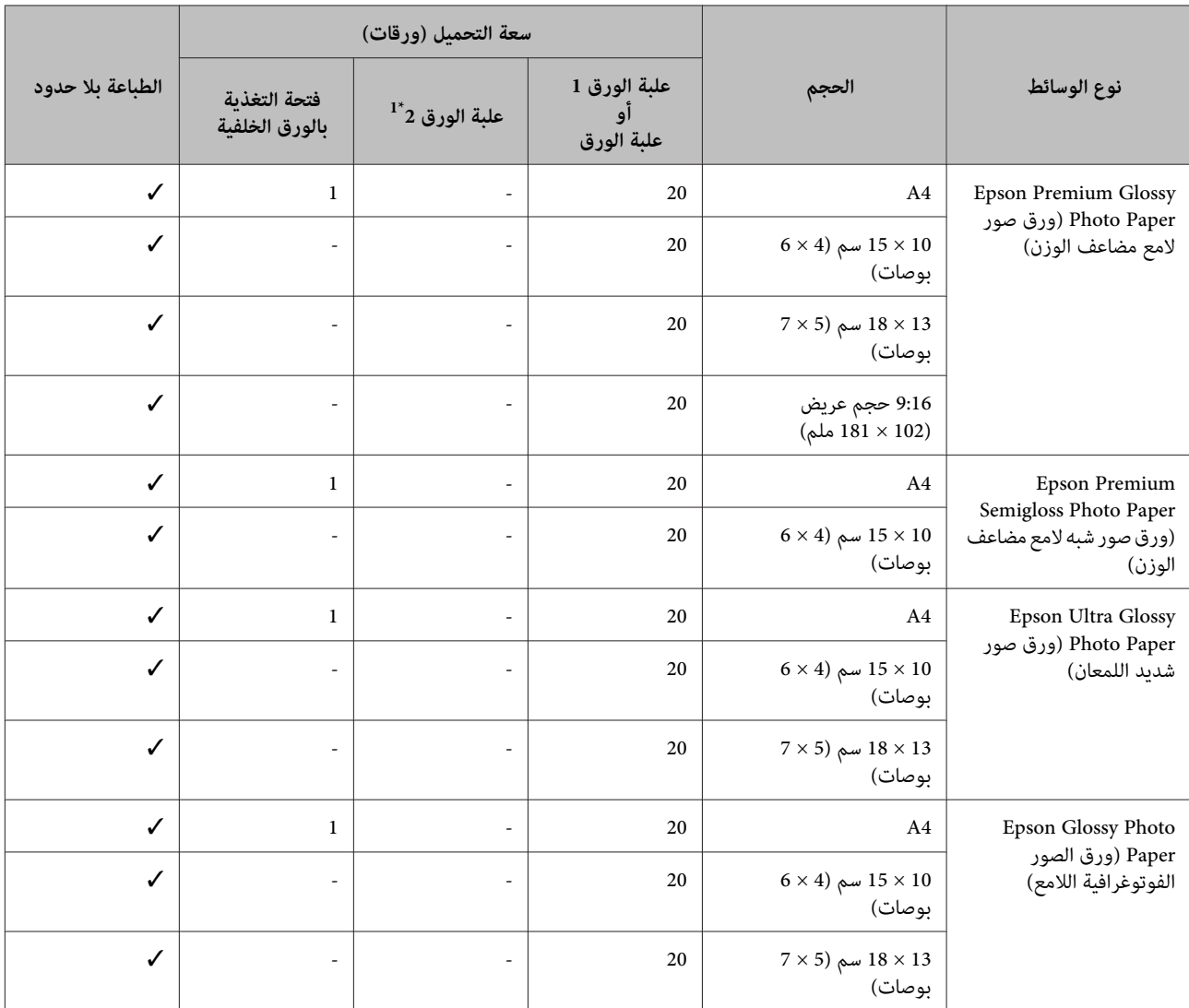

1\* قد لا تتوافر هذه العلبة وفقًا للمنتج.

2\* ورق يتراوح وزنه من 64 جم/متر 27 رطل) إلى 90 جم/متر 24 رطل).

3\* تبلغ سعة تحميل الطباعة على الوجهني اليدوية 30 ورقة.

4\* تبلغ سعة تحميل الطباعة على الوجهني اليدوية ورقة واحدة.

5\* يختلف التوفر حسب حجم الورق.

 *يختلف توفر الورق حسب الموقع. ملاحظة:*

## **إعدادات نوع الورق على شاشة LCD**

يقوم المنتج بالضبط الذاتي تلقائيًا حسب نوع الورق المحدد في إعدادات الطباعة. ولهذا تُعزى أهمية إعداد نوع الورق. حيث إنه يُخطر منتجك بنوع<br>الورق الذي تستخدمه ويتم ضبط تغطية الحبر وفقًا لذلك. يعرض الجدول التالي الإعدادات التي

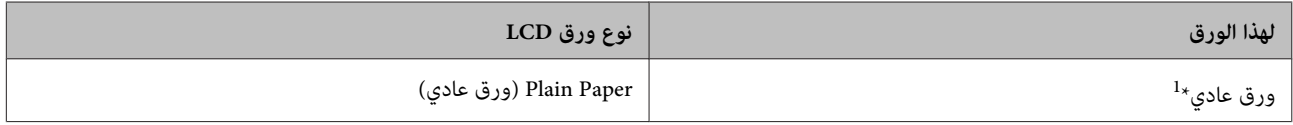

<span id="page-22-0"></span>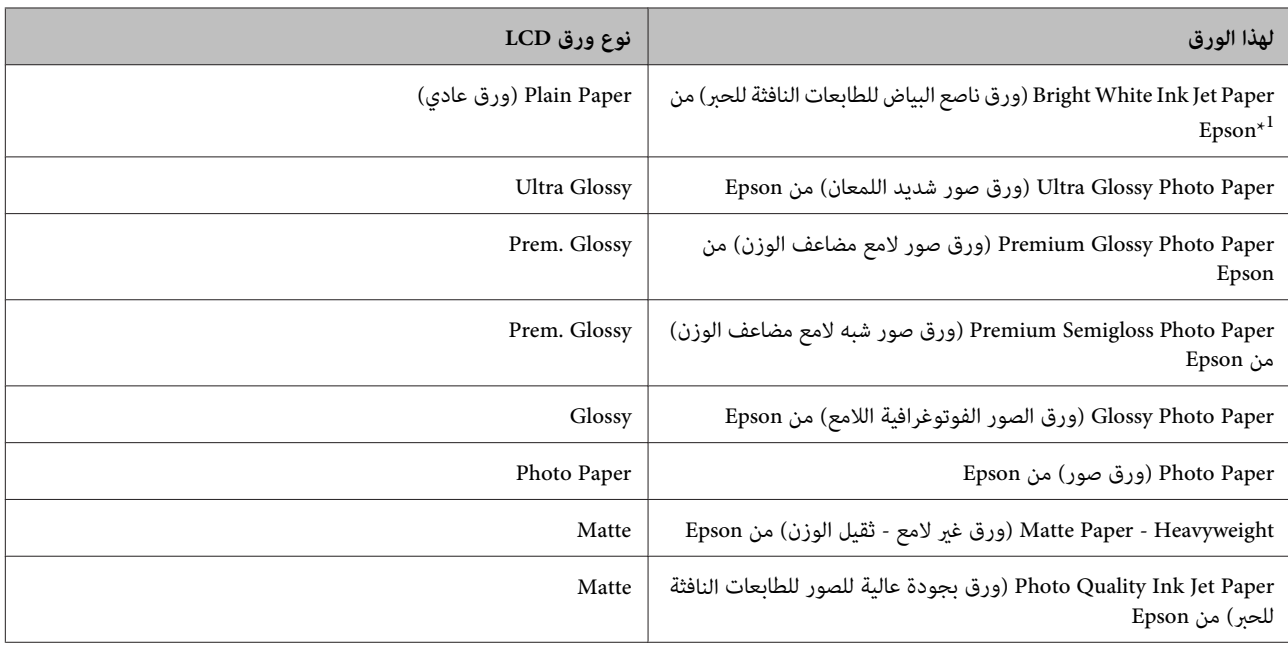

1\* ميكنك الطباعة على الوجهني باستخدام هذا الورق.

## **إعدادات نوع الورق من برنامج تشغيل الطابعة**

يقوم المنتج بالضبط الذاتي تلقائيًا حسب نوع الورق المحدد في إعدادات الطباعة. ولهذا تُعزى أهمية إعداد نوع الورق. حيث إنه يُخطر منتجك بنوع<br>الورق الذي تستخدمه ويتم ضبط تغطية الحبر وفقًا لذلك. يعرض الجدول التالي الإعدادات التي

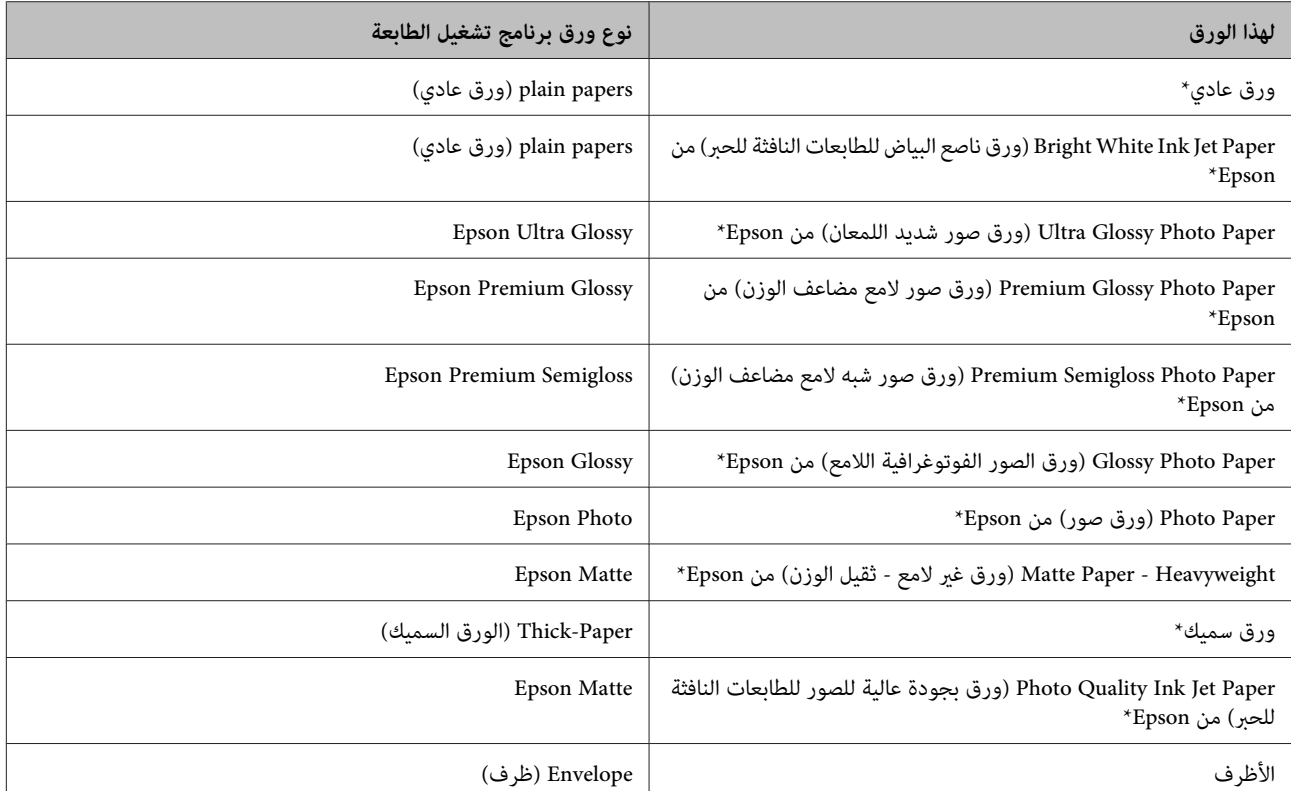

\* تتوافق هذه الأنواع من الورق مع معياري PRINT Image Matching Isaif Print. للحصول على مزيد من المعلومات، يرجى الرجوع إلى الوثائق المرفقة مع الكاميرا<br>الرقمية والمتوافقة مع معيار Exif Print أو معيار Image Matching.

<span id="page-23-0"></span> *يختلف توفر الوسائط الخاصة حسب الموقع. للحصول على أحدث المعلومات حول الوسائط المتاحة في المنطقة، اتصل بدعم Epson. ملاحظة:* | *"موقع الويب للدعم [الفني" في](#page-178-0) الصفحة 179*

# **تحميل الورق في علبة الورق**

اتبع الخطوات التالية لتحميل الورق:

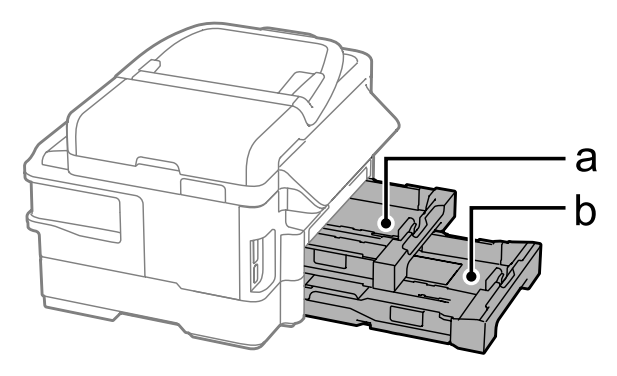

a. علبة الورق 1 .<br>b. علبة الورق 2 $^{\star}$ 

\* يختلف توفر هذا الجزء حسب المنتج.

A اسحب علبة الورق.

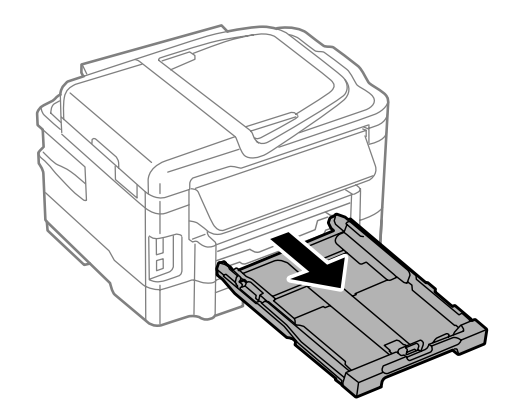

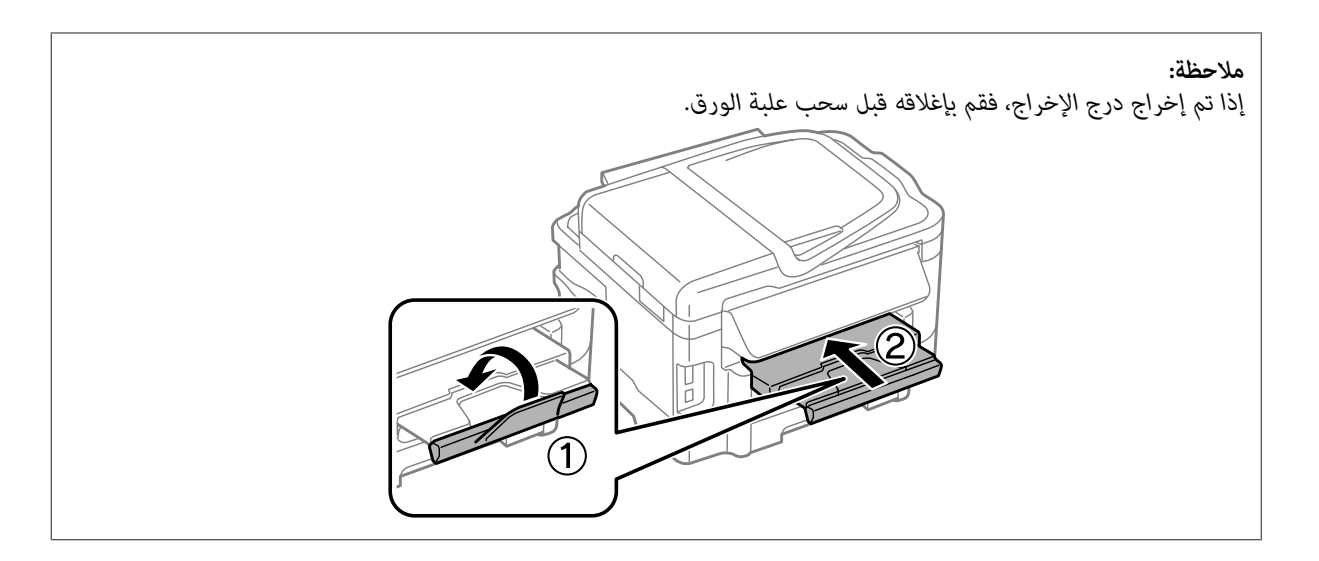

B اضغط على موجهات الحافة وحرّكها إلى جوانب علبة الورق.

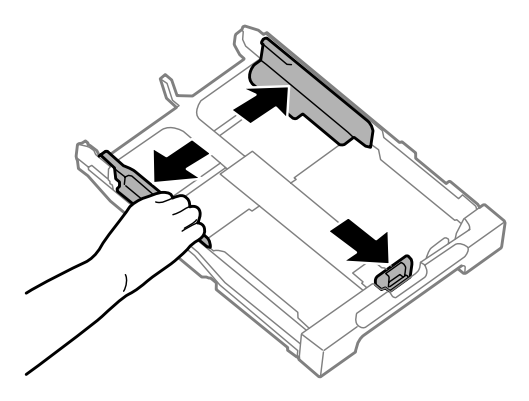

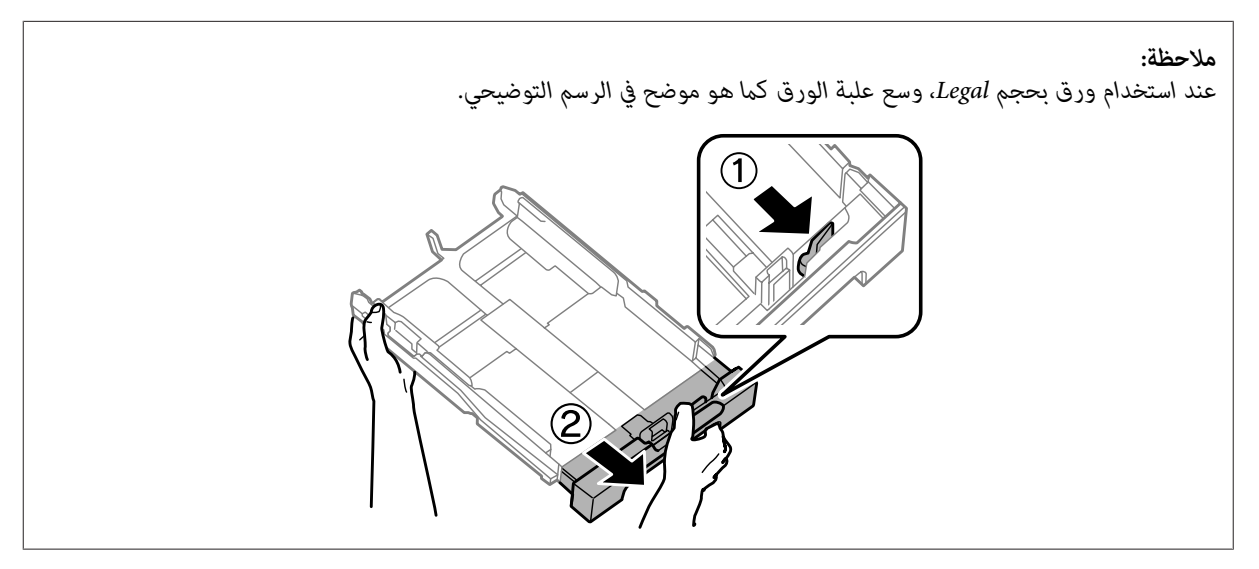

دليل المستخدم

#### **التعامل مع الورق والوسائط**

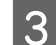

حرك موجه الحافة لضبط حجم الورق الذي ستستخدمه.  $\vert 3 \vert$ 

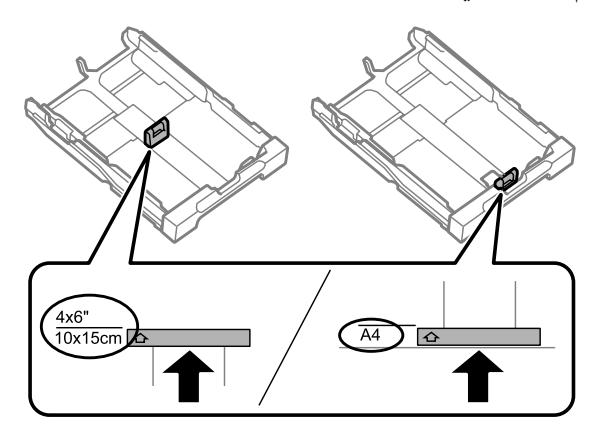

حمل الورق تجاه موجه الحافة مع وضع الوجه القابل للطباعة لأسفل، وتأكد من أن الورق لا يخرج من نهاية العلبة.  $\vert\,$ 

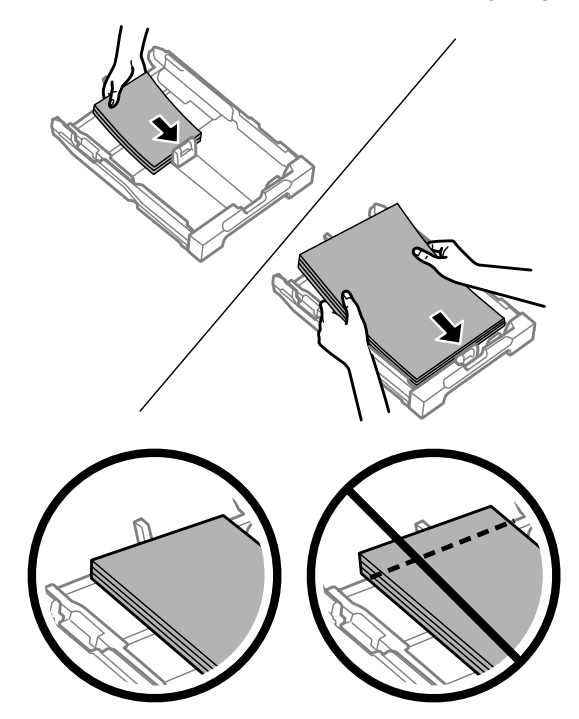

#### *ملاحظة:*

- ❏ *تدعم علبة الورق ًا 2 ورق ًا عادي بحجم 5B أو الأكبر فقط.*
	- ❏ *قم بتذرية ومحاذاة حواف الورق قبل التحميل.*

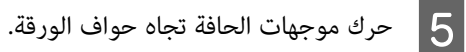

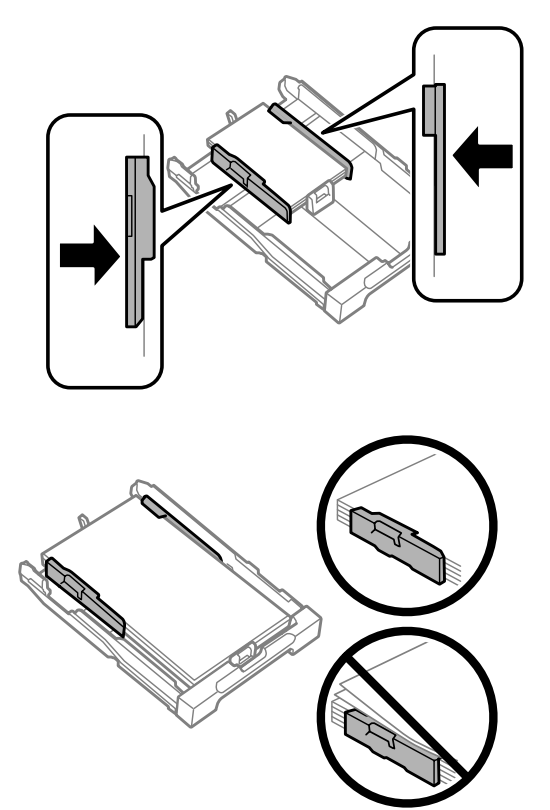

**ملاحظة:**<br>بالنسبة للورق العادي، لا تقم بتحميل الورق فوق علامة السهم ▼ داخل موجه الحافة.<br>بالنسبة لوسائط *Epson* الخاصة، تأكد من أن عدد الأوراق لا يتجاوز الحد المعين لنوع الوسائط.

| *"تحديد [الورق" في](#page-19-0) الصفحة 20*

حافظ على العلبة مستوية وأدخلها مرة أخرى في المنتج بعناية وتمهُّل.  $\begin{bmatrix} 6 \end{bmatrix}$ 

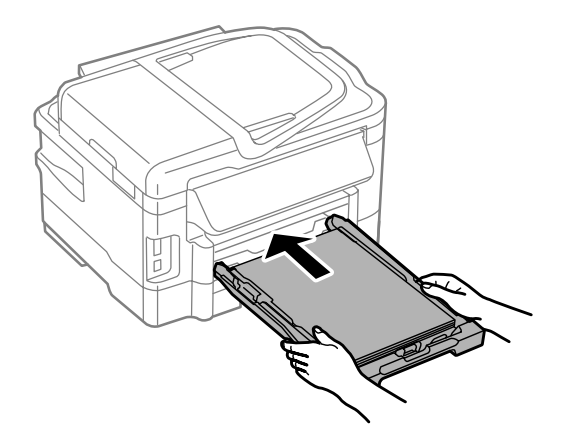

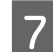

G حرك درج الإخراج للخارج وارفع الحاجز.

<span id="page-27-0"></span>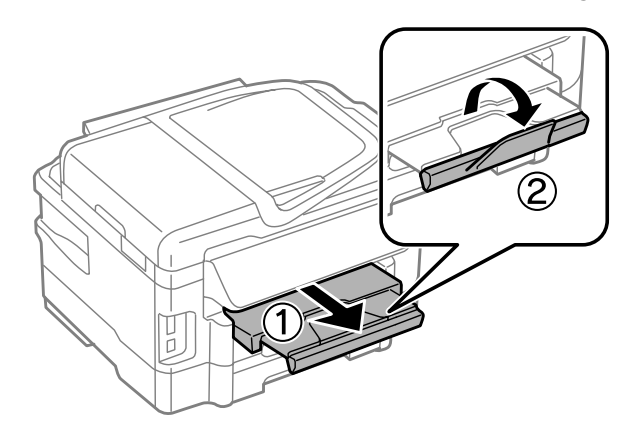

#### *ملاحظة:*

- ❏ *إذا كنت ترغب في الطباعة على ورق مثقوب ًا مسبق ومتوفر في الأسواق، فراجع "تحميل الورق [والأظرف في فتحة](#page-30-0) تغذية الورق الخلفية" في [الصفحة](#page-30-0) .31*
	- ❏ *اترك مساحة خالية كافية أمام المنتج لإخراج الورق بالكامل.*
		- ❏ *لاتقم بإخراج علبة الورق أو إدخالها أثناء تشغيل المنتج.*

# **تحميل الأظرف في علبة الورق**

اتبع الخطوات التالية لتحميل الأظرف:

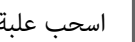

A اسحب علبة الورق 1.

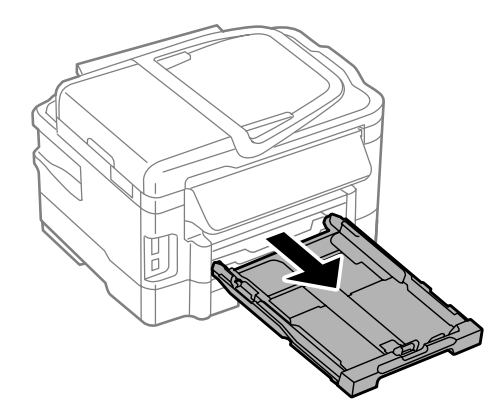

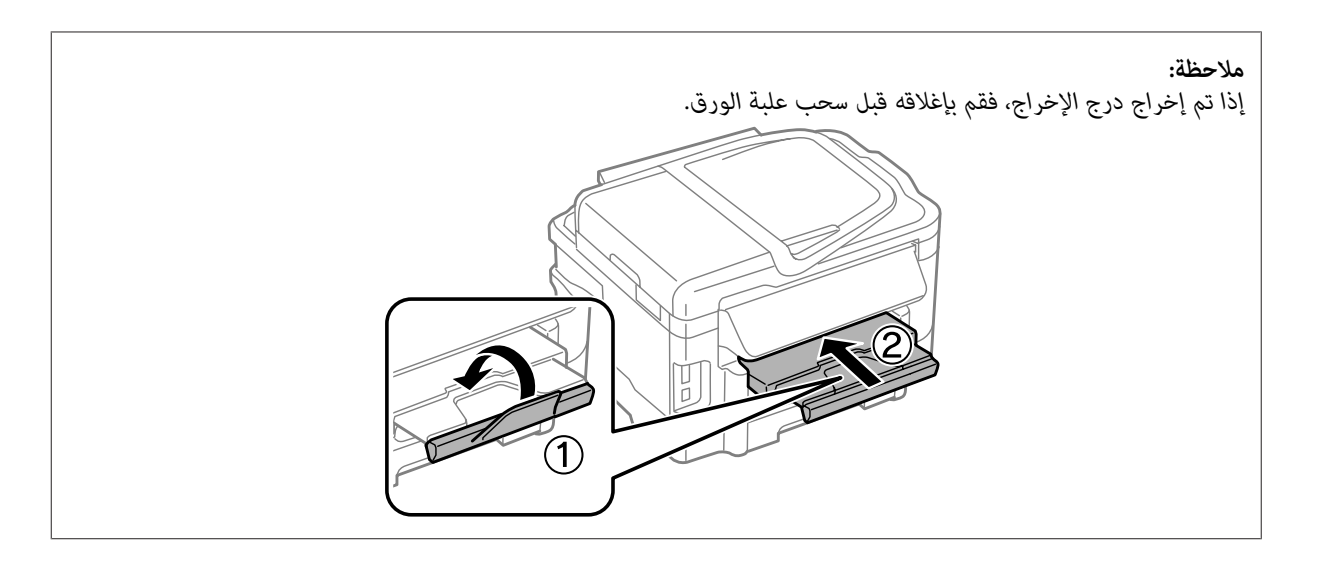

B اضغط على موجهات الحافة وحرّكها إلى جوانب علبة الورق.

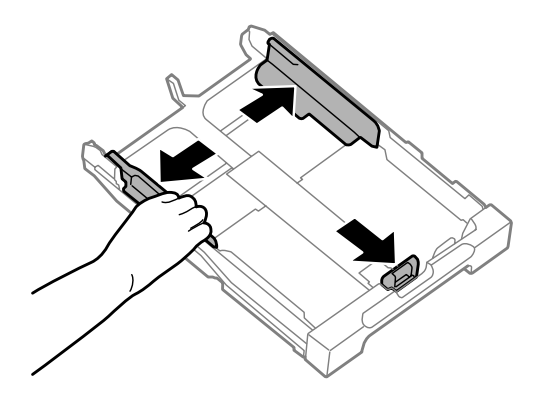

حمّل الأظرف بالطول مع ضبط ألسنة الأظرف لأعلى ولليمين. $\overline{\mathbf{3}}$ 

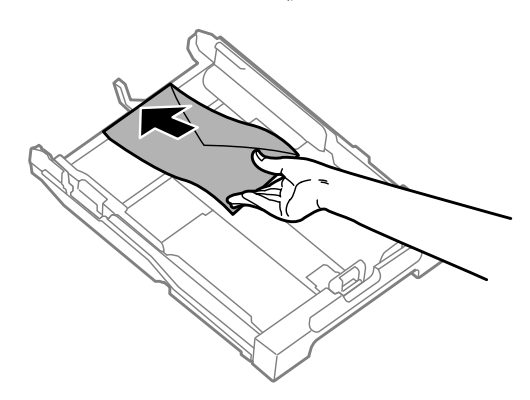

*تأكد من أن عدد الأظرف لا يتجاوز الحد. ملاحظة:*

| *"تحديد [الورق" في](#page-19-0) الصفحة 20*

حرك موجهات الحافة تجاه حواف الأظرف وتحقق من أن الأظرف لا تخرج من نهاية علبة الورق.  $\bm{4}$ 

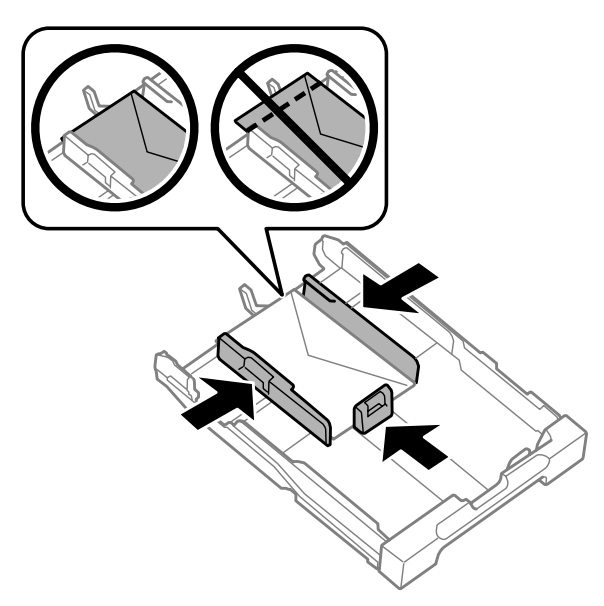

*حتى إذا مل تشعر بالطقطقة، فحرك موجهات الحافة تجاه حواف الأظرف. ملاحظة:*

حافظ على العلبة مستوية وأدخلها مرة أخرى في المنتج بعناية وقهُّل.  $\overline{\bf 5}$ 

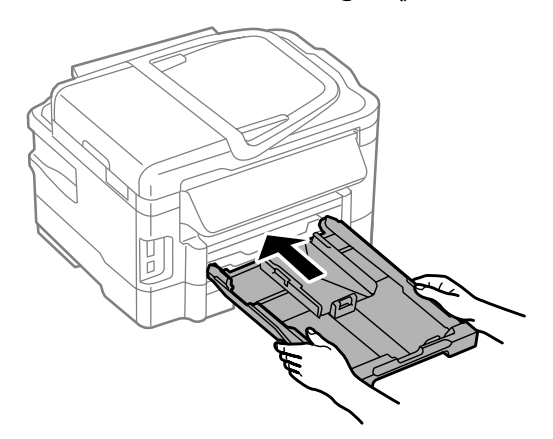

F حرك درج الإخراج ثم ارفع الحاجز.

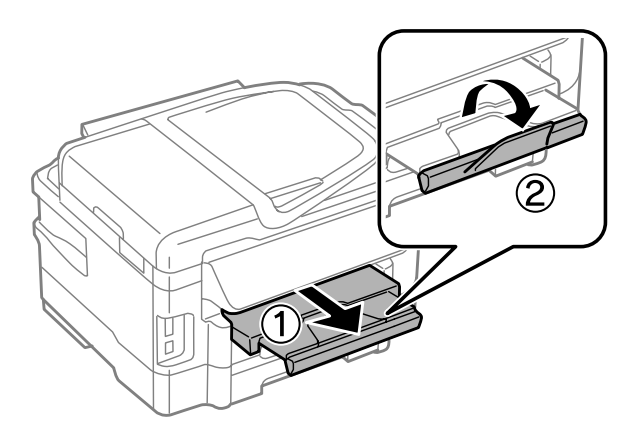

<span id="page-30-0"></span>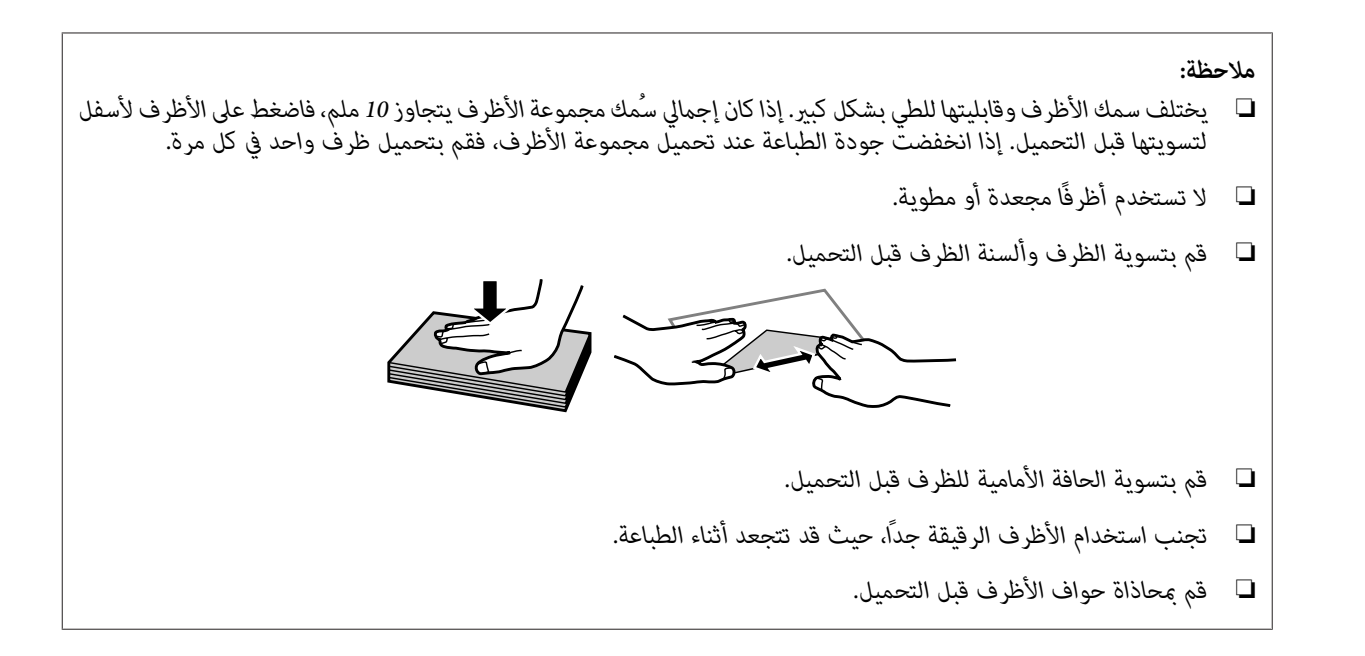

## **تحميل الورق في والأظرف فتحة تغذية الورق الخلفية**

*ملاحظة:*

تتوفر الطباعة باستخدام فتحة تغذية الورق الخلفية فقط أثناء الطباعة من الكمبيوتر. للنسخ والطباعة دون التوصيل بكمبيوتر، قم بتحميل الورق في<br>علبة الورق.

اتبع الخطوات أدناه لتحميل الورق والأظرف في فتحة تغذية الورق الخلفية:

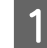

A حرك درج الإخراج للخارج وارفع الحاجز.

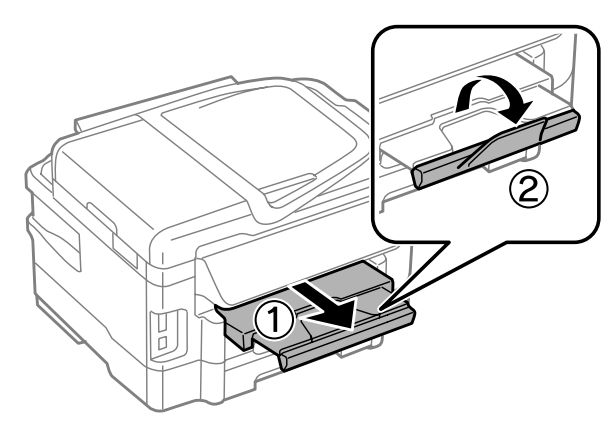

افتح فتحة تغذية الورق الخلفية.  $\boxed{2}$ 

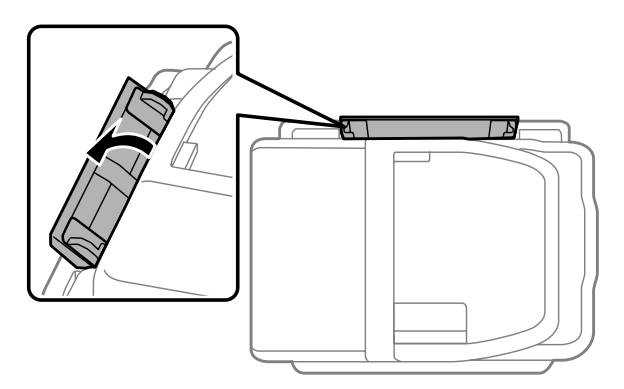

الجانب القابل للطباعة متجهًا لأعلى عند منتصف فتحة تغذية الورق الخلفية، قم بتحريك حواف الورق. مع جعل مع فقط تتساوى واحدة حتى بورقة الحافة الإمساك | **3** أثناء الإما<br>| موجهات

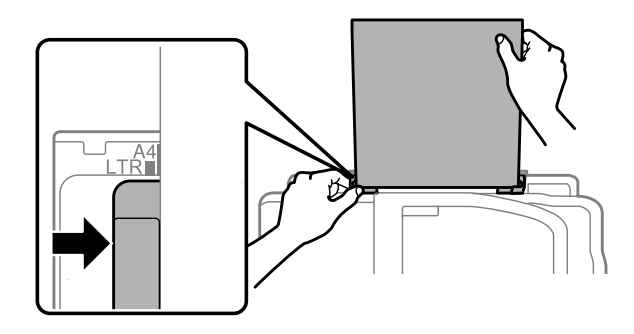

*عادة ما يكون الجانب القابل للطباعة أكرث ًا بياض أو ًا لمعان من الجانب الآخر. ملاحظة:*

قم بإدخال الورق في فتحة تغذية الورق الخلفية. تتم التغذية بالورق بشكل تلقائي.  $\vert\bm{4}\vert$ 

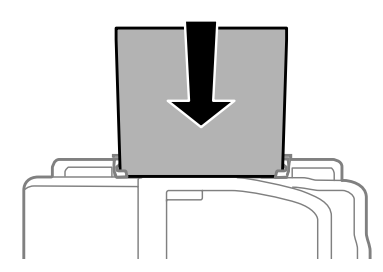

<span id="page-32-0"></span>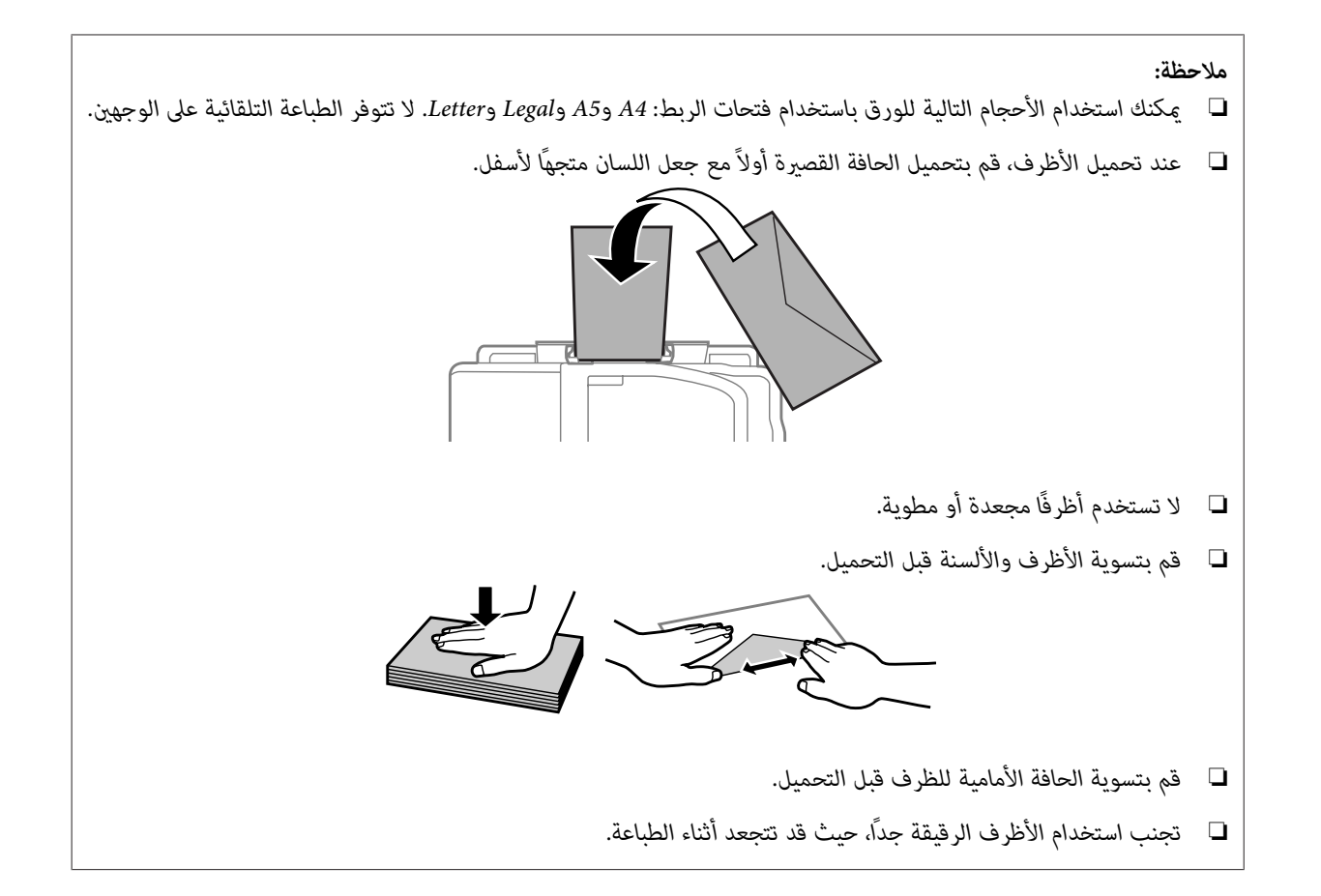

# **وضع المستندات الأصلية**

#### **وحدة التغذية التلقائية بالمستندات ( ADF(**

يمكنك تحميل المستندات الأصلية في وحدة التغذية التلقائية بالمستندات (ADF) لنسخ صفحات متعددة أو مسحها ضوئيًا أو إرسالها بالفاكس بشكل سريع. ومكن لوحدة التغذية التقائية بالمستندات (ADF) إجراء المسح الضوئي لكلا وجهي المستندات. وللقيام بذلك، حدد الخيار في قامَة إعداد النسخ. كَما يَمكنك استخدام المستندات الأصلية التالية في وحدة التغذية التلقائية بالمستندات (ADF).

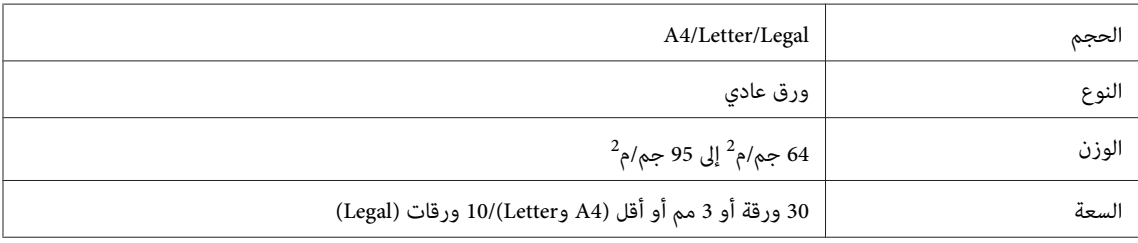

عند مسح مستند على الوجهين باستخدام وحدة التغذية التلقائية للمستند ADF، لا يتوفر الورق بحجم legal.

*هام:انحشار الورق، تجنب المستندات التالية. بالنسبة لهذه الأنواع، استخدم زجاج الماسحة الضوئية. لمنع*  $\blacksquare$ هام:

- ❏ *المستندات التي يتم تجميعها ًا مع باستخدام مشابك ورق أو دبابيس وغري ذلك.*
	- ❏ *المستندات التي تشتمل على شريط أو الملتصق بها .ورق* 
		- ❏ *الصور الفوتوغرافية أو OHPs أو ورق النقل الحراري.*
			- ❏ *الورق المقطوع أو المثني أو الذي يشتمل على ثقوب.*
	- A اطرق المستندات الأصلية على سطح مستو لمساواة الحواف.

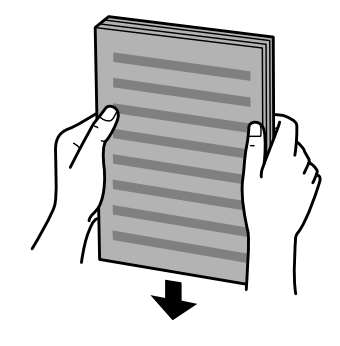

حرك دليل الحافة في وحدة التغذية التلقائية للمستندات.  $\boxed{\mathbf{2}}$ 

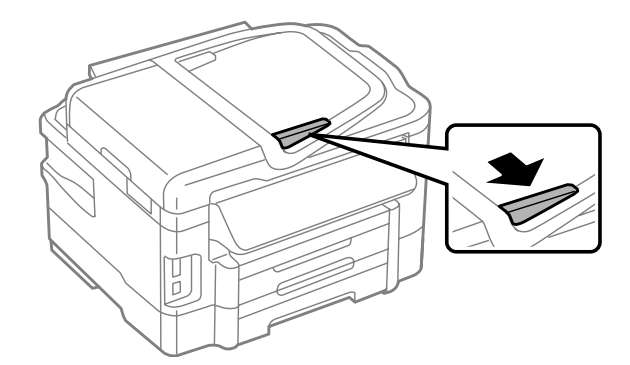

 $\bf S$  أدخل المستندات الأصلية متجهة لأعلى والحافة القصيرة أولاً في وحدة التغذية التلقائية للمستندات.

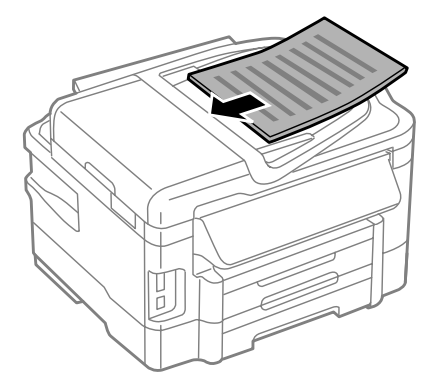

حرك دليل الحافة حتى يتساوى مع المستندات الأصلية.  $\bm{A}$ 

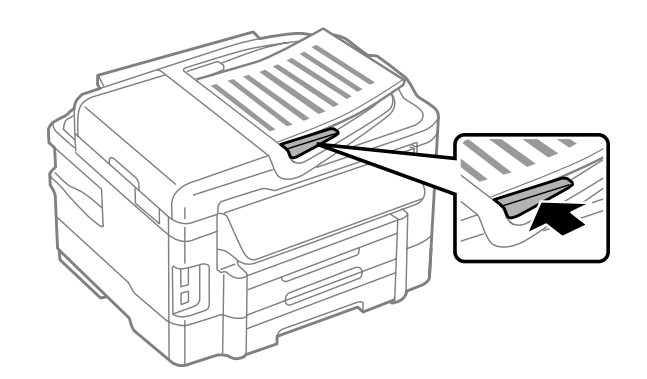

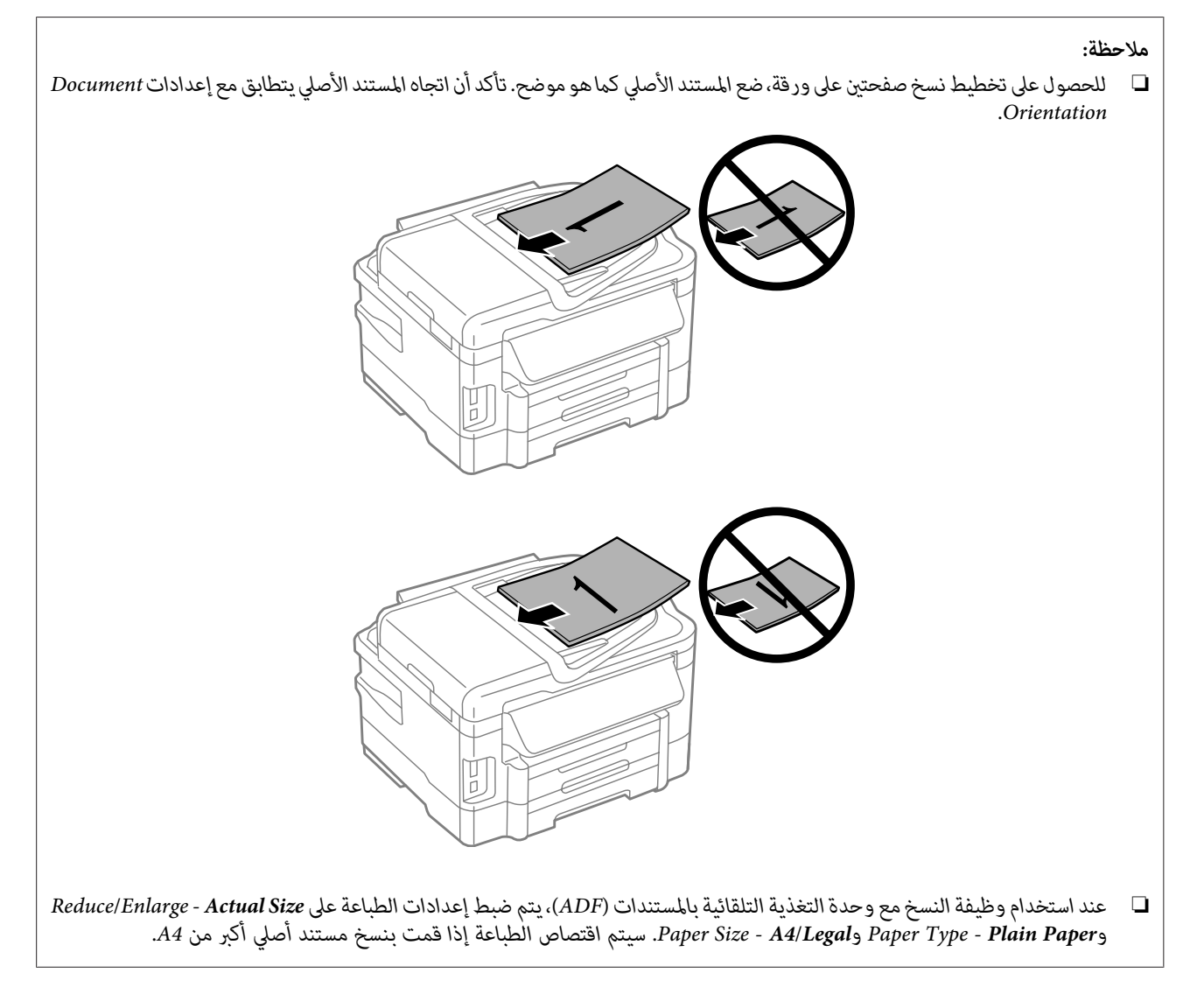

<span id="page-35-0"></span>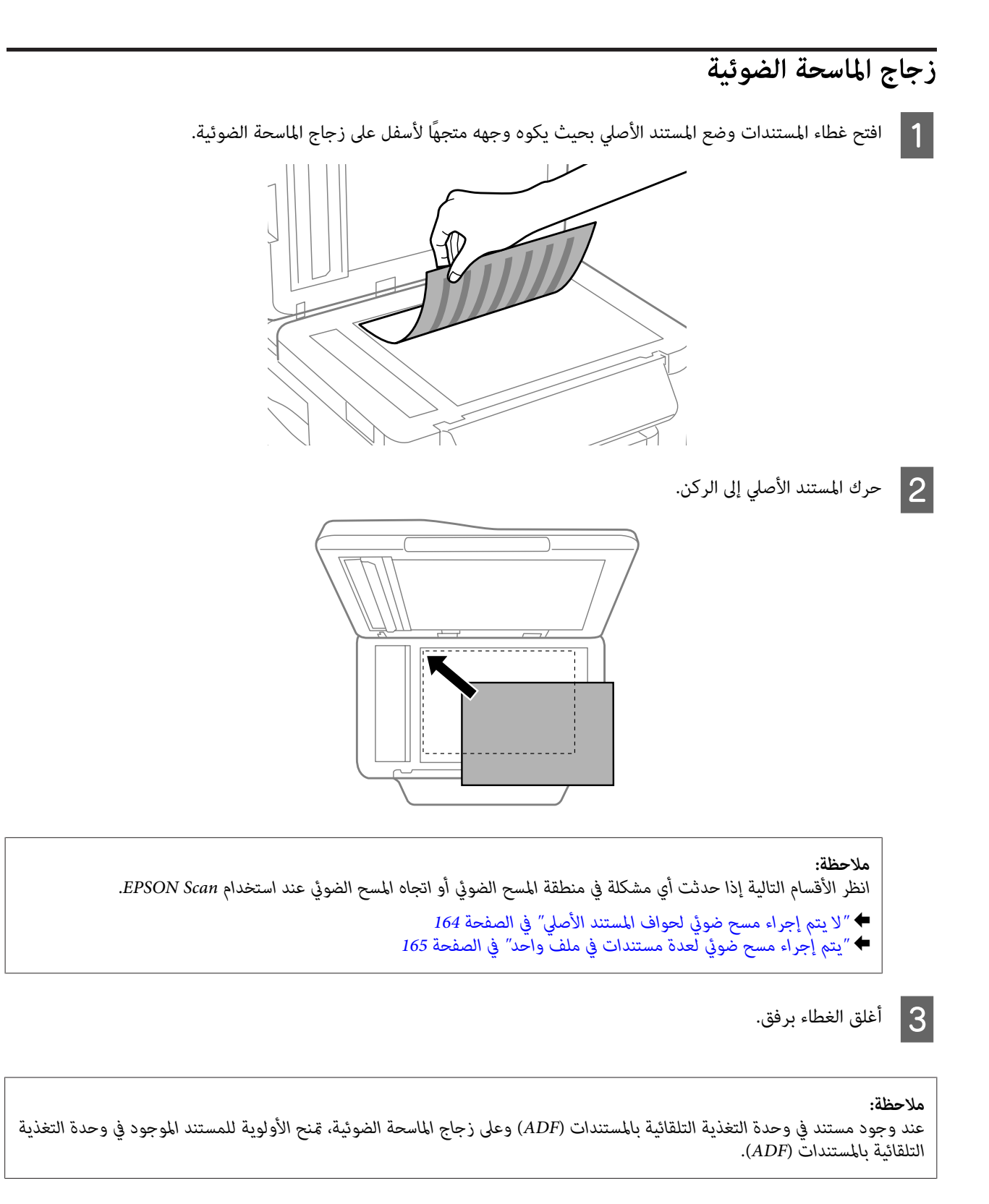

## **إدخال بطاقة ذاكرة**

يمكنك طباعة الصور التي تم تخزينها على بطاقة ذاكرة، أو حفظ البيانات التي تم مسحها ضوئيًا على بطاقة ذاكرة. يتم دعم بطاقات الذاكرة التالية.
MMCplus و MultiMediaCard و microSDXC و SDXC و microSDHC و miniSDHC و SDHC و microSD وminiSD و SD Memory Stick وMemory Stick PRO-HG Duo وMemory Stick PRO Duo وMemory Stick Duo وMMCmicro وMMCmobile و MagicGate Memory Stick Duo و Micro

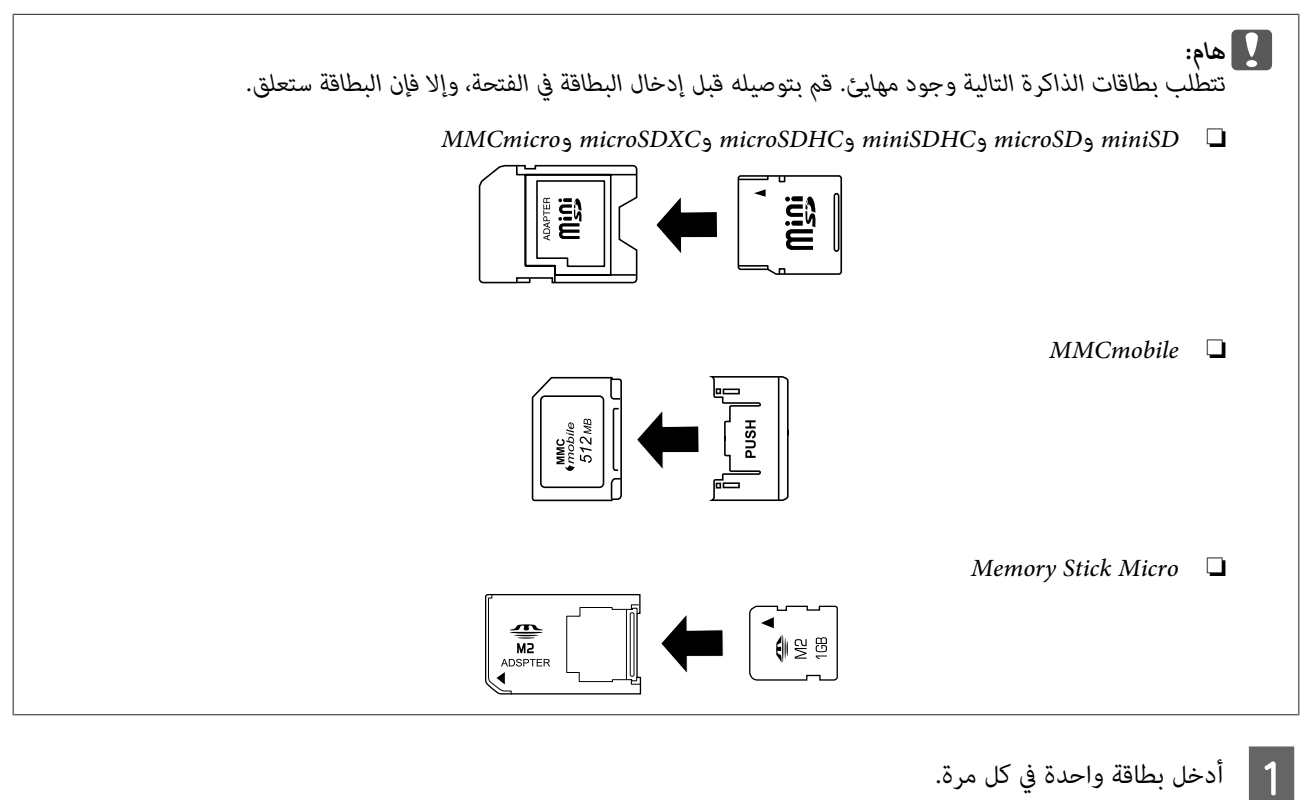

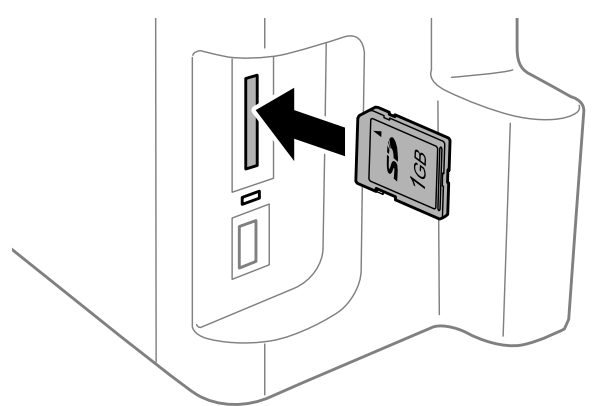

عقق من إضاءة المصباح.  $\boxed{2}$ 

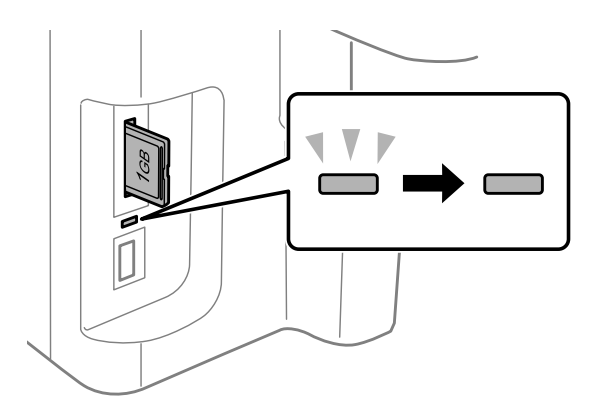

= مضيء، = وامض

- ❏ *لاتحاول إدخال البطاقة بقوة داخل الفتحة. حيث يجب عدم إدخالها بالكامل.* <sup>c</sup>*هام:*
- ❏ *لاتقم بإزالة بطاقة الذاكرة أثناء وميض المصباح. قد يتم فقد البيانات الموجودة في بطاقة الذاكرة.*

#### *ملاحظة:*

- □ إذا كان لديك أكثر من 999 صورة على بطاقة الذاكرة، فيتم تقسيم الصور بشكل تلقائي إلى مجموعات ويتم عرض شاشة اختيار *المجموعة. حدد المجموعة التي تحتوي على الصورة التي تريد طباعتها. ويتم تخزين الصور حسب تاريخ التقاطها.*
- ❏ *لتحديد مجموعة أخرى لسلسلة -3530WF-3520/WF ، قم بإزالة بطاقة الذاكرة وأعد إدخالها مرة أخرى، ثم حدد المجموعة.*
- *أو More Functions > Print Photos > Select Location > Select Folder حدد WF-3540، لسلسلة أخرى لتحديدمجموعة*❏ *.Select Group*

# **نسخ**

## **نسخ المستندات**

# **النسخ الأساسي**

اتبع الخطوات أدناه لنسخ المستندات. بالنسبة للمنتجات التي تحتوي على علبتي ورق، إذا كنت ترغب في نسخ كمية كبيرة من المستندات دفعة واحدة، فقم بتحميل ورق عادي بحجم Legal4/A في كلا العلبتني وقم بضبط **Source Paper** على **2 Cassette>1 Cassette** في الخطوة 7.

**نسخ**

- الورق" في الصفحة 24 . الورق علبة علبة في في الورق بتحميل الورق  [تحميل"](#page-23-0) قم ا<br>ا≢م المستندات [الأصلية" في](#page-32-0) الصفحة 33 المستند الأصلي. "وضع ضع | $\boxed{2}$ C قم بدخول الوضع **Copy** من القامئة Home. D اضغط على + أو - لضبط عدد النسخ. E اضبط الكثافة. F اضغط على <sup>d</sup> للدخول إلى القامئة Copy. G حدد إعدادات النسخ المناسبة مثل حجم الورق ونوع الورق وجودة الورق. *ملاحظة:* ❏ *ميكنك، ًا وفق للطراز، ضبط إعدادات النسخ في Settings Copy and Paper.* ❏ *ميكنك معاينة نتائج النسخ قبل بدء النسخ.* □ يمكنك إنشاء نسخ تخطيطات مختلفة مثل النسخ على وجهين ونسخ صفحتين على ورقة وما إلى ذلك. قم بتغيير إعدادات النسخ على *الوجهني أو التخطيط عند الضرورة.*
	- اضغط على أحد أزرار  $\Diamond$  لتعيين وضع الألوان، ثم ابدأ النسخ.

## **النسخ على الوجهني**

مع النسخ على الوجهين، عكنك إنشاء نُسخ ثنائية الجانب أو أحادية الجانب من النسخ الأصلية ثنائية الجانب أو أحادية الجانب. اتبع الإرشادات أدناه<br>لإجراء النسخ على الوجهين.

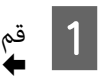

في العلبة.<br>في علبة الورق" في الصفحة 24 في الورق بتحميل الورق تحميل" قم

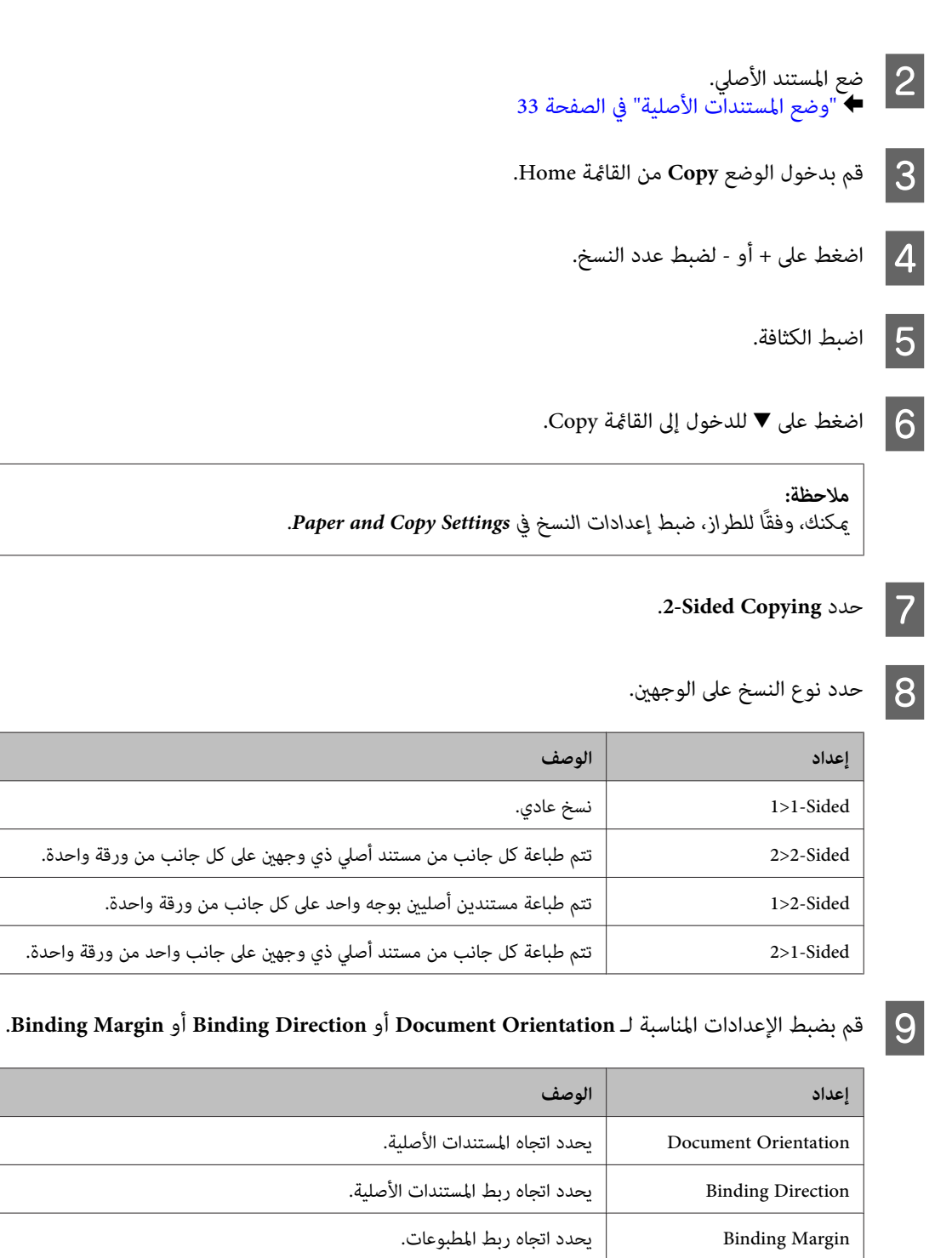

*وفقًا للإعدادات الخاصة بـ Copying Sided2- و Layout ، قد لا تكون هذه القوائم متاحة. ملاحظة:*

J اضغط على أحد أزرار <sup>x</sup> لتعيني وضع الألوان، ثم ابدأ النسخ.

**نسخ**

## **ترتيب النسخ**

مع وظيفة ترتيب النسخ، تتم طباعة عدة نُسخ من صحفات متعددة في مستند بالترتيب وحسب مجموعة النسخ. اتبع الإرشادات أدناه لإجراء النسخ<br>المُرتب.

**نسخ**

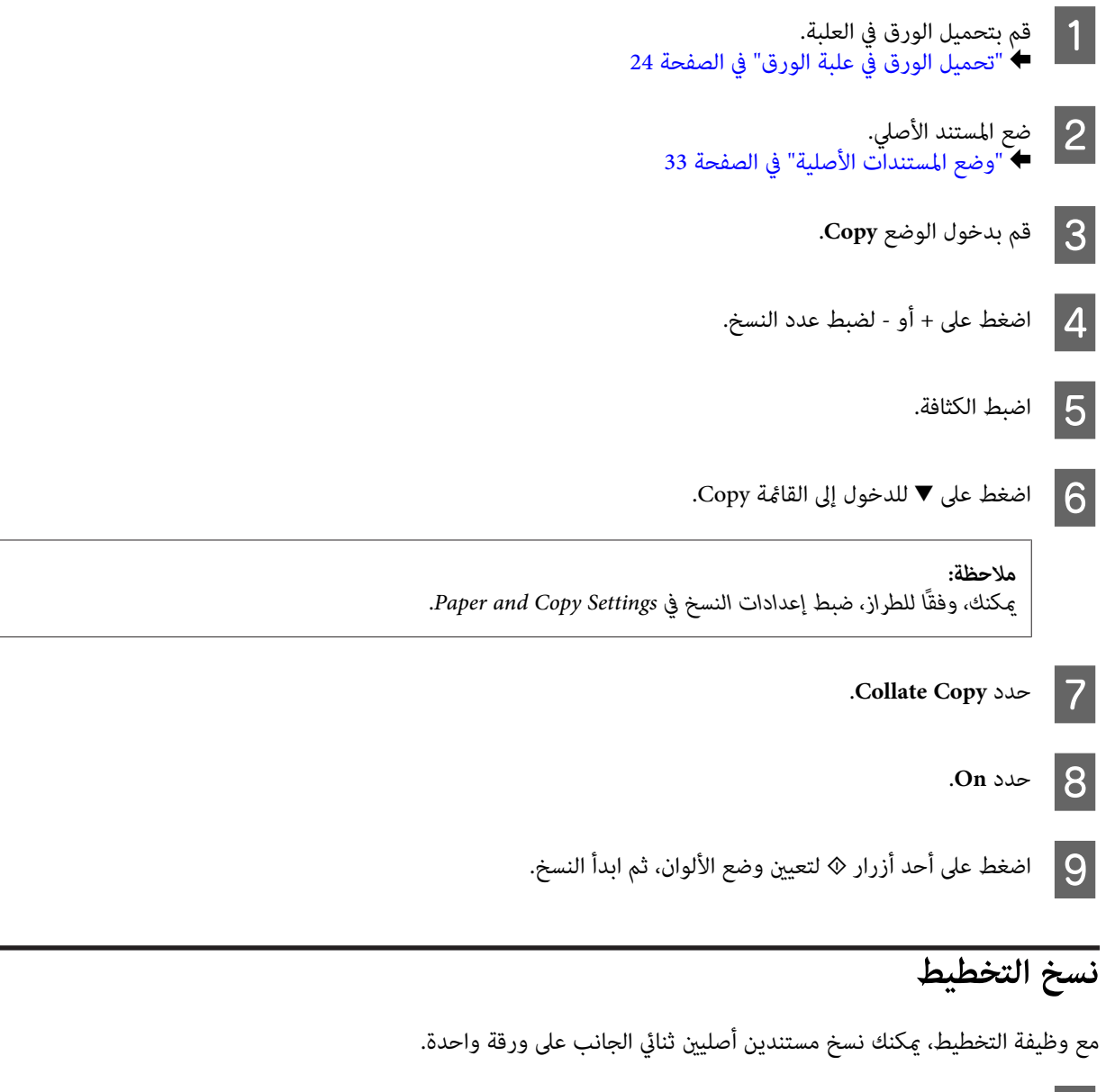

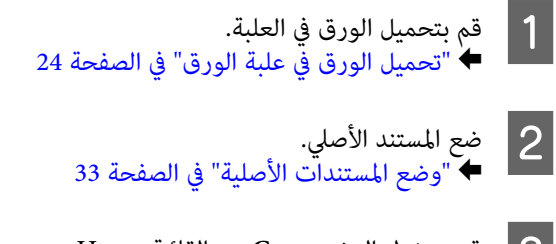

 $\text{Copy }$  اضغط على ▼ للدخول إلى القائمة Copy.

*ميكنك، ًا وفق للطراز، ضبط إعدادات النسخ في Settings Copy and Paper. ملاحظة:*

**نسخ**

Layout  $\infty$  5

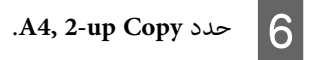

ط اضغط على أحد أزرار  $\Diamond$  لتعيين وضع الألوان، ثم ابدأ النسخ.

# **قامئة وضع النسخ**

ارجع إلى القسم أدناه لمعرفة قامئة وضع النسخ. | "وضع [النسخ" في](#page-97-0) الصفحة 98

# **الطباعة**

# **برنامج تشغيل الطابعة وبرنامج Monitor Status**

<span id="page-42-0"></span>يسمح برنامج تشغيل الطابعة بالاختيار من مجموعة كبيرة من الإعدادات للحصول على أفضل نتائج الطباعة. تساعدك الأدوات المساعدة للطابعة<br>وبرنامج status monitor في فحص المنتج والحفاظ عليها في أفضل حالات التشغيل.

*ملاحظة لمستخدمي نظام التشغيل Windows:*

- $\Box$ يبحث برنامج تشغيل الطابعة تلقائيًا عن آخر إصدار لبرنامج تشغيل الطابعة من موقع الويب الخاص بشر كة *Epson* ويقوم بتثبيته. انقر فوق الزر *Update Software) تحديث البرنامج) في الإطار Maintenance) الصيانة) في برنامج تشغيل الطابعة، ثم اتبع الإرشادات المعروضة على* الشاشة. إذا لم يظهر الزر في الإطار *Maintenance (*ال**صيانة**)، فانتقل مؤشر الماوس إلى All Programs (كا**فة البرامج) أو Programs (البرامج)** في<br>القائمة Start (ابدأ) بنظام التشغيل Windows، وابحث في المجلد EPSON.
- ❏ *إذاكنتترغب في تغيريلغةبرنامج التشغيل، فحدداللغةالتيتريداستخدامهامنإعدادLanguage) اللغة) في الإطارMaintenance) الصيانة) ببرنامج تشغيل الطابعة. قد لا تتوافر هذه الوظيفة ًا وفق للموقع.*

## **الوصول إلى برنامج تشغيل الطابعة لنظام التشغيل Windows**

ميكنك الوصول إلى برنامج تشغيل الطابعة من أغلب تطبيقات نظام التشغيل Windows أو من القامًة Start (ابدأ) بنظام التشغيل Windows أو من taskbar (شريط المهام).

لضبط الإعدادات التي تنطبق فقط على التطبيق الذي تستخدمه، قم بالوصول إلى برنامج تشغيل الطابعة من هذا التطبيق.

لضبط الإعدادات التي تنطبق على كل تطبيقات نظام التشغيل Windows، قم بالوصول إلى برنامج تشغيل الطابعة من القامًة Start (ابدأ) أو من taskbar) شريط المهام .)

ارجع إلى الأقسام التالية للوصول إلى برنامج تشغيل الطابعة.

*لقطات الشاشة الخاصة بإطارات برنامج تشغيل الطابعة الواردة في دليل المستخدم هذا مأخوذة من نظام التشغيل 7 Windows. ملاحظة:*

#### **من تطبيقات نظام التشغيل Windows**

A انقر فوق **Print) طباعة)** أو **Setup Print) إعداد )الطباعة** من القامئة File) ملف .)

**الإطار الذي يظهر، انقر فوق Printer (ا<b>لطابعة**) أو Setup (إعداد) أو Options (خيارات) أو Preferences (**تفضيلات**) أو<br>Broperties (خصائص) (مفقًا التطبيق قد تجتاح للمل<sup>انق</sup> فوقيند أو مجدوكة من هذه الأنباب) .<br>Properties (**خصائص**). (وفقًا للتطبيق، قد تحتاج إلى النقر فوقٌ زر أو مجموعة من هذه الأزرار.)

### **من القامئة Start) ابدأ)**

❏ نظام التشغيل **7 Windows:**

**preferences) تفضيلات الطباعة)**. انقر فوق زر البدء، وحدد **Printers and Devices) الأجهزة والطابعات)**. ثم انقر بزر الماوس الأمين فوق المنتج وحدد **Printing**

❏ نظام التشغيل **Vista Windows:**

<span id="page-43-0"></span>انقر ٰفوق زر البدء، وحدد Control Panel (ل**وحة التحكم**)، ثم حدد Printer (ا**لطابعة**) من الفئة Hardware and Sound (ا**لأجهزة**<br>و**الصوت**). ثم حدد المنتج وانقر فوق Select printing preferences (ت**حديد تفضيلات الطباعة**).

## ❏ نظام التشغيل **XP Windows:**

انقر فوق Start (ابدأ)، وControl Panel (ل**وحة التحكم**)، وPrinters and Other Hardware (**طابعات وأجهزة أخرى**)، ثم انقر فوق **Faxes and Printers) الطابعات والفاكسات)**. حدد المنتج ثم انقر فوق **Preferences Printing) تفضيلات )الطباعة** من القامئة File) ملف .)

## **من رمز الاختصار الموجود على taskbar) شريط المهام)**

انقر بزر الماوس الأمين فوق رمز المنتج الموجود على taskbar) شريط المهام ،) ثم حدد **Settings Printer) إعدادات الطابعة)**.

لإضافة رمز اختصار إلى شريط مهام نظام التشغيل Windows، قم بالوصول أولاً إلى برنامج تشغيل الطابعة من القامًة Start (ابدأ) كما هو موضح أعلاه. وبعد ذلك، انقر فوق علامة التبويب Maintenance (الصيانة)، ثم زر Monitoring Preferences (**تفضيلات المراقبة**). في الإطار<br>Monitoring Preferences (تفضيلات المراقبة)، حدد مربع الاختيار Shortcut Icon (رمز الا**ختصار**).

### **الحصول على معلومات من خلال التعليامت عبر الإنترنت**

في إطار برنامج تشغيل الطابعة، حاول استخدام أحد الإجراءات التالية.

- ❏ انقر بزر الماوس الأمين فوق العنصر، ثم انقر فوق **Help) تعليامت)**.
- ❏ انقر فوق الزر الموجود بالزاوية اليمنى العلوية من الإطار، ثم انقر فوق العنصر (لنظام التشغيل XP Windows فقط .)

## **الوصول إلى برنامج تشغيل الطابعة لنظام التشغيل X OS Mac**

يوضح الجدول أدناه طريقة الوصول إلى مربع حوار برنامج تشغيل الطابعة.

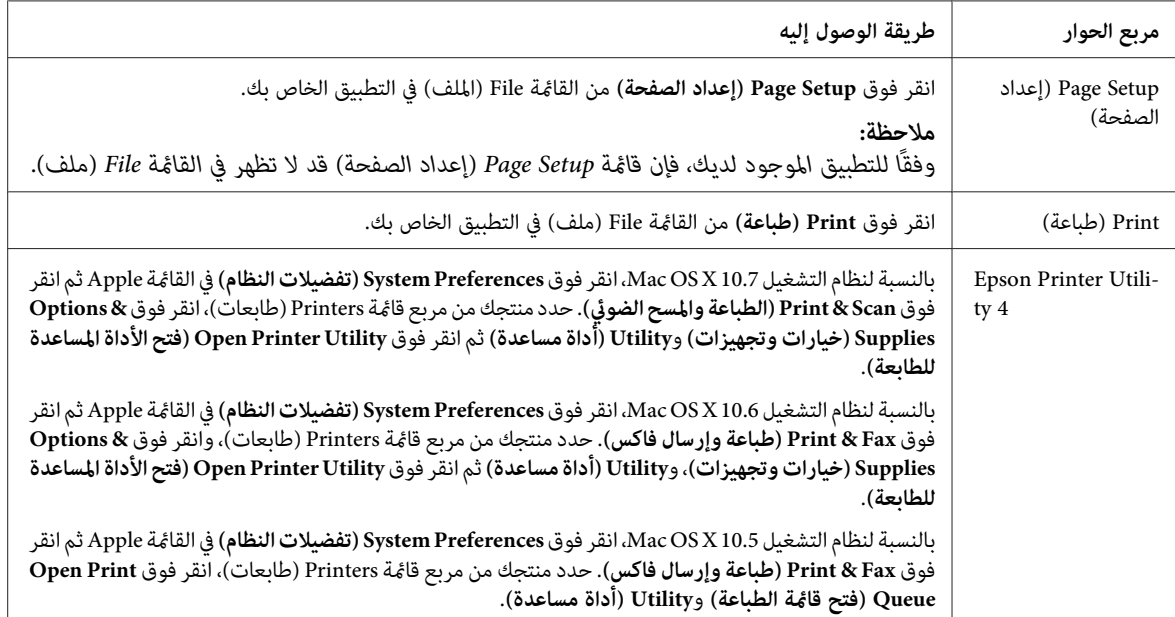

### **الحصول على معلومات من خلال التعليامت عبر الإنترنت**

انقر فوق الزر **Help) تعليامت)** في مربع حوار Print) طباعة .)

# **العمليات الأساسية**

# **الطباعة الأساسية**

- *ملاحظة:* ❏ *ميكن أن تتغري لقطات الشاشة في هذا القسم حسب الطراز.* ❏ *قبل الطباعة، حمل الورق بشكل .صحيح*  | *"تحميل [الورق في علبة](#page-23-0) الورق" في الصفحة 24* | *"تحميل [الأظرف في علبة](#page-27-0) الورق" في الصفحة 28* | *"تحميل الورق [والأظرف في فتحة](#page-30-0) تغذية الورق الخلفية" في الصفحة 31* ❏ *ارجع إلى القسم التالي للتعرف على المنطقة القابلة للطباعة.* | *"المنطقة القابلة [للطباعة" في](#page-169-0) الصفحة 170*
- ❏ *بعد إكامل الإعدادات، اطبع نسخة اختبار واحدة وافحص النتائج قبل طباعة مهمة كاملة.*

**إعدادات المنتج الأساسية لنظام التشغيل Windows**

A افتح الملف الذي تريد طباعته.

الطابعة. الطابعة لنظام التشغيل [Windows](#page-42-0) ["](#page-42-0)في [الصفحة](#page-42-0) 43 تشغيل إعدادات برنامج إلى إلى بالوصول ["الوصول](#page-42-0) قم ⊁ B

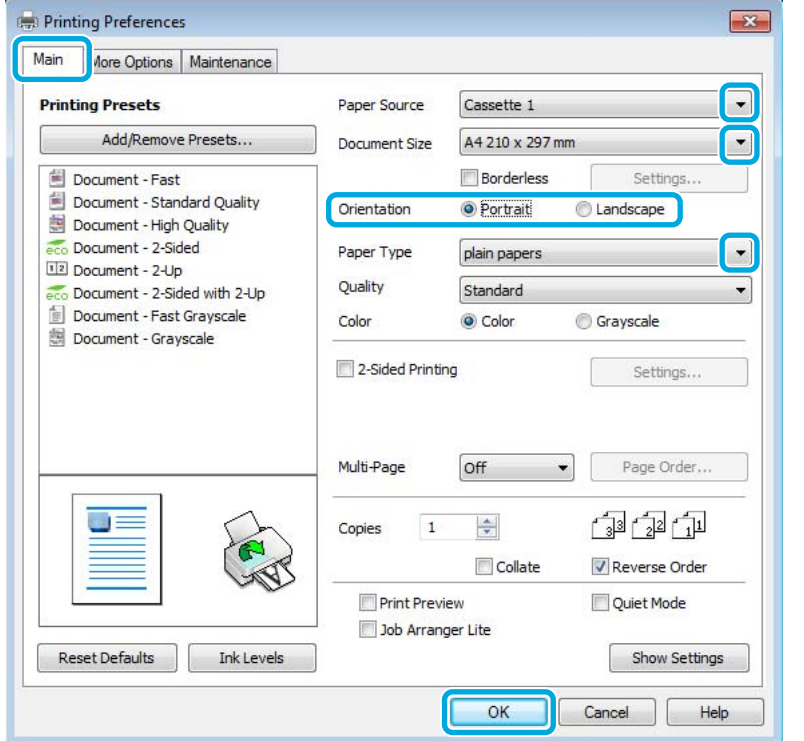

C انقر فوق علامة التبويب **Main) رئيسي)**.

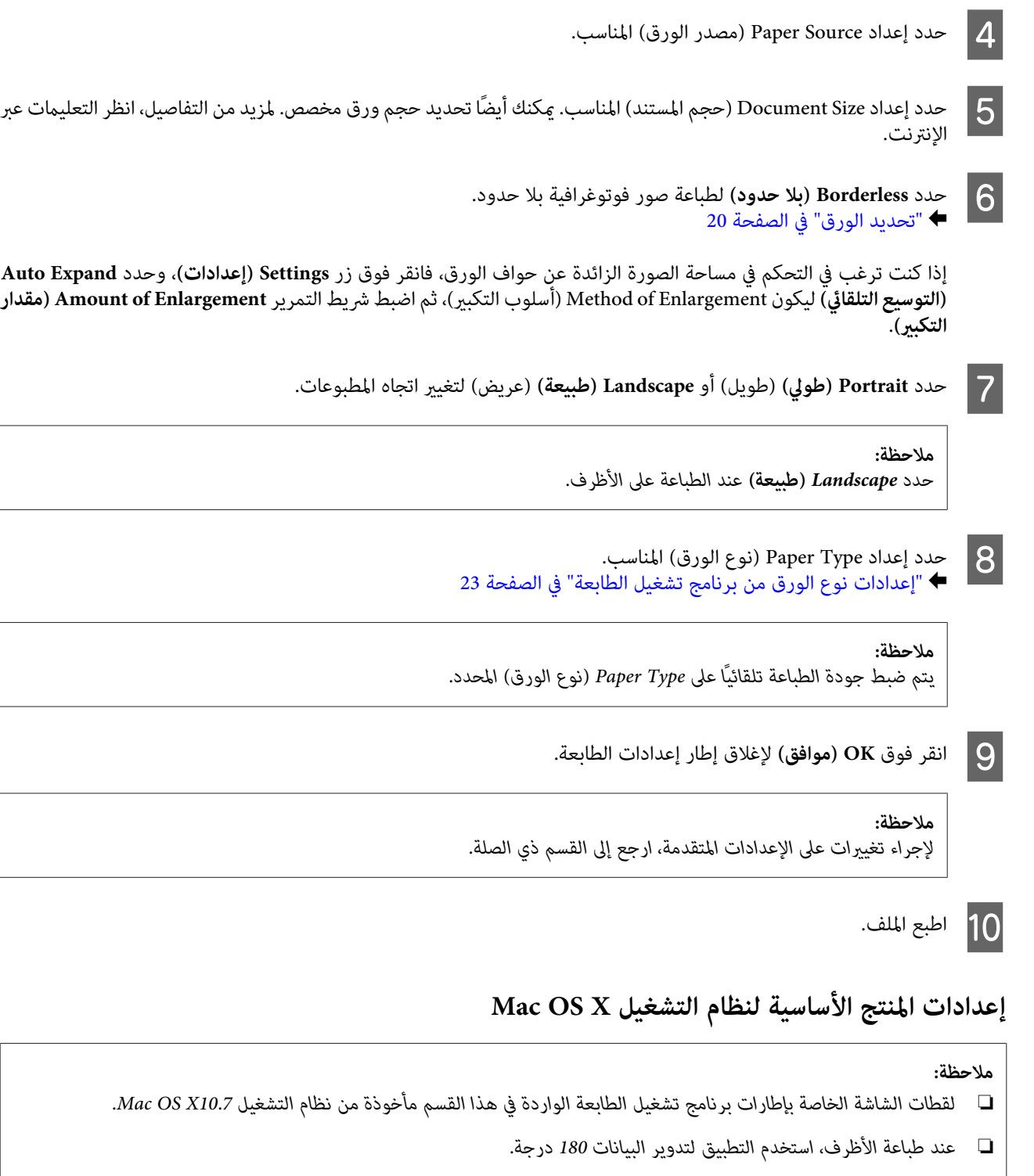

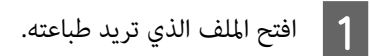

**الطباعة**

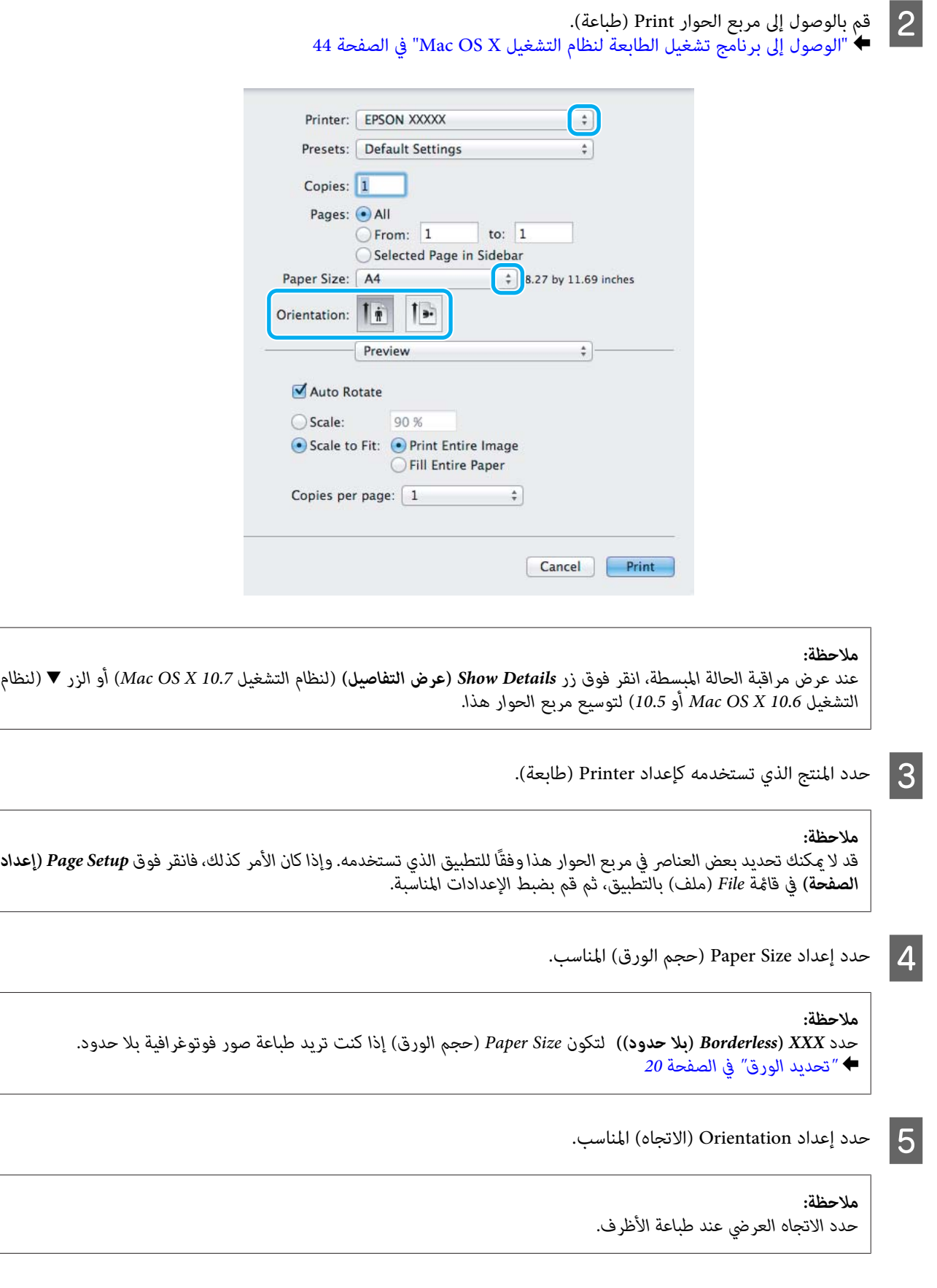

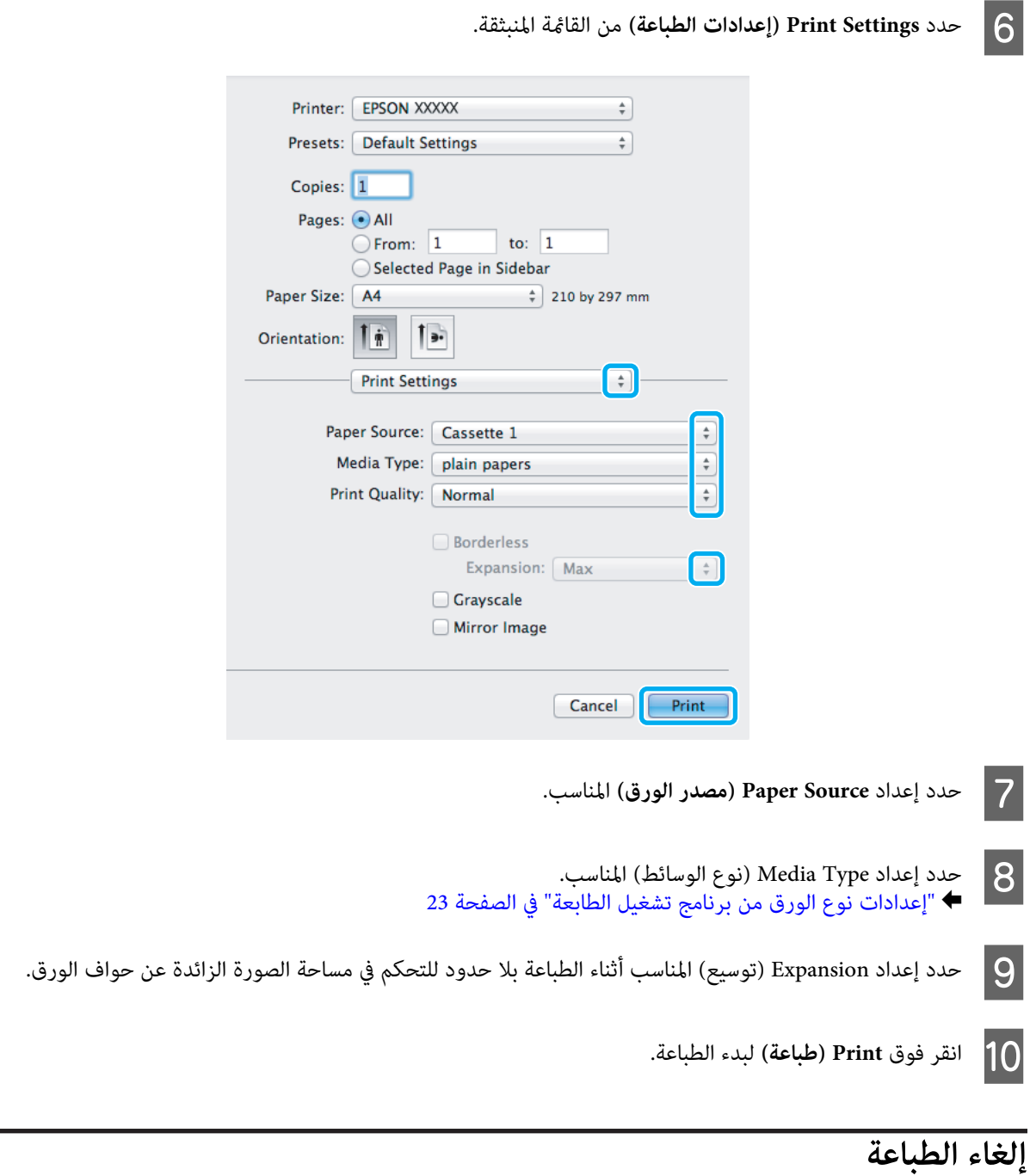

إذا رغبت في إلغاء الطباعة، فاتبع إرشادات القسم المناسب أدناه.

## **استخدام زر المنتج**

اضغط على y لإلغاء مهمة طباعة قيد التقدم.

## **لنظام التشغيل Windows**

```
ملاحظة:<br>لا يمكنك إلغاء مهمة طباعة تم إرسالها بالكامل إلى المنتج. وفي تلك الحالة، قم بإلغاء مهمة الطباعة باستخدام المنتج.
```
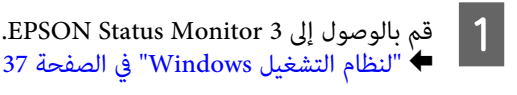

B انقر فوق الزر **Queue Print قامئة ( )الطباعة** . يظهر Spooler Windows.

137

C انقر بزر الماوس الأمين فوق المهمة التي تريد إلغاءها ثم حدد **Cancel) إلغاء)**.

### **Mac OS X التشغيل لنظام**

اتبع الخطوات التالية لإلغاء مهمة طباعة.

- A انقر فوق رمز المنتج في Dock.
- B في قامئة Name Document) اسم ،)المستند حدد المستند الذي تقوم بطباعته.
	- C انقر فوق الزر **Delete) حذف)**لإلغاء مهمة الطباعة.

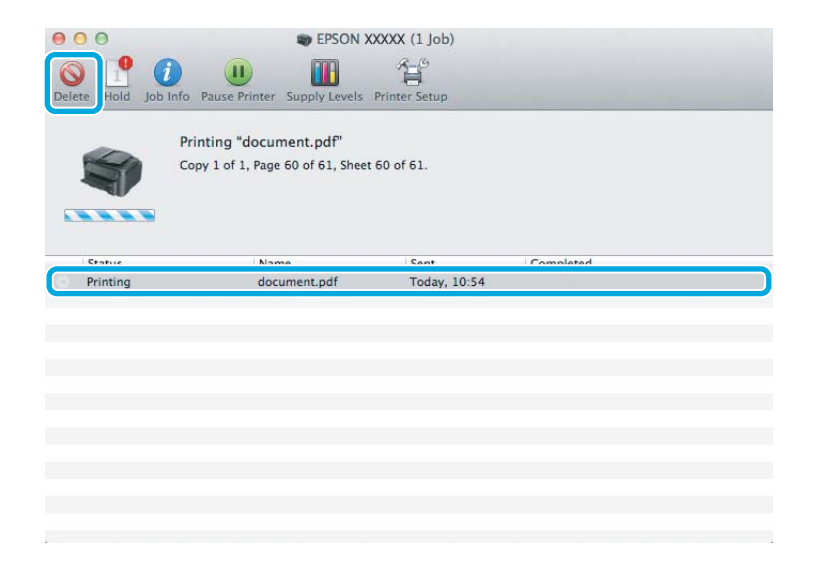

# **خيارات أخرى**

## **طباعة الصور الفوتوغرافية بسهولة**

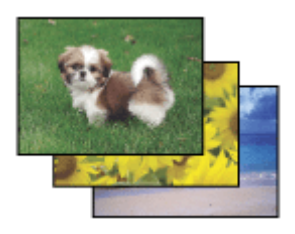

يتيح لك برنامج Epson Easy Photo Print تخطيط الصور الرقمية وطباعتها على أنواع مختلفة من الورق. تتيح لك الإرشادات الكاملة التي تظهر<br>في الإطار معاينة الصور المطبوعة والحصول على التأثيرات التي تريدها بدون الحاجة إلى إجراء أي

#### **الطباعة**

باستخدام وظيفة Print Quick ، ميكنك الطباعة بنقرة ماوس واحدة باستخدام الإعدادات التي تحددها.

#### **Epson Easy Photo Print بدء**

#### *لنظام التشغيل Windows*

❏ انقر ًا نقر ًا مزدوج فوق الرمز **Print Photo Easy Epson** الموجود على سطح المكتب.

❏ **لنظامي التشغيل 7 WindowsوVista: Print Photo Easy**. انقر فوق زر البدء، وانتقل مبؤشر الماوس إلى **Programs All) كافة البرامج)** ، وانقر فوق **Software Epson** ، ثم انقر فوق

 **بالنسبة لنظام التشغيل XP Windows:** انقر فوق Start (ا**بدأ**)، وانتقل <sub>ت</sub>مؤشر الماوس إلى All Programs (**كافة البرامج**)، ثم انتقل بمؤشر الماوس إلى Epson Software، ثم انقر فوق<br>Easy Photo Print.

*Mac OS X التشغيل لنظام* 

انقر نقرًا مزدوجًا فوق المجلد Applications (ا**لتطبيقات**) في محرك الأقراص الصلبة لنظام التشغيل Mac OS X، ثم انقر نقرًا مزدوجًا بعد ذلك<br>فوق المجلدات Epson Software وEasy Photo Print وأخيرًا انقر نقرًا مزدوجًا فوق الرمز Easy

**إعدادات المنتج المضبوطة ًا مسبق (لنظام التشغيل Windows فقط)**

تجعل الإعدادات المسبقة الضبط لبرنامج تشغيل الطابعة من الطباعة أمرًا في منتهى السهولة. وميكنك أيضًا إنشاء إعدادات مسبقة الضبط خاصة بك.

Printing Presets (إعدادات طباعة مسبقة الضبط) في علامة التبويب Main (رئيسي). يتم ضبط إعدادات المنتج تلقائيًا على القيم<br><sub>ك</sub>ضة في الإطار المنبثق.

## **إعدادات المنتج لنظام التشغيل Windows**

الطابعة. الطابعة لنظام التشغيل [Windows](#page-42-0) ["](#page-42-0)في [الصفحة](#page-42-0) 43 تشغيل إعدادات برنامج إلى إلى بالوصول ["الوصول](#page-42-0) قم `← **M** 

> المعروضة في الإطار المنبثق.  $|2|$

# **الطباعة على الوجهني**

استخدم برنامج تشغيل الطابعة للطباعة على جانبي الورقة.

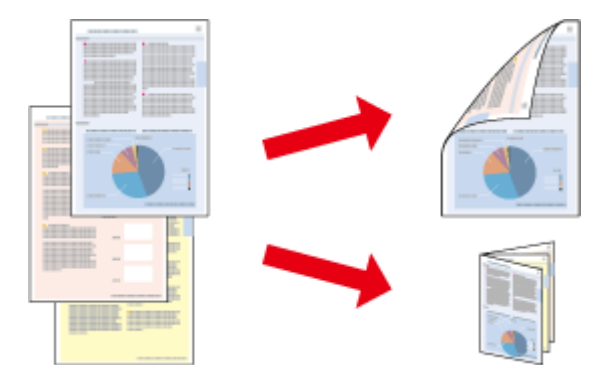

#### **بالنسبة لمستخدمي نظام التشغيل Windows:**

توجد أربعة أنواع متاحة من الطباعة على الوجهني هي: القياسية التلقائية والكتيب المطوي التلقايئ والقياسية اليدوية والكتيب المطوي اليدوي.

لايدعم نظام التشغيل X OS Mac إلاالطباعة على الوجهني القياسية التلقائية. **بالنسبة لمستخدمي نظام التشغيل X OS Mac:**

تتوفر الطباعة على الوجهني للأوراق والأحجام التالية فقط.

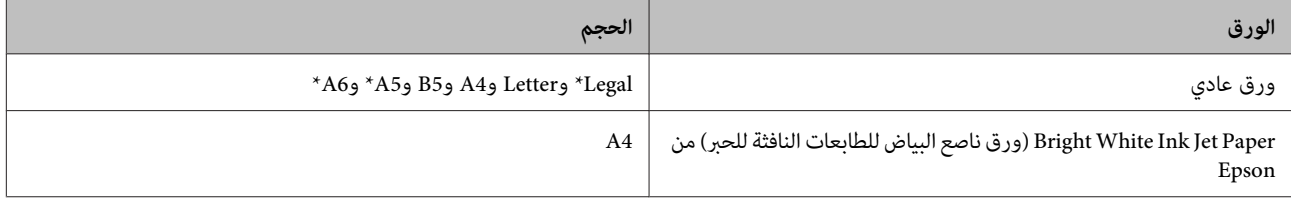

\* الطباعة على الوجهين اليدوية فقط.

#### *ملاحظة:*

- ❏ *قد لا تتوفر هذه الميزة مع بعض الإعدادات.*
- ❏ *قد لا تتوفر الطباعة على الوجهني اليدوية عند الوصول إلى المنتج عبر شبكة أو عند استخدامه كطابعة مشتركة.*
- ❏ *فيحالةانخفاضمستوىالحبرأثناءالطباعةعلىالوجهنيالتلقائية، يتوقفالمنتجعنالطباعةويلزماستبدال الحبر. وبعدإمتاماستبدال الحبر، يبدأ* المنتج في الطباعة من جديد، لكن قد تبقى بعض الأجزاء مفقودة في المواد المطبوعة. وفي حالة حدوث هذا الأمر، أعد طباعة الصفحة التي يوجد بها<br>أجزاء مفقودة.
	- ❏ *تختلف سعة التحميل أثناء الطباعة على الوجهني.*| *"تحديد [الورق" في](#page-19-0) الصفحة 20*
	- ❏ *استخدم فقط الورق الذي يتناسب مع الطباعة على الوجهني. وإلا، فقد تفسد جودة المطبوعات.*
	- ❏ *حسب الورق وكمية الحبر المستخدمة لطباعة نص وصور، قد يفيض الحبر إلى الوجه الآخر من الورق.*
		- ❏ *قد يتلطخ سطح الورق أثناء الطباعة على الوجهني.*

#### *ملاحظة خاصة بنظام التشغيل Windows:*

- ❏ *تتوفرالطباعةعلىالوجهنياليدويةفقطعند متكني3 Monitor Status EPSON. لتمكنيمراقبةالحالة،قم بالوصولإلىبرنامجتشغيل الطابعة،* ثم انقر فوق علامة التبويب Maintenance (ا**لصيانة**) متبوعًا بزر Extended Settings (إ**عدادات موسعة**). في إطار Extended Settings<br>(إعدادات موسعة)، حدد مربع الاختيار Enable EPSON Status Monitor 3.
- ❏ *عندإجراءالطباعةعلىالوجهنيالتلقائية،قدتكون الطباعةبطيئة حسبمجموعةالخياراتالمحددةلـType Document Select حدد ( ""نوع المستند"") في إطارAdjustment Density Print) ضبط كثافة الطباعة) وللإعداد Quality) الجودة) في الإطارMain) رئيسي .)*

#### *ملاحظة خاصة بنظام التشغيل X OS Mac:*

عند إجراء الطباعة على الوجهين التلقائية، قد تكون الطباعة بطيئة حسب إعداد Document Type (نوع المستند) في Two-sided Printing *Settings) إعدادات الطباعة على الوجهني .)*

#### **إعدادات المنتج لنظام التشغيل Windows**

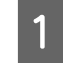

الطابعة.إعدادات إلى بالوصول قم A → "الوصول إلى برنامج تشغيل الطابعة لنظام التشغيل [Windows](#page-42-0)["](#page-42-0) في [الصفحة](#page-42-0) 43

B حدد مربع الاختيار **Printing Sided2-**) الطباعة على الوجهني .)

*عند استخدام الطباعة التلقائية، تأكد من تحديد مربع اختيار Auto) تلقايئ). ملاحظة:*

C انقر فوق **Settings) إعدادات)** وقم ، بإجراء الإعدادات .المناسبة

*عند الرغبة في طباعة أحد الكتيبات المطوية، حدد Booklet) كتيب). ملاحظة:*

D تحقق من الإعدادات الأخرى وقم بالطباعة.

#### *ملاحظة:*

- ❏ *عندالطباعةبشكل تلقايئ، إذا كنت تطبع بيانات عاليةالكثافةمثل الصور أوالرسومات، فإننا نوصي بضبط الإعدادات في إطار Print Adjustment Density) ضبط كثافة الطباعة .)*
- $\Box$  قد يختلف هامش الربط الفعلي عن الإعدادات المحددة حسب التطبيق. قم بالتجريب باستخدام عدد قليل من الورق للتحقق من النتائج *الفعلية قبل طباعة المهمة الكاملة.*
- ❏ *تسمح لكالطباعةعلىالوجهنياليدويةبطباعةالصفحاتذاتالأرقام ً الزوجية أولا. وعندطباعةالصفحاتذاتالأرقامالفردية، تكون النتيجة إخراج ورقة فارغة في نهاية مهمة الطباعة.*
	- ❏ *عند الطباعة يدويًا، تأكد من أن الحبر جاف ًا متام قبل إعادة تحميل الورق.*

## **إعدادات المنتج لنظام التشغيل X OS Mac**

- لنظام التشغيل [X OS Mac](#page-43-0) "في [الصفحة](#page-43-0) 44 طباعة). الطابعة ) Print تشغيل الحوار برنامج إلى مربع إلى بالوصول ["الوصول](#page-43-0) قم `←  $\vert$  1
- B قم بإجراء الإعدادات المناسبة في جزء Settings Printing sided-Two) إعدادات الطباعة على الوجهني .)
	- C تحقق من الإعدادات الأخرى وقم بالطباعة.

#### *ملاحظة:*

إذا كنت تطبع بيانات عالية الكثافة مثل الصور أو الرسومات، فإننا نوصي بضبط إعداد Print Density (كثافة الطباعة) وIncreased Ink<br>Drying Time (زيادة وقت حفاف الحر) يدويًا.

## **الطباعة الملامئة للصفحة**

تتيح لك تكبري حجم المستند أو تصغريه تلقائيًا ليك يلاءم حجم الورق المحدد في برنامج تشغيل الطابعة.

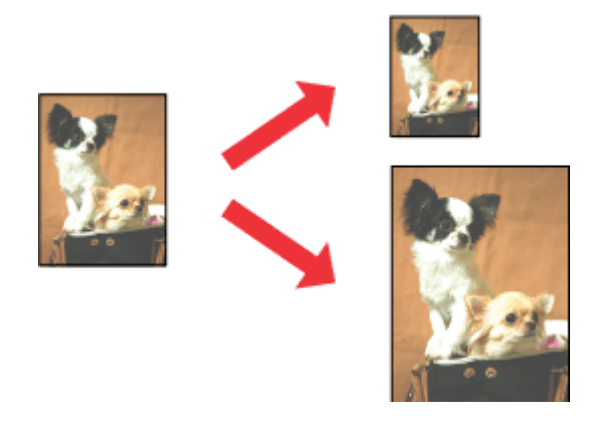

*قد لا تتوفر هذه الميزة مع بعض الإعدادات. ملاحظة:*

### **إعدادات المنتج لنظام التشغيل Windows**

- الطابعة. الطابعة لنظام التشغيل [Windows](#page-42-0) ["](#page-42-0)في [الصفحة](#page-42-0) 43 تشغيل إعدادات برنامج إلى إلى بالوصول ["الوصول](#page-42-0) قم `←  $\boxed{1}$
- حدد Reduce/Enlarge Document (**تصغير/تكبير المستند) وFit to Page** (ملاءمة الصفحة) في علامة تبويب More Options (مزيد من الخيارات)، ثم حدد حجم الورق الذي تستخدمه من Output Paper (ورق الإخراج).  $\boxed{2}$ 
	- تحقق من الإعدادات الأخرى وقم بالطباعة.  $\vert 3 \vert$

## **إعدادات المنتج لنظام التشغيل X OS Mac**

- لنظام التشغيل [X OS Mac](#page-43-0) "في [الصفحة](#page-43-0) 44 طباعة). الطابعة ) Print تشغيل الحوار برنامج إلى مربع إلى بالوصول ["الوصول](#page-43-0) قم ⊁ **A**
- <mark>Scale to fit paper size (تدريج لملاءمة حجم الورق)</mark> لـ Destination Paper Size (حجم ورق الوجهة) في الجزء Paper<br>Hanc (التعامل مع الورق) وحدد حجم الورق المطلوب من القائمة المنبثقة. Handling (التعامل مع الورق) وحدد حجم الورق المطلوب B اختر
	- C تحقق من الإعدادات الأخرى وقم بالطباعة.

**الطباعة**

## **طباعة Sheet per Pages) عدد الصفحات لكل ورقة)**

تتيح لك استخدام برنامج تشغيل الطابعة لطباعة صفحتين أو أربع صفحات على ورقة واحدة.

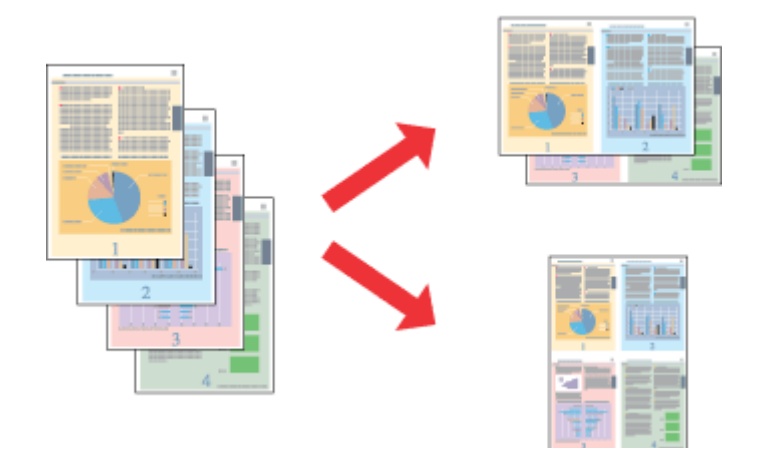

*قد لا تتوفر هذه الميزة مع بعض الإعدادات. ملاحظة:*

## **إعدادات المنتج لنظام التشغيل Windows**

- الطابعة. الطابعة لنظام التشغيل [Windows](#page-42-0) ["](#page-42-0)في [الصفحة](#page-42-0) 43 تشغيل إعدادات برنامج إلى إلى بالوصول ["الوصول](#page-42-0) قم `←  $\blacksquare$
- **صفحتان على ورقة)** أو **4- Up 4 )صفحات في ورقة)** ليكون إعداد Page-Multi) متعدد الصفحات) في علامة تبويب رئيسي). **) Up** ) **2-**  $\begin{array}{|c|} \hline \text{2} \text{ }\text{2} \text{ }\text{2} \text{ }\text{3} \text{ }\text{4} \text{ }\text{4} \text{ }\text{5} \text{ }\text{5} \text{ }\text{6} \text{ }\text{6} \text{ }\text{7} \text{ }\text{7} \text{ }\text{8} \text{ }\text{8} \text{ }\text{7} \text{ }\text{8} \text{ }\text{9} \text{ }\text{1} \text{ }\text{1} \text{ }\text{1} \text{ }\text{1} \text{ }\text{2} \text{ }\text{1} \text{ }\text{1} \text{ }\text{2} \text{ }\text{1} \text$ 
	- C انقر فوق **Order Page) ترتيب الصفحات)** وقم ، بإجراء الإعدادات .المناسبة
		- قحقق من الإعدادات الأخرى وقم بالطباعة.  $\vert \bm{A} \vert$

## **إعدادات المنتج لنظام التشغيل X OS Mac**

- لنظام التشغيل [X OS Mac](#page-43-0) "في [الصفحة](#page-43-0) 44 طباعة). الطابعة ) Print تشغيل الحوار برنامج إلى مربع إلى بالوصول ["الوصول](#page-43-0) قم `← A
- العدد المطلوب للإعداد Pages Per Sheet (الصفحات لكل ورقة) وLayout Direction (اتجاه التخطيط) (ترتيب الصفحات) في تخطيط .) ) Layout الجزء  $\boxed{2}$ 
	- C تحقق من الإعدادات الأخرى وقم بالطباعة.

## **مشاركة المنتج للطباعة**

## **الإعداد لنظام التشغيل Windows**

توضح هذه الإرشادات كيفية إعداد المنتج بحيث يستطيع المستخدمون الآخرون على الشبكة مشاركته.

<span id="page-54-0"></span>ستقوم أولاً بإعداد المنتج كطابعة مشتركة على الكمبيوتر المتصل مباشرةً بها. ثم ستضيف المنتج إلى كل كمبيوتر متصل بالشبكة وسيقوم بالوصول إليه.

#### *ملاحظة:*

❏ *هذه الإرشادات للشبكات الصغرية فقط. لمشاركة المنتج عبر شبكة كبرية، استشر مسئول .الشبكة* 

❏ *صور الشاشة الملتقطة والواردة في القسم التالي مأخوذة من نظام التشغيل 7 Windows.*

## **إعداد المنتج كطابعة مشتركة**

#### *ملاحظة:*

- ❏ *لإعدادالمنتج كطابعةمشتركة في نظام التشغيل 7 Windows أوVista ، ستحتاج إلى حساب بامتيازات المسؤول وكلمةالمرور في حالة تسجيل الدخول كمستخدم قياسي.*
- ❏ *لإعدادالمنتج كطابعةمشتركة في نظامالتشغيل XP Windows يجب ، عليكتسجيل الدخول إلى حسابAdministrator Computer) مسؤول كمبيوتر .)*

اتبع الخطوات التالية على الكمبيوتر المتصل بالمنتج مباشر ةً:

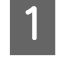

نظام التشغيل

نظام التشغيل Wi<mark>ndows 7:</mark><br>انقر فوق زر البدء، وحدد Devices and Printers (الأ**جهزة والطابعات**).

نظام التشغيل Windows Vista:<br>انقر فوق زر البدء، وحدد Control Panel (ل**وحة التحكم**)، ثم حدد Printer (ا**لطابعة**) من الفئة Hardware and Sound (الأ**جهزة**<br>والصوت).

نظام التشغيل **XP Windows:** انقر فوق Start (ابدأ) وحدد Control Panel (لوحة التحكم)، ثم حدد Printers and Faxes (الطابعات والفاكسات)، من الفئة<br>Printers and Other Hardware (طابعات وأجهزة أخرى).

**:Windows 7** التشغيل نظام

بزر الماوّس الأعن فوق رمز المنتج، ثم انقر فوق **Printer properties (خصائص الطابعة**)، وانقر فوق Sharing (**مشاركة**). ثم انقر فظام التشغيل Windows 7:<br>انقر بزر الماوس الأعن فوق رمز المنتج، ثم انقر فوق ter properties<br>فوق الزر Change Sharing Options (ت**غيير خيارات المشاركة**).

نظام التشغيل **Vista Windows:** انقر بزر الماوس الأمن فوق رمز المنتج، ثم انقر فوق Sharing (**مشاركة**). انقر فوق الزر Change sharing options (**تغيير خيارات**<br>المشاركة) ثم انقر فوق Continue (م**تابعة**).

انقر بزر الماوس الأمين فوق رمز المنتج، ثم انقر فوق **Sharing( ) مشاركة** . نظام التشغيل **XP Windows:**

**الطباعة**

C حدد **printer this Share ) مشاركة هذه الطابعة)** ، ثم اكتب اسم مشاركة.

```
 لاتستخدم مسافات أو واصلات في اسم المشاركة. ملاحظة:
```
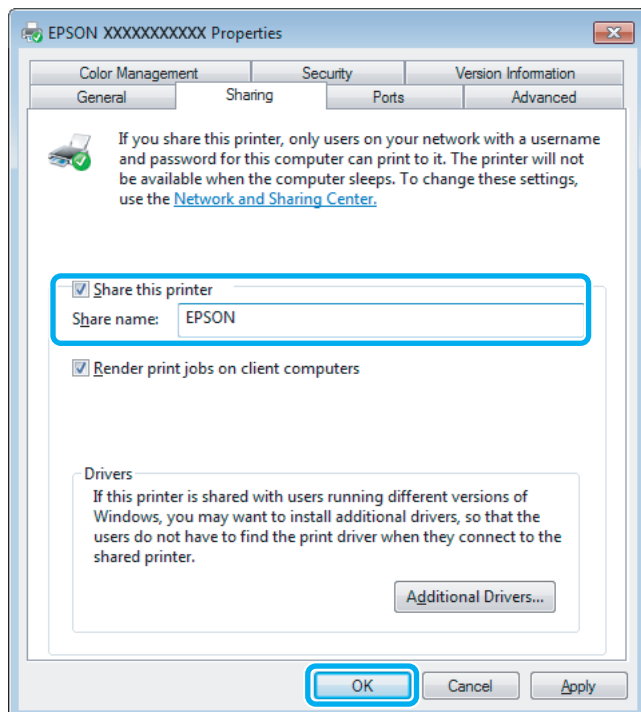

إذا أردت تنزيل برامج تشغيل الطابعة تلقائيًا لأجهزة كمبيوتر تعمل بإصدارات مختلفة من أنظمة التشغيل Windows، فانقر فوق<br>Additional Drivers (**برامج تشغيل إضافية**) وحدد البيئة وأنظمة التشغيل الخاصة بأجهزة الكمبيوتر الأخرى. انقر

D انقر فوق **OK) موافق)** أو **Close) إغلاق)** (إذا كنت قد قمت بتثبيت برامج تشغيل إضافية .)

### **إضافة المنتج إلى أجهزة الكمبيوتر الأخرى المتصلة بالشبكة**

اتبع هذه الخطوات لإضافة المنتج إلى كل كمبيوتر متصل بالشبكة وسيقوم بالوصول إليها.

```
ملاحظة:<br>يجب إعداد المنتج كطابعة مشتركة في الكمبيوتر المتصل بها قبل أن عكنك الوصول إليها من كمبيوتر آخر.<br>♦ ″إعداد المنتج كطابعة مشتركة″ في الصفحة 55.
```
A

نظام التشغيل Wi<mark>ndows 7:</mark><br>انقر فوق زر البدء، وحدد Devices and Printers (الأ**جهزة والطابعات**). نظام التشغيل

```
نظام التشغيل Windows Vista:<br>انقر فوق زر البدء، وحدد Control Panel (لوحة التحكم)، ثم حدد Printer (الطابعة) من الفئة Hardware and Sound (الأجهزة<br>والصوت).
```
نظام التشغيل **XP Windows:** انقر فوق Start (ابدأ) وحدد Control Panel (لوحة التحكم)، ثم حدد Printers and Faxes (الطابعات والفاكسات)، من الفئة<br>Printers and Other Hardware (طابعات وأجهزة أخرى).

> **إضافة طابعة)**. **) Add a printer** الزر فوق انقر **:Vista 7 Windowsو** التشغيل نظام  $\boxed{2}$

نظام التشغيل W**indows XP:**<br>انقر فوق الزر **Add a printer (إضافة طابعة**). يظهر Add Printer Wizard (معالج إضافة طابعة). انقر فوق الزر Next (ا**لتالي**).

**Vista:**التشغيل **7 Windowsو** نظام

 **wireless ,network a Add) إضافةطابعةشبكة، أوطابعة لاسلكية، أوطابعة Bluetooth (**،ثم انقر  **or Bluetooth printer** فوق فوق **Next) التالي)**. <sup>C</sup> انقر

نظام التشغيل Windows XP :<br>حدد A network printer, or a printer attached to another computer (طابعة شبكة، أو أي طابعة موصولة إلى كمبيوتر آخر)،<br>ثم انقر فوق Next (التالي).

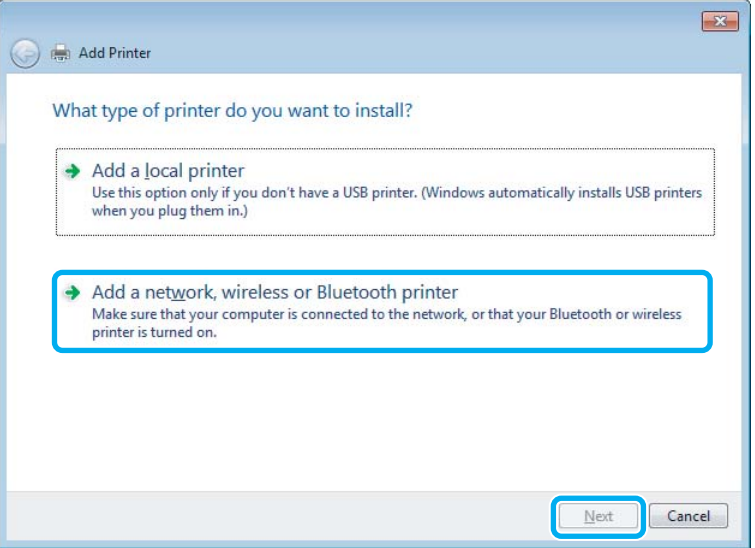

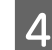

D اتبع الإرشادات المعروضة على الشاشة لتحديد المنتج الذي تريد استخدامه.

#### *ملاحظة:*

وفقًا لنظام التشغيل وتهيئة الكمبيوتر المتصل به المنتج، قد يطالبك Add Printer Wizard (معالج إضافة طابعة) تثبيت برنامج تشغيل الطابعة من<br>القرص الخاص ببرنامج المنتج. انقر فوق الزر **Have Disk (قرص خاص)** واتبع الإرشادات المعروض

## **الإعداد لنظام التشغيل X OS Mac**

لتهيئة منتجك على شبكة Mac OS X، استعمل إعداد Printer Sharing (مشاركة الطابعة). انظر الوثائق الخاصة بنظام التشغيل Macintosh<br>للتعرف على التفاصيل.

# **المسح الضويئ**

# **فلنجرب المسح الضويئ**

**بدء عملية مسح ضويئ**

لنقم مبسح ضويئ لمستند لنعتاد على العملية.

- <span id="page-57-0"></span>وضع المستندات [الأصلية" في](#page-32-0) الصفحة 33 .مستندك " ضع  $\stackrel{\cdot}{\bullet}$  1 .Epson Scan ابدأ  $\boxed{2}$ :Windows التشغيل نظام❏ انقر ًا نقر ًا مزدوج فوق الرمز **Scan Epson** الموجود على سطح المكتب. :Mac OS X التشغيل نظام❏ .**EPSON Scan** < **Epson Software** < **(التطبيقات (Applications** حدد
	- C حدد **Mode Home) وضع الاستعامل المنزلي)**.

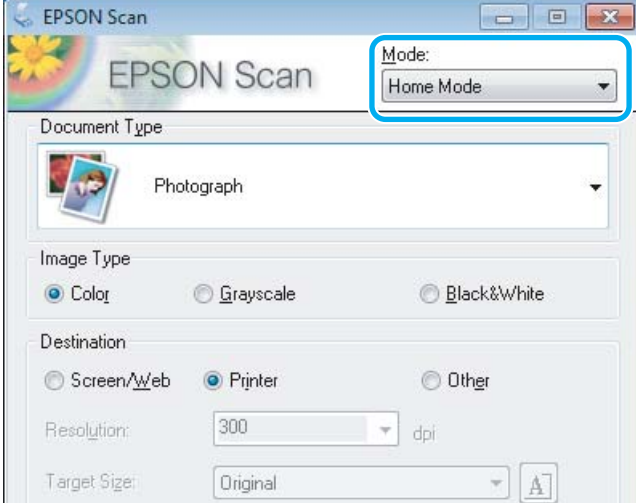

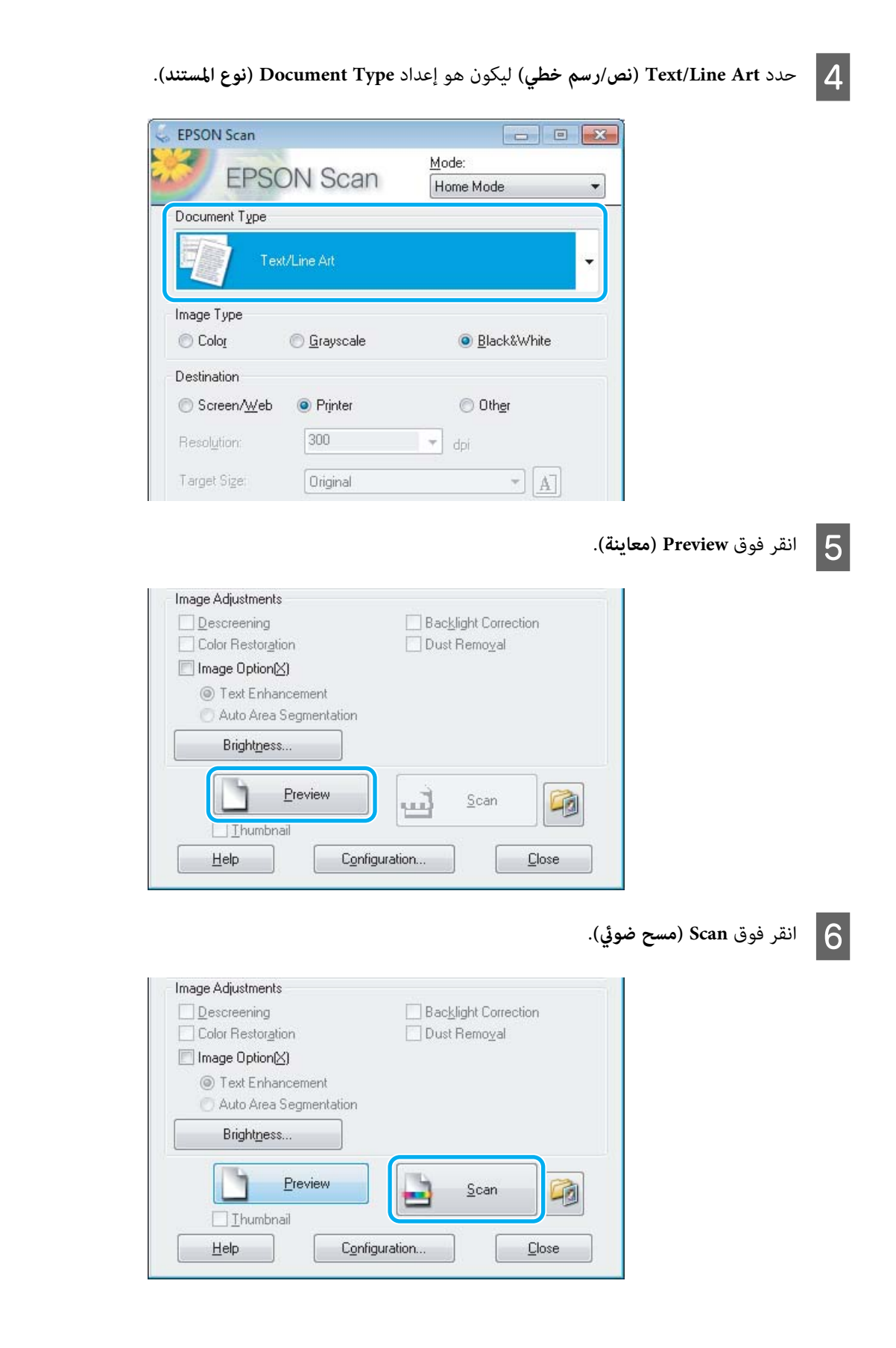

## G انقر فوق **OK) موافق)**.

<span id="page-59-0"></span>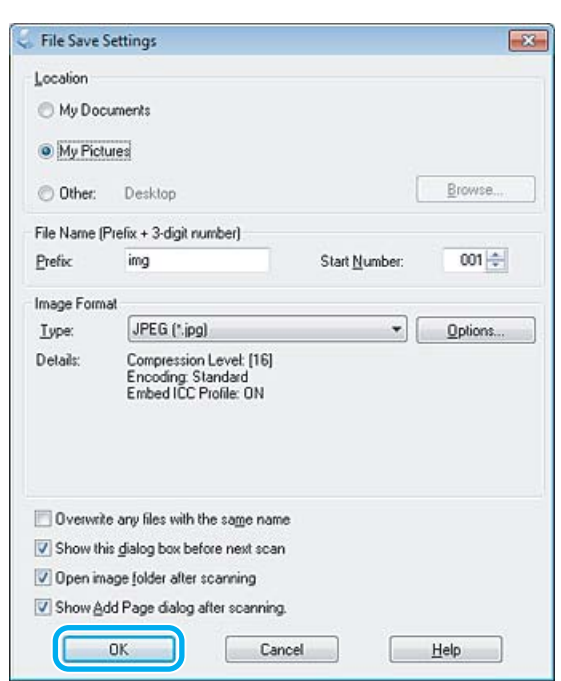

يتم حفظ الصور الممسوحة ضوئيًا.

# **ميزات ضبط الصورة**

يوفر Epson Scan العديد من الإعدادات لتحسين الألوان والحدة والتباين وأوجه أخرى تؤثر في جودة الصورة.

انظر التعليمات للتعرف على مزيد من التفاصيل حول Epson Scan.

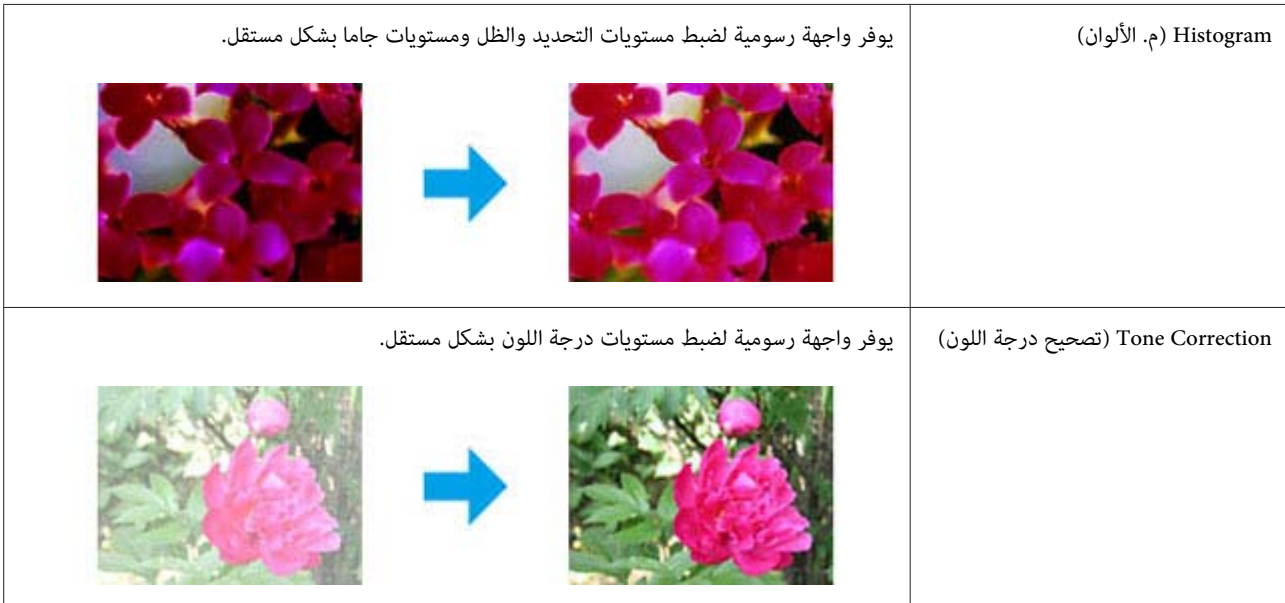

## **المسح الضويئ**

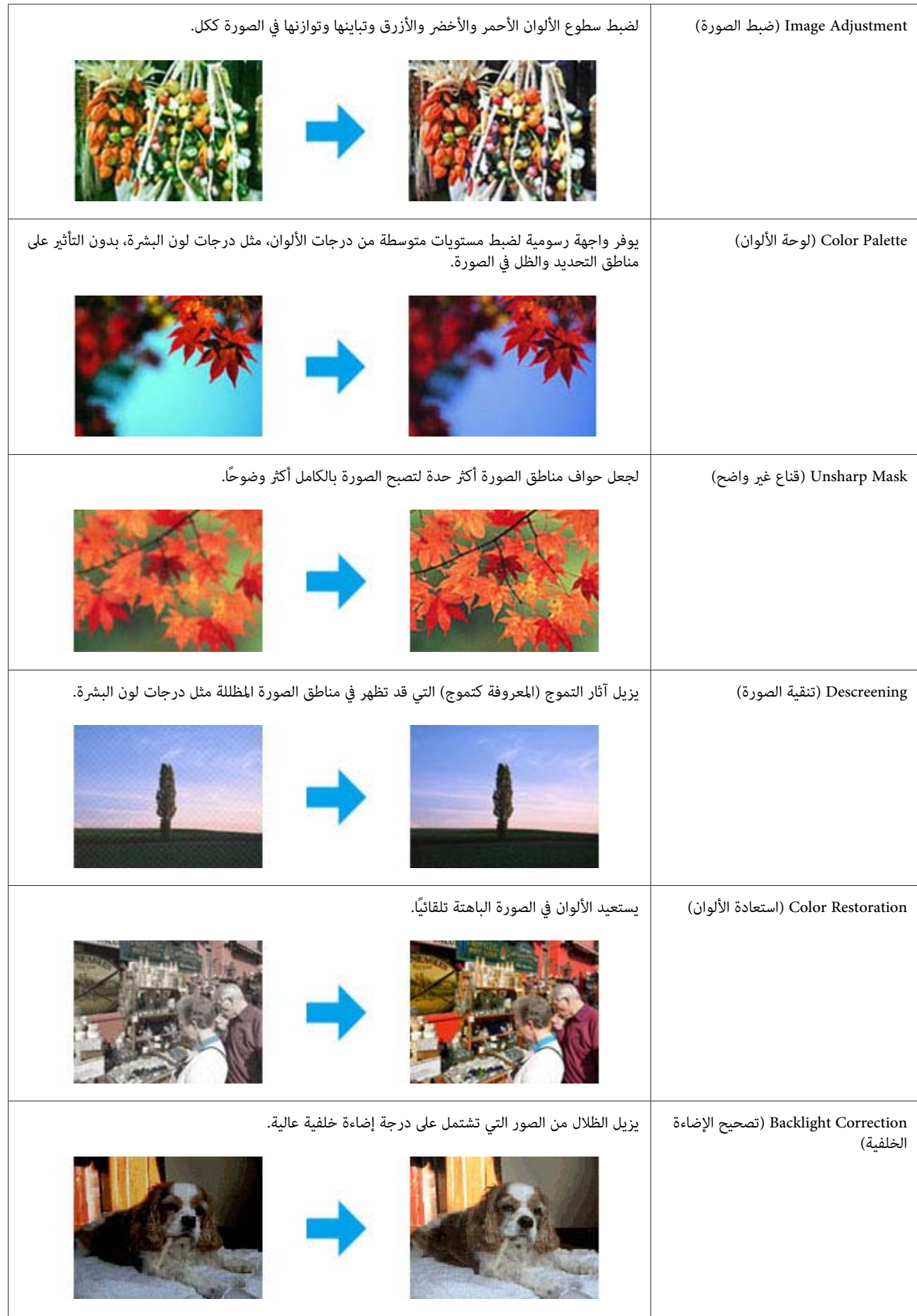

#### **المسح الضويئ**

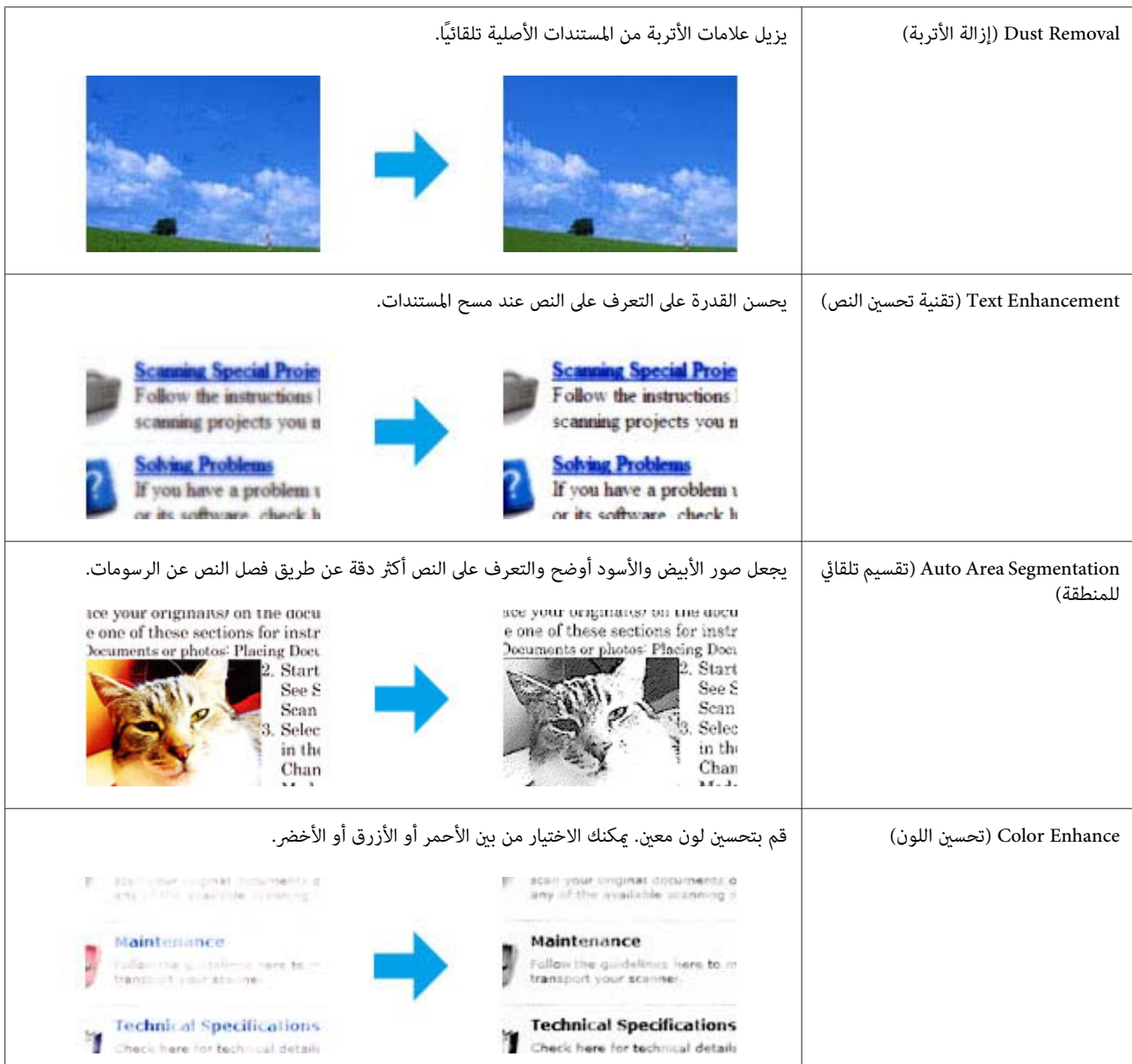

# **المسح الضويئ الأساسي من لوحة التحكم**

يمكنك القيام بالمسح الضوئي للمستندات وإرسال الصورة التي تم مسحها ضوئيًا من المنتج إلى كمبيوتر متصل.

#### *ملاحظة:*

للحصول على معلومات حول Scan to Cloud، راجع دليل Epson Connect، الذي يمكن الوصول إليه باستخدام رمز الاختصار <mark>ريب</mark> الموجود على<br>سطح المكتب.

A

اتك) الأصلي.<br>الأصلية" في الصفحة 33 مستنداتك) المستندات ) وضع مستندك " ضع |

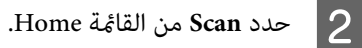

- حدد عناصر قامًة المسح الضوئي.  $\vert 3 \vert$
- | "وضع المسح [الضويئ" في](#page-98-0) الصفحة 99
- عند تحديد Scan to Memory Card، قم بإجراء إعدادات مثل إعدادات تنسيق المسح الضوئي والطباعة على الجانبين. كمبيوتر. حدد ، Scan to PC تحديد عند 4
	- E اضغط على الأزرار <sup>x</sup> لبدء المسح الضويئ.

يتم حفظ الصور الممسوحة ضوئيًا.

## **قامئة وضع Scan**

ارجع إلى القسم أدناه لمعرفة قامئة وضع Scan. | "وضع المسح [الضويئ" في](#page-98-0) الصفحة 99

# **المسح الضويئ الأساسي من الكمبيوتر**

## **المسح الضويئ في Mode Home) وضع الاستعامل )المنزلي**

يتيح لك Home Mode (وضع الاستعمال المنزلي) تخصيص بعض إعدادات المسح الضوئي والتحقق من التغييرات التي قمت بإجرائها في صورة<br>معاينة. هذا الوضع مفيد للمسح الضوئ الأساسي للصور والرسومات.

#### *ملاحظة:*

B

- ❏ *ميكنك، في Mode Home) وضع الاستعامل المنزلي ،) إجراء المسح الضويئ من زجاج الماسحة الضوئية فقط.*
	- ❏ *انظر التعليامت للتعرف على مزيد من التفاصيل حول Scan Epson.*
		- الأصلي.[الضوئية" في](#page-35-0) الْصفحة 36 مستنداتك) الماسحة ) زجاج مستندك " ضع  $\ddot{\bullet}$  $\boxed{1}$
		- ابدأ Epson Scan.<br>♦ "بدء برنامج تشغيل Epson Scan" في الصفحة 77 ابدأ

C حدد **Mode Home) وضع الاستعامل المنزلي)** من القامئة Mode) الوضع .)

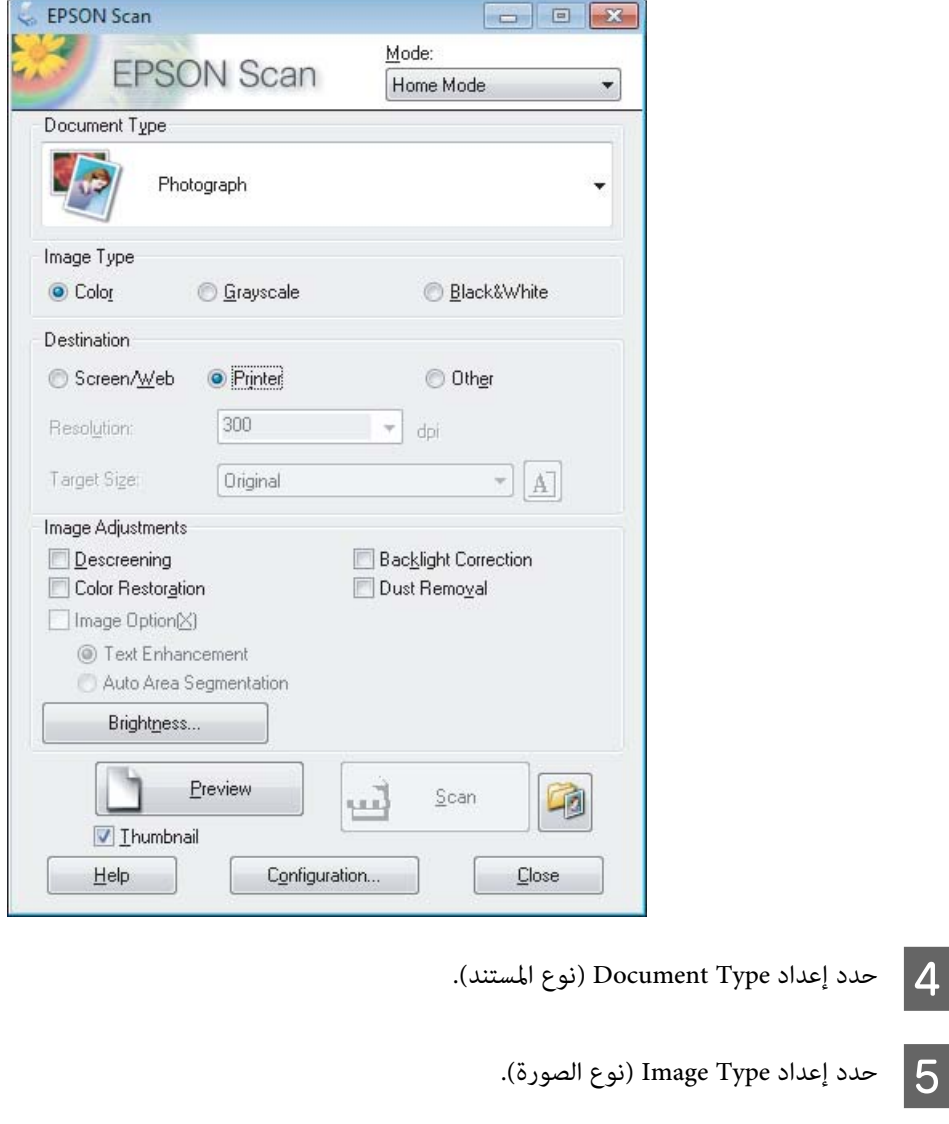

الضويئ [وضبطها" في](#page-67-0) الصفحة 68 **معاينة)**. المسح **) Preview** منطقة فوق "معاينة انقر  $\leftarrow$  $\overline{6}$ 

- G اضبط درجة الإضاءة والسطوع والإعدادات الأخرى المتعلقة بجودة الصورة.
	- H انقر فوق **Scan) مسح ضويئ)**.
- I من الإطار Settings Save File) إعدادات حفظ الملف ،) حدد الإعداد Type) النوع) ثم انقر فوق **OK) موافق)**.

#### *ملاحظة:*

*إذا تم إلغاء تحديدمربع الاختيارscan next before box dialog this Show) عرض مربع الحوار هذا قبل إجراء عملية المسح الضويئ* ا**لتالية()**، فسيبدأ Epson Scan في المسح الضوئي فورًا بدون عرض الإطار File Save Settings (إعدادات حفظ الملف).

يتم حفظ الصور الممسوحة ضوئيًا.

## **إجراء المسح الضويئ في Mode Office) وضع المكتب)**

يتيح لك Office Mode (وضع المكتب) مسح المستندات النصية ضوئيًا بسرعة بدون معاينة صورتك.

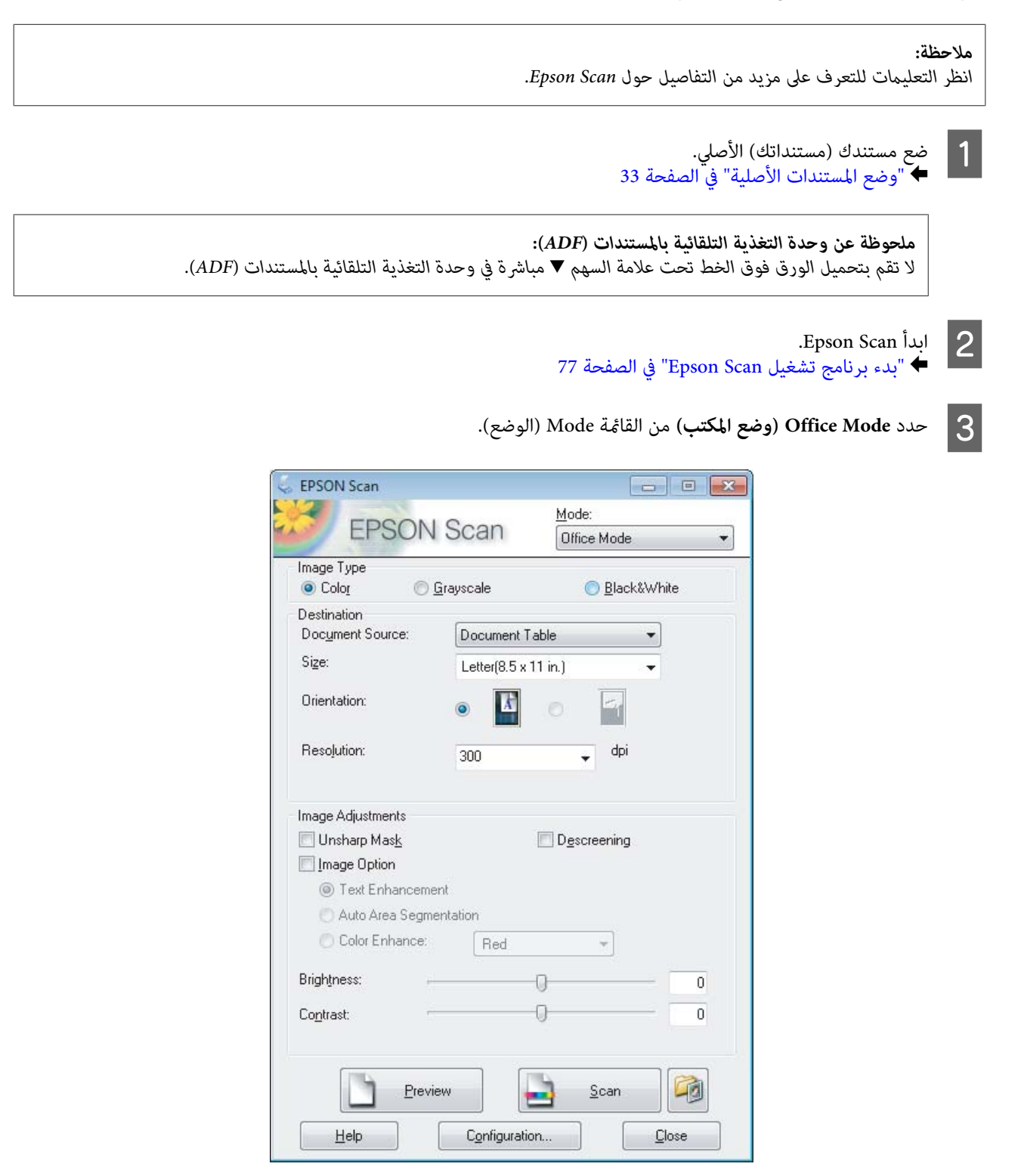

- انوع الصورة). Image Type حدد إعداد  $\vert 4 \vert$
- E حدد إعداد Source Document) مصدر المستند .)
- F حدد حجم المستند الأصلي كإعداد Size حجم ( .)
- G اختر الدقة المناسبة للمستند (المستندات) الأصلي لتكون إعداد Resolution) الدقة .)
	- H انقر فوق **Scan) مسح ضويئ)**.
- I من الإطار Settings Save File) إعدادات حفظ الملف ،) حدد الإعداد Type) النوع) ثم انقر فوق **OK) موافق)**.

#### *ملاحظة:*

*إذا تم إلغاء تحديدمربع الاختيارscan next before box dialog this Show) عرض مربع الحوار هذا قبل إجراء عملية المسح الضويئ التالية )( ، فسيبدأScan Epson في المسح الضويئ ًا فور بدون عرض الإطار Settings Save File) إعدادات حفظ الملف .)*

يتم حفظ الصور الممسوحة ضوئيًا.

## **المسح الضويئ في Mode Professional) الوضع الاحترافي)**

عنحك Professional Mode (الوضع الاحترافي) تحكماً كاملاً في إعدادات المسح الضوئي كما يسمح لك بالتحقق من التغييرات التي قمت بإجرائها في<br>صورة معاينة. يوصي بهذا الوضع للمستخدمين المتقدمين.

*انظر التعليامت للتعرف على مزيد من التفاصيل حول Scan Epson. ملاحظة:*

 $\vert$  1

اتك) الأصلي.<br>الأصلية" في الصفحة 33 مستنداتك) المستندات ) وضع مستندك " ضع |

> ابدأ  $\frac{1}{2}$  |2

Epson Sca<mark>n.</mark><br>"بدء برنامج تشغيل Epson Scan" في الصفحة 77

دليل المستخدم

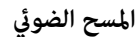

C حدد **Mode Professional) الوضع الاحترافي)** من القامئة Mode) الوضع .)

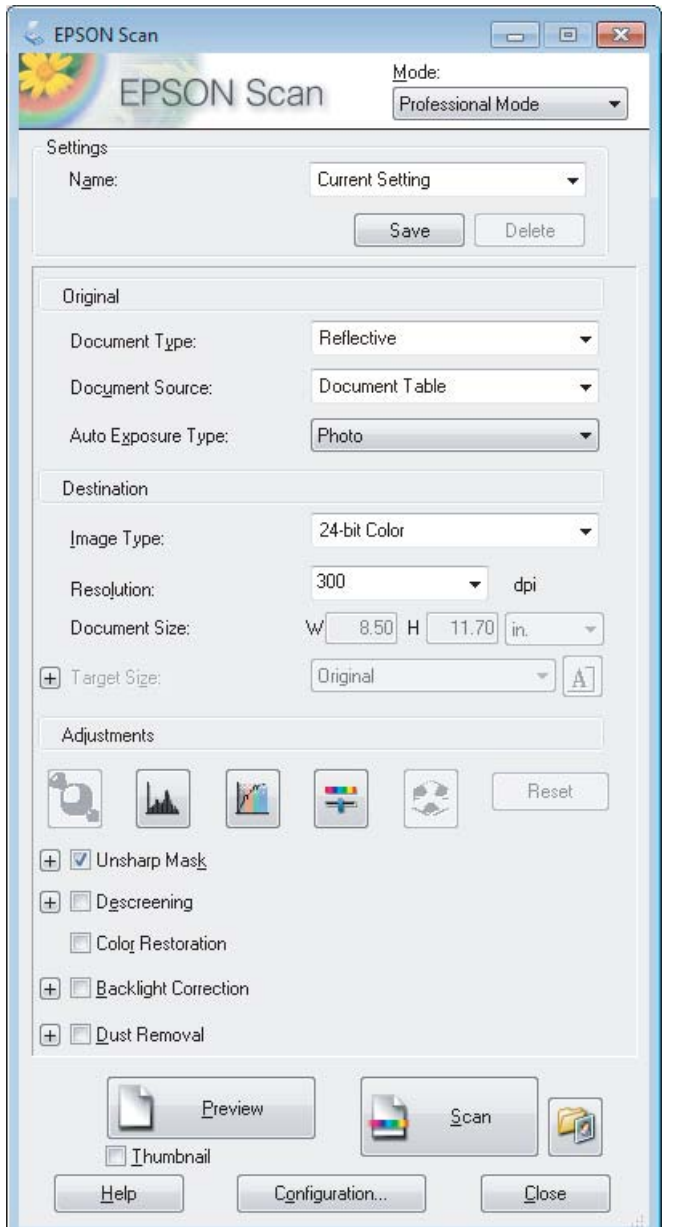

- المصاد نوع المستند (المستندات) الأصلي الذي تقوم مسحه ضوئيًا في الإعداد Document Type (نوع المستند).
	- E حدد إعداد Source Document) مصدر المستند .)
- المستند ،) فحدد **Photo) صورة)** أو .<br>التلقائية). نوع الإضاءة ) Document Type نوع درجة) Auto Exposure Type **مستند عادي)** ليكون إعداد إعداد **) Reflective** .<br>**مستند**) ليكون بتحديد **) Document** F إذا قمت
	- حدد إعداد Image Type (نوع الصورة).
	- H اختر الدقة المناسبة للمستند (المستندات) الأصلي لتكون إعداد Resolution) الدقة .)

<span id="page-67-0"></span>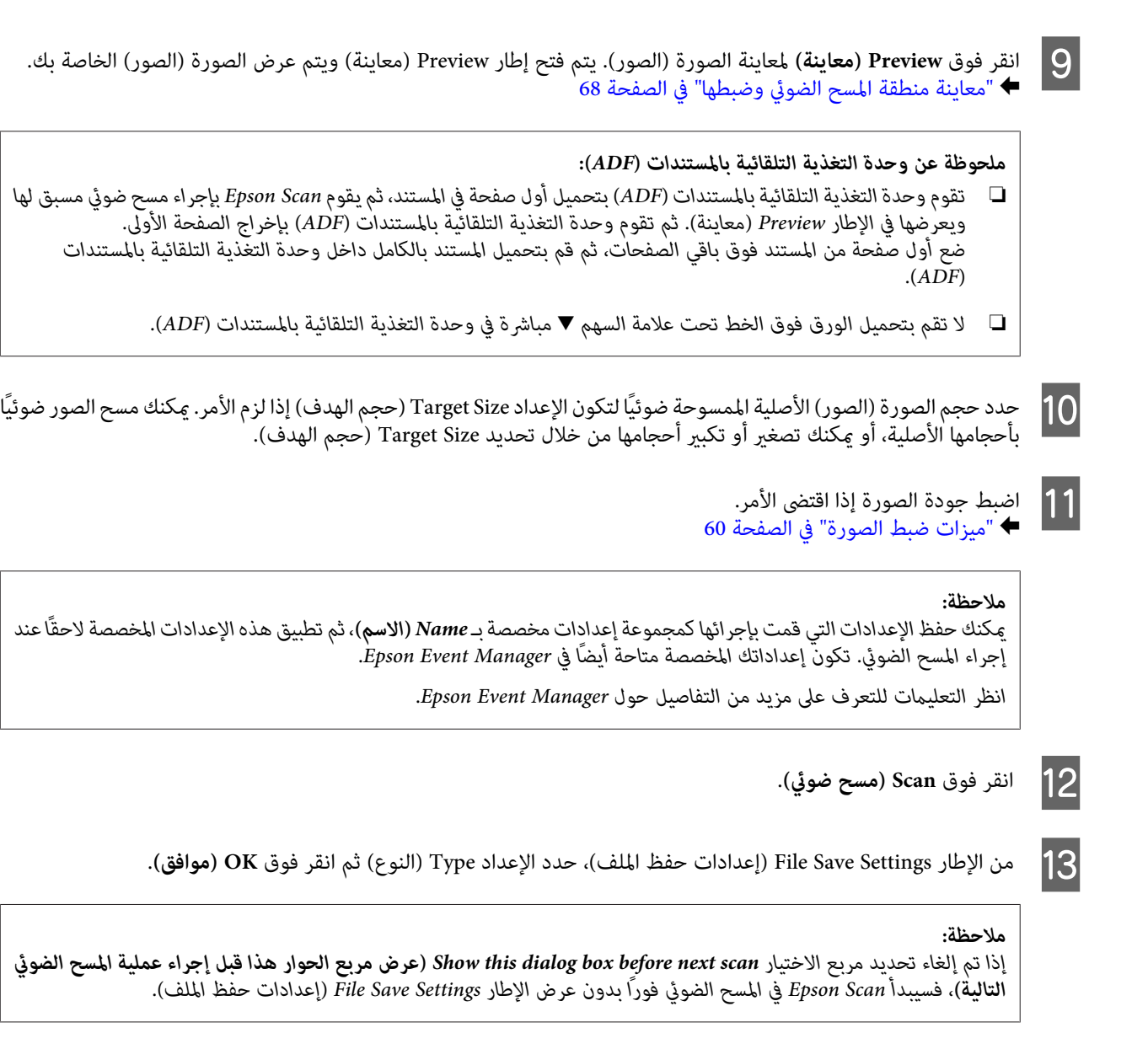

يتم حفظ الصور الممسوحة ضوئيًا.

## **معاينة منطقة المسح الضويئ وضبطها**

## **تحديد وضع معاينة**

مجرد تحديد الإعدادات الأساسية والدقة، يكون بإمكانك معاينة الصورة وتحديد أو ضبط منطقة الصورة في إطار Preview (معاينة). يوجد نوعان<br>من المعاينة.

- ❏ تعرضالمعاينةNormal) عادي) الصورة (الصور) التي متتمعاينتها بحجمها الكامل. ميكنك تحديد منقطةالمسح الضويئوإجراءأي عمليات ضبط لجودة الصورة يدويًا.
- ❏ تعرضمعاينةThumbnail) صورةمصغرة) الصورة (الصور) التيمتتمعاينتها في شكلصورة (صور) مصغرة. ويقوم Scan Epson تلقائيًا بتحديد موقع حواف منطقة المسح الضوئى، ويطبق إعدادات الإضاءة التلقائية على الصورة (الصور) ويقوم بتدوير الصورة (الصور) إذا كان ذلك ضروريًا.

#### *ملاحظة:*

- ❏ *يتم إعادة ضبط بعض الإعدادات التي تقوم بتغيريها بعد معاينة صورة إذا قمت بتغيري وضع المعاينة.*
	- ❏ *وفقاً لنوع المستند ووضع Scan Epson الذي تستخدمه، رمبا لا تكون ًا قادر على تغيري نوع المعاينة.*
- ❏ *إذاقمتمبعاينة صورة (صور) بدون عرضمربع الحوار Preview) معاينة ،) فسيتم عرضالصورة (الصور) في وضع المعاينةالافتراضي. إذاكنت* .<br>تقوم بالمعاينة مع عرض مربع الحوار Preview (معاينة)، فيتم عرض الصورة (الصور) في وضع المعاينة الذي تم عرضه قبل المعاينة.
	- ❏ *لإعادة ضبط حجم إطار Preview) معاينة ،) انقر فوق زاوية إطار Preview) معاينة) واسحبه.*
		- ❏ *انظر التعليامت للتعرف على مزيد من التفاصيل حول Scan Epson.*

#### **إنشاء إطار تحديد**

إطار التحديد هو خط منقوط متحرك يظهر على حواف صورة المعاينة لتحديد منطقة المسح الضويئ.

قم بإجراء أي مما يلي لرسم إطار تحديد.

❏ لرسمإطار تحديد يدويًا،ضع المؤشر في المنطقةحيثتريدوضع زاوية إطارالتحديدثم انقر. اسحبالخطوطالمتعامدةفوقالصورةإلىالركن المقابل من منطقة المسح الضويئ المطلوبة.

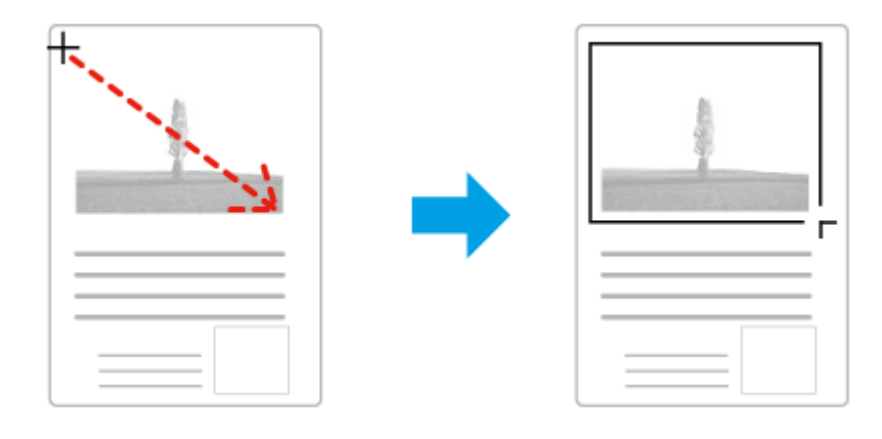

- $\Box$  لرسم إطار التحديد تلقائيًا، انقر فوق رمز تحديد الموقع التلقائي $\Box$ . يمكنك فقط استخدام هذا الرمز عندما تقوم بعرض معاينة عادية ولديك فقط مستند واحد على زجاج الماسحة الضوئية.
	- ❏ لرسم إطار التحديد بحجم محدد، قم بكتابة ارتفاع وعرض جديدين في الإعداد Size Document حجم ( .)المستند
- ❏ للحصول علىأفضل النتائج والإضاءةبالصورة، تأكدمن أن كافة جوانبإطارالتحديد تقع بداخل صورةالمعاينة. لاتقم بتضمني أيةمناطق موجودة حول صورة المعاينة في إطار التحديد.

#### **ضبط إطار تحديد**

عكنك تحريك إطار التحديد، وضبط حجم الصورة. في حالة عرض معاينة عادية، عكنك إنشاء أطر تحديد متعددة (حتى 50 إطار) في كل صورة لإجراء<br>مسح ضوئي لمناطق مختلفة من الصورة كملفات مسح ضوئي منفصلة.

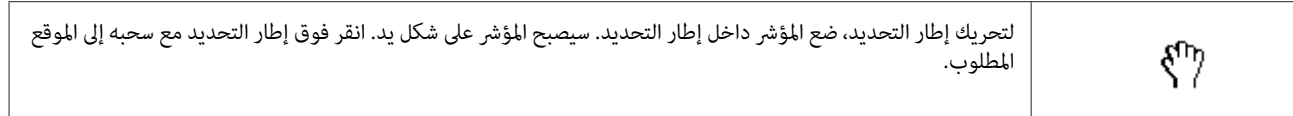

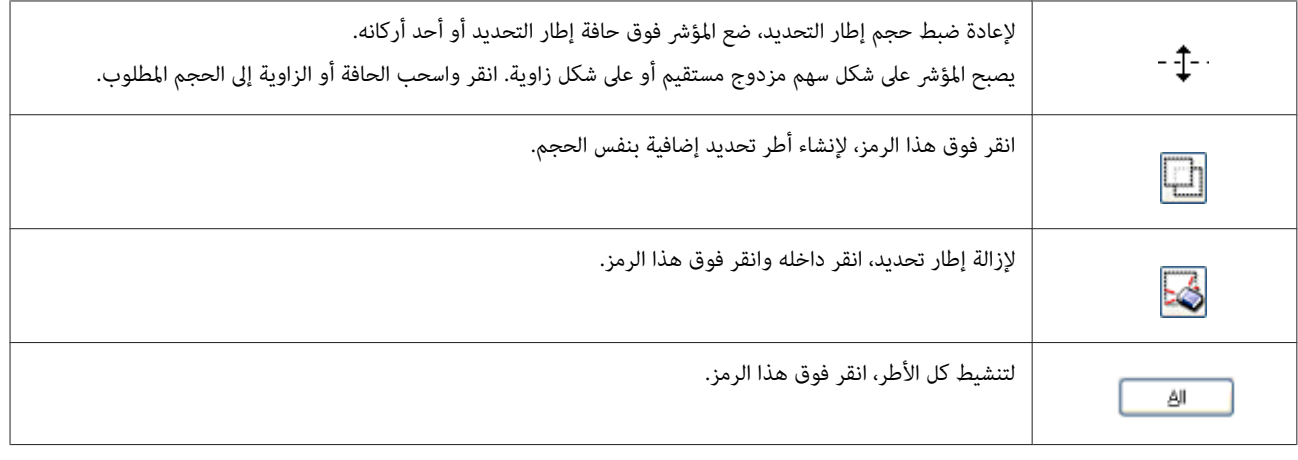

*ملاحظة:*

- ا لتقييد حركة إطار التحديد لتكون رأسية أو أفقية فقط، اضغط مع الاستمرار على المفتاح Shift أثناء تحريك إطار التحديد.
- ا لتقييد حجم إطار التحديد على الأجزاء الحالية فقط، اضغط مع الاستمرار على المفتاح Shift أثناء ضبط حجم إطار التحديد.
- ❏ *فيحالةرسم أطرتحديدمتعددة،تأكدمنالنقرفوقAll) الكل) في إطارPreview) معاينة) قبلإجراءالمسحالضويئ. هذاوإلالنيتم سوىمسح المنطقة الموجودة بداخل إطار التحديد الذي رسمته.*

# **أنواع مختلفة من المسح الضويئ**

 $\overline{\phantom{0}}$ 

# **مسح ضويئ لمجلة**

أولاً، ضع المجلة وابدأ تشغيل Epson Scan. | "بدء عملية مسح [ضويئ" في](#page-57-0) الصفحة 58

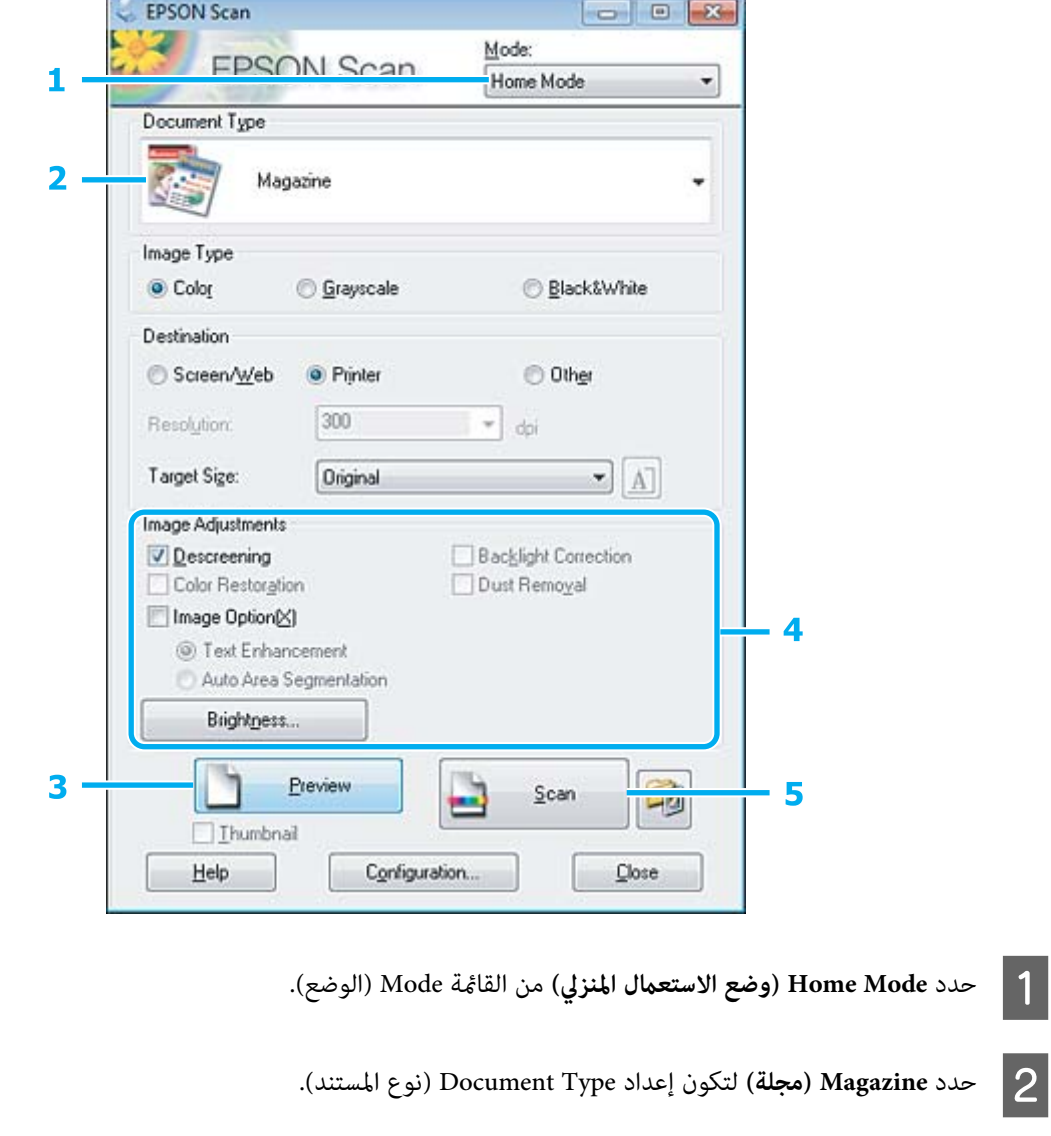

- C انقر فوق **Preview) معاينة)**.
- انظر التعليام للتعليام والتعليام والإعدادات الأخرى المتعلقة بجودة الصورة.<br>انظر التعليمات للتعرف على مزيد من التفاصيل حول Epson Scan.

E انقر فوق **Scan) مسح ضويئ)**.

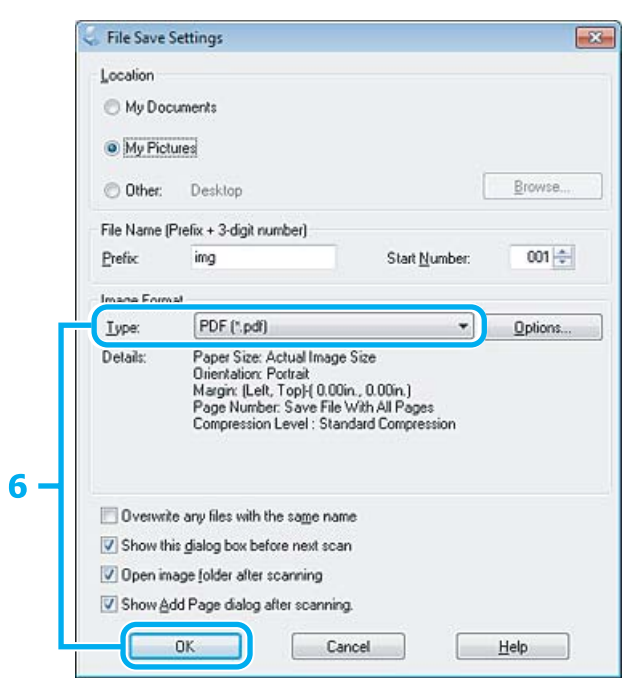

يتم حفظ الصور الممسوحة ًا ضوئي . <sup>F</sup> حدد **PDF** ليكون إعداد Type) النوع ،) ثم انقر فوق **OK) موافق)**.
## **مسح مستندات متعددة إلى ملف PDF**

قبل أي شيء، ضع مستندك وابدأ في Epson Scan. | "بدء عملية مسح [ضويئ" في](#page-57-0) الصفحة 58

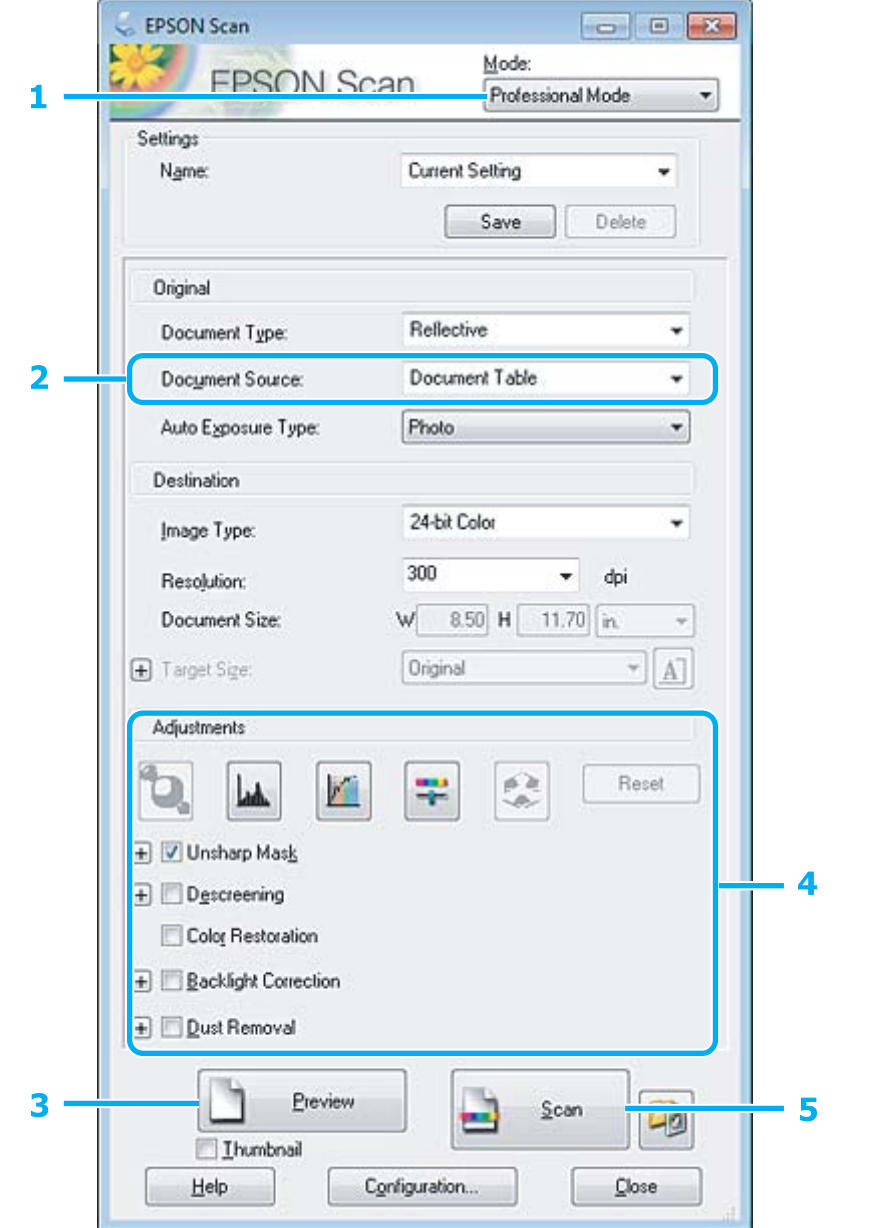

A حدد **Mode Professional) الوضع الاحترافي)** من القامئة Mode) الوضع .)

B حدد إعداد Source Document) مصدر المستند .)

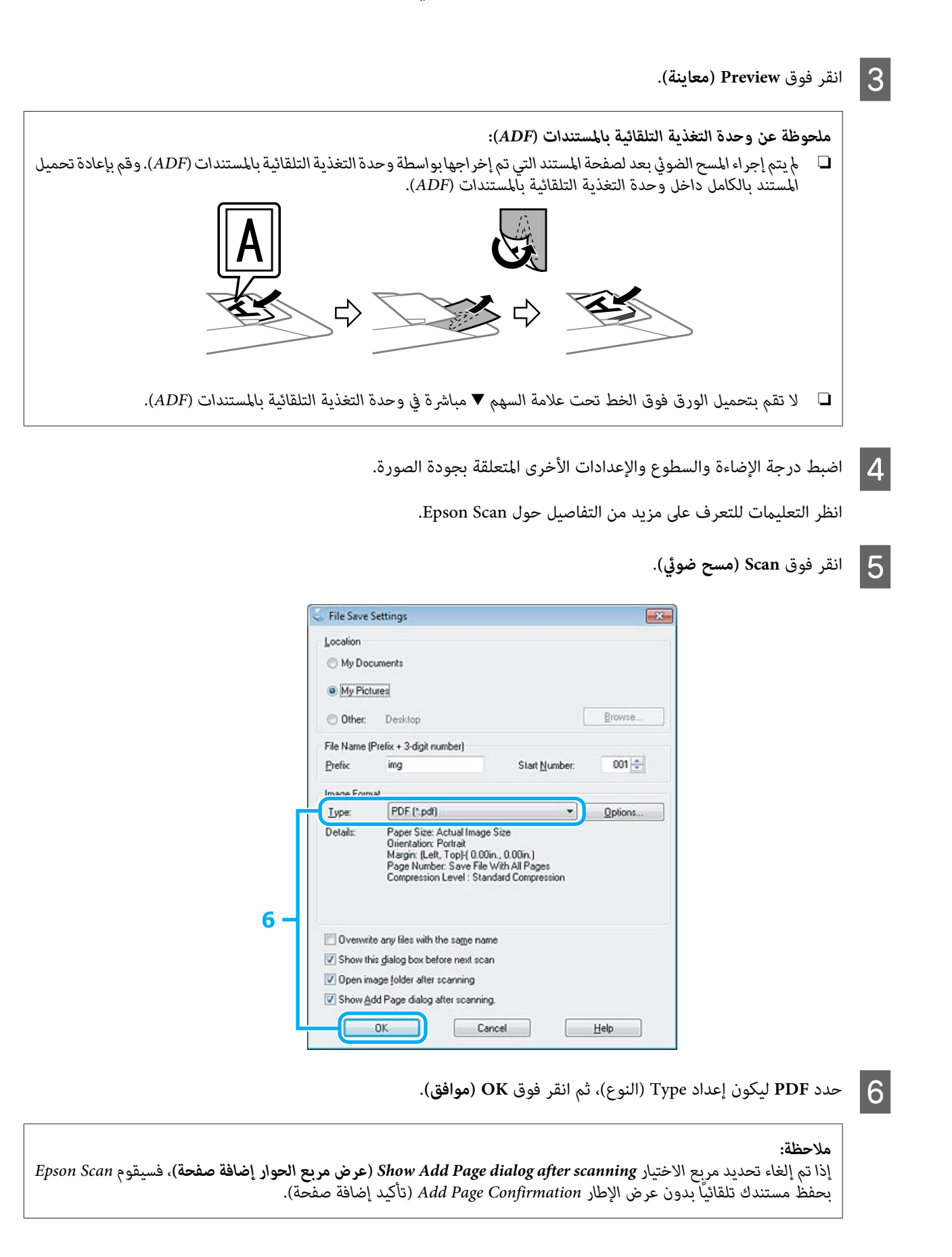

و يبدأ Epson Scan في إجراء مسح ضوئي لمستندك.  $\overline{\phantom{a}7}$ 

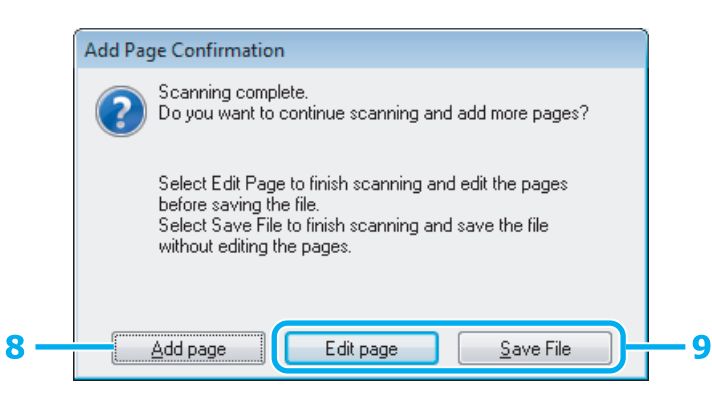

**إضافة )صفحة** . صفحة. **) Add page** الضرورة لكل فوق حسب الصفحات، فانقر مع التكرار من أخرى، لمزيد مرة ضويئ ضوئي مسح .<br>ومسحه ضوئيًا بإجراء المستند أن تقوم بتحميل أردت |8<br>| قم

إذا كنت قد انتهيت من المسح الضويئ، فاذهب إلى الخطوة 9.

I انقر فوق **page Edit) تحرير )صفحة** أو **File Save) حفظ الملف)**.

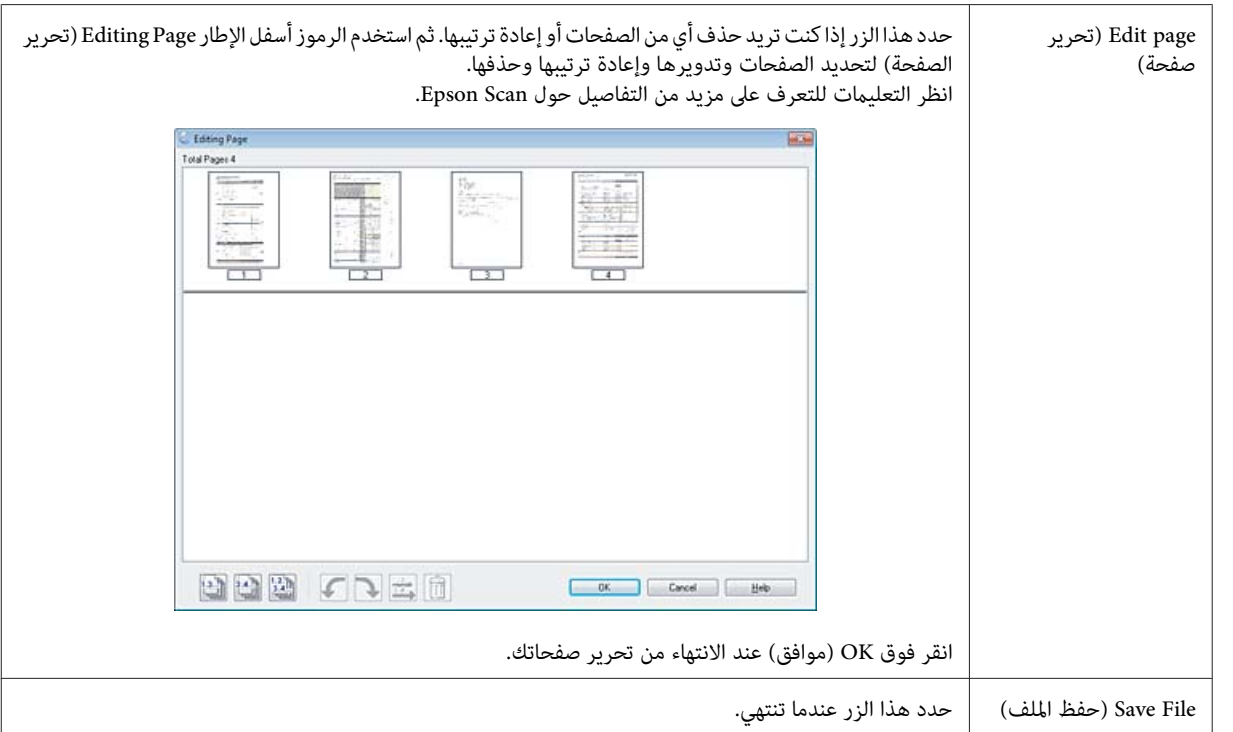

يتم حفظ الصفحات في ملف PDF واحد.

## **مسح ضويئ لصورة**

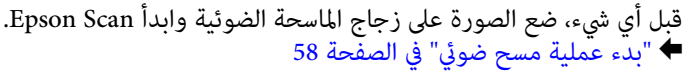

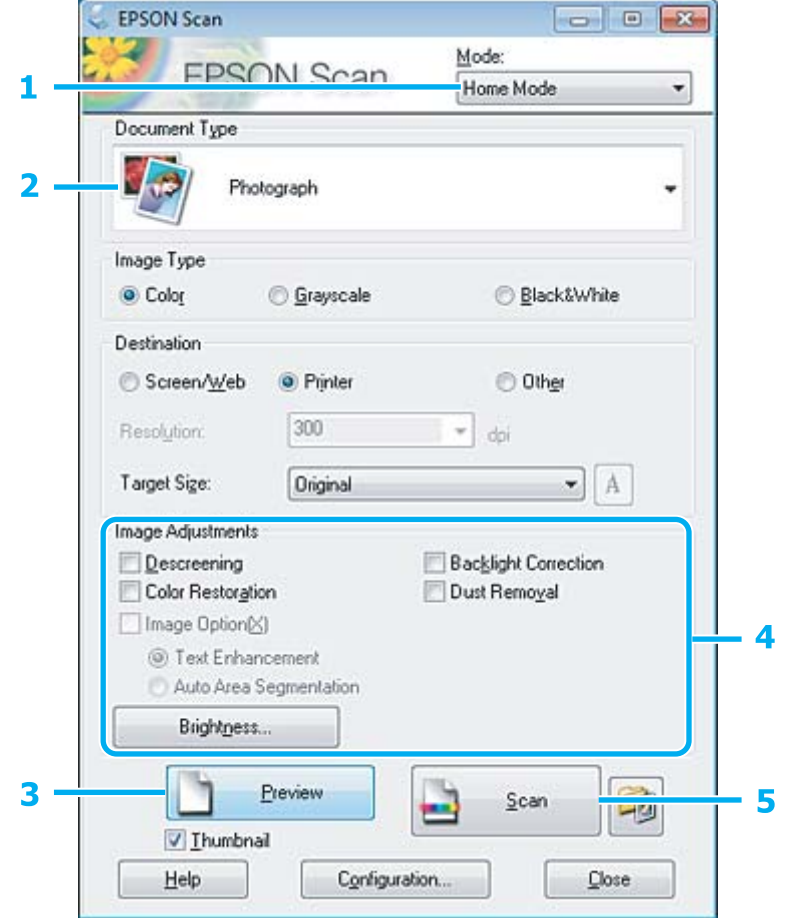

- A حدد **Mode Home) وضع الاستعامل المنزلي)** من القامئة Mode) الوضع .)
- B حدد **Photograph) صورة)** ليكون إعداد Type Document) نوع .)المستند
	- C انقر فوق **Preview) معاينة)**.
- انظر التعليامت للتعليام والتعليام والإعدادات الأخرى المتعلقة بجودة الصورة.<br>انظر التعليمات للتعرف على مزيد من التفاصيل حول Epson Scan.

دليل المستخدم

E انقر فوق **Scan) مسح ضويئ)**.

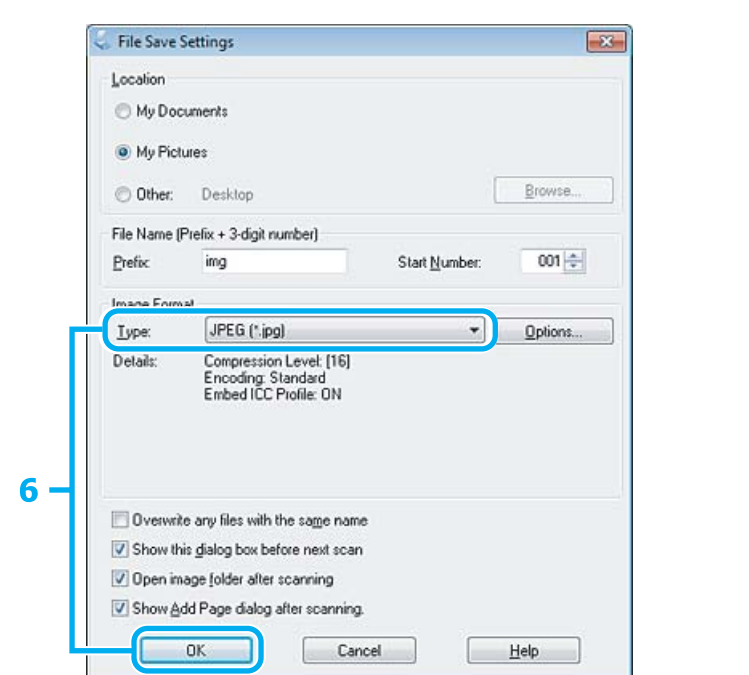

يتم حفظ الصور الممسوحة ًا ضوئي . <sup>F</sup> حدد **JPEG** ليكون إعداد Type) النوع ،) ثم انقر فوق **OK) موافق)**.

# **معلومات البرنامج**

## **بدء برنامج تشغيل Scan Epson**

يتيح لك هذا البرنامج التحكم في كل أوجه المسح الضوئي. ويمكنك استخدام ذلك كبرنامج مسح ضوئي قائم بذاته أو استخدامه مع برنامج مسح ضوئي<br>آخر متوافق مع TWAIN.

#### **كيفية البدء**

- ❏ نظام التشغيل Windows: انقر نقرًا مزدوجًا فوق الرمز **EPSON Scan** على سطح المكتب. **Scan EPSON**. أو حدد رمز زر البدء، أو **Start) ابدأ)** > **Programs All) كافة البرامج)** أو **Programs) البرامج)** > **EPSON** < **Scan EPSON**<sup>&</sup>lt;
	- :Mac OS X التشغيل نظام❏ .**EPSON Scan** < **Epson Software** < **(التطبيقات (Applications** حدد

#### **طريقة الوصول إلى التعليامت**

انقر فوق الزر **Help) تعليامت)** في برنامج التشغيل Scan Epson.

# **بدء تشغيل برنامج مسح ضويئ آخر**

*قد لا تكون بعض برامج المسح الضويئ مضمنة في بعض الدول. ملاحظة:*

#### **Epson Event Manager**

يتيح لك ذلك تخصيص أي من أزرار المنتج لفتح برنامج مسح ضوئي. ويمكنك أيضًا حفظ إعدادات المسح الضوئي المستخدمة بكثرة، والتي يمكنها زيادة<br>سرعة مشروعات المسح الضوئي الخاصة بك.

#### *كيفية البدء*

- ❏ نظام التشغيل Windows: حدد زر البدء أو Start (اب**دأ) > All Programs (كافة البرامج) أو Programs (البرامج) > Epson Software > Event Manager (إدارة<br>الأحداث).** 
	- :Mac OS X التشغيل نظام❏ حدد **Applications) التطبيقات)** > **Software Epson** ، ثم انقر ًا نقر ًا مزدوج فوق الرمز **Manager Event Launch**.

#### *طريقة الوصول إلى التعليامت*

- ❏ نظام التشغيل Windows: انقر فوق الرمز في الزاوية اليسرى العلوية من الشاشة.
- :Mac OS X التشغيل نظام❏ .**Help** > **Epson Event Manager Help** < **(القامئة (menu** فوق انقر

#### **ABBYY FineReader**

يتيح لك هذا البرنامج إجراء مسح ضويئ لمستند وتحويل النص إلى بيانات ميكنك تحريرها باستخدام أحد برامج معالجة الكلامت.

لا ميكن لبرنامج OCR أو يصعب عليه التعرف على الأنواع التالية من المستندات أو النصوص.

- ❏ الأحرف المكتوبة بخط اليد
- ❏ العناصر التي تم نسخها من نُسخ أخرى
	- ❏ الفاكسات
- ❏ النص الذي يشتمل على مسافات صغرية بني الأحرف أو الأسطر
	- ا النصوص الموجودة في جداول أو المرسوم تحتها خط $\Box$
- ❏ الخطوط المتصلة أو المائلة، وأحجام الخطوط الأقل من نقاط 8
	- ❏ مستندات مجعدة أو مطوية

انظر تعليامت FineReader ABBYY للتعرف على مزيد من التفاصيل.

#### *كيفية البدء*

- ❏ نظام التشغيل Windows: **FineReader ABBYY**. حدد زر البدء أو **Start) ابدأ)** > **Programs All) كافة البرامج)** أو **Programs) البرامج)** > مجلد **FineReader ABBYY**<sup>&</sup>lt;
	- :Mac OS X التشغيل نظام❏ حدد **Applications) التطبيقات)** ، ثم انقر ًا نقر ًا مزدوج فوق **FineReader ABBYY**.

#### **Presto! PageManager**

يتيح لك هذا البرنامج إجراء المسح الضويئ للصور أو المستندات وإدارتها ومشاركتها.

#### *كيفية البدء*

- ❏ نظام التشغيل Windows: **PageManager! Presto**. حدد زر البدء أو **Start) ابدأ)** > **Programs All) كافة البرامج)** أو **Programs) البرامج)** > مجلد **PageManager! Presto**<sup>&</sup>lt;
	- :Mac OS X التشغيل نظام❏ حدد **Application) التطبيق)** > **PageManager! Presto** ، ثم انقر ًا نقر ًا مزدوج فوق الرمز **PageManager! Presto**.

# **الفاكس**

# **FAX Utility تقديم**

FAX Utility هو برنامج قادر على إرسال البيانات مثل المستندات والرسومات والجداول التي تم إنشاؤها باستخدام معالجة كلمة أو تطبيق ورقة بيانات مباشرة بالفاكس بدون طباعة. بالإضافة إلى ذلك، تشتمل هذه الأداة على وظيفة لحفظ فاكس تم استلامه كملف PDF في الكمبيوتر. مما<br>عكنك من التحقق من البيانات بدون طباعتها، وطباعة البيانات فقط التي تريد طباعتها. استخدم الإجراء

#### **Windows**

انقر فوق زر البدء (بنظام التشغيل Windows 7 وVista) أو انقر فوق start (ابدأ) (بنظام التشغيل Windows XP)، وانتقل ممؤشر الماوس إلى All<br>Programs (كافة البرامج)، وحدد Epson Software، ثم انقر فوق FAX Utility.

#### **Mac OS X**

انقرفوق**Preference System) تفضيلاتالنظام)** ،وانقرفوق**Fax & Print) طباعةوفاكس)**أو **Scan & Print) طباعةومسحضويئ)**، ثمحدد **FAX**) طابعتك) من **Printer) الطابعة)**. ثم انقر كام يلي؛ **Open Printer** - **(أداةمساعدة (Utility** - **وتجهيزات )خيارات (Option & Supplies** .x: 10.7 .x، و 10.6الإصدارMac OS X نظامالتشغيل **Utility) فتح الأداة المساعدة للطابعة) (مساعدة أداة (Utility** - **(الطباعة قامئة فتح (Open Print Queue** : Mac OS X 10.5.x التشغيل نظام

*لمزيد من التفاصيل، انظر التعليامت الفورية حول Utility FAX. ملاحظة:*

## **التوصيل بخط هاتف**

### **حول كابل الهاتف**

استخدم كابل الهاتف مبواصفات الواجهة التالية.

❏ خط هاتف -11RJ

❏ ضبط اتصال الهاتف -11RJ

قد لا يتم تضمين كابل الهاتف مع المنتج، وفقًا للمنطقة. في هذه الحالة، استخدم هذا الكابل.

# **استخدام خط هاتف للفاكس فقط**

A صل طرف كابل الهاتف من مقبس الحائط الخاص بالهاتف مبنفذ LINE.

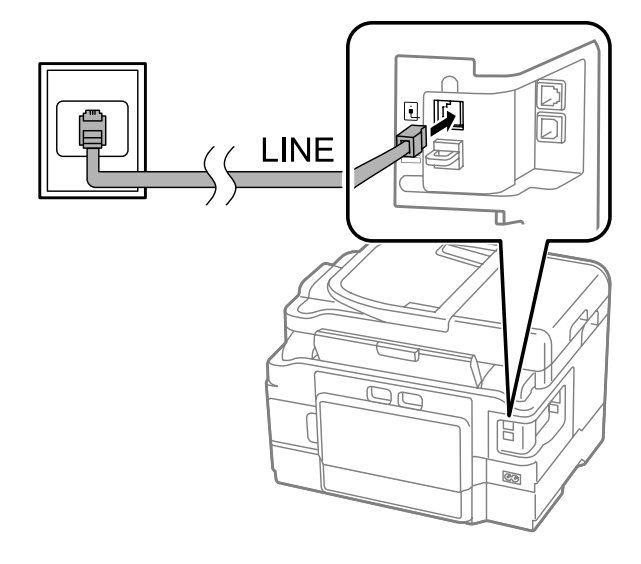

تأكد من ضبط **Auto Answer على On.**<br>♦ "الإعداد لاستلام [فاكسات](#page-90-0) تلقائيًا" في الصفحة 91 على **Auto Answer** ضبط تأكد  $\boxed{2}$ 

#### *هام:*L

*تقم بتوصيل هاتف خارجي بالمنتج، فتأكد من تشغيل الإجابة التلقائية. وإلا، فلن ميكنك استلام الفاكسات. إذا مل* 

# **مشاركة خط مع جهاز الهاتف**

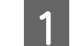

A صل طرف كابل الهاتف من مقبس الحائط الخاص بالهاتف مبنفذ LINE.

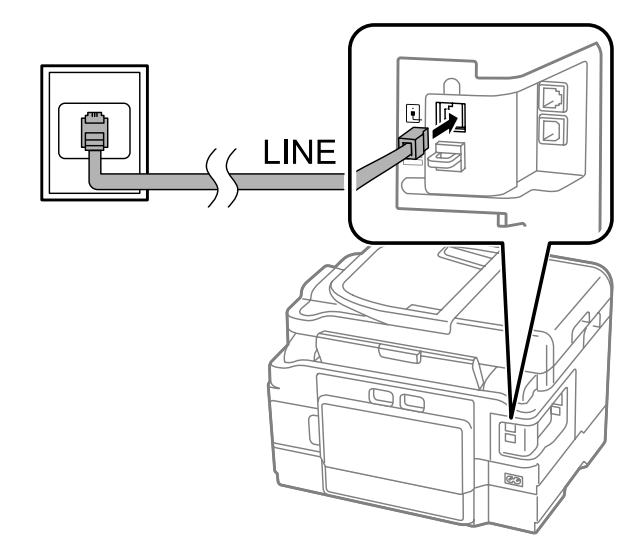

قم بإزالة الغطاء.  $\boxed{2}$ 

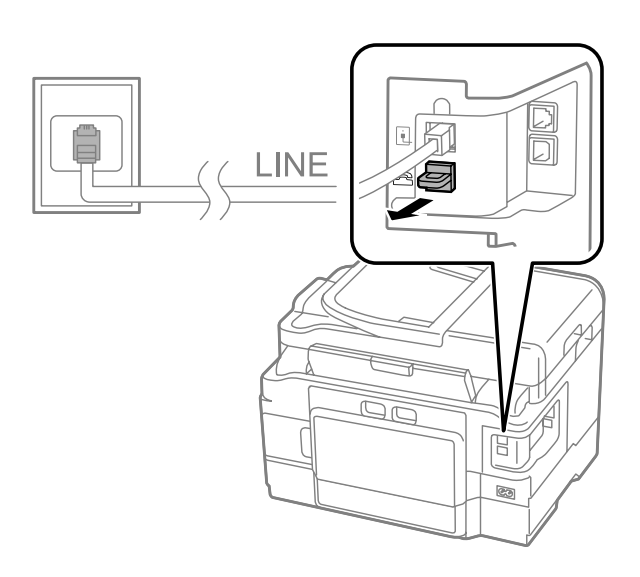

ا صل الهاتف أو جهاز الإجابة منفذ EXT.

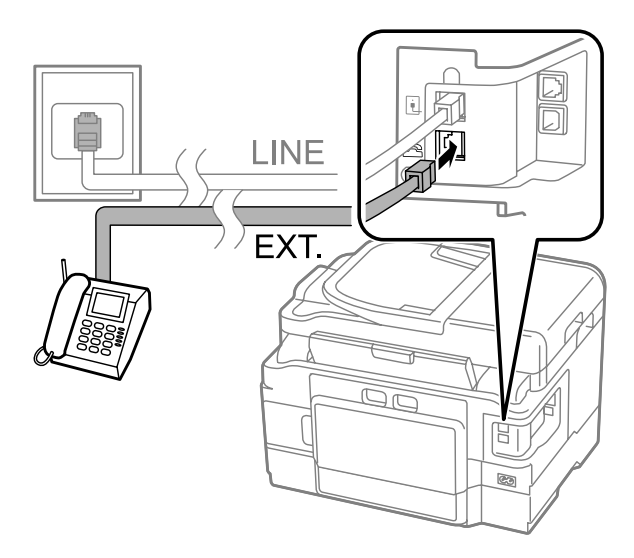

#### *ملاحظة:*

- ❏ *انظر ما يلي لمعرفة طرق التوصيل الأخرى.*
- ❏ *للحصول على التفاصيل، انظر المستندات المرفقة مع الأجهزة.*

دليل المستخدم

**الفاكس**

## **التوصيل بـ DSL**

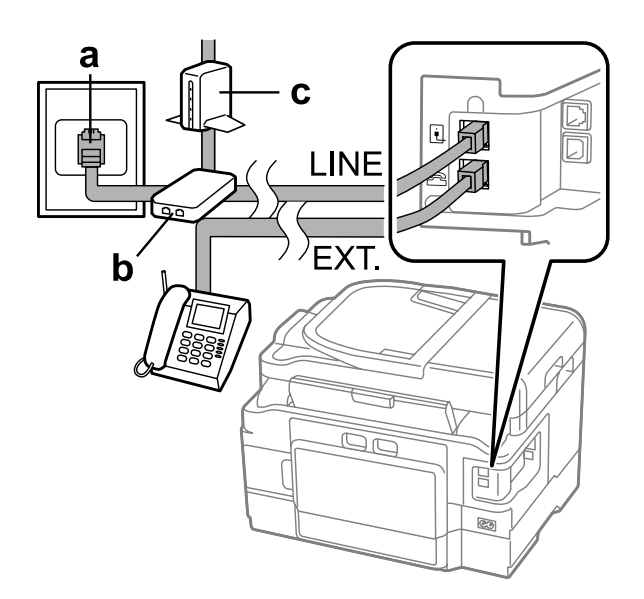

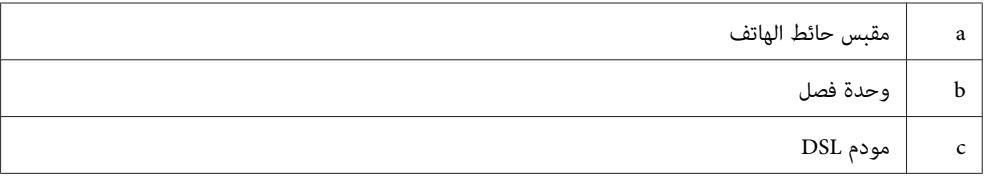

# **التوصيل بـ ISDN) رقم هاتف واحد)**

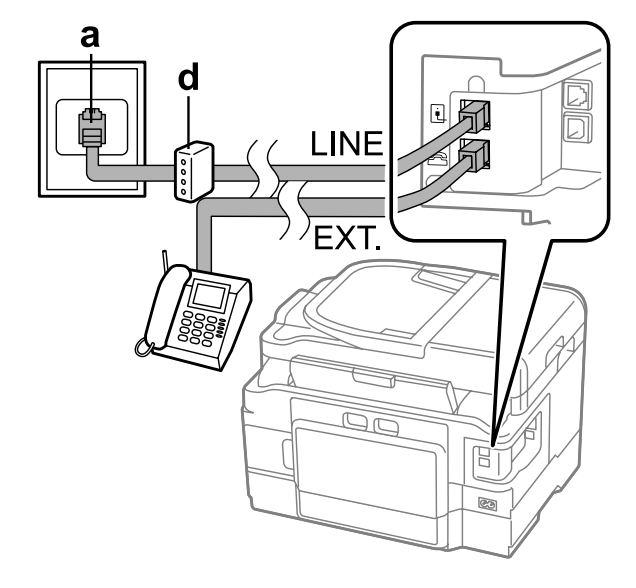

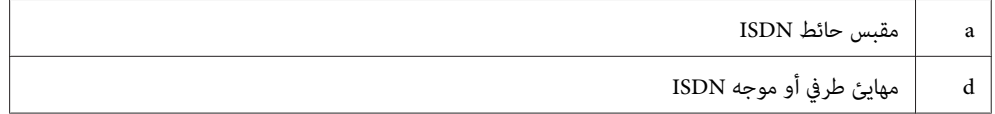

## **التوصيل بـ ISDN) رقامن للهاتف)**

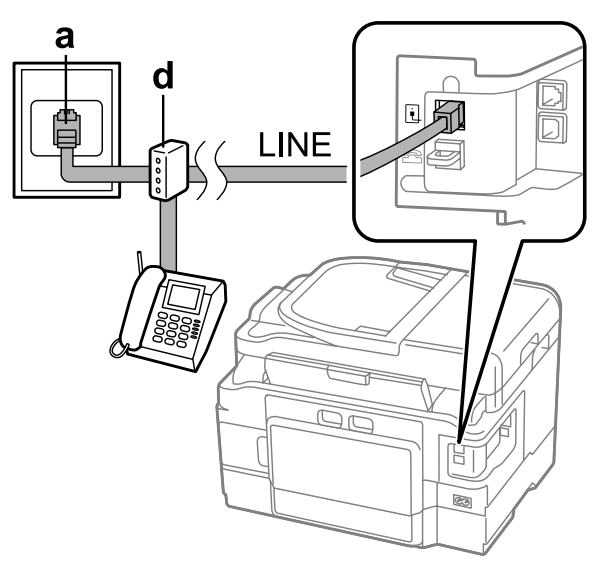

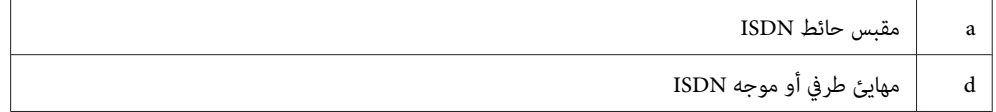

# **فحص اتصال الفاكس**

يمكنك التحقق مما إذا كان المنتج جاهزًا لإرسال الفاكسات أو استقبالها.

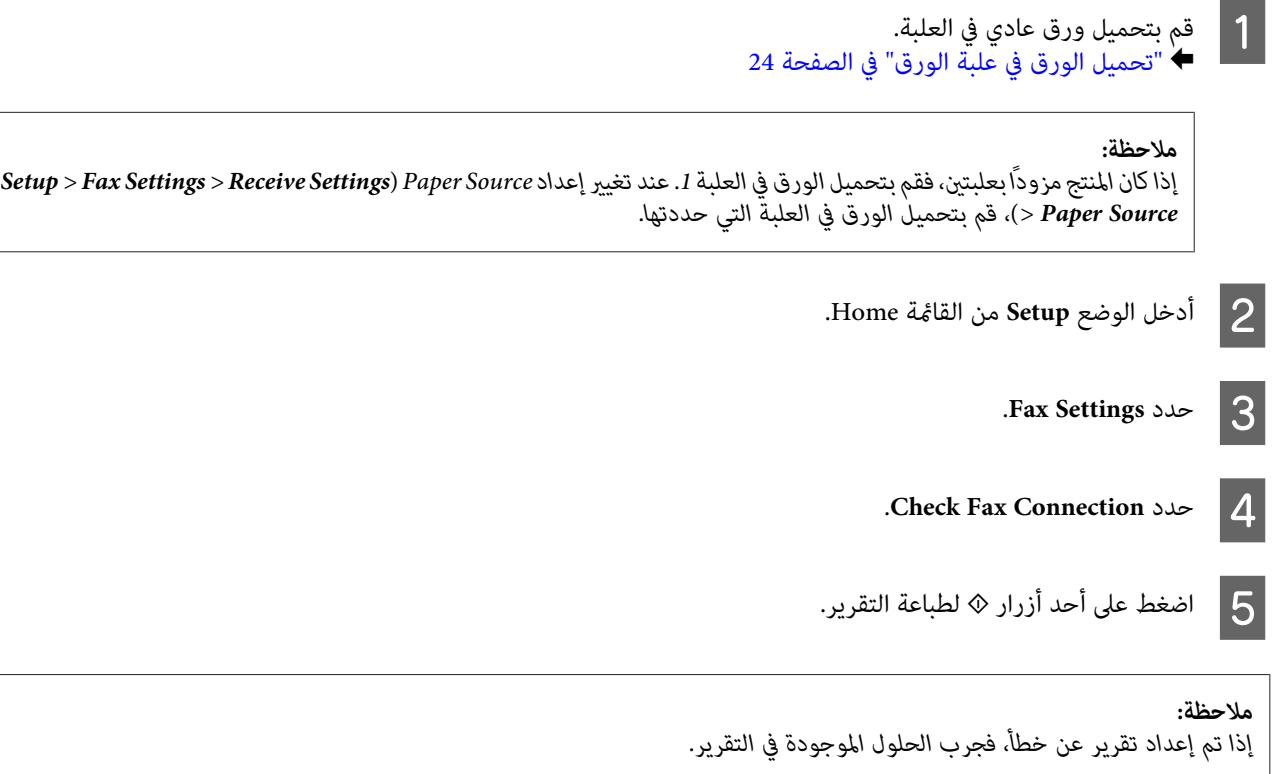

### **ملاحظات عند إيقاف تشغيل الطابعة**

عند ترك الطاقة لفترة طويلة من الزمن، قد يتم إعادة ضبط الساعة. تحقق من الساعة عند إعادة تشغيل الطاقة.

عند إيقاف تشغيل المنتج نظرًا لانقطاع التيار، تتم إعادة تشغيله تلقائيًا ويصدر صفيرًا عند عودة التيار. عند الضبط على استلام الفاكس تلقائيًا (Auto<br>Answer - On)، تتم استعادة الإعداد أيضًا. حسب الظروف قبل انقطاع التيار، قد لا

## **إعداد مزايا الفاكس**

## **إعداد إدخالات الاتصال السريع**

عكنك إنشاء قائمة اتصال سريع تسمح لك بتحديد أرقام مستلمين للفاكس بسرعة عند إرسال الفاكس. عكن تسجيل ما يصل إلى 100 اتصال سريع<br>مجمع أو إدخالات اتصال جماعي.

- A قم بدخول الوضع **Fax** من القامئة Home.
	- B اضغط على أو حدد **Contacts**.
		- **Edit Contacts** حدد Edit
- D حدد **Setup Dial Speed**. ميكنك مشاهدة أرقام إدخال الاتصال السريع المتاحة.
- E حدد رقم إدخال الاتصال السريع الذي تريد تسجيله. ميكنك تسجيل حتى <sup>100</sup> ً إدخالا.
	- **6 |** استخدم لوحة المفاتيح الرقمية لإدخال رقم الهاتف. عكنك إدخال حتى 64 إدخالاً.

#### *ملاحظة:*

تتسبب الشرطة (′′-′′) في الإيقاف المؤقت قليلاً عند الاتصال. قم بتضمينها فقط في أرقام الهاتف عندما يكون الإيقاف المؤقت ضروريًا. ويتم<br>تجاهل المسافات بين الأرقام عند الاتصال.

- ح | أدخل اسماً لتعريف إدخال الاتصال السريع. ميكنك إدخال حتى 30 حرفًا.
	- H حدد **Done** لتسجيل الاسم.

#### **إعداد إدخالات اتصال المجموعة**

عكنك إضافة إدخالات اتصال سريع لمجموعة، مما يسمح بإرسال فاكس إلى مستلمين متعددين في نفس الوقت. عكن إدخال ما يصل إلى 99 اتصال<br>سريع مجمع أو إدخالات اتصال جماعي.

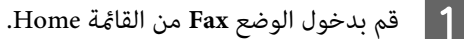

<span id="page-85-0"></span>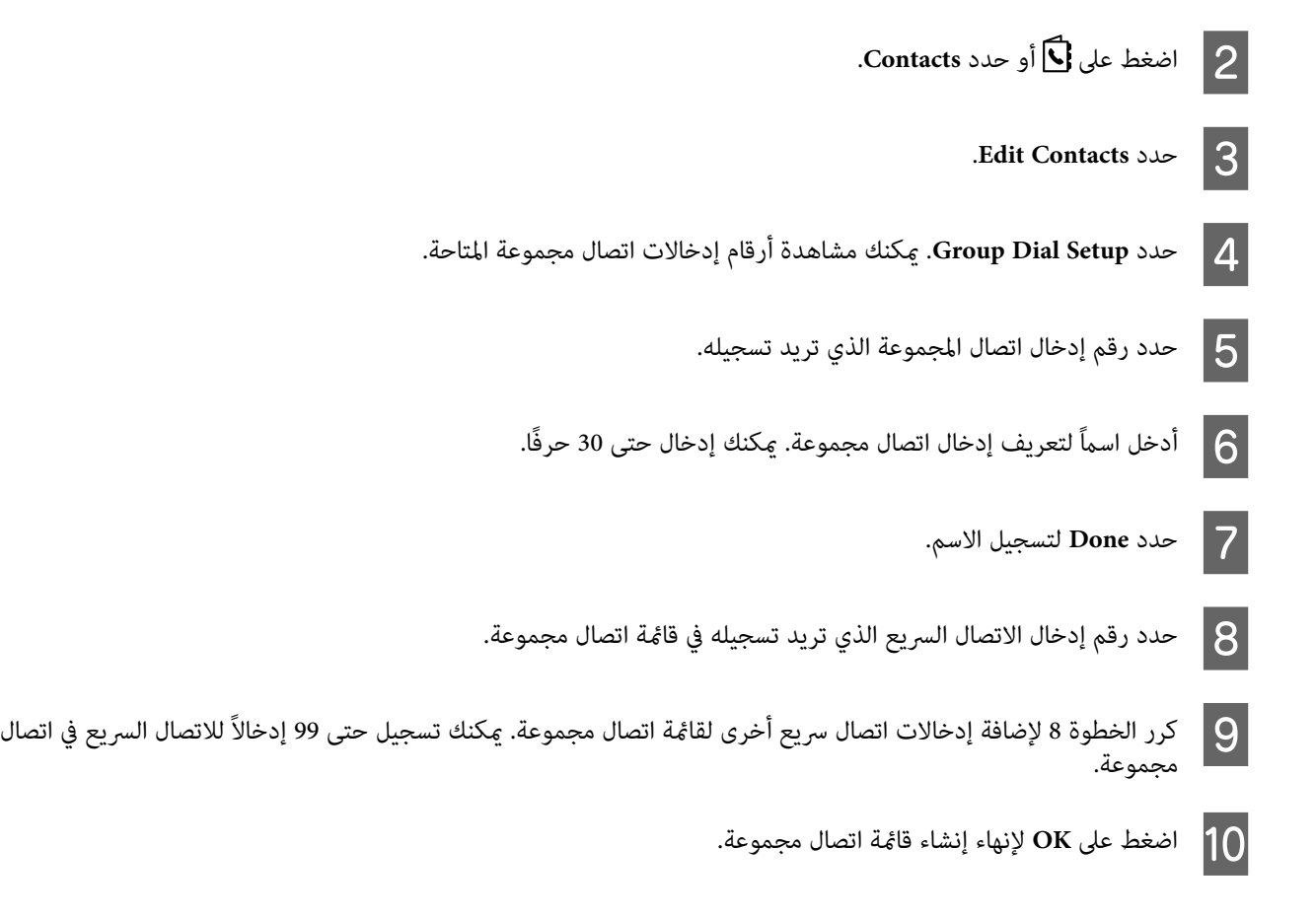

## **إنشاء معلومات العنوان**

ميكنك إنشاء عنوان فاكس بإضافة معلومات مثل رقم الهاتف أو اسم.

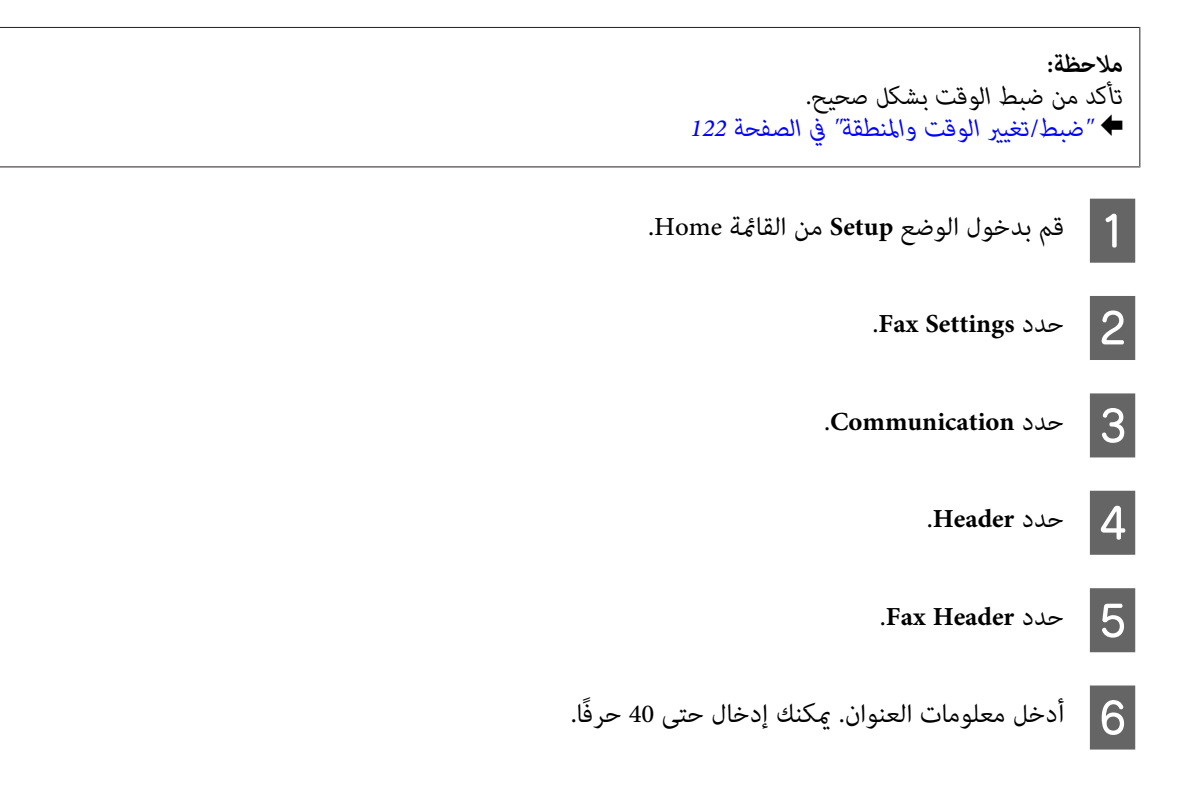

<span id="page-86-0"></span>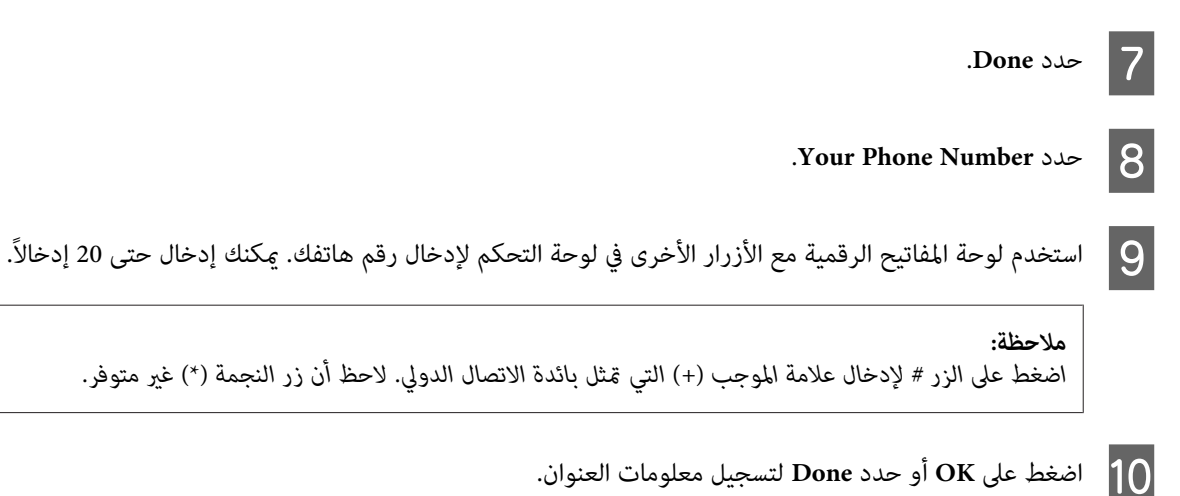

**تغيري إعداد Output Fax للطباعة** 

ميكنك تحديد ما إذا كنت تريد حفظ الفاكس المُستلم كملف بيانات أو طباعته. اتبع التعليامت أدناه لتغيري إعداد إخراج الفاكس للطباعة.

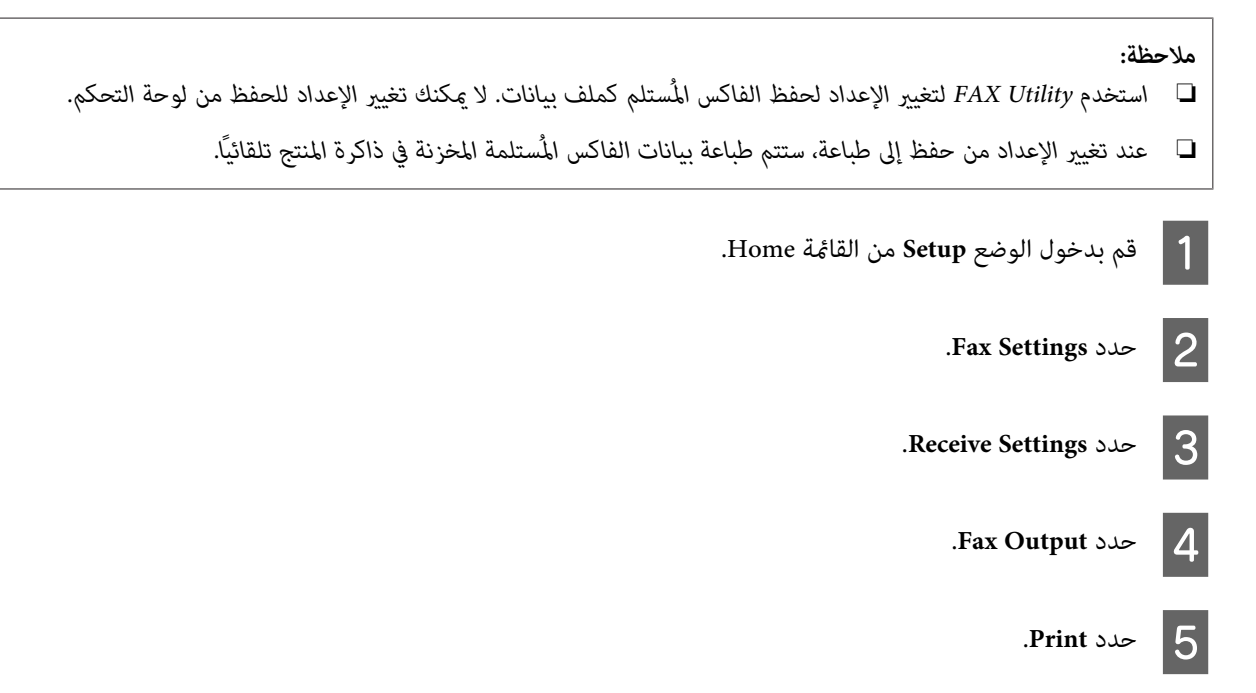

## **إرسال فاكسات**

## **إرسال الفاكسات عبر إدخال رقم**

التلقائية بالمستندات أو على زجاج الماسحة الضوئية. الصفحة 33 دات الأصلية في وحدة التغذية<br>المستندات الأصلية" في الصفحة المستندات "وضع ضع  $\stackrel{\cdot}{\bullet}$  1

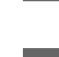

B قم بدخول الوضع **Fax** من القامئة Home.

**الفاكس**

C استخدم المفاتيح على لوحة المفاتيح الرقمية لإدخال رقم الفاكس . ميكنك إدخال حتى <sup>64</sup> ً إدخالا.

*ملاحظة:*

- ❏ *لعرض آخر رقم فاكس استخدمته، اضغط على أو Redial.*
- <span id="page-87-0"></span>❏ *اضغط على* d *وقم بإجراء إعدادات الإرسال. لإجراء المسح الضويئ والإرسال بالفاكس لكلا جانبي المستند الأصلي، حدد* 2-Sided Faxing وOn، ثم قم بتحميل المستند الأصلي في وحدة التغذية التلقائية بالمستندات. وطبقًا للطراز، يمكنك أيضًا القيام<br>بالإعدادات عن طريق تحديد Send Settings.
	- ❏ *تأكد من إدخال معلومات العنوان. ترفض بعض أجهزة الفاكس ًا تلقائي الفاكسات الواردة التي لا تتضمن معلومات العنوان.*
		- D اضغط على <sup>x</sup>) ألوان) أو <sup>x</sup>) أبيض وأسود) لبدء إرسال فاكس ملون أو أحادي اللون.

*ملاحظة:* إذا كان رقم الفاكس مشغولاً أو توجد مشكلة، سيقوم هذا المنتج بإعادة الاتصال بعد دقيقة واحدة. اضغط على Redial لإعادة الاتصال على *الفور.*

#### **إرسال الفاكسات باستخدام الاتصال السريع/اتصال مجموعة**

اتبع التعليمات أدناه لإرسال فاكسات باستخدام اتصال سريع/اتصال مجموعة. عند استخدام اتصال مجموعة، ميكنك فقط إرسال فاكسات بالأبيض وأسود.

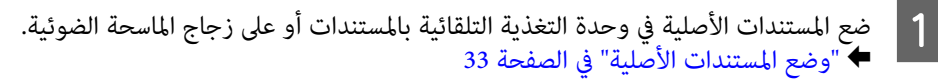

- B قم بدخول الوضع **Fax** من القامئة Home.
	- C اضغط على أو حدد **Contacts**.

عدد رقم الإدخال للإرسال.  $\vert \mathcal{A} \vert$ 

**ملاحظة:**<br>اضغط على ▼ وقم بإجراء إعدادات الإرسال. طبقًا للطراز، مكنك أيضًا القيام بالإعدادات عن طريق تحديد Send Settings.

E اضغط على <sup>x</sup>) ألوان) أو <sup>x</sup>) أبيض وأسود) لبدء إرسال فاكس ملون أو أحادي اللون.

### **إرسال الفاكسات بالبث**

يسمح البث بسهولة إرسال نفس الفاكس إلى أرقام متعددة (حتى 100 رقماً) باستخدام الاتصال السريع/اتصال مجموعة، أو بإدخال أرقام<br>الفاكس. اتبع التعليمات أدناه لإرسال فاكسات بالبث.

*ميكنك فقط إرسال فاكسات أبيض وأسود. ملاحظة:*

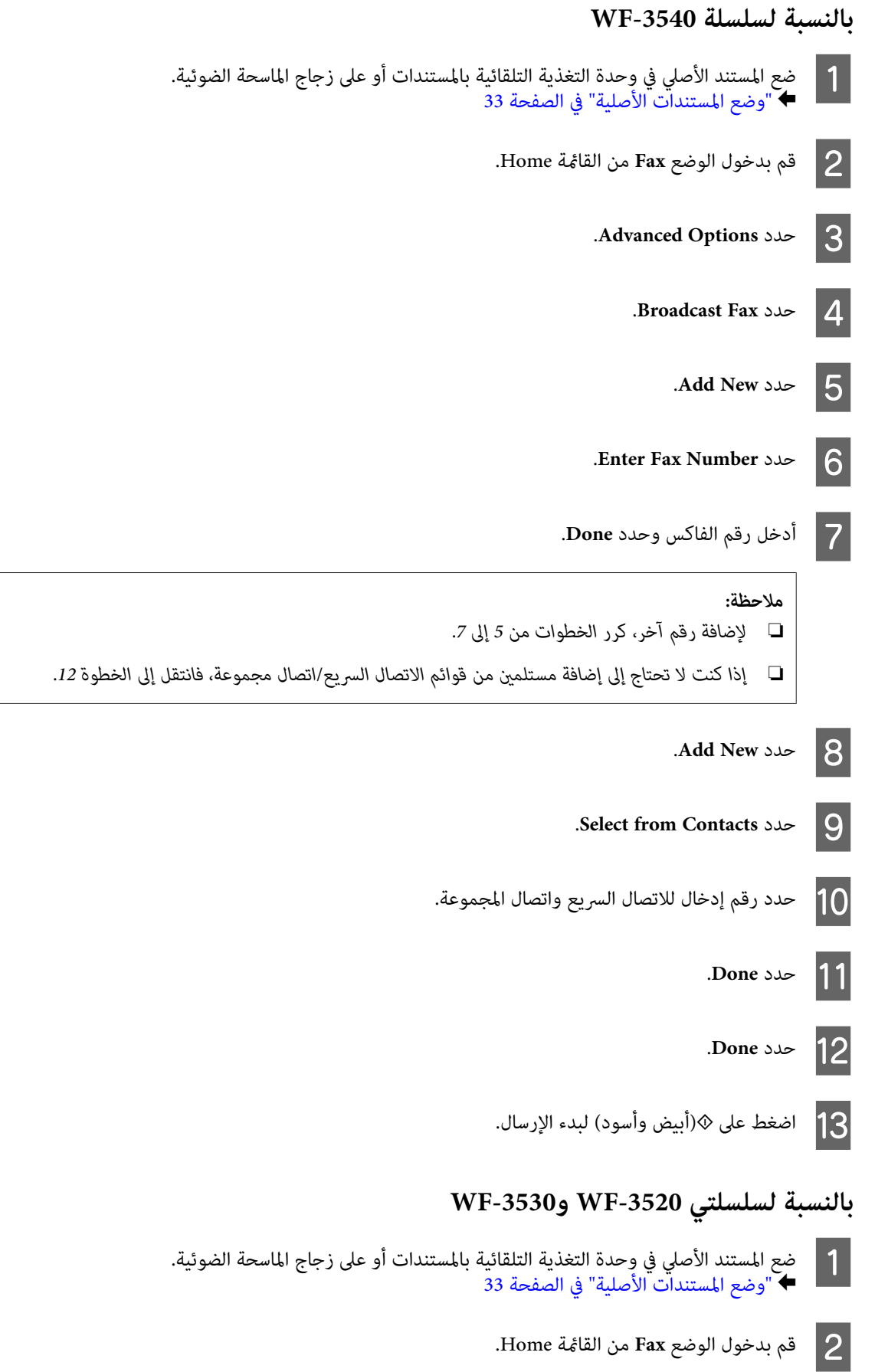

<span id="page-89-0"></span>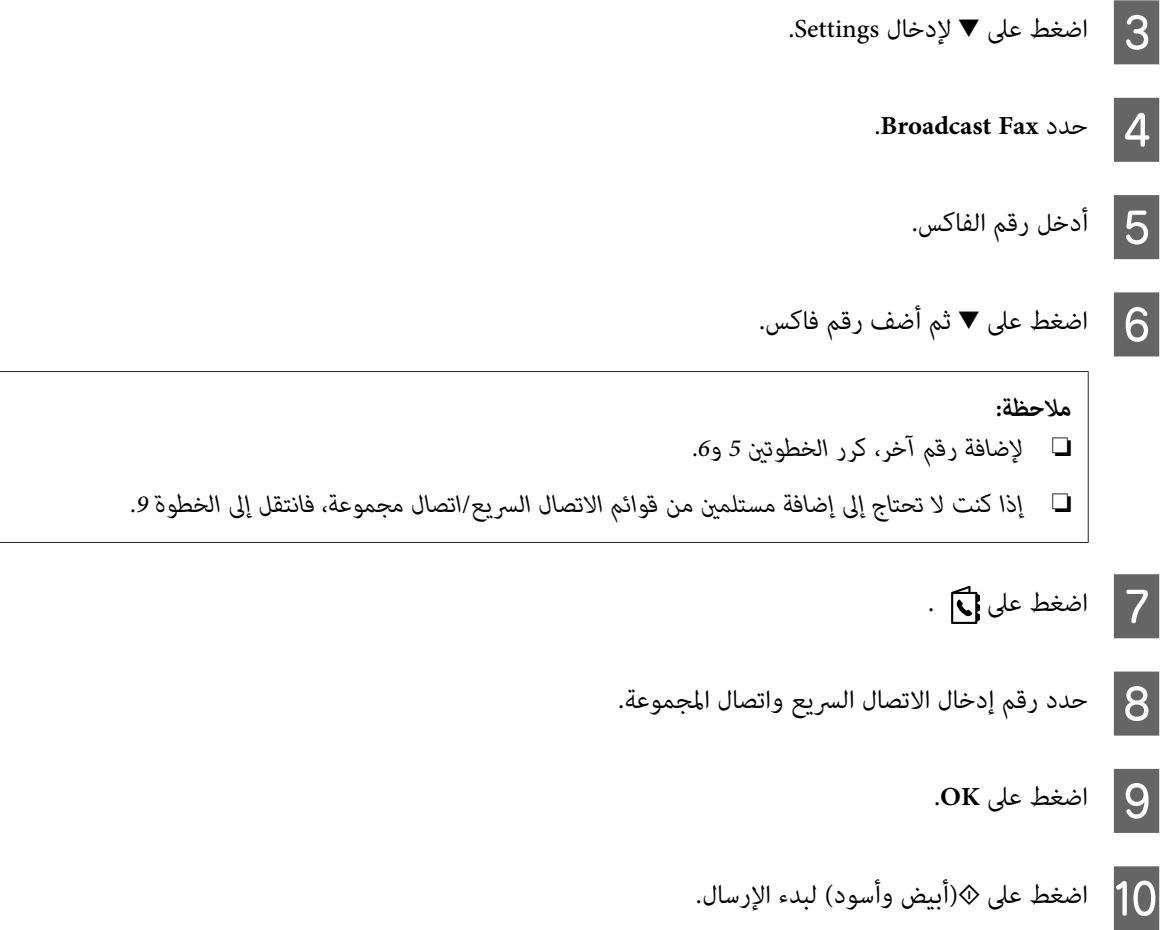

## **إرسال فاكس في وقت محدد**

اتبع التعليامت أدناهلإرسال فاكس في وقت محدد.

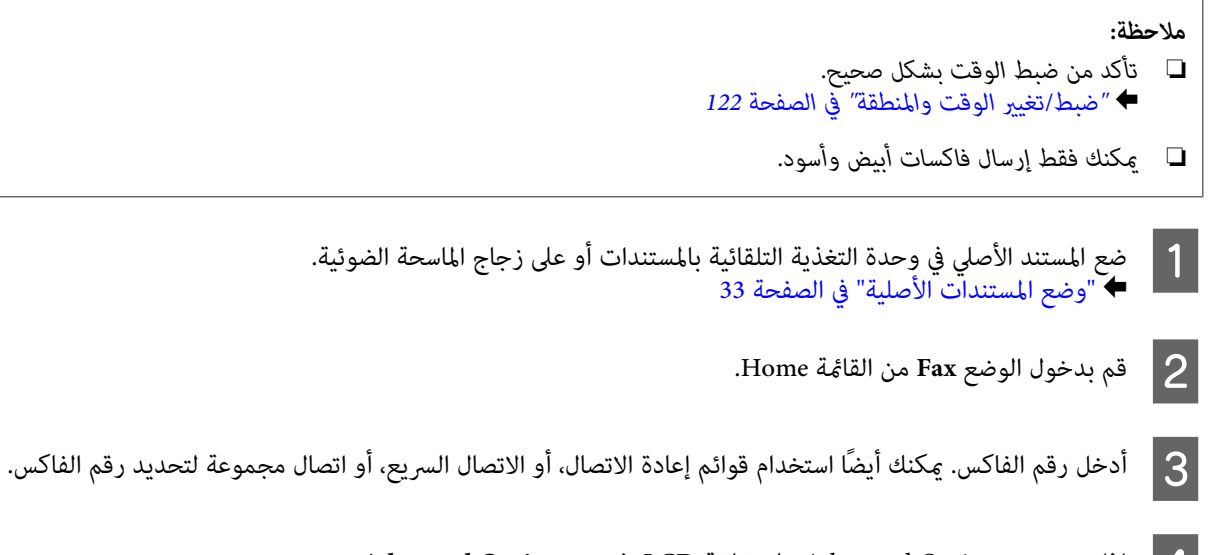

على شاشة LCD ، فحدد **Options Advanced**.  $\overline{\mathbf{v}}$ Advanced Options عدم عرضها، فاضغط على عرض عند تم أما  $|4|$ 

### **Send Fax Later** حدد Send Fax

<span id="page-90-0"></span>.**On** حدد F G اضبط الوقت الذي تريد إرسال الفاكس فيه. 8 اضغط على الزر ۞ (B&W) لبدء المسح الضوئي. يتم إرسال الصورة الممسوحة ضوئيًا في الوقت المحدد.

**الفاكس**

*إذا كنت ترغب في إلغاء إرسال الفاكس في الوقت الذي حددته، فاضغط على* <sup>y</sup>*. ملاحظة:*

## **إرسال فاكس من هاتف متصل**

إذا كان لدي المستلم نفس الرقم للهاتف والفاكس، ميكنك إرسال فاكس بعد التحدث عبر الهاتف بدون تعليق الهاتف.

A

التلقائية بالمستندات أو على زجاج الماسحة الضوئية. الصفحة 33 التغذية " في وحدة [المستندات](#page-32-0) الأصلية المستند الأصلي في "وضع ضع |

B اتصل برقم من الهاتف المتصل بالمنتج.

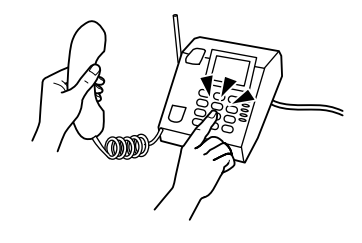

- C حدد**Send** بلوحة تحكم المنتج.
- D اضغط على <sup>x</sup>) ألوان) أو <sup>x</sup>) أبيض وأسود) لبدء إرسال فاكس ملون أو أحادي اللون.
	- قم بتعليق الهاتف.  $\vert 5 \vert$

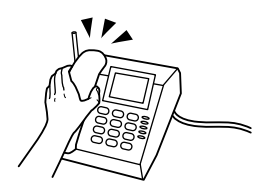

# **استلام فاكسات**

# **الإعداد لاستلام فاكسات ًا تلقائي**

اتبع الإرشادات لضبط الإعدادات لاستلام الفاكسات تلقائيًا.

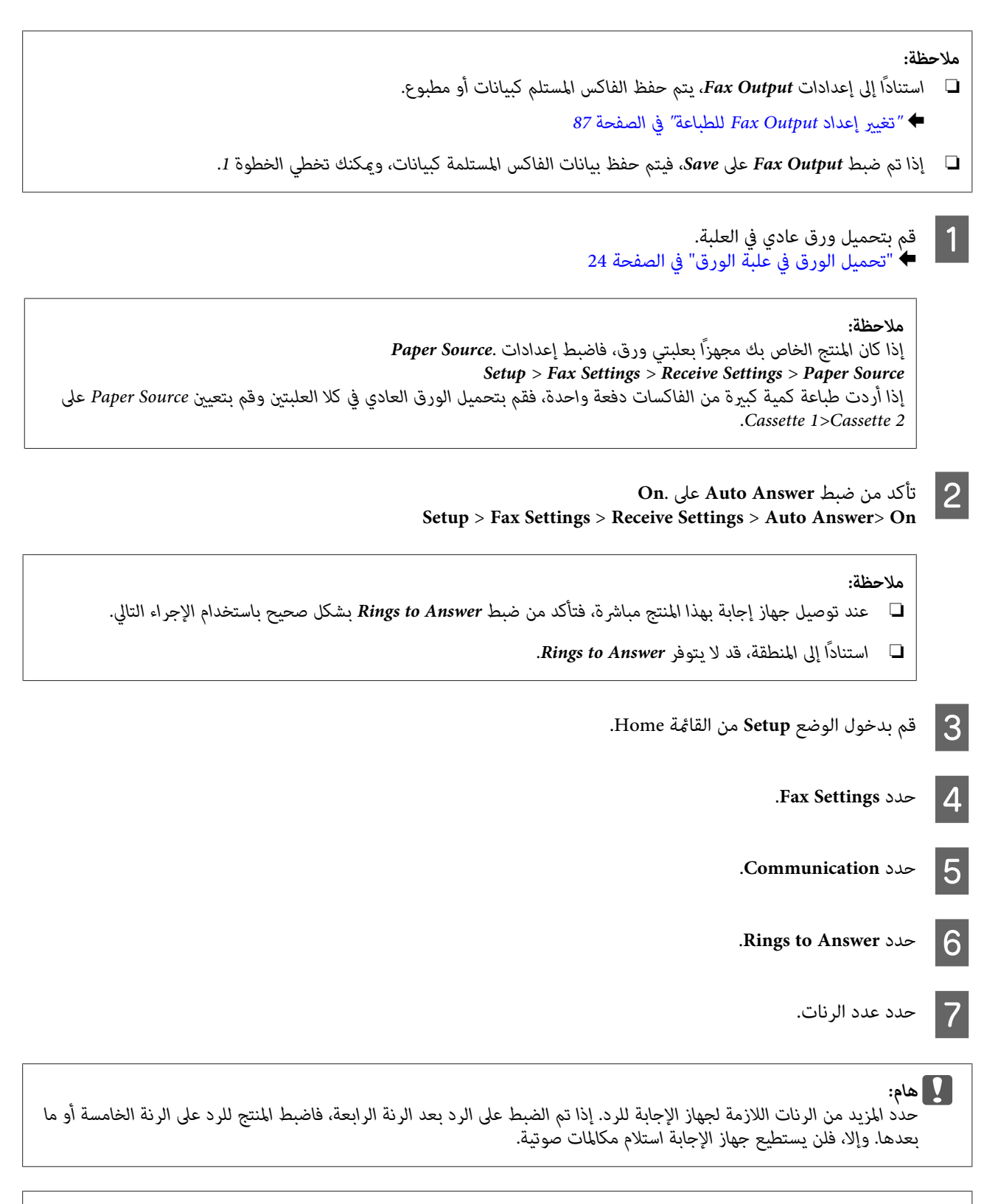

*ملاحظة:*

عند استلام اتصال والطرف الآخر فاكس، يستلم المنتج الفاكس تلقائيًا حتى إذا كان جهاز الإجابة يرد على الاتصال. إذا قمت بالرد، انتظر حتى تعرض شاشة LCD رسالة تنص على أن الاتصال تم إجراؤه قبل تعليق الهاتف. إذا كان الطرف الآخر متصلاً، عكن استخدام الهاتف بشكل عادي أو عكن ترك<br>رسالة في جهاز الإجابة.

### **استلام فاكسات يدويًا**

<span id="page-92-0"></span>إذا كان الهاتف متصلاً بالمنتج، وتم ضبط وضع الإجابة التلقائية على إيقاف التشغيل، فيمكنك استلام بيانات الفاكس بعد إجراء الاتصال.

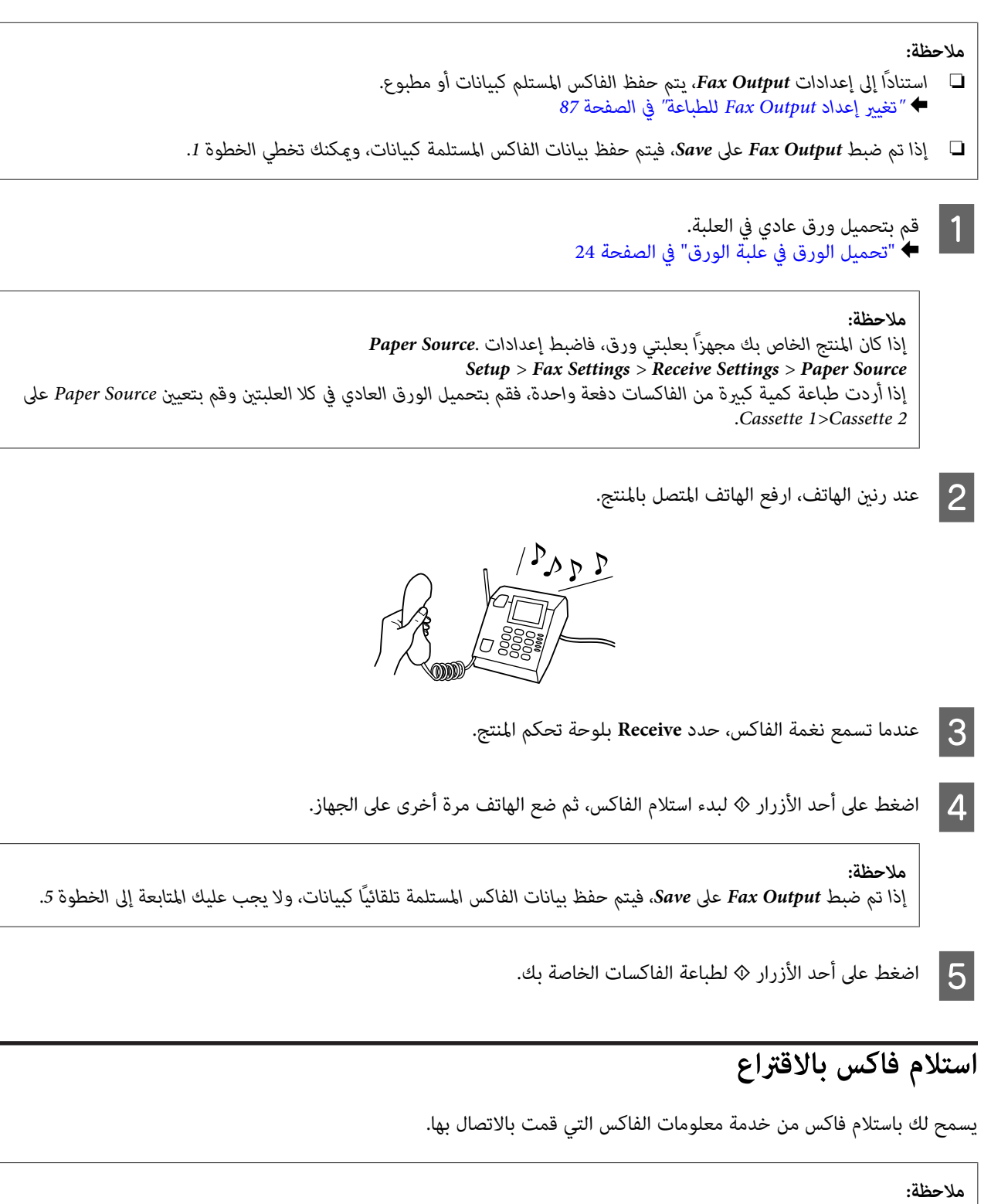

- ❏ *استنادًا إلى إعدادات Output Fax ، يتم حفظ الفاكس المستلم كبيانات أو مطبوع.* | *["تغيري](#page-86-0) إعداد [Output Faxللطباعة" في](#page-86-0) الصفحة 87*
- ❏ *إذا تم ضبط Output Faxعلى Save ، فيتم حفظ بيانات الفاكس المستلمة كبيانات، وميكنك تخطي الخطوة 1.*

**الفاكس**

اتبع التعليمات أدناه لاستلام فاكس بالاقتراع.

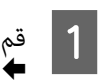

#### الورق" في الصفحة 24 . العلبة علبة عادي في [الورق في](#page-23-0)  بتحميل ورق تحميل" قم

*ملاحظة: إذاكان المنتج ًا مزود بعلبتني،فقم بتحميل الورق في العلبة1 . عندتغيري إعدادSource Paper ) Settings Receive > Settings Fax > Setup Source Paper > ، (قم بتحميل الورق في العلبة التي .حددتها* 

- B قم بدخول الوضع **Fax** من القامئة Home.
- على شاشة LCD ، فحدد **Options Advanced**. Advanced Options عرض تم أما عند عدم عرضها، فاضغط على ▼. C إذا
	- .**Polling** حدد D
		- .**On** حدد E
	- F أدخل .الفاكس رقم
	- G اضغط على أحد الأزرار <sup>x</sup> لاستلام الفاكس.

#### *ملاحظة:*

- □ إذا تم ضبط Fax Output على Save، فيتم حفظ بيانات الفاكس المستلمة تلقائيًّا كبيانات، ولا يجب عليك المتابعة إلى الخطوة 8.
- □ إذا كان وضع Auto Answer قيد التشغيل، فتتم طباعة بيانات الفاكس المستلمة تلقائيًا، ولا يتوجب عليك المتابعة إلى الخطوة 8.
	- H اضغط على أحد الأزرار <sup>x</sup> لطباعة الفاكس المُستلم.

## **طباعة تقارير**

اتبع التعليمات أدناه لطباعة تقرير فاكس.

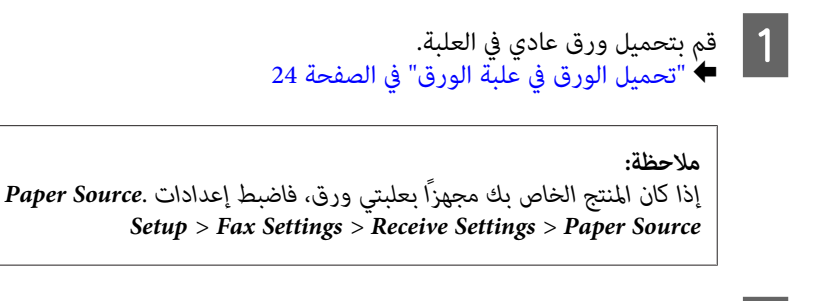

B قم بدخول الوضع **Fax** من القامئة Home.

#### **الفاكس**

على شاشة LCD ، فحدد **Options Advanced**.  $\overline{\mathbf{v}}$ Advanced Options عدم عرضها، فاضغط على عرض عند تم أما C إذا

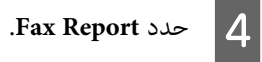

افتح العنصر الذي تريد طباعته.  $\begin{array}{|c|} \hline \rule{0pt}{12mm} \rule{0pt}{2mm} \end{array}$ 

*ميكن عرض Log Faxفقط على الشاشة. ملاحظة:*

اضغط على أحد الأزرار  $\Diamond$  لطباعة التقرير الذي حددته.  $\boxed{6}$ 

# **قامئة وضع الفاكس**

ارجع إلى القسم أدناه لمعرفة قامئة وضع الفاكس. | "وضع [الفاكس" في](#page-98-0) الصفحة 99

# **مزيد من الوظائف**

يوفر لك الإعداد More Functions الكثير من القوائم الخاصة التي تجعل الطباعة سهلة وممتعة! ولمزيد من التفاصيل، حدد<br>وحدد كل قامًة، ثم اتبع الإرشادات المعروضة على شاشة LCD.

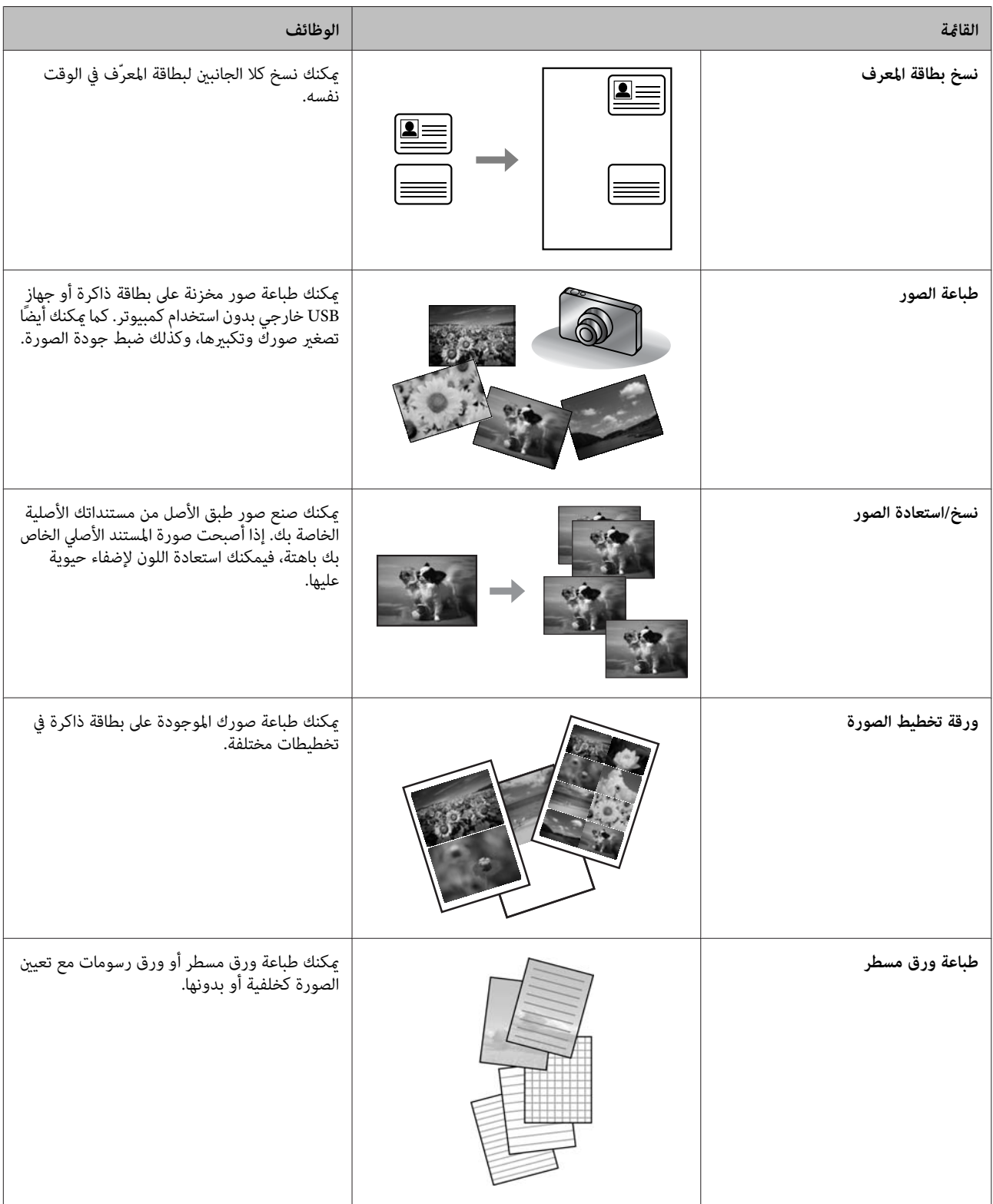

عكنك أيضًا الطباعة من الكاميرا الرقمية الخاصة بك. قم بإزالة بطاقة الذاكرة، وحدد Setup > External Device Setup > Print Settings، ثم<br>قم بضبط الإعدادات المناسبة. ,قم بتوصيل الكاميرا وتشغيلها. لمزيد من التفاصيل، راجع دليل الك

#### *ملاحظة:*

- □ يُعد PictBridge متوافقًا، كما أن تنسيق الملف المدعوم هو تنسيق JPEG. وللتعرف على حجم الصورة المدعوم، راجع ″بطاقة الذاكرة″ في *[الصفحة](#page-172-0) .173*
	- ❏ *وفقًا للإعدادات الموجودة بهذه الطابعة والكامريا الرقمية، قد لا يتم دعم بعض مجموعات من نوع الورق والحجم والتخطيط.*
		- ❏ *قد لا تنعكس بعض الإعدادات على الكامريا الرقمية الخاصة بك في الإخراج.*

# **قامئة لوحة التحكم**

عكنك استخدام هذا المنتج كطابعة وناسخة وماسحة ضوئية وفاكس. عند استخدام أحد هذه الوظائف، باستثناء وظيفة الطابعة، حدد الوظيفة<br>المطلوبة بالضغط على زر الوضع المناظر على لوحة التحكم. تظهر الشاشة الرئيسية لكل وضع عند تحديد الوضع

#### *ملاحظة:*

*بالرغم من احتامل اختلافما هومعروضعلىشاشة LCDمثل أسامءالقوائم وأسامءالخياراتعن المنتج الفعليالخاصبك، تكون طريقةالتشغيل متامثلة.*

# **وضع النسخ**

*قد لا تتوافر بعض الوظائف ًا وفق للطراز. ملاحظة:*

#### **إعدادات الورق والنسخ**

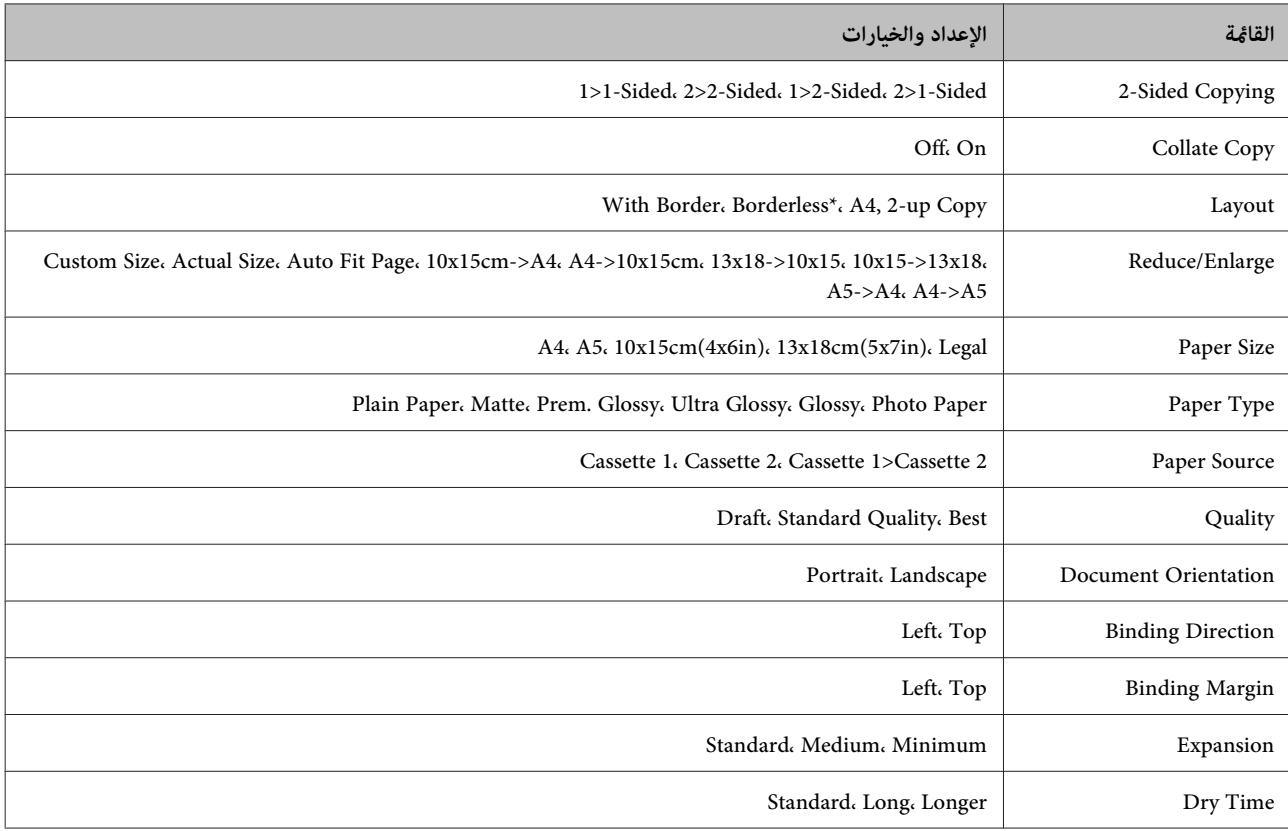

\* تم تكبير صورتك قليلاً وقصها لملء الورقة. وقد تنخفض جودة الطباعة في المناطق العلوية والسفلية من المطبوعات، أو قد تتلطخ المنطقة عند الطباعة.

**وضع الفاكس**

*قد لا تتوافر بعض الوظائف ًا وفق للطراز. ملاحظة:*

<span id="page-98-0"></span>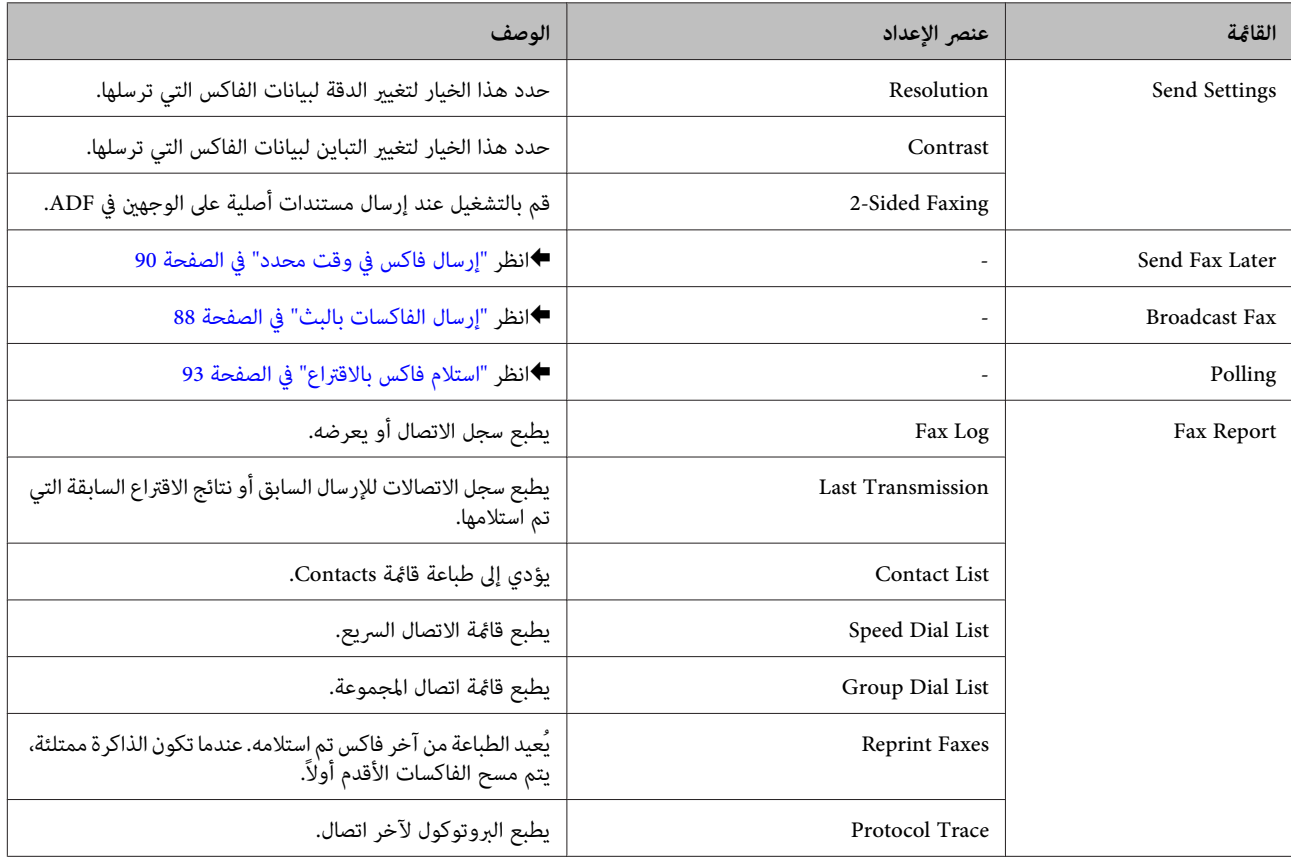

# **وضع المسح الضويئ**

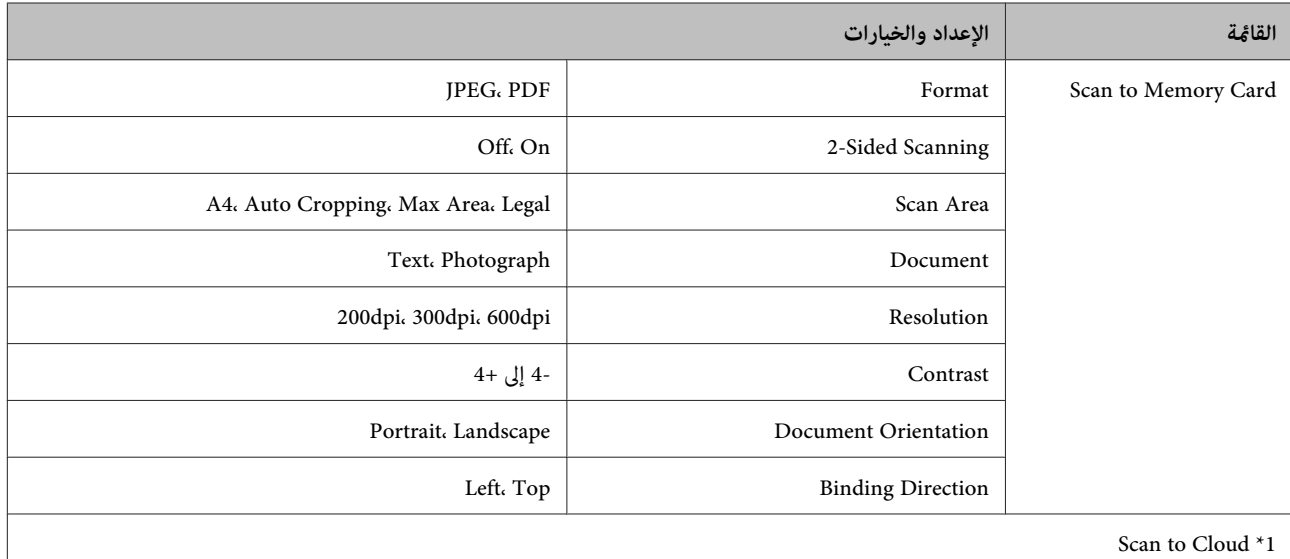

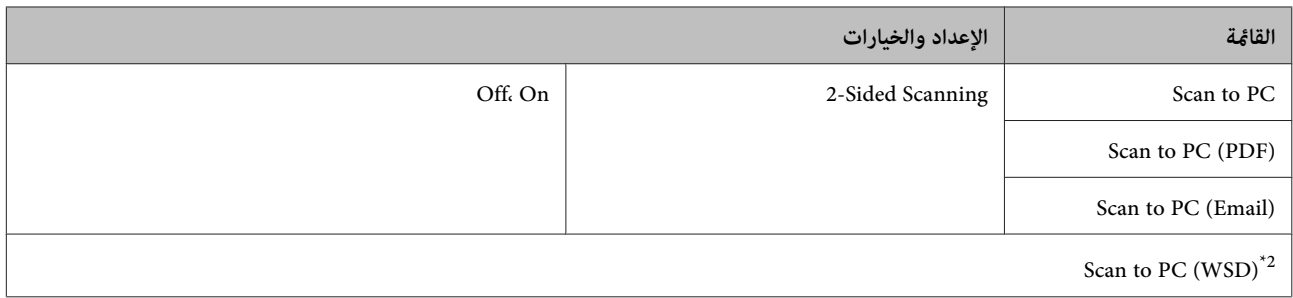

\*1 للحصول على إرشادات حول استخدام Scan to Cloud، انظر دليل Epson Connect.:<br>♦ "استخدام خدمة Epson Connect" في الصفحة 9

2\* يتوفرلأجهزة الكمبيوتر التي تعمل بالإصدارات الإنجليزية من 7 Windows أو Vista.

# **قامئة وضع المزيد من الوظائف**

*قد لا تتوافر بعض الوظائف ًا وفق للطراز. ملاحظة:*

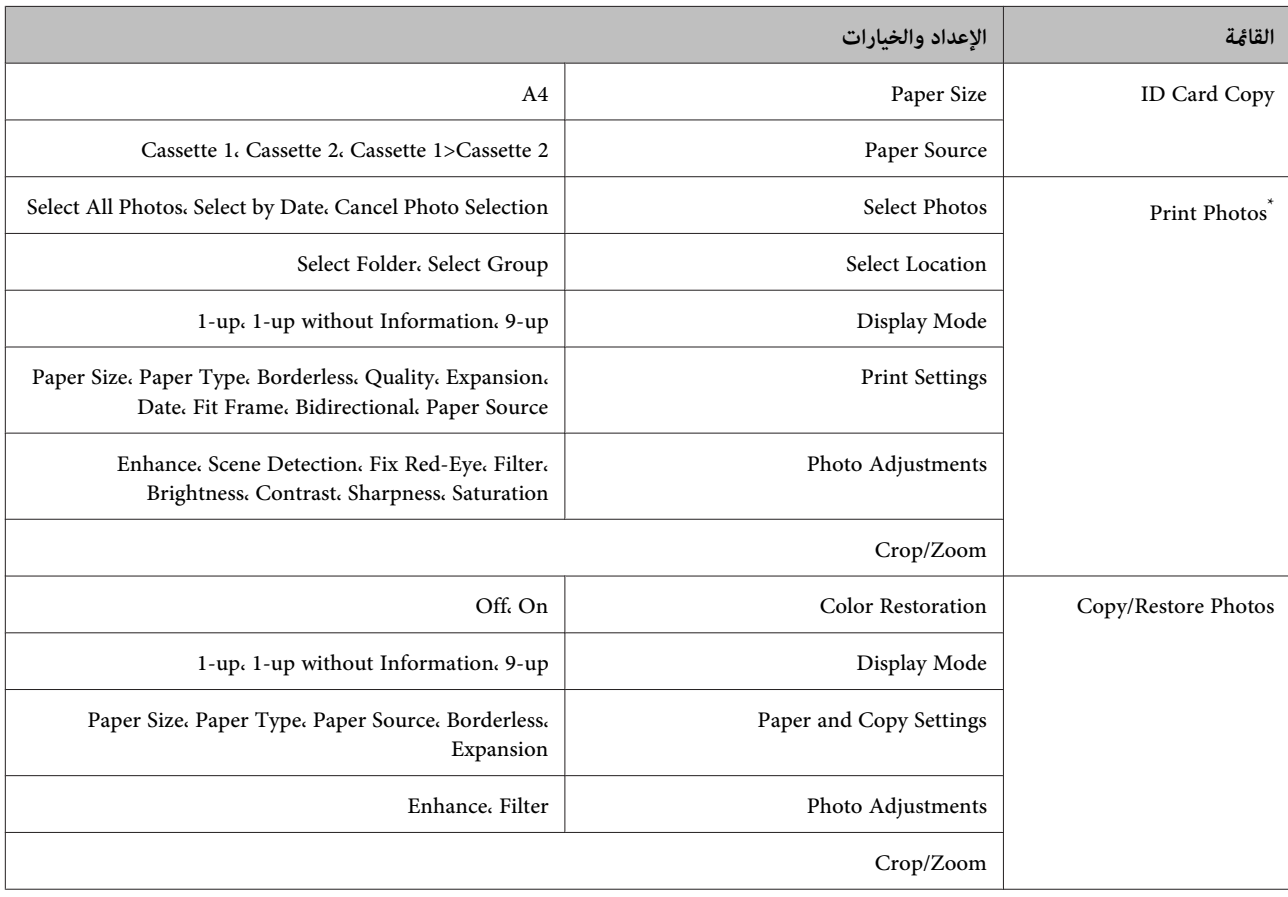

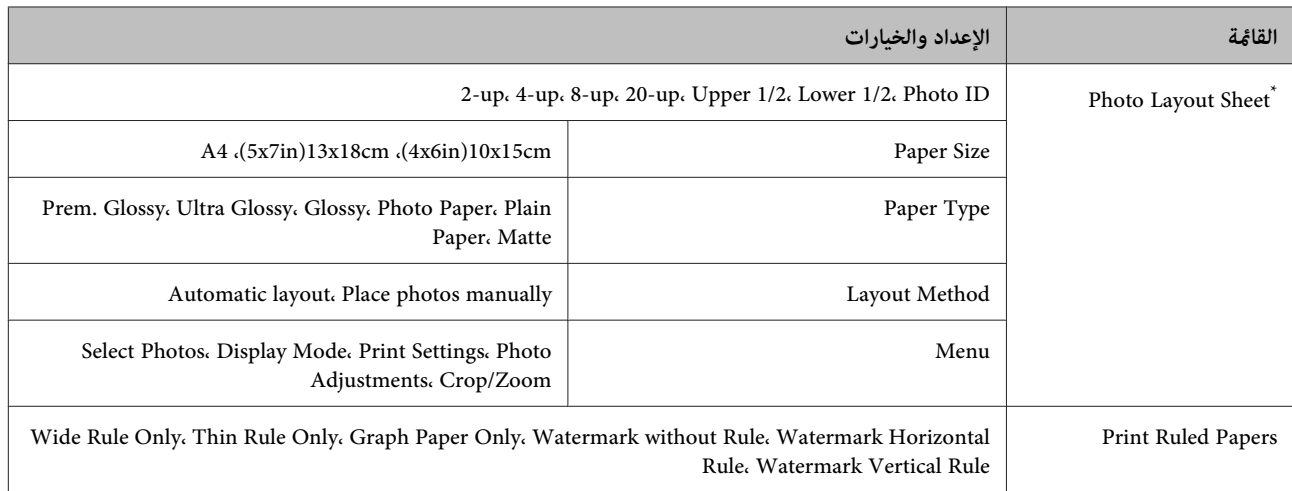

\* يختلف التسلسل الهرمي للقامًة اعتمادًا على المنتج.

# **قامئة وضع التوفري**

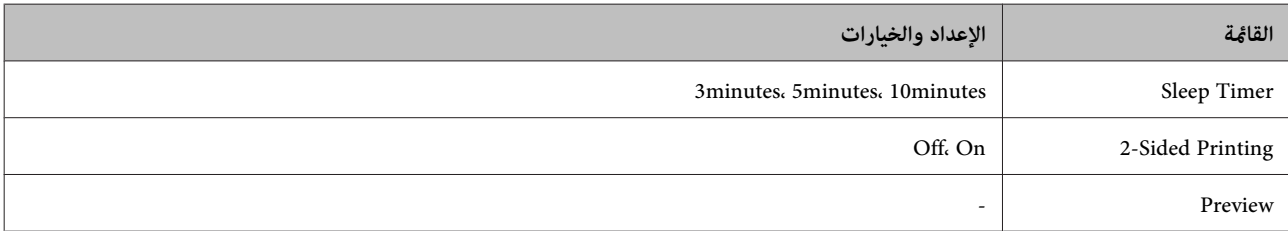

# **قامئة وضع إعداد Fi-Wi**

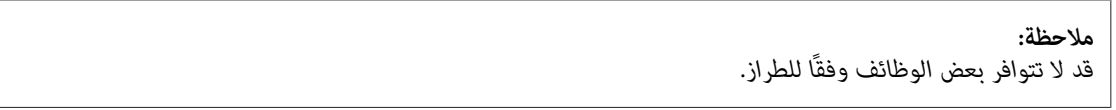

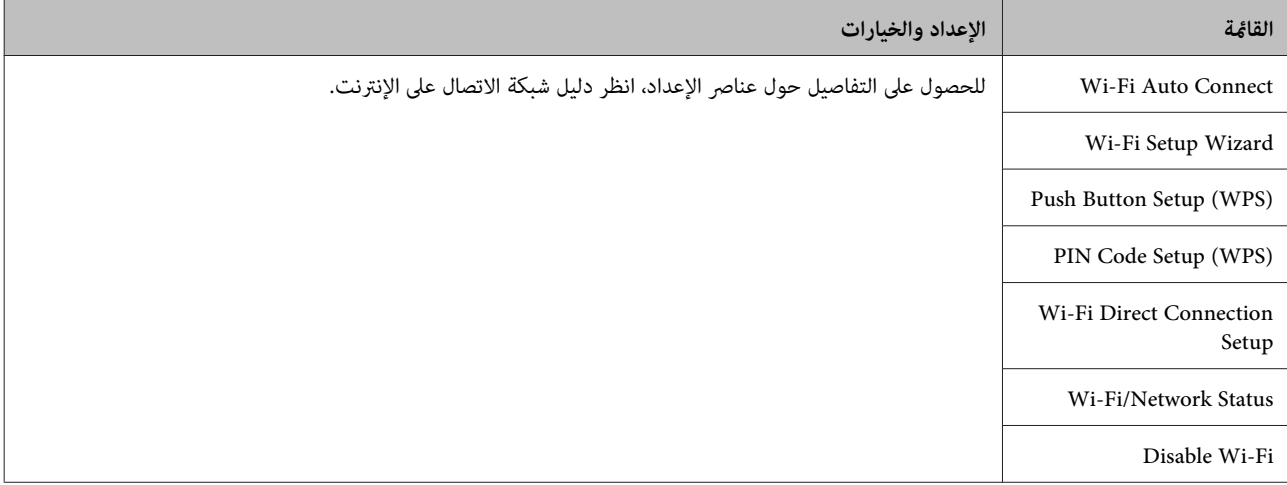

# **وضع الإعداد**

*قد لا تتوافر بعض الوظائف ًا وفق للطراز. ملاحظة:*

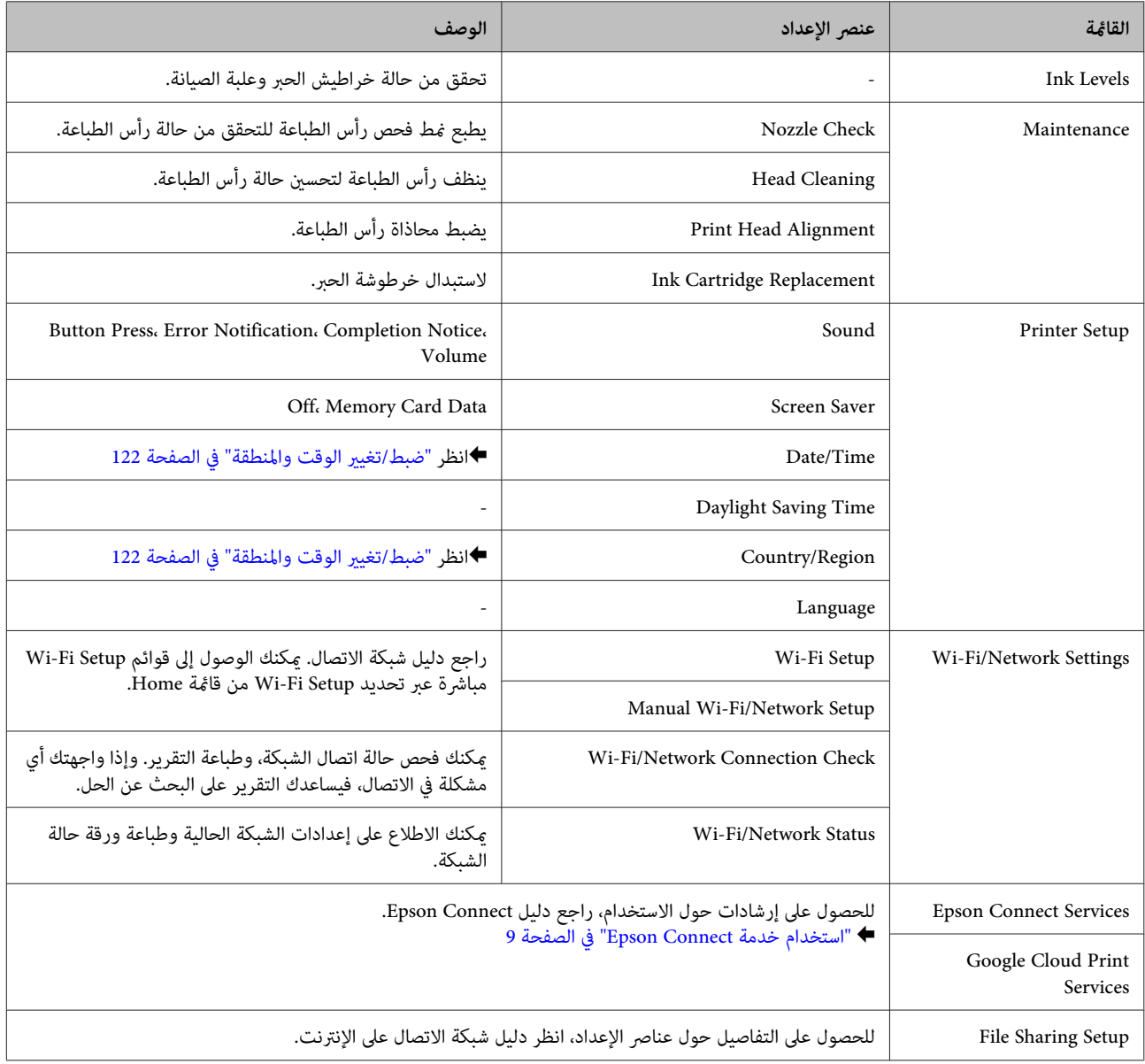

دليل المستخدم

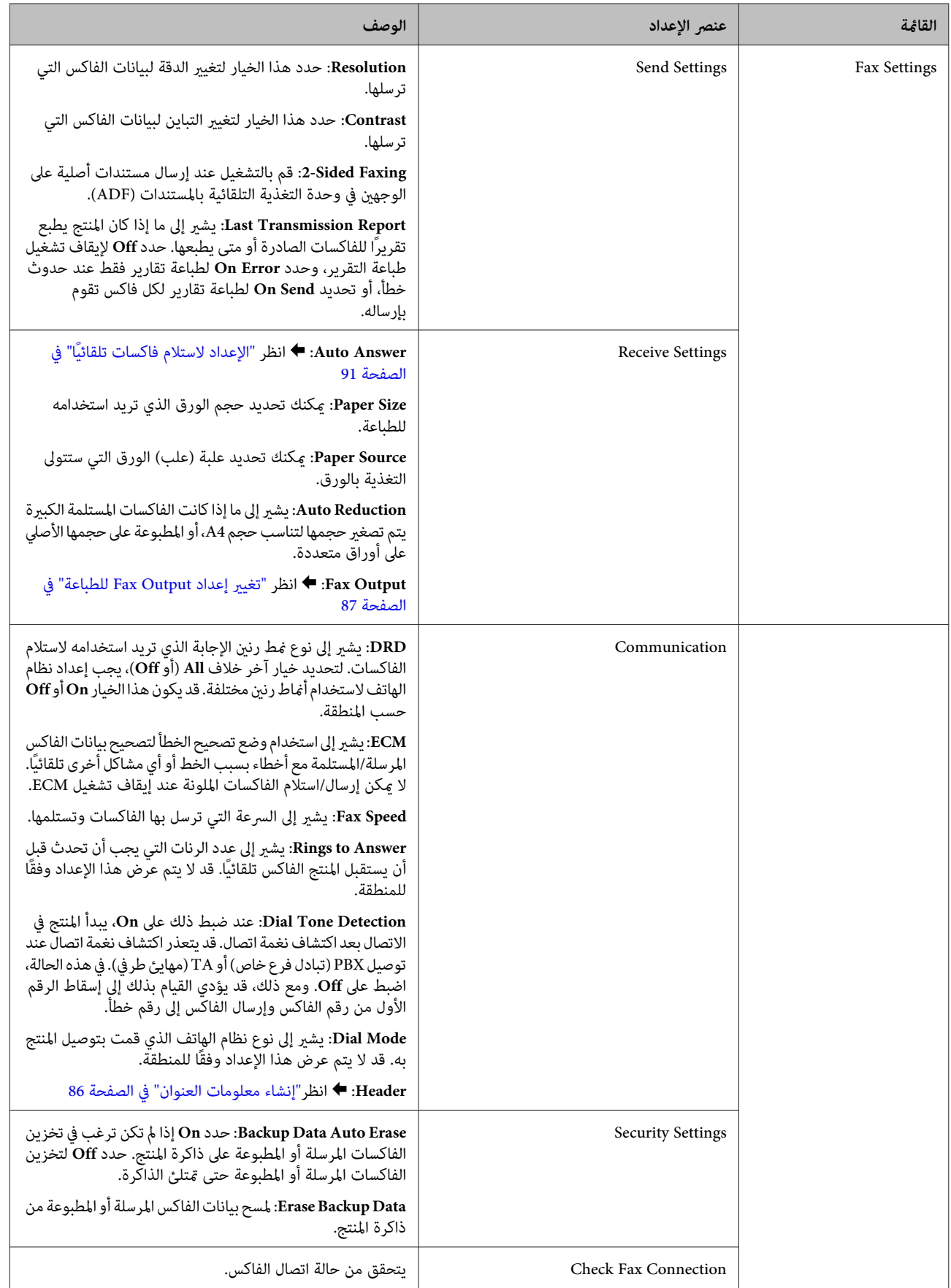

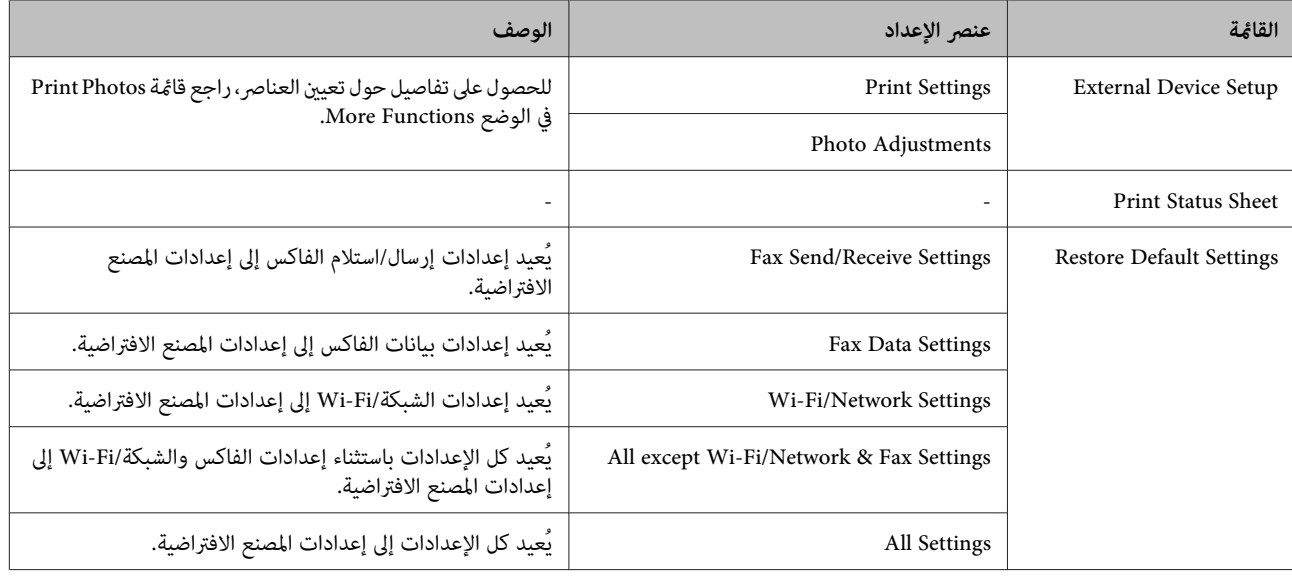

# **قامئة التعليامت**

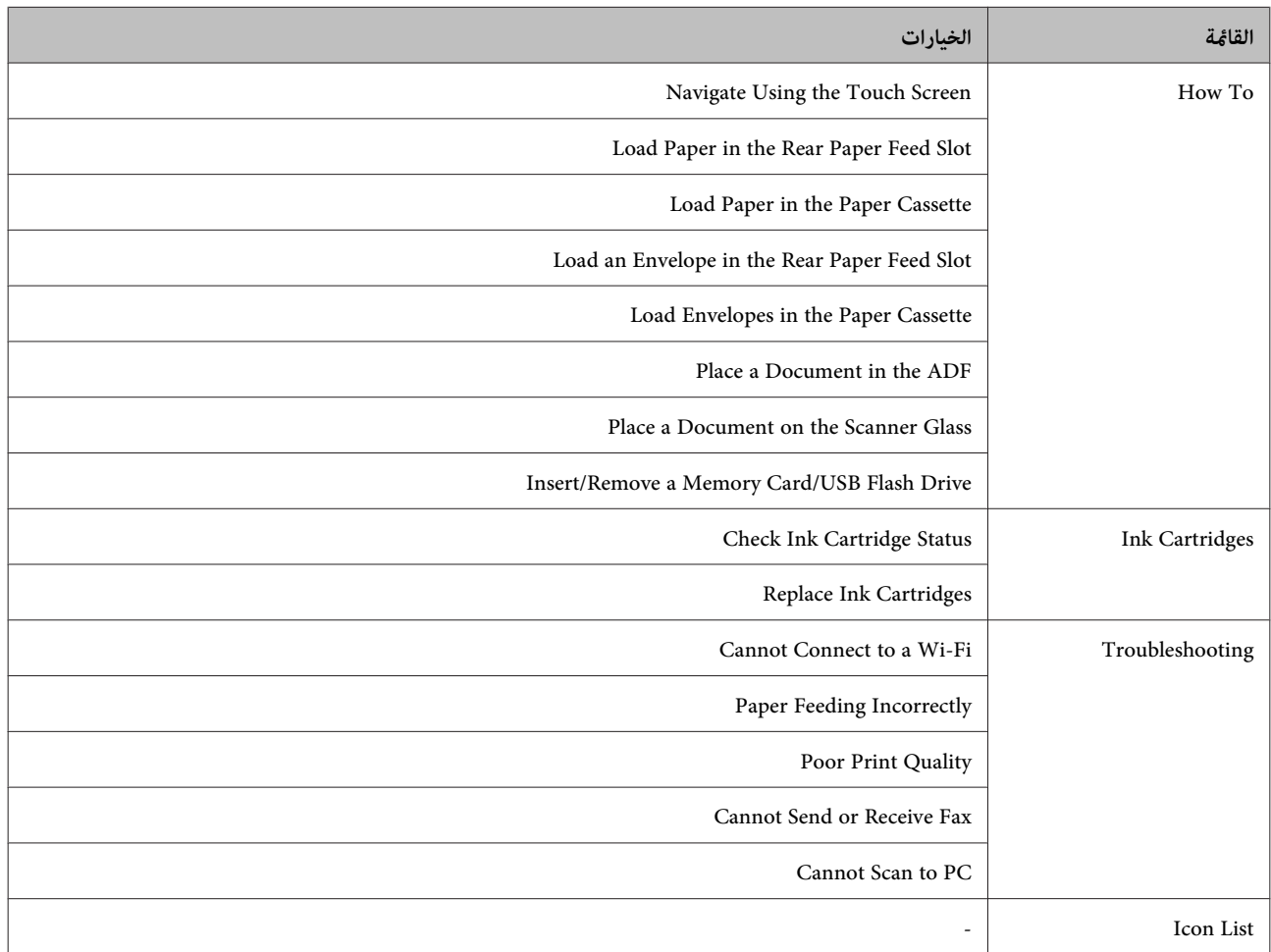

# **استبدال خراطيش الحبر**

# **إرشادات سلامة خرطوشة الحبر والاحتياطات والمواصفات**

#### **إرشادات السلامة**

لاحظ ما يلي عند التعامل مع خراطيش الحبر:

- ❏ احفظ خراطيش الحبر ًا بعيد عن متناول الأطفال.
- ر كن حريصًا عند التعامل مع خراطيش الحبر المستخدمة، فقد تجد بعض الحبر حول منفذ تزويد الحبر  $\Box$ وإذا لامس الحبر جلدك، فعليك غسله جيدًا بالماء والصابون. وإذا لامس الحبر عينيك، فعليك غسلها فورًا بالماء. وفي حالة استمرار الشعور بعدم الارتياح أو الشعور عشكلات في الرؤية بعد غسل العينين<br>جيدًا بالماء، سارع بزيارة الطبيب.<br>إذا لامس الحبر فمك، فابصقه على الفور واستشر طبيبًا في الح
	- ❏ لاتنزع الملصق الموجود على الخرطوشة أو متزقه;فقد يتسبب ذلك في تسرب الحبر.

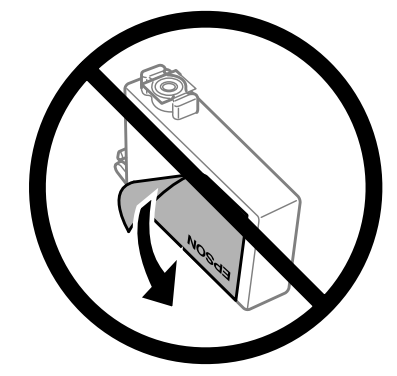

❏ لاتنزع شريط الأمان الشفاف من أسفل الخرطوشة ; وإلا، فقد تصبح الخرطوشة غري قابلة للاستخدام.

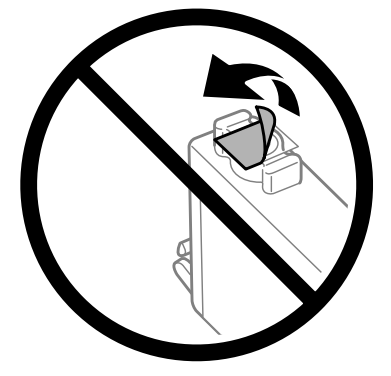

❏ لاتقم بفك خرطوشة الحبر أو تعديلها، وإلا فقد لا تتمكن من الطباعة بشكل طبيعي.

❏ تلمس لا شريحة IC) دائرة متكاملة) الخضراء التي توجد على جانب الخرطوشة. قد يؤدي هذا الإجراء إلى منع التشغيل والطباعة العادية.

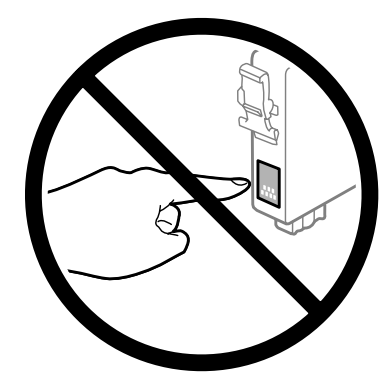

❏ لاتتركالمنتجبدونخراطيشحبرأو لا تقمبإيقاف تشغيل المنتجأثناءاستبدالالخرطوشة . وإلا،فسيجفالحبرالمتبقي في فوهاترأسالطباعة وقد لا تتمكن من الطباعة.

## **احتياطات حول استبدال خرطوشة الحبر**

اقرأ كل الإرشادات الواردة في هذا القسم قبل استبدال خراطيش الحبر.

- ❏ توصي Epson باستخدام خراطيش أحبار Epson الأصلية. لا ميكن لشركة Epson أن تضمن جودةأوموثوقيةالحبر غري الأصلي. قديتسبب استخدام حبر غير أصلي في حدوث ضرر لا تغطيه الضمانات Epson، بل وقد يتسبب في سلوك غريب للمنتج، في ظل ظروف معينة. قد لا يتم<br>عرض معلومات حول مستويات الحبر غبر الأصلي.
	- ❏ قم ج برَ جميع خراطيش الحبر بلطف من أربع إلى خمس مرات قبل فتح العبوات الخاصة بها.
		- ❏ لاترج خرطوشة الحبر بقوة؛ وإلا فقد يتسرب الحبر من .الخرطوشة
- ❏ يستخدم هذا المنتج خراطيشحبر مزودةبشريحة IC) دائرةمتكاملة) تُراقبمعلوماتمثل كميةالحبر المتبقيةلكل خرطوشة. ويعني هذا أنه حتى لو مّت إزالة الخرطوشة قبل نفاذها من المنتج، فيظل بإمكانك استخدام الخرطوشة بعد إعادة إدخالها في المنتج. ومع ذلك، فعند إعادة<br>إدخال خرطوشة، قد يتم استهلاك بعض الحبر لضمان أداء المنتج.
- ❏ للحفاظ على أفضل صورة لأداء رأس الطباعة، يتم استهلاك بعض الحبر من بعض الخراطيش، وذلك ليس فقط أثناء الطباعة بل ًا أيض أثناء عمليات الصيانة مثل استبدال خرطوشة الحبر وتنظيف رأس الطباعة.
- ❏ عندالحاجةإلىفكخرطوشةالحبربشكلمؤقت،تأكدمنحاميةمنطقةتزويدالحبرمنالأوساخوالأتربة. قمبتخزينخرطوشةالحبر في نفس بيئة المنتج. عند تخزين الخرطوشة، تأكد أن الملصق الذي يوضح لون حبر الخرطوشة متجهلأعلى. لاتخزن خراطيش الحبر وهي مقلوبة لأسفل.
- ❏ يتم تزويدمنفذالحبر بصامممصمم ليسع أي تسربللحبر الزائد، لذا ليستهناكحاجةلاستخدامالأغطيةوالقوابسالخاصةبك. ومع ذلك، يوصى بالتزام الحذر في التعامل. لا تلمس منفذ التزويد الخاص بخرطوشة الحبر أو المنطقة المحيطة بها.
- □ للحصول على أعلى كفاءة من الحبر، ما عليك إلا أن تقوم بإزالة خرطوشة الحبر عندما تكون مستعدًا لاستبدالها. لا مكن استخدام خراطيش الحبر ذات حالة الحبر المنخفض عند إعادة إدخالها.
- □ لا تفتح العبوة الخاصة بخرطوشة الحبر حتى تكون مستعدًا لتركيبها في المنتج. يتم إحكام غلق الخرطوشة بتفريغها من الهواء للحفاظ على موثوقيتها. إذا تركت الخرطوشة بعد إخراجها من العبوة لفترة طويلة قبل استخدامها، فقد يتعذر إجراء الطباعة العادية.
	- ❏ قم بتركيب كل خراطيش الحبر؛ وإلا، فلن تتمكن من الطباعة.
- ❏ عند استنفاد الحبر الملون وبقاء الحبر الأسود، ميكنك الاستمرار في الطباعة ًا مؤقت باستخدام الحبر الأسود فقط. لمزيد من المعلومات راجع ["الاستمرار في الطباعة](#page-108-0) مؤقتًا باستخدام الحبر الأسود عند استنفاد خراطيش الحبر الملون" في الصفحة 109.
	- ❏ عند انخفاض مستوى الحبر بإحدى خراطيش الحبر، قم بإعداد خرطوشة حبر جديدة.
	- ❏ توخ الحذر حتى لا تتعرض الخطافات الموجودة على جانب خرطوشة الحبر للكسر عند إخراج الخرطوشة من العبوة.
		- ❏ يجب إزالة الشريط الأصفر من الخرطوشة قبل تركيبها وإلافستنخفض جودة الطباعة أو قد لا تتمكن من الطباعة.
- ❏ بعد جلب خرطوشة حبر من موضع تخزين بارد، اترك الخرطوشة لمدة ثلاث ساعات على الأقل درجة في حرارة الغرفة قبل استخدامها.
	- ❏ قم بتخزين خراطيش الحبر في مكان بارد ومظلم.
	- ❏ قم بتخزين خراطيش الحبر بحيث تكون الملصقات ً متجهةلأعلى. لاتخزن الخراطيش وهي مقلوبة ًا رأس على عقب.

#### **مواصفات خرطوشة الحبر**

- ❏ توصي Epson باستخدام خرطوشة الحبر قبل التاريخ المطبوع على عبوة .الخرطوشة
- □ يتم استخدام خراطيش الحبر المرفقة مع المنتج استخدامًا جزئيًا أثناء الإعداد الأولي. للحصول على نسخ مطبوعة عالية الجودة، سيتم تحميل رأس الطباعة في المنتج الخاص بك كاملاً بالحبر. تستهلك هذه العملية التي تحدث مرة واحدة كمية من الحبر ولذلك قد تطبع هذه الخراطيش<br>صفحات أقل مقارنة بخراطيش الحبر التالية.
	- ❏ قد تختلف نسب الإنتاجية حسب الصور التي تطبعها ونوع الورق الذي تستخدمه وتكرار المطبوعات والظروف البيئية مثل درجة الحرارة.
- □ لضمان الحصول على جودة طباعة فائقة وللمساعدة في حماية رأس الطباعة، يبقى مخزون سلامة متغيرًا من الحبر بداخل الخرطوشة عند إشارة المنتج إلى استبدال الخرطوشة . لاتشتمل نسب الإنتاجية المحددة على هذا المخزون.
	- ❏ على الرغم من إمكانية احتواء خراطيش الحبر على مواد مُعاد تصنيعها، إلا أن ذلك ليس له تأثري على وظيفة المنتج أو أدائه.
	- ❏ عند الطباعة أحادية اللون أو بالأسود فقط، ميكن استخدام الأحبار الملونة ً بدلامن الحبر الأسود حسب نوع الورق أو إعدادات جودة الطباعة. وهذا بسبب استخدام مزيج من الأحبار الملونةلإنشاء اللون الأسود.

## **فحص حالة خرطوشة الحبر**

### **لنظام التشغيل Windows**

#### *ملاحظة:*

عند انخفاض مستوى الحبر بإحدى خراطيش الحبر، تظهر شاشة Low Ink Reminder (تذكير انخفاض الحبر) تلقائيًا. مكنك أيضًا فحص حالة خرطوشة الحبر من هذه الشاشة. إذا كنت ترغب في عدم ظهور هذه الشاشة، فقم أولاً بالوصول إلى برنامج تشغيل الطابعة ثم انقر فوق علامة التبويب Maintenance (الصيانة)، ثم Monitoring Preferences (تفضيلات المراقبة). في شاشة Monitoring Preferences (تفضيلات المراقبة)، قم بإلغاء<br>تحديد مربع الاختيار See Low Ink Reminder alerts (انظر تنبيهات تذكير انخفاض الحبر).

لفحص حالة خرطوشة الحبر، قم بأحد الإجراءين :التاليني

❏ افتح برنامج تشغيل الطابعة، وانقر فوق علامة التبويب **Main) رئيسي)** ، ثم انقر فوق الزر **Levels Ink) مستويات الحبر)**.

- ❏ انقر ًا نقر ًا مزدوج فوق رمز اختصار المنتج في taskbar) شريط المهام) بنظامالتشغيل Windows. لإضافةرمزاختصار إلى (taskbar شريط المهام ،) انظر القسم التالي: | "من رمز [الاختصار](#page-43-0) الموجود على [taskbar](#page-43-0))شريط [المهام\)" في](#page-43-0) الصفحة 44
- ❏ افتح برنامج الطابعة، تشغيل وانقرفوق علامةالتبويب**Maintenance) الصيانة)** ، ثم انقرفوق الزر**3 Monitor Status EPSON**. رسم يعرض حالة خرطوشة الحبر.

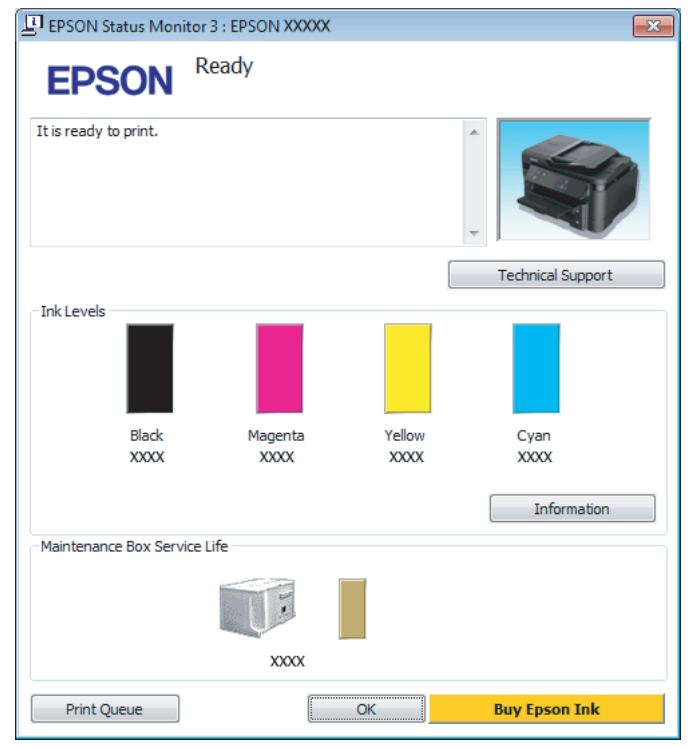

#### *ملاحظة:*

- ❏ *في حالةعدم ظهور3 Monitor Status EPSON ،فقم بالوصول إلى برنامج تشغيل الطابعةوانقرفوقعلامةتبويبMaintenance) الصيانة)* ثَّم زر Extended Settings (إعدادات موسعة). في إطار Extended Settings (إعدادات موسعة)، حدد مربع الاختيار Enable EPSON Status<br>Monitor 3 (قمكن EPSON Status Monitor 3).
	- استنادًا إلى الإعدادات الحالية، قد يتم عرض شاشة مراقبة الحالة المبسطة. انقر فوق زر Details (**تفاصيل**) لعرض الإطار أعلاه.
		- ❏ *مستويات الحبر المعروضة هي إشارات تقريبية.*

## **Mac OS X التشغيل لنظام**

ميكنك فحص حالة خرطوشة الحبر باستخدام Monitor Status EPSON. اتبع الخطوات التالية.

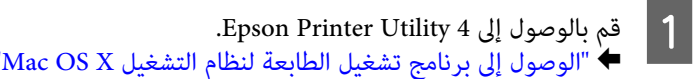

' في [الصفحة](#page-43-0) 44
دليل المستخدم

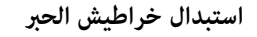

.EPSON Status Monitor يظهر .**EPSON Status Monitor** الرمز فوق انقر B

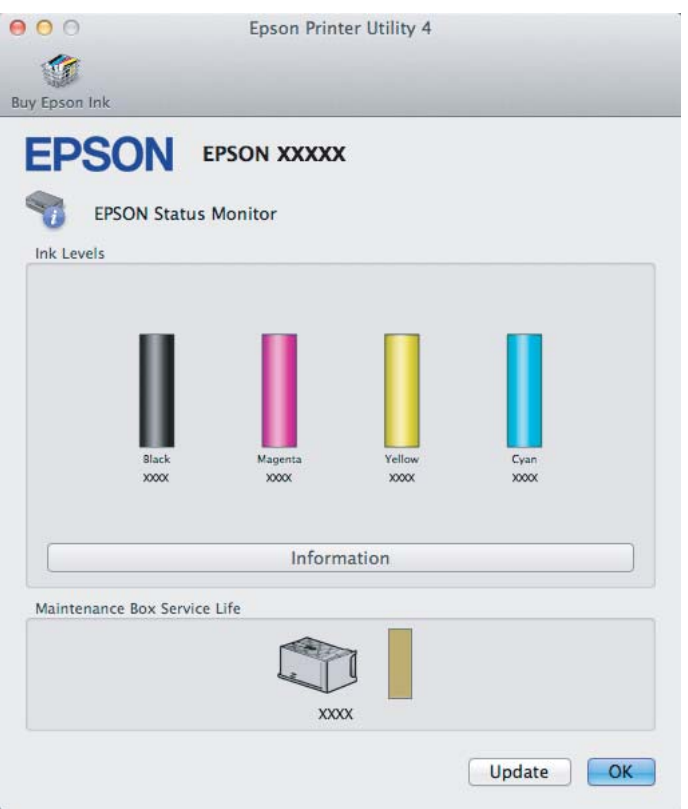

#### *ملاحظة:*

- تعرض الرسومات حالة خرطوشة الحبر عند فتح EPSON Status Monitor لأول مرة. لتحديث حالة خرطوشة الحبر، انقر فوق Update *(التحديث).*
	- ❏ *تكون مستويات الحبر المعروضة مؤشرات تقريبية.*

## **استخدام لوحة التحكم**

A أدخل الوضع**Setup** من قامئة Home.

.**Ink Levels** حدد B

*مستويات الحبر المعروضة هي إشارات تقريبية. ملاحظة:*

# **الاستمرار في الطباعة ًا مؤقت باستخدام الحبر الأسود عند استنفاد خراطيش الحبر الملون**

عند استنفاد الحبر الملون وبقاء الحبر الأسود، عكنك الاستمرار في الطباعة لوقت قصبر باستخدام الحبر الأسود فقط. ولكن ينبغي استبدال<br>خرطوشة (خراطيش) الحبر المستنفدة في أقرب وقت ممكن. انظر القسم التالي للاستمرار في الطباعة مؤقتً

*سيختلف مقدار الوقت الفعلي حسب ظروف الاستخدام، والصور المطبوعة، وإعدادات الطباعة، وتكرار الاستخدام. ملاحظة:*

### **لنظام التشغيل Windows**

#### *ملاحظة خاصة بنظام التشغيل Windows:*

 *لاتتوفر هذهالوظيفةإلاعند متكني3 Monitor Status EPSON. لتمكني مراقبةالحالة،قم بالوصول إلى برنامج تشغيل الطابعةثم انقرفوق علامة* التبويب Maintenance (الصيانة) متبوعًا بزر Extended Settings (إعدا**دات موسع**ة). في الإطار Extended Settings (إعدادات موسعة)، حدد<br>مربع الاختيار Enable EPSON Status Monitor 3 (**تمكين EPSON Status Monitor 3**).

اتبع الخطوات التالية للاستمرار في الطباعة مؤقتًا باستخدام الحبر الأسود.

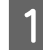

الطباعة. 3 Monitor Status EPSONتطلبمنكإلغاءمهمةالطباعة، انقرفوق**Cancel) إلغاء)**أو**Print Cancel) إلغاء** على رسالة تظهر A عندما **الطباعة**) لإلغاء مهمة

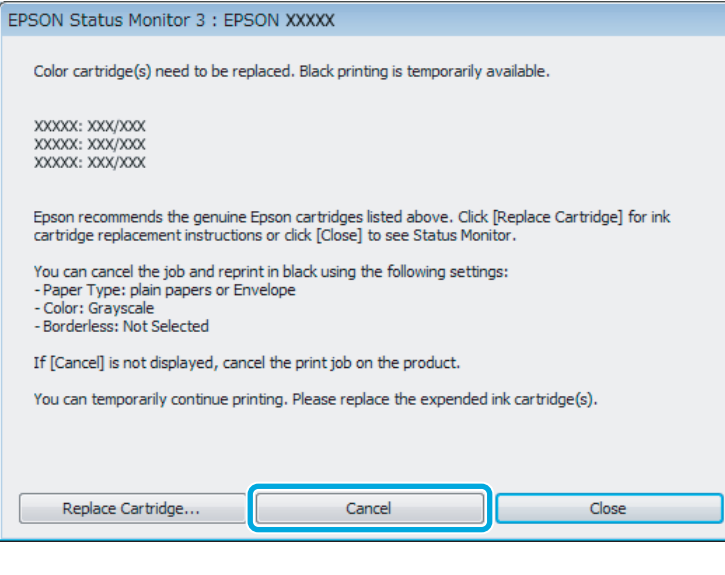

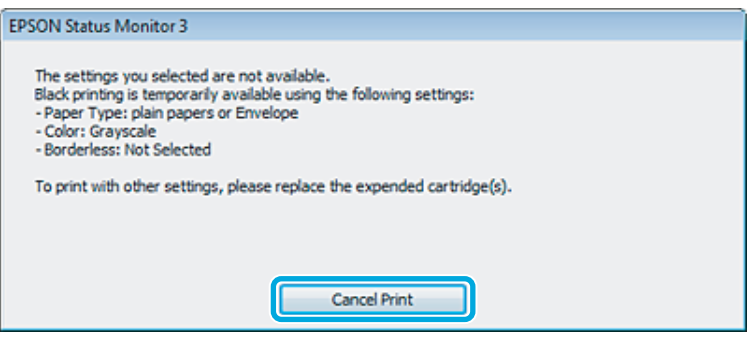

#### *ملاحظة:*

إذا كان الخطأ الذي يفيد باستنفاد خرطوشة الحبر الملون يظهر على كمبيوتر آخر على الشبكة، فقد تحتاج إلى إلغاء مهمة الطباعة على *المنتج.*

B قم بتحميل ورق عادي أو ظرف.

### **استبدال خراطيش الحبر**

الطابعة. الطابعة لنظام التشغيل [Windows](#page-42-0) ["](#page-42-0)في [الصفحة](#page-42-0) 43 تشغيل إعدادات برنامج إلى إلى بالوصول ["الوصول](#page-42-0) قم `←  $|3|$ D انقر فوق علامة التبويب Main) رئيسي ،) ثم اضبط الإعدادات المناسبة. E حدد **papers plain) ورق عادي)** أو **Envelope) ظرف)** ليكون Type Paper) نوع الورق .) F حدد **Grayscale ) الطباعة بالأسود فقط)** ليكون إعداد Color) اللون .) G انقر فوق **OK) موافق)**لإغلاق إطار إعدادات الطابعة. 8 اطبع الملف. عرض 3 EPSON Status Monitor على شاشة الكمبيوتر الخاص بك مرة أخرى. انقر فوق **Print in Black (طباعة بالحبر الأسود)**<br>اعة باستخدام الحبر الأسود. للطباعة I يتم

### **Mac OS X التشغيل لنظام**

اتبع الخطوات التالية للاستمرار في الطباعة مؤقتًا باستخدام الحبر الأسود.

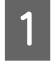

ـ إذا لم تتمكن من استئناف الطباعة، فانقر فوق رمز المنتج في Dock. إذا تم عرض رسالة خطأ تطلب منك إلغاء مهمة الطباعة، فانقر فوق<br>| Delete (**حذف**) واتبع الخطوات الواردة أدناه لإعادة طباعة المستند باستخدام الحبر الأسود. Delete (حذف) واتبع الخطوات الواردة أدناه لإعادة طباعة المستند باستخدام الحبر

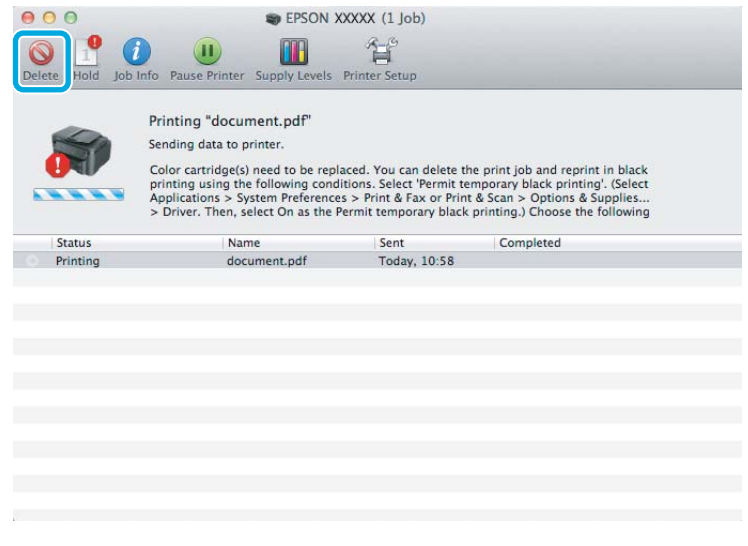

#### *ملاحظة:*

إذا كان الخطأ الذي يفيد باستنفاد خرطوشة الحبر الملون يظهر على كمبيوتر آخر على الشبكة، فقد تحتاج إلى إلغاء مهمة الطباعة على *المنتج.*

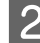

Print & Fax (ا**لطباعة والفاكس**) (نظام التشغيل Mac OS X 10.6 أو 10.5)، وحدد المنتج من القامَّة Printers (الطابعات). بعد ذلك انقر أو) Mac OS X 10.7 التشغيل (نظام **الضويئ) والمسح الطباعة ) Print & Scan** انقرفوق **النظام)** ، **تفضيلات ) System Preferences** والغتر System Preferences (**تفضيلات النظام**)، انقر فوق Print & Scan (ال**طباعة والفاكس)**<br>Print & Fax (ال**طباعة والفاكس**) (نظام التشغيل 20S X 10.6 أو 10.5)، وحدد الم<br>فوق Options & Supplies (خيارات وتجهيزات) ثم Driver (برنام  **استبدال خراطيش الحبر**

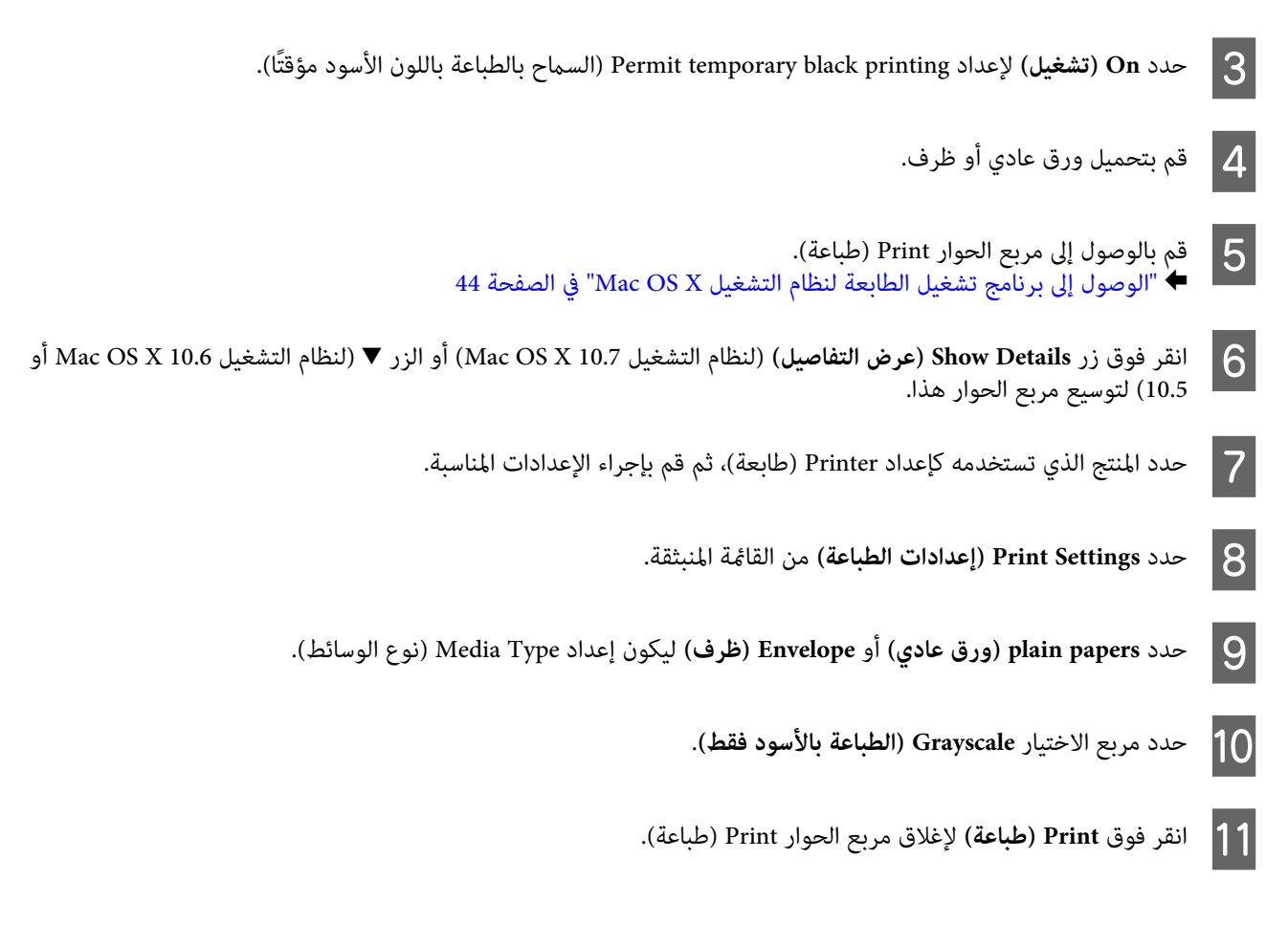

# **الحفاظ على الحبر الأسود عند انخفاض مستوى الحبر (بالخرطوشة لنظام التشغيل Windows فقط)**

*ملاحظة خاصة بنظام التشغيل Windows:*

 *لاتتوفر هذهالوظيفةإلاعند متكني3 Monitor Status EPSON. لتمكنيمراقبةالحالة،قم بالوصول إلى برنامج تشغيل الطابعة، ثم انقرفوقعلامة* التبويب Maintenance (الصيانة) متبوعًا بزر Extended Settings (إعدادات موسعة). في الإطار Extended Settings (إعدادات موسعة)، حدد<br>مربع الاختيار Enable EPSON Status Monitor 3 (قمكين EPSON Status Monitor 3).

يظهر الإطار التالي عند انخفاض مستوى الحبر الأسود وكان مستوى الحبر الألوان أكثر من مستوى الحبر الأسود. فهو لا يظهر إلا عند تحديد plain **papers) ورق عادي)** كنوع الورق، وتحديد**Standard) قياسي)** كإعداد Quality) الجودة .)

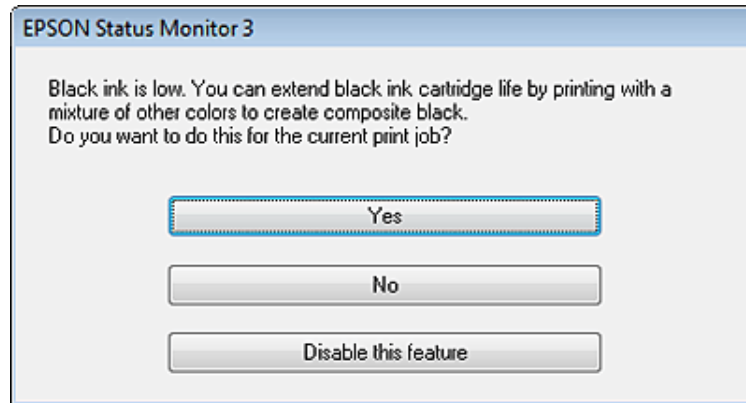

دليل المستخدم

يتيح لك ذلك الإطار خيار الاستمرار في استخدام الحبر الأسود بشكل عادي أو الحفاظ على الحبر الأسود باستخدام خليط من أحبار الألوان لإنشاء لون .<br>أسود.

- ❏ انقر فوق الزر **Yes) نعم)**لاستخدام خليط من أحبار الألوان لإنشاء الحبر الأسود. سترى نفس الإطار عند طباعة مهمة مشابهة في المرة التالية.
- $\Box$ انقر فوق الزر N**o (لا**) للاستمرار في استخدام الحبر الأسود المتبقي للمهمة التي تتم طباعتها. سترى نفس الإطار في المرة التالية التي تقوم فيها بطباعة مهمة مشابهة، وسيتوافر لك مرة أخرى خيار الحفاظ على الحبر الأسود.
	- ❏ انقر فوق **feature this Disable) تعطيل هذه الميزة)** للاستمرار في استخدام الحبر الأسود المتبقي.

# **استبدال خرطوشة حبر**

A افتح وحدة الماسحة الضوئية. يتحرك حامل خرطوشة الحبر إلى موضع استبدال خرطوشة الحبر.

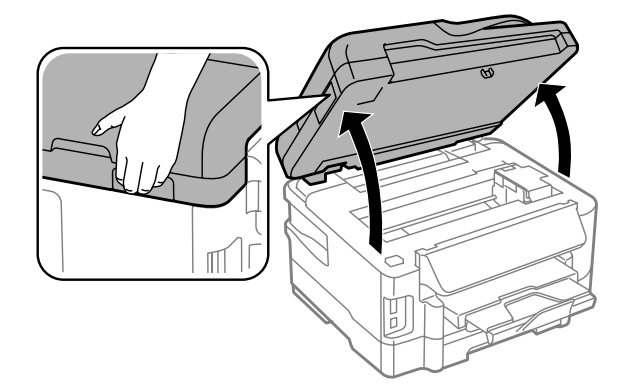

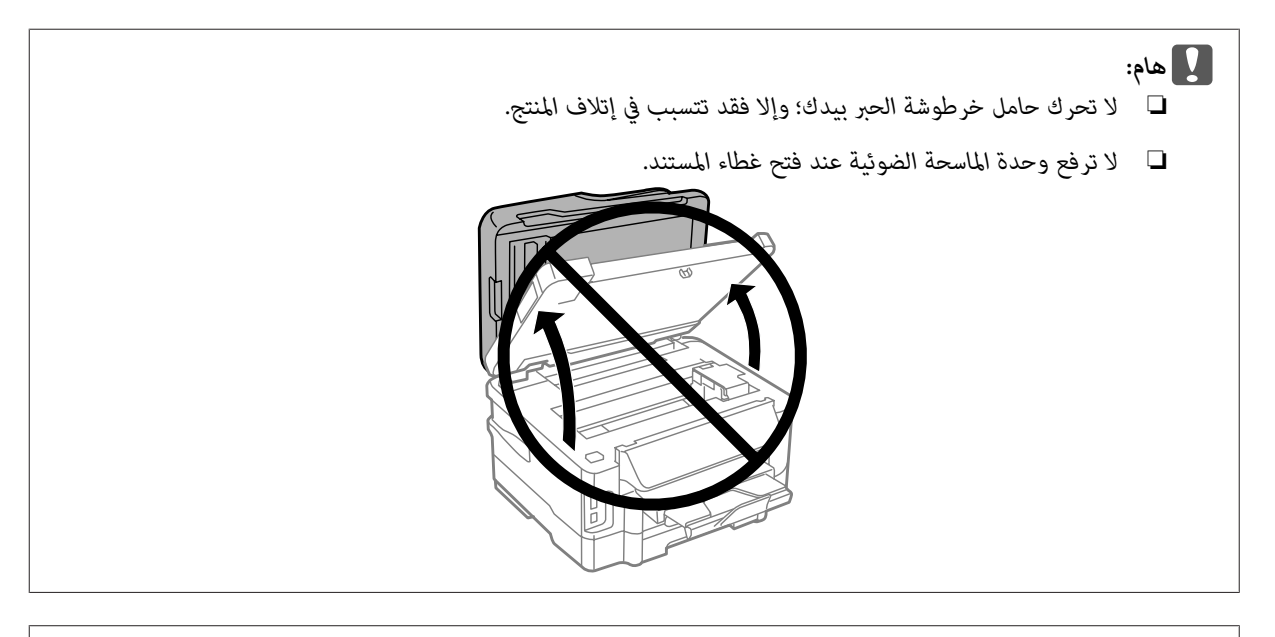

*إذا مل يتحرك حامل خرطوشة الحبر إلى موضع استبدال خرطوشة الحبر، فاتبع الإرشادات أدناه. ملاحظة: Home > Setup > Maintenance > Ink Cartridge Replacement*

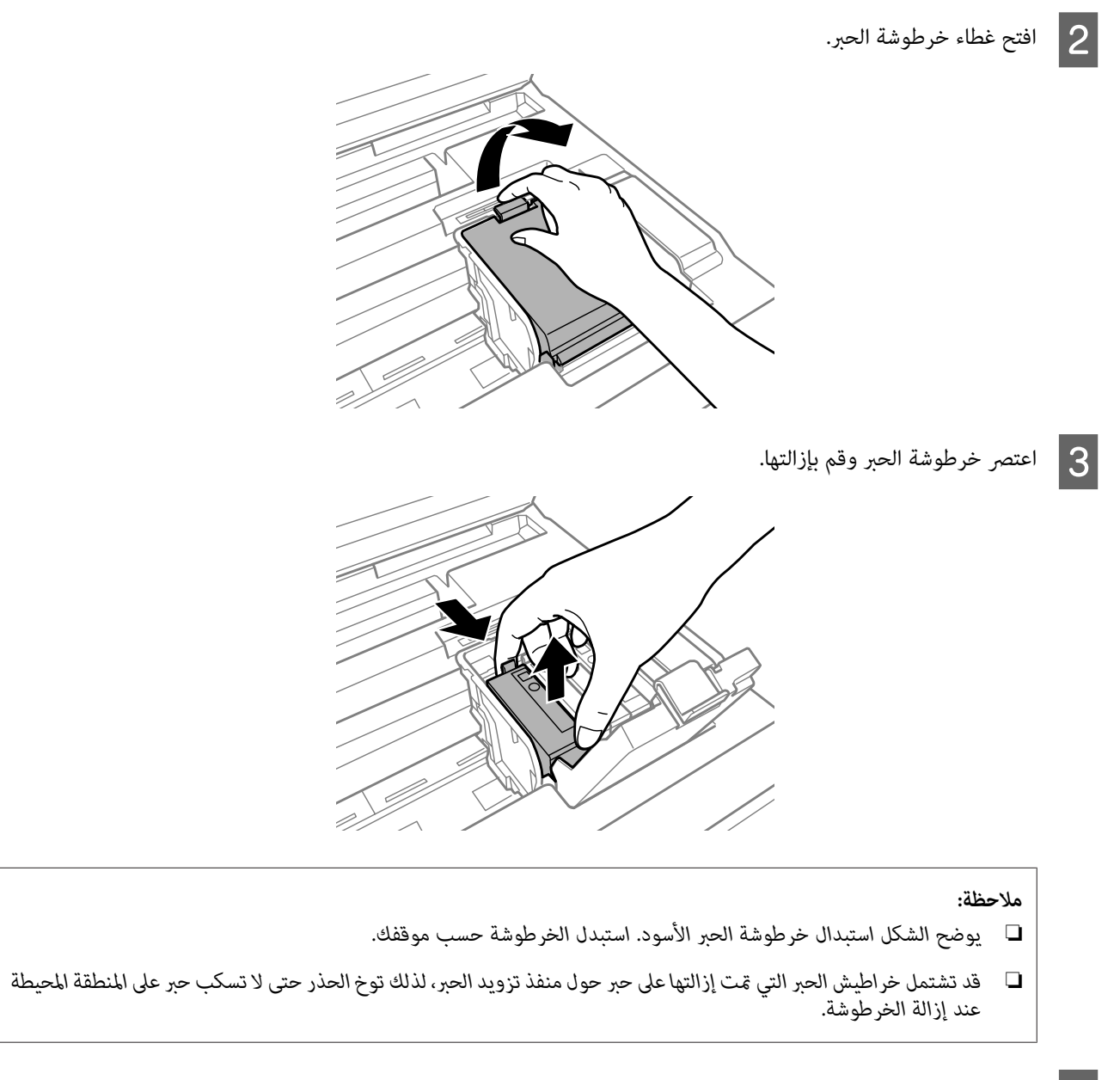

ـ <mark>4 </mark> قم برّج الخراطيش البديلة الجديدة لأربع أو خمس مرات ثم قم بإزالة خرطوشة الحبر البديلة من العلبة الخاصة بها.

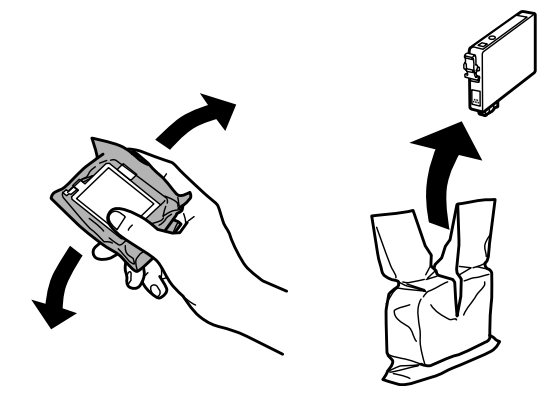

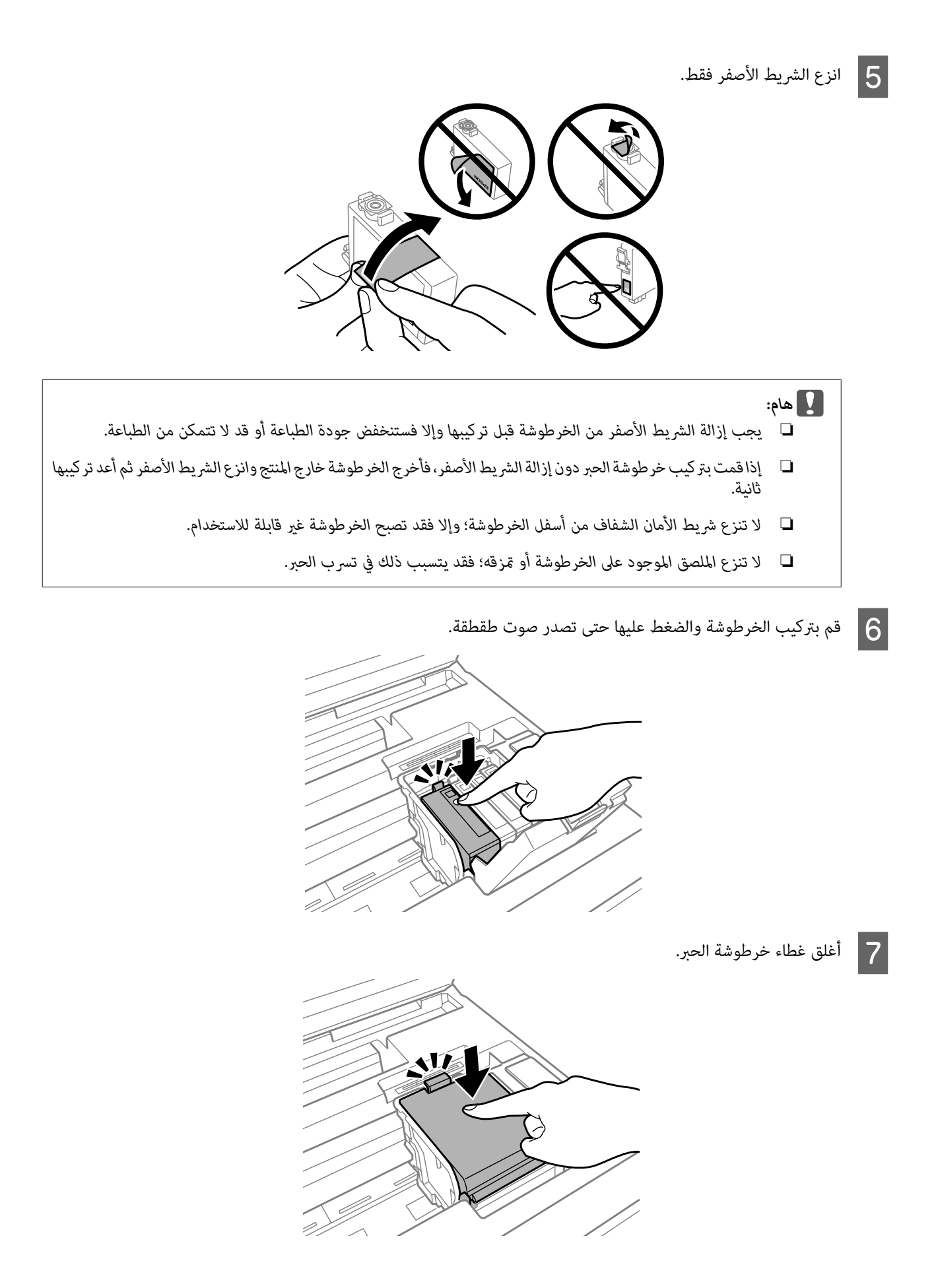

المجان أغلق وحدة الماسحة الضوئية ببطء. يبدأ شحن الحبر  $\vert \bf 8 \vert$ 

### *ملاحظة:*

- ❏ *يستمرمصباحالتشغيل في الوميضأثناءشحنالمنتجللحبر. لاتقمبإيقافتشغيلالمنتجأثناءشحنالحبر. إذا مل يكتملالتزويدبالحبر،فقد لا ميكنك الطباعة.*
- ❏ *إذا اضطررتلاستبدالخرطوشةالحبرأثناءالنسخ، لتأكيدجودةالنسخبعدانتهاءالتزويدبالحبر،فقمبإلغاءالمهمةقيدالنسخوابدأمرة أخرى من مرحلة وضع المستندات الأصلية.*

اكتمل استبدال خرطوشة الحبر. سيعود المنتج إلى حالته السابقة.

# **الحفاظ على المنتج والبرنامج**

# **فحص فوهات رأس الطباعة**

<span id="page-116-0"></span>إذا لاحظت أن المطبوعات باهتة بشكل غير متوقع أو أن هناك نقاطًا مفقودة، فرما عكنك تحديد المشكلة عن طريق فحص فوهات رأس<br>الطباعة.

يمكنك التحقق من فوهات رأس الطباعة من الكمبيوتر عن طريق استخدام الأداة المساعدة Nozzle Check (فحص رأس الطباعة) أو من المنتج عن<br>طريق استخدام الأزرار.

### **استخدام الأداة المساعدةCheck Nozzle) فحص رأس الطباعة) لنظامالتشغيل Windows**

اتبع الخطوات أدناه لاستخدام الأداة المساعدة Nozzle Check (فحص رأس الطباعة).

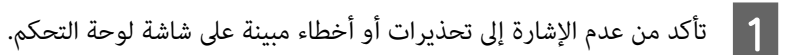

- - B تأكد من تحميل ورق بحجم 4A في علبة الورق.

*ملاحظة: إذا كان المنتج ًا مزود بعلبتني، فقم بتحميل الورق في العلبة 1.* 

لال انقر بزر الماوس الأ<del>ي</del>ن فوق رمز المنتج في taskbar (شريط المهام)، ثم حدد **Nozzle Check (فحص رأس الطباعة).**<br>إذا لم يظهر رمز المنتج، فارجع إلى القسم التالي لإضافة الرمز.

| "من رمز [الاختصار](#page-43-0) الموجود على [taskbar](#page-43-0))شريط [المهام\)" في](#page-43-0) الصفحة 44

D اتبع الإرشادات المعروضة على الشاشة.

### **استخدام الأداة المساعدة Check Nozzle) فحص رأس الطباعة) لنظام التشغيل OS Mac X**

اتبع الخطوات أدناه لاستخدام الأداة المساعدة Nozzle Check (فحص رأس الطباعة).

- A تأكد من عدم الإشارة إلى تحذيرات أو أخطاء مبينة على شاشة لوحة التحكم.
	- B تأكد من تحميل ورق بحجم 4A في علبة الورق.

*ملاحظة: إذا كان المنتج ًا مزود بعلبتني، فقم بتحميل الورق في العلبة 1.* 

→ "الوصول إلى برنامج تشغيل الطابعة لنظام التشغيل Mac OS X" في [الصفحة](#page-43-0) 44 .Epson Printer Utility 4 إلى بالوصول قم  $\overline{3}$ 

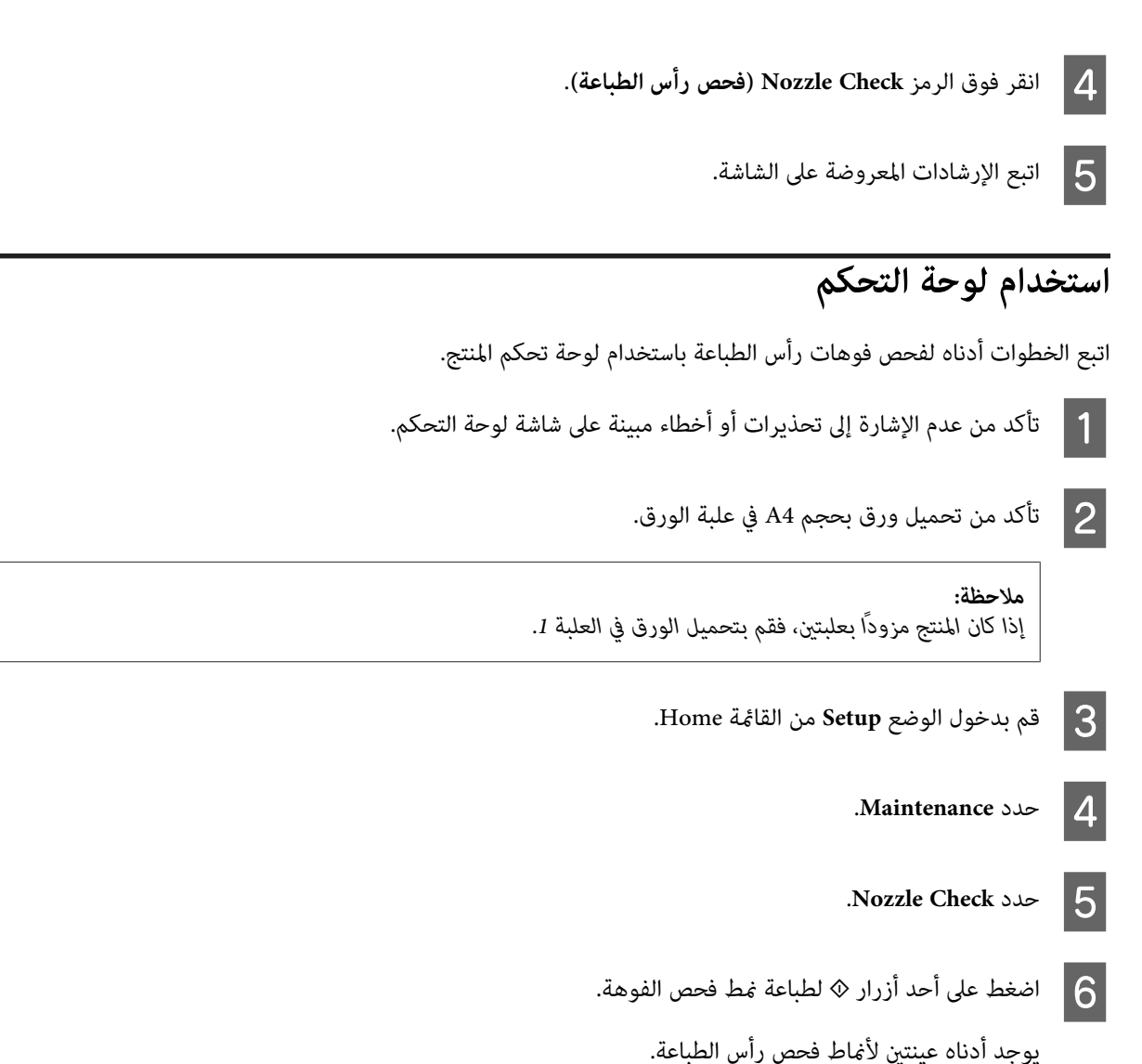

قارن جودة صفحة الفحص المطبوعة مع العينة المعروضة أدناه. في حالة عدم وجود مشاكل في جودة الطباعة، مثل فجوات أو مقاطع ناقصة<br>في خطوط الاختبار، فيعني هذا أن رأس الطباعة جيدة.

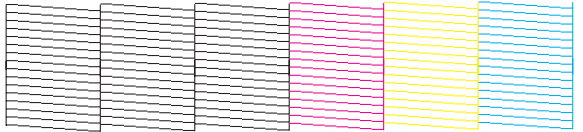

في حالة فقدان أي مقطع من الخطوط المطبوعة، كما هو موضح أدناه، قد يعني ذلك وجود فوهة حبر مسدودة أو رأس الطباعة غير<br>متحاذية.

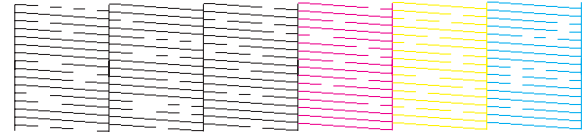

| "تنظيف رأس [الطباعة" في](#page-118-0) الصفحة 119

| "محاذاة رأس [الطباعة" في](#page-119-0) الصفحة 120

# **تنظيف رأس الطباعة**

<span id="page-118-0"></span>إذا لاحظت أن المطبوعات باهتة بشكل غير متوقع أو أن هناك نقاطًا مفقودة، فرما عكنك حل هاتين المشكلتين عن طريق تنظيف رأس الطباعة، ما<br>يضمن تزويد الحبر عن طريق الفوهات بشكل صحيح.

يمكنك تنظيف رأس الطباعة من الكمبيوتر باستخدام الأداة المساعدة Head Cleaning (تنظيف الرأس) في برنامج تشغيل الطابعة أو من المنتج عن<br>طريق استخدام الأزرار .

*تقم بإيقاف تشغيل المنتج أثناء تنظيف الرأس. إذا مل يتم استكامل تنظيف الرأس، فقد لا ميكنك الطباعة. لا هام:* c

### *ملاحظة:*

- ❏ *لا تفتح وحدة الماسحة الضوئية أثناء تنظيف الرأس.*
- □ قم أولاً بإجراء فحص للفوهات لتحديد اللون/الألوان المعيبة؛ سيتيح لك ذلك تحديد اللون/الألوان المناسبة لوظيفة تنظيف الرأس. | *"فحص فوهات رأس [الطباعة" في](#page-116-0) الصفحة 117*
	- ❏ *قد يتم استخدام الحبر الأسود عند طباعة الصور الملونة.*
- ❏ *نظراًلأن تنظيف رأسالطباعةيستخدمبعض من الحبر من بعض الخراطيش، قم بتنظيف رأسالطباعةإذا انخفضتجودةالطباعةفقط؛على سبيل المثال، إذا كانت المطبوعات باهتة أو كان اللون غري صحيح أو مفقود.*
- □ عند انخفاضِ مستوى الحبر، قد لا تتمكن من تنظيف رأس الطباعة. عند نفاد الحبر لن تستطيع تنظيف رأس الطابعة. استبدل خرطوشة الحبر *المناسبة ً أولا.*
	- ❏ *إذا مل تتحسن جودة الطباعة، فتأكد من اختيارك للون المناسب ًا وفق لنتيجة فحص الفوهة.*
- ❏ *إذا مل تتحسن جودةالطباعةبعدتكرار هذا الإجراءأربع مراتتقريبًا، فاترك المنتج في وضع التشغيل وانتظرلمدة ستساعاتعلىالأقل. ثم قم بفحص الفوهة ً مرة أخرى وأعد تنظيف الرأس، إذا لزم الأمر . وفي حالة عدم تحسن جودة الطباعة، اتصل بدعم عملاءEpson.*
	- ❏ *للحفاظ على جودة الطباعة، نوصي بطباعة صفحات قليلة بشكل منتظم.*

### **استخدام الأداة المساعدة Cleaning Head) تنظيف الرأس ) لنظام التشغيل Windows**

اتبع الخطوات أدناه لتنظيف رأس الطباعة باستخدام الأداة المساعدة Cleaning Head) تنظيف الرأس .)

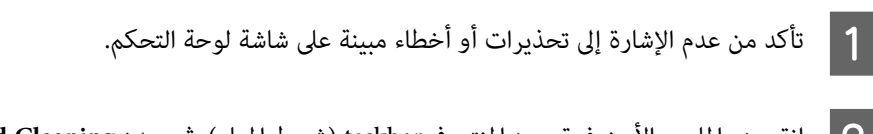

ك<mark>ا انقر بزر الماوس الأ</mark>من فوق رمز المنتج في taskbar (شريط المهام)، ثم حدد Head Cleaning (**تنظيف الرأس).**<br>إذا لم يظهر رمز المنتج، فارجع إلى القسم التالي لإضافة الرمز.

| "من رمز [الاختصار](#page-43-0) الموجود على [taskbar](#page-43-0))شريط [المهام\)" في](#page-43-0) الصفحة 44

C اتبع الإرشادات المعروضة على الشاشة.

## **استخدام الأداة المساعدة Cleaning Head) تنظيف الرأس ) لنظام التشغيل X OS Mac**

اتبع الخطوات أدناه لتنظيف رأس الطباعة باستخدام الأداة المساعدة Cleaning Head) تنظيف الرأس .)

- A تأكد من عدم الإشارة إلى تحذيرات أو أخطاء مبينة على شاشة لوحة التحكم.
- <span id="page-119-0"></span>♦ "الوصول إلى برنامج تشغيل الطابعة لنظام التشغيل Mac OS X" في [الصفحة](#page-43-0) 44 .Epson Printer Utility 4 إلى بالوصول قم B
	- C انقر فوق الرمز **Cleaning Head) تنظيف الرأس)**.
		- D اتبع الإرشادات المعروضة على الشاشة.

## **استخدام لوحة التحكم**

اتبع الخطوات أدناه لتنظيف رأس الطباعة باستخدام لوحة تحكم المنتج.

- A تأكد من عدم الإشارة إلى تحذيرات أو أخطاء مبينة على شاشة لوحة التحكم.
	- B قم بدخول الوضع **Setup** من القامئة Home.
		- .**Maintenance** حدد C
		- .**Head Cleaning** حدد D
	- اتبع الإرشادات التي تظهر على شاشة LCD للمتابعة.  $\vert$
- F حدد اللون الذي تريد تنظيفه، واتبع الإرشادات الموجودة على شاشة LCD لبدء التنظيف.

*حدد اللون الذي ًا يعرض عيب في نتيجة فحص رأس الطباعة. ملاحظة:*

# **محاذاة رأس الطباعة**

إذا لاحظت ظهور خطوط رأسية أو أشرطة أفقية في وضع محاذاة خاطئة، فيمكنك حل هذه المشكلة عن طريق استخدام الأداة المساعدة Print<br>Head Alignment (محاذاة رأس الطباعة) في برنامج تشغيل الطابعة أو باستخدام أزرار المنتج.

ارجع إلى القسم المناسب أدناه.

*ملاحظة: لاتضغط على* y *لإلغاء الطباعة أثناء طباعة منوذج اختبار باستخدام الأداة المساعدة Alignment Head Print) محاذاة رأس الطباعة .)*

### استخدام الأداة المساعدة Print Head Alignment (محاذاة رأس الطباعة) لنظام التشغيل **Windows**

اتبع الخطوات أدناه لمحاذاة رأس الطباعة باستخدام الأداة المساعدة Alignment Head Print) محاذاة رأس الطباعة .)

- A تأكد من عدم الإشارة إلى تحذيرات أو أخطاء مبينة على شاشة لوحة التحكم. B تأكد من تحميل ورق بحجم 4A في علبة الورق. *ملاحظة: إذا كان المنتج ًا مزود بعلبتني، فقم بتحميل الورق في العلبة 1.*  إذا مل يظهر رمز المنتج، فارجع إلى القسم التالي لإضافة الرمز. <sup>C</sup> انقر بزر الماوس الأمين فوق رمز المنتج في taskbar) شريط المهام ،) ثم حدد **Alignment Head Print) محاذاة رأس الطباعة)**. | "من رمز [الاختصار](#page-43-0) الموجود على [taskbar](#page-43-0))شريط [المهام\)" في](#page-43-0) الصفحة 44
	- D اتبع الإرشادات المعروضة على الشاشة لمحاذاة رأس الطباعة.

### استخدام الأداة المساعدة Print Head Alignment (محاذاة رأس الطباعة) لنظام التشغيل **Mac OS X**

اتبع الخطوات أدناه لمحاذاة رأس الطباعة باستخدام الأداة المساعدة Alignment Head Print) محاذاة رأس الطباعة .)

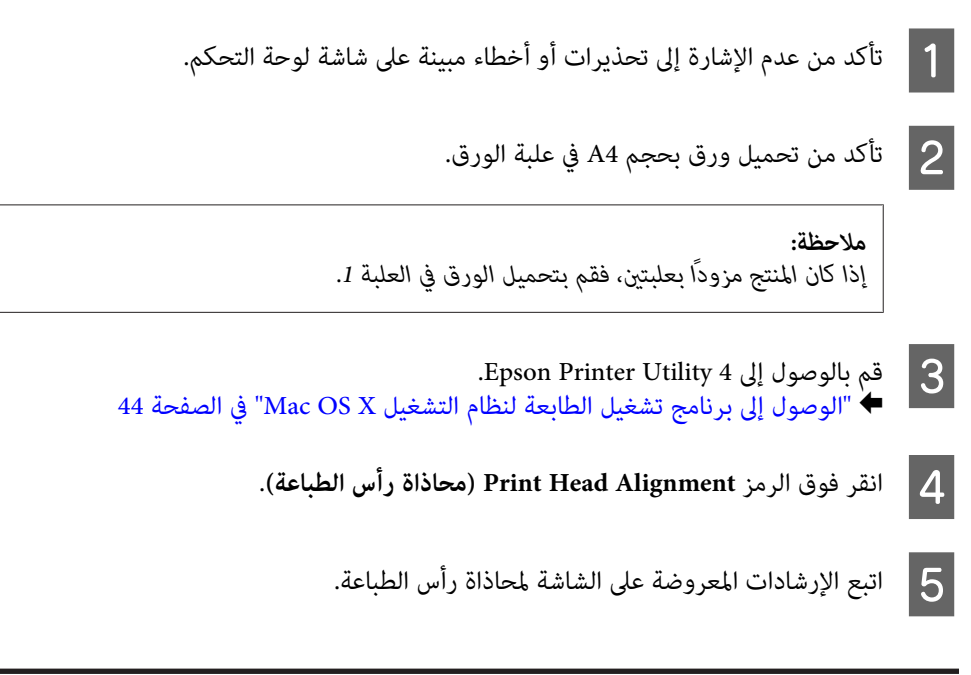

### **استخدام لوحة التحكم**

اتبع الخطوات أدناه لمحاذاة رأس الطباعة باستخدام لوحة تحكم المنتج.

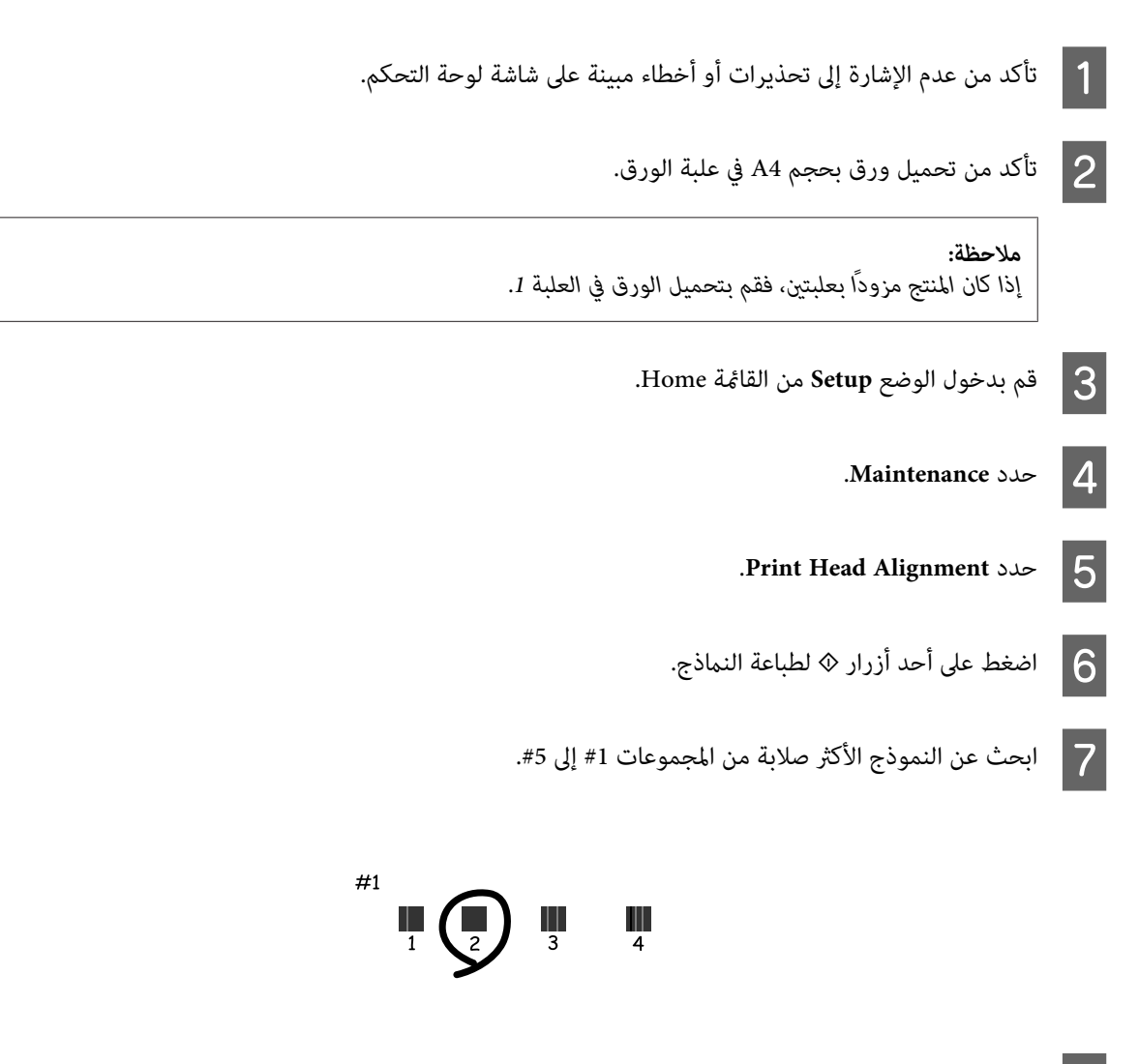

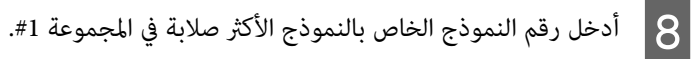

- كرر الخطوة 8 للمجموعات الأخرى (من 2# إلى 5#).
	- و <mark>1</mark> قم بإنهاء محاذاة رأس الطباعة.

## **ضبط/تغيري الوقت والمنطقة**

اتبع الخطوات أدناه لتعيني الوقت والمنطقة باستخدام لوحة تحكم المنتج.

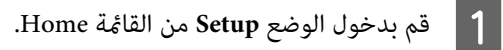

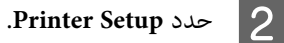

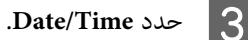

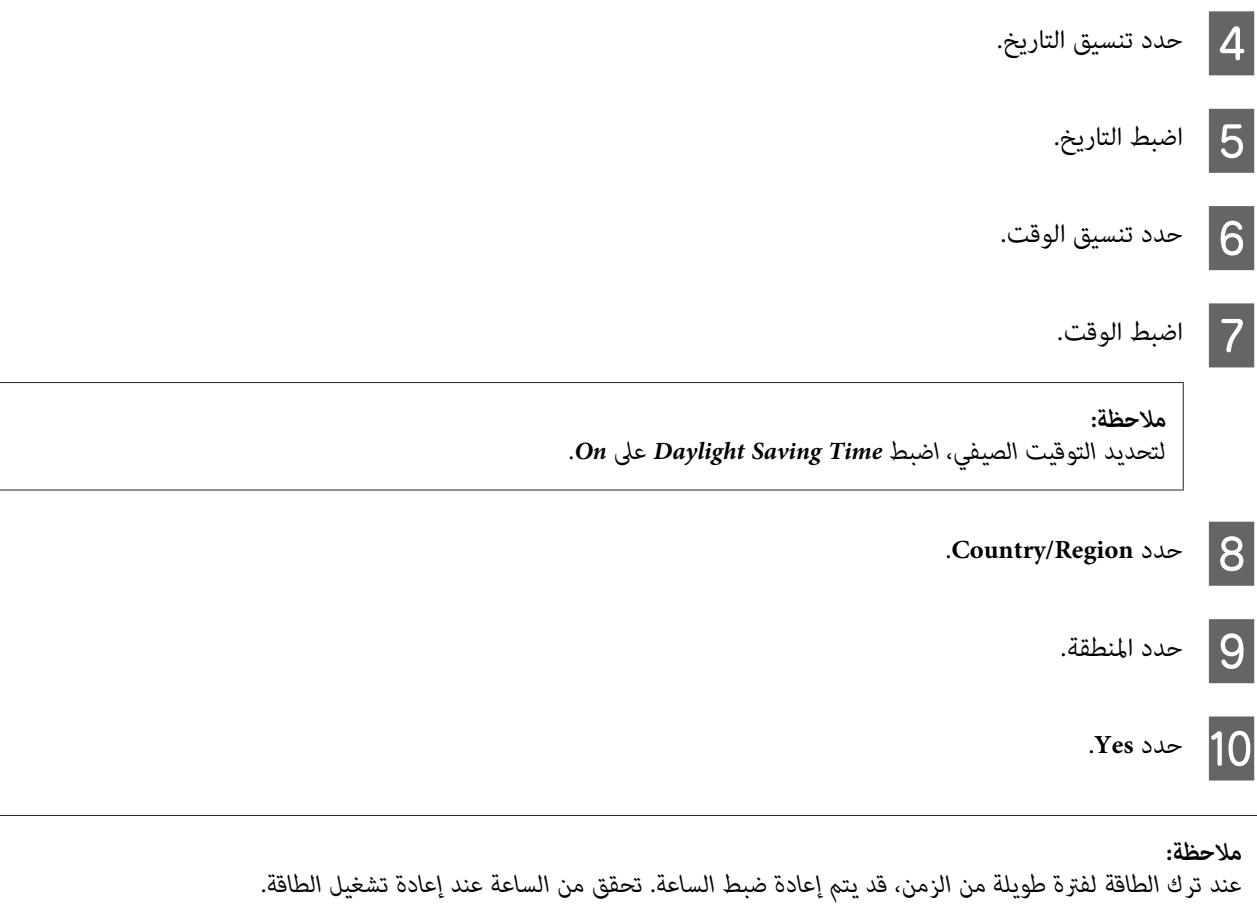

# **توفري الطاقة**

تتحول شاشة LCDإلى اللون الأسود إذا مل تكن هناك عمليات يتم إجراؤها لفترة معينة.

ميكنك ضبط الوقت قبل تطبيق إدارة الطاقة. ستؤثر أي زيادة على فعالية طاقة المنتج. يرجى أخذ البيئة في الاعتبار قبل إجراء أي تغيري.

اتبع الخطوات أدناه لضبط الوقت.

### **لنظام التشغيل Windows**

الطابعة. الطابعة لنظام التشغيل [Windows](#page-42-0) ["](#page-42-0)في [الصفحة](#page-42-0) 43 تشغيل إعدادات برنامج إلى إلى بالوصول ["الوصول](#page-42-0) قم ⊁  $\vert$  1

التبويب **Maintenance) الصيانة)** ، ثم انقر فوق زر **Information Option and Printer) معلومات الطابعة الاختيارية)**. علامة **والأجهزة** B انقر فوق

حدد 3 **minutes 3** (3 دقائق)، أو 5 **minutes 5 (5 دقائق)، أو 10 ninutes دقائق**) ليكون إعداد Timer (عداد وقت السكون). C حدد

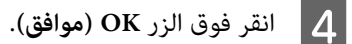

### **Mac OS X التشغيل لنظام**

- ♦ "الوصول إلى برنامج تشغيل الطابعة لنظام التشغيل Mac OS X" في [الصفحة](#page-43-0) 44 .Epson Printer Utility 4 إلى بالوصول قم  $\blacksquare$
- B انقر فوق الزر **Settings Printer) إعدادات الطابعة)**. تظهر شاشة Settings Printer) إعدادات الطابعة .)
- **minutes 3** 3 )دقائق ،) أو **minutes 5** 5 )دقائق ،) أو **minutes 10** ) 10 دقائق) ليكون إعداد Timer Sleep) عداد وقت السكون). C حدد
	- D انقر فوق الزر **Apply) تطبيق)**.

# **استخدام لوحة التحكم**

A قم بدخول الوضع **Mode Eco** من القامئة Home.

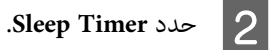

.**10minutes** أو ، **5minutes** أو ، **3minutes** حدد C

# **تنظيف المنتج**

# **تنظيف السطح الخارجي للمنتج**

للحفاظ على المنتج في حالة التشغيل المثلى، قم بتنظيفه بالكامل عدة مرات في السنة باتباع الإرشادات التالية.

*هام:*c *تستخدم الكحول أو الترن في تنظيف المنتج. فقد تتسبب هذه المواد الكيميائية في تلف المنتج. لا*

*أغلق فتحة التغذية بالورق الخلفية بعد استخدام المنتج لحامية المنتج من الغبار. ملاحظة:*

❏ استخدم قطعة قامش ناعمة وجافة في ونظيفة تنظيف لوحة اللمس. لاتستخدم منظفات كيميائية أو سائلة.

❏ استخدم قطعة قامش ناعمة وجافة ونظيفة لتنظيف زجاج الماسحة الضوئية. وإذا ظهرت خطوط مستقيمة في المطبوعات أو البيانات التي تم مسحها ضوئيًا، فقم بتنظيف زجاج الماسحة الضوئية الصغري على اليسار بحرص.

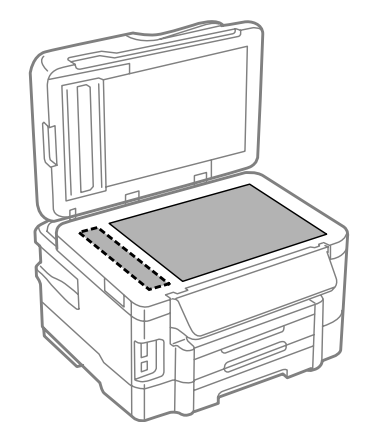

- ن في حالة تلطخ السطح الزجاجي ببقع الشحم أو بعض المواد الأخرى صعبة الإزالة، استخدم كمية صغيرة من منظف الزجاج وقطعة قماش ناعمة  $\Box$ في إزالتها. امسح كل السائل المتبقي.
- ❏ افتحغطاءوحدةالتغذيةالتلقائيةبالمستندات( ADF (واستخدمقطعةقامشناعمةوجافة ونظيفة لتنظيفالبكرةوالأجزاءالداخليةلوحدة التغذية التلقائية بالمستندات ( ADF(.

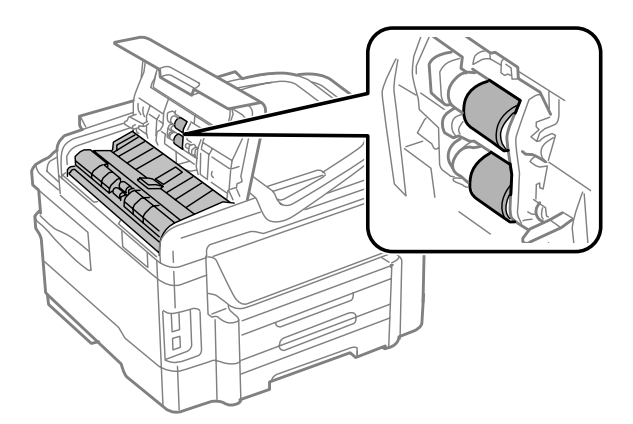

- ❏ لاتضغط بقوة على سطح زجاج الماسحة الضوئية.
- ❏ احرص على عدم خدش السطح الزجاجي لزجاج الماسحة الضوئية أوإتلافه، ولاتستخدم فرشاة صلبة أو كاشطة لتنظيفه. قديقلل السطح الزجاجي التالف من جودة المسح الضويئ.

## **تنظيف السطح الداخلي للمنتج**

للحفاظ على جودة نتائج الطباعة، نظف البكرة الداخلية بالقيام بالإجراء التالي.

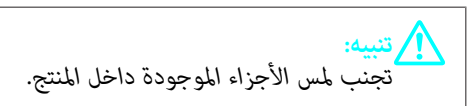

<span id="page-125-0"></span>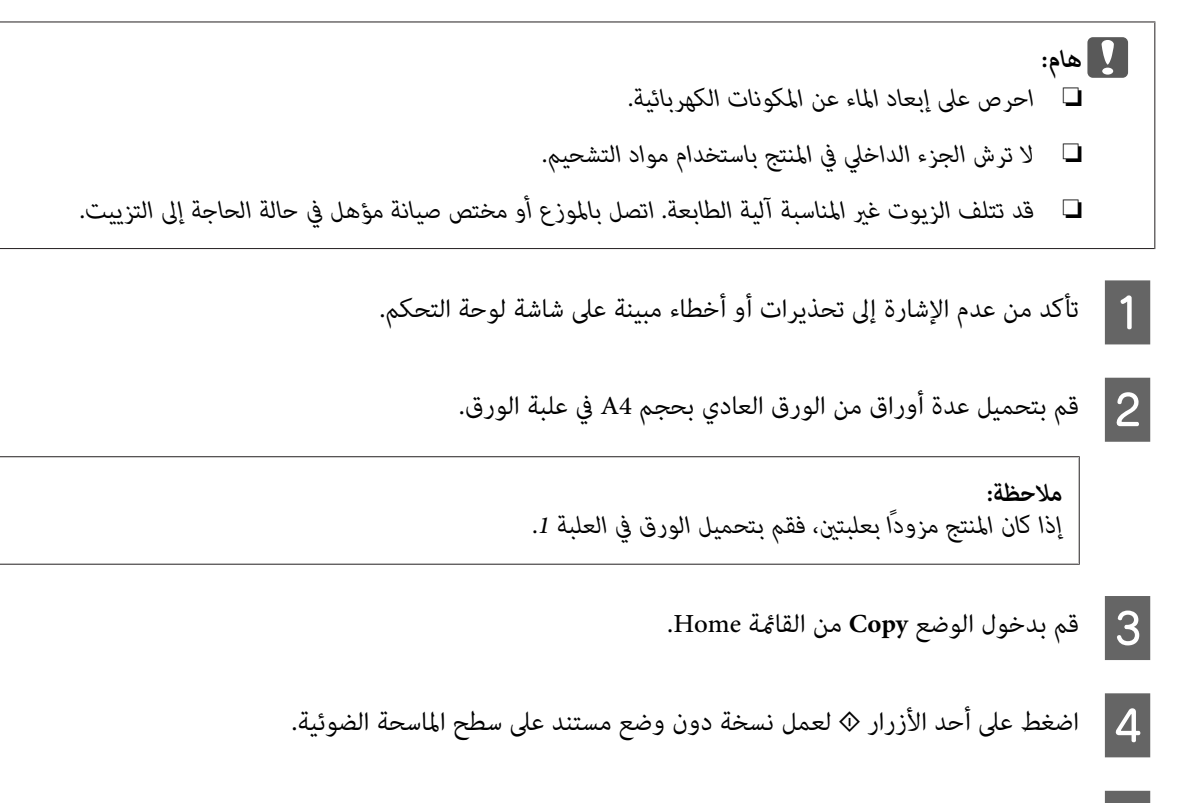

E كرر الخطوة 4 حتى لا يتلطخ الورق بالحبر.

# **استبدال علبة الصيانة**

### **تحقق من حالة علبة الصيانة**

يتم عرض حالة علبة الصيانة في نفس شاشة حالة خرطوشة الحبر. ميكنك التحقق من الحالة من برنامج الطابعة أو لوحة التحكم. | "فحص حالة خرطوشة [الحبر" في](#page-106-0) الصفحة 107

### **التعامل احتياطات**

- اقرأ كل الإرشادات الواردة في هذا القسم قبل استبدال علبة الصيانة.
- ❏ توصيEpson باستخدامعلبةصيانة Epson الأصلية. قديسبباستخدامعلبةصيانةغري أصلية في إحداثضرر لا تغطيهضامناتEpson ، بل وقد يتسبب في عمل الطابعة بشكل غريب في ظل ظروف معينة. لاتضمن Epson جودة أو موثوقية علبة الصيانة غري الأصلية.
	- ❏ لاتقم بتعرية علبة الصيانة.
	- ل لا تلمس شريحة IC الخضراء التي توجد على جانب علبة الصيانة.  $\Box$ 
		- ❏ احتفظ بها ًا بعيد عن متناول الأطفال ولاتسمح بشرب الحبر.
	- ❏ لاتقم بإمالة علبة صيانة مستخدمة حتى يتم وضعها في الكيس البلاستييك الموفر.
		- ❏ لا تُعد استخدام علبة صيانة متت إزالتها وتتركها مفصولة لفترة طويلة.

دليل المستخدم

ط احتفظ بعلبة الصيانة بعيدًا عن أشعة الشمس المباشرة.  $\Box$ 

### **استبدال علبة الصيانة**

لاستبدال علبة الصيانة، اتبع الخطوات الواردة أدناه.

- اضغط على الزر  $\mathbb {U}$  لإيقاف تشغيل المنتج.  $\begin{array}{|c|} \hline \end{array}$ 
	- B تأكد أن المنتج لا يتسرب منه الحبر.
- قم بإزالة علبة الصيانة البديلة من العبوة.  $\overline{\mathbf{3}}$

 *لاتلمس الشريحة الخضراء التي توجد على جانب العلبة. قد يؤدي هذا الإجراء إلى منع التشغيل العادي. ملاحظة:*

D اسحب الغطاء الخلفي.

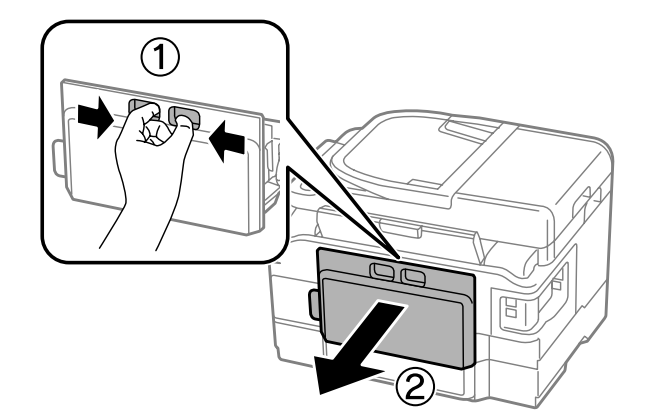

E ضع يديك على مقبض علبة الصيانة، ثم اسحب العلبة للخارج.

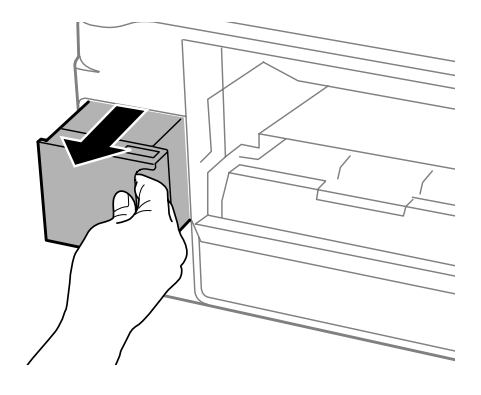

#### *ملاحظة:*

وإذا لامس الحبر يديك، فعليك غسلها جيداً بالماء والصابون. وإذا لامس الحبر عينيك، فعليك غسلها فوراً بالماء.

ضع علبة الصيانة المستخدمة في الكيس البلاستيكي الموفر مع علبة الصيانة، وتخلص منها بشكل صحيح.  $\vert \delta \vert$ 

 *لا تقم بإمالة علبة صيانة مستخدمة حتى يتم إحكام قفلها في الكيس البلاستييك. ملاحظة:*

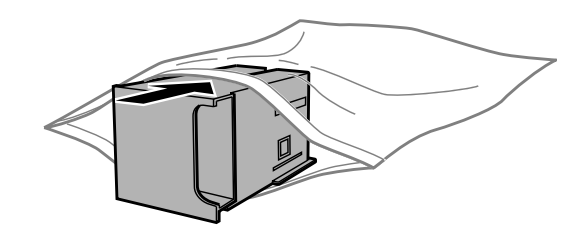

- 
- G أدخل علبة الصيانة في مكانها إلى أبعد مكان تصل إليه.
	- **ح أ**عد تركيب الغطاء الخلفي.

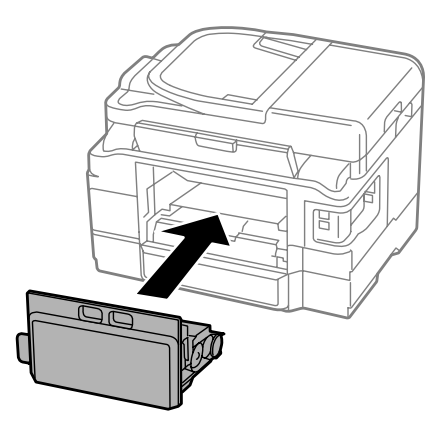

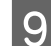

اضغط على الزر  $\mathcal P$  لإعادة تشغيل المنتج.  $\boxed{\mathbf Q}$ 

اكتمل استبدال علبة الصيانة.

## **نقل المنتج**

عند نقل المنتج لمسافة ما، فستحتاج إلى إعدادها للنقل في صندوقها الأصلي أو صندوق من نفس الحجم.

◘ هام:<br>□ عند تخزين المنتج أو نقله، تجنب إمالته أو وضعه بشكل رأسي أو قلبها رأسًا على عقب؛ وإلا فقد يتسرب الحبر. □ اترك خراطيش الحبر مثبتةً. قد يؤدي فك الخراطيش إلى جفاف رأس الطباعة مما قد يحول دون قيام المنتج بالطباعة.

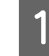

<span id="page-128-0"></span>ببطء. بتوصيل المنتجبالتيارالكهربايئثم قم بتشغيله. انتظرحتىيعودحاملخرطوشةالحبرلموضعهالأصلي،ثم أغلقوحدةالماسحةالضوئية A قم

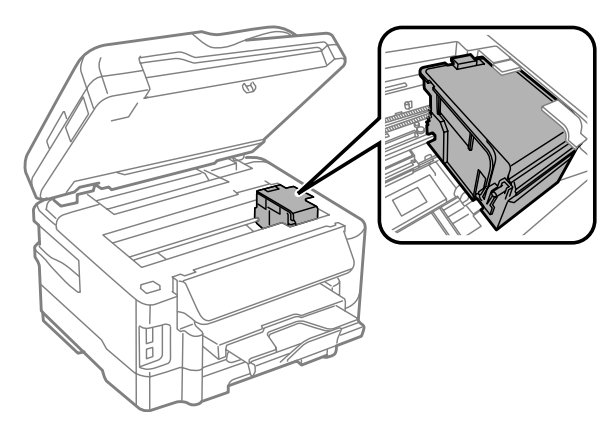

- B أوقف تشغيل المنتج وافصل سلك التيار الكهربايئ.
	- C افصل جميع الكابلات الأخرى من المنتج.
- D قم بإزالة جميع الأوراق من فتحة التغذية بالورق الخلفية.
	- E أغلق فتحة التغذية بالورق الخلفية ودرج الإخراج.
- F قم بإزالة جميع الأوراق من علبة الورق ثم قم بإعادة إدخال العلبة في المنتج.
	- G أعد تعبئة المنتج في الصندوق، باستخدام المواد الواقية المرفقة معه.

*حافظ على المنتج في وضع ٍ مستو أثناء النقل. ملاحظة:*

### **فحص البرنامج وتثبيته**

# **التحقق من البرنامج المثبت على الكمبيوتر**

لاستخدام الوظائف الموضحة في دليل المستخدم هذا، فأنت بحاجة إلى تثبيت البرنامج التالي.

- (Epson تشغيل وبرنامج المساعدة البرامج (Epson Driver and Utilities ❏
	- Epson Easy Photo Print ❏
		- Epson Event Manager ❏
	- اتبع الخطوات أدناه للتحقق من تثبيت البرنامج على الكمبيوتر.

### **لنظام التشغيل Windows**

لنظام التشغيل **XP Windows:** انقر فوق **Start) ابدأ)** ثم حدد **Panel Control) لوحة التحكم)**. <sup>A</sup> لنظامي التشغيل **7 WindowsوVista:** انقر فوق زر البدء وحدد **Panel Control) لوحة التحكم)**.

2 | لنظامي التشغيل Windows 7 وVista؛ انقر فوق Uninstall a program (إ**زالة تثبيت برنامج**) من الفئة Programs (البرامج).<br>لنظام التشغيل Windows XP: انقر نقرًا مزدوجًا فوق الرمز Add or Remove Programs (إ**ضافة أو إزالة البرامج)** 

تحقق من قامًة البرامج المثبتة حاليًا.  $\bf{3}$ 

### **Mac OS X التشغيل لنظام**

A انقر ًا نقر ًا مزدوج فوق **HD Macintosh**.

B انقر ًا نقر ًا مزدوج فوق المجلد **Software Epson** في المجلد Applications) التطبيقات) وتحقق من المحتويات.

### *ملاحظة:*

```
❏ يحتوي المجلد Applications) التطبيقات) على البرنامج المقدم من جهات خارجية.
```
□ للتحقق من تثبيت برنامج تشغيل الطابعة، انقر فوق System Preferences (تفضيلات النظام) في قامًة Apple ثم انقر فوق & Print *أوMac OS X 10.6 لنظامالتشغيل) (فاكس طباعةوإرسال ( Print & Faxأو) Mac OS X 10.7 لنظامالتشغيل) (طباعةومسحضويئ ( Scan 10.5). ثم حدد موقع منتجك في مربع القامئة Printers) الطابعات .)*

### **تثبيت برنامج**

أدخل قرص برنامج المنتج المرفق مع المنتج وحدد البرنامج الذي تريد تثبيته على الشاشة تحديد البرنامج.

# **إلغاء تثبيت البرنامج**

قد تحتاج إلى إزالة تثبيت البرنامج الخاص بك ثم إعادة تثبيته لحل مشكلات معينة أو عند القيام بترقية نظام التشغيل.

راجع القسم التالي للحصول على معلومات حول تحديد التطبيقات المثبتة. | "التحقق من البرنامج المثبت على [الكمبيوتر" في](#page-128-0) الصفحة 129

### **لنظام التشغيل Windows**

#### *ملاحظة:*

- ❏ *بالنسبة لنظام التشغيل 7 Windows ،Vistaو أنت بحاجة إلى حساب مسؤول وكلمة مرور مسؤول في حالة تسجيل الدخول كمستخدم قياسي.*
	- ❏ *بالنسبة لنظام التشغيل XP Windows يجب ، عليك تسجيل الدخول إلى حساب Administrator Computer) مسؤول كمبيوتر .)*

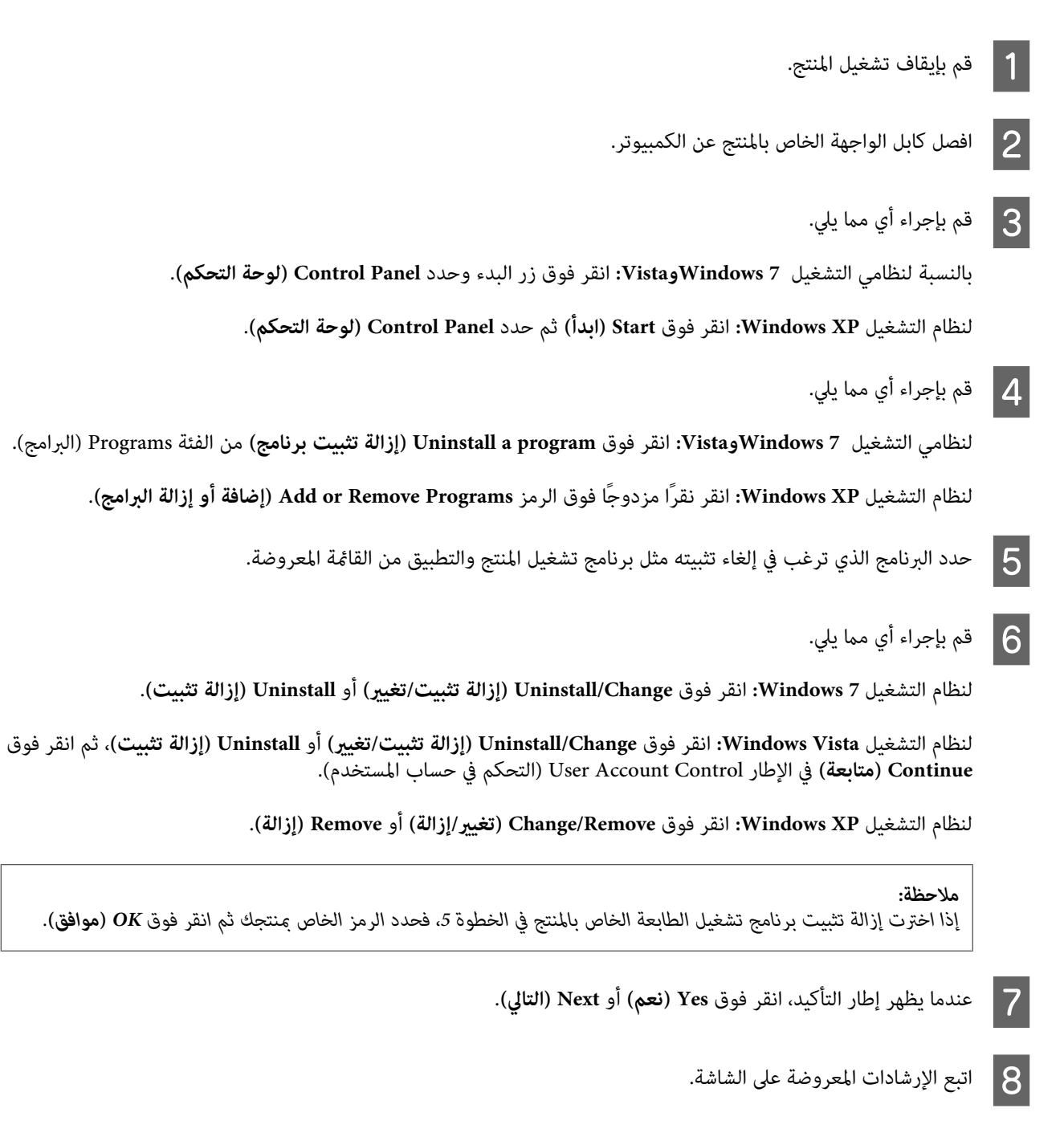

في بعض الحالات، قد تظهر رسالة تطالبك بإعادة تشغيل الكمبيوتر. وإذا حدث ذلك، فتأكد من تحديد I want to restart my computer <br>now (أريد إعادة تشغيل الكمبيوتر الآن) وانقر فوق Finish (إنهاء).

دليل المستخدم

# **Mac OS X التشغيل لنظام**

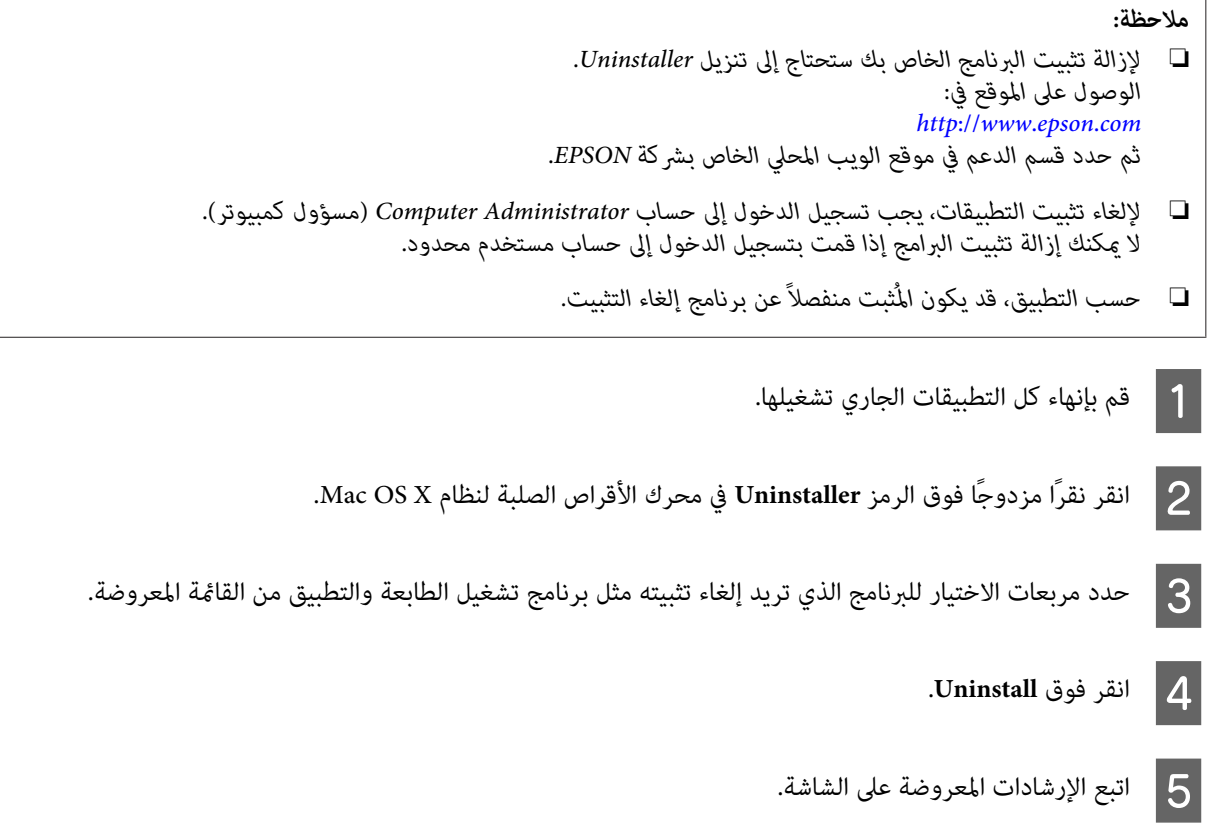

إذا تعذر عليك العثور على البرنامج الذي تريد إزالة تثبيته في إطار Uninstaller، فانقر نقرًا مزدوجًا فوق المجلد <mark>Applications (التطبيقات)</mark> في<br>محرك الأقراص الصلبة لنظام التشغيل Mac OS X، ثم حدد التطبيق الذي تريد إزالة تثبيته،

### *ملاحظة:*

إذا قمت بإلغاء تثبيت بر نامج تشغيل الطابعة وظل اسم المنتج في الإطار Print & Scan (الطباعة والمسح الضوئي) (لنظام التشغيل Mac OS X 10.7) أو<br>Print & Fax (الطباعة والفاكس) (لنظام التشغيل Mac OS X 10.6 أو 10.5)، فحدد اسم المنت

# **نقل البيانات باستخدام جهاز تخزين خارجي.**

عكنك استخدام فتحات بطاقة الذاكرة بالمنتج أو منفذ USB خارجي لنسخ الملفات إلى كمبيوتر متصل بالمنتج. كما عكنك أيضًا استخدامه لنسخ<br>الملفات الموجودة على الكمبيوتر إلى جهاز التخزين.

# **احتياطات حول أجهزة التخزين**

انتبه لما يلي عند نسخ ملفات بني جهاز التخزين الخاص بك والكمبيوتر:

- ❏ افحص الوثائق المرفقة تخزين بجهاز وأي مهايئ قد تستخدمه للتعرف على أية إرشادات تخص كيفية التعامل.
	- ❏ لاتحاول نسخ الملفات إلى جهاز تخزين أثناء الطباعة من جهاز تخزين.
- ❏ لاتقوم شاشةعرض الطابعة بتحديث المعلومات الخاصة بجهاز التخزين بعدنسخ الملفات إليه أو حذف الملفات منه. لتحديث المعلومات المعروضة، قم بإخراج جهاز التخزين وإعادة تحميله.
	- ❏ لاتحاول إخراج بطاقة الذاكرة أو إغلاق الطابعة أثناء وميض مصباح بطاقة الذاكرة حيث قد يؤدي ذلك إلى فقدان البيانات.

# **نسخ الملفات بني جهاز التخزين والكمبيوتر**

## **نسخ الملفات إلى الكمبيوتر**

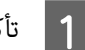

A تأكد من تشغيل المنتج الخاص بك وإدخال جهاز التخزين أو توصيله.

B

انقر فوق زر<sup>ً</sup> البدء وحدد Computer (ا**لكمبيوتر**). **:VistaوWindows 7** التشغيل نظاما

انقر فوق **Start) ابدأ)** وحدد **Computer My) جهاز الكمبيوتر)**. نظام التشغيل **XP Windows:**

نظام التشغيل **Mac OS X:**<br>يظهر رمز القرص القابل للإزالة ( <mark>.....</mark> ) تلقائيًا على سطح المكتب.

3 | انقر نقرًا مزدوجًا فوق رمز القرص القابل للإزالة، ثم حدد المجلد المحفوظة به الملفات الخاصة بك.

#### *ملاحظة:*

في حالة تعيين اسم لوحدة التخزين، يتم عرضه كاسم محرك الأقراص. في حالة عدم القيام بتعيين اسم لوحدة التخزين، يظهر *"removable*<br>aisk" (قرص قابل للإزالة ) كاسم محرك الأقراص في نظام التشغيل Windows XP.

D حدد الملفات المطلوب نسخها واسحبها إلى مجلد على محرك الأقراص الصلبة بالكمبيوتر.

### c*هام:*

 *لمستخدمي نظام التشغيل X OS Mac* عندما تقوم بإزالة جهاز التخزين، قم بسحب رمز القرص القابل للإزالة على سطح المكتب إلى سلة المهملات قبل إزالة جهاز التخزين وإلا<br>قد تفقد البيانات على الجهاز.

### **حفظ الملفات إلى جهاز تخزين**

قبل إدخال بطاقة الذاكرة، تأكد من ضبط مفتاح الحماية من الكتابة على السماح بالكتابة إلى بطاقة الذاكرة.

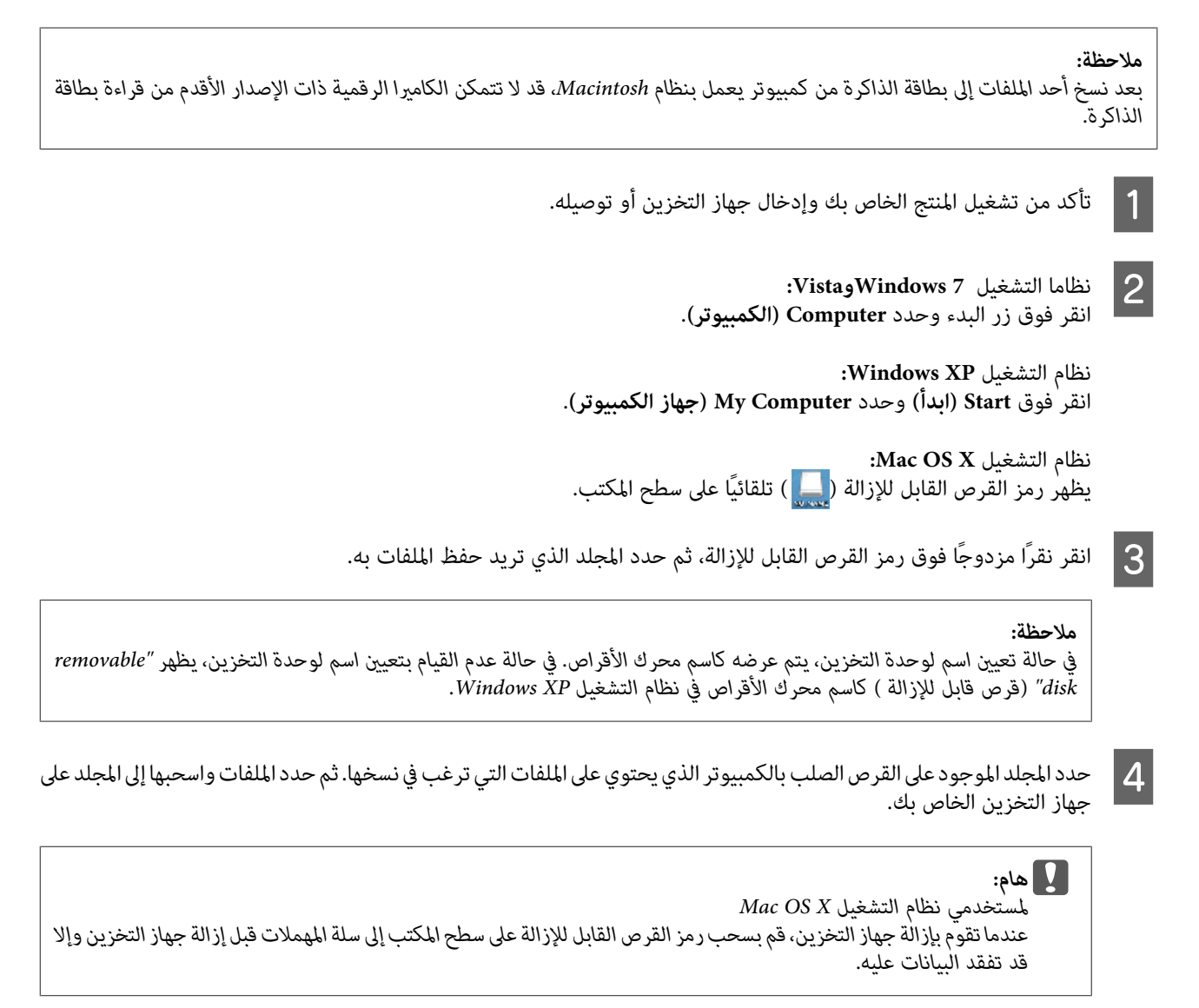

# **مؤشرات الأخطاء**

# **رسائل الخطأ على لوحة التحكم**

يصف هذا القسم معاين الرسائل المعروضة على شاشة LCD.

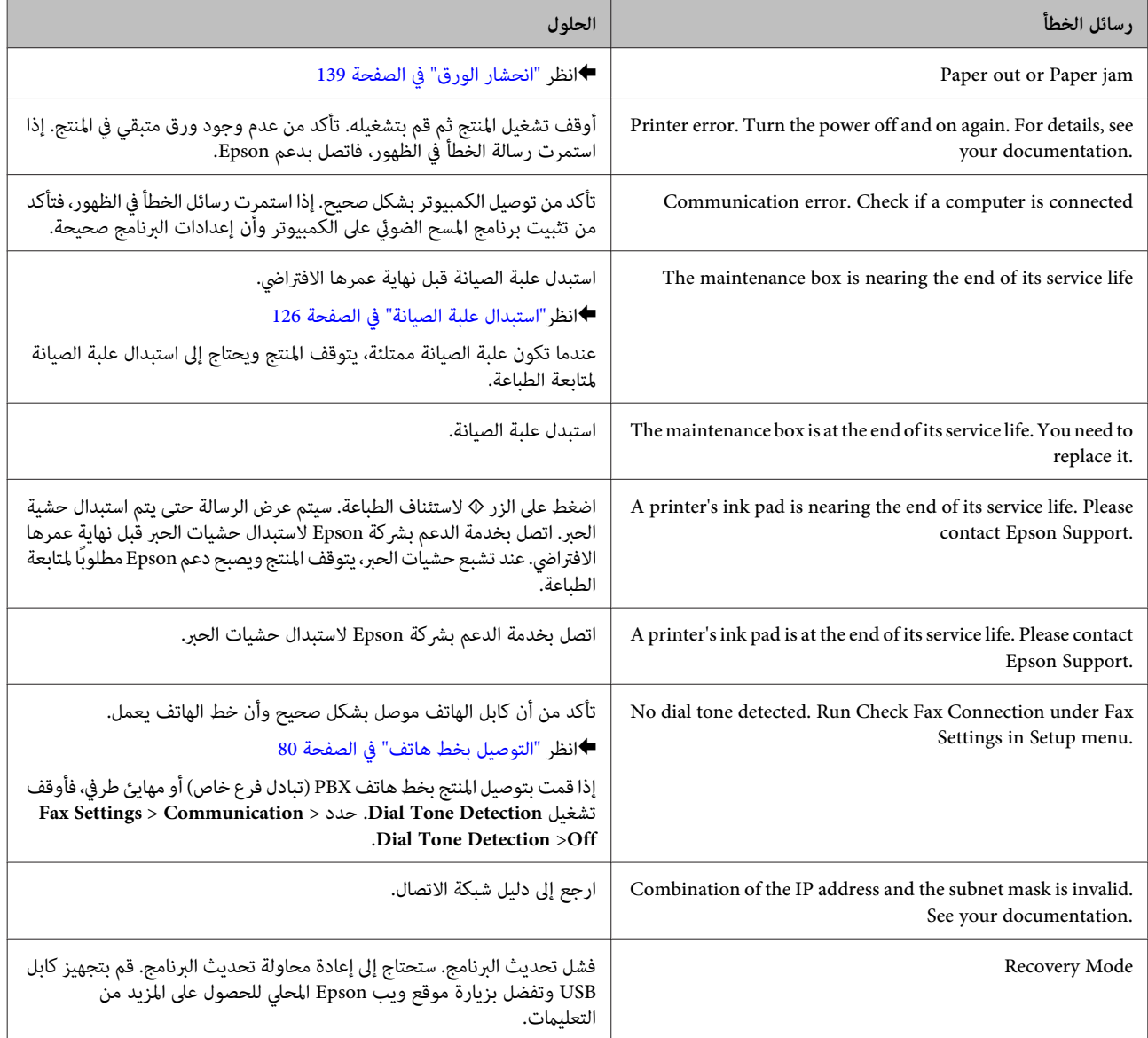

# **استكشاف مشكلات الطباعة/النسخ وإصلاحها**

# **تشخيص المشكلة**

تتمثل أفضل خطوتين للتعامل مع استكشاف مشكلات المنتج وإصلاحها في: أولاً تشخيص المشكلة، ثم تطبيق الحلول المحتملة حتى يتم حل المشكلة.

تتوفر المعلومات التي تحتاجها لتشخيص وحل أكثر المشكلات شيوعًا في الحل الفوري للمشكلات أو بلوحة التحكم أو شاشة الحالة. ارجع إلى القسم<br>المناسب أدناه.

إذا كانت لديك مشكلة معينة مرتبطة بجودة الطباعة أو مشكلة الطباعة غير مرتبطة بجودة الطباعة أو مشكلة في تغذية الورق أو إذا كان المنتج لا<br>يقوم بالطباعة على الإطلاق، فارجع إلى القسم المناسب.

لحل مشكلة، قد تحتاج إلى إلغاء الطباعة. | "إلغاء [الطباعة" في](#page-47-0) الصفحة 48

### **فحص حالة المنتج**

إذا حدثت مشكلة أثناء الطباعة، فستظهر رسالة خطأ في إطار Monitor Status.

عند الحاجة إلى استبدال خرطوشة حبر أو علبة صيانة، انقر فوق الزر HowTo (كيفية) في الإطار، وسوف يقودك برنامج مراقبة الحالة خطوة بخطوة<br>خلال إجراء استبدال الخرطوشة أو علبة صيانة.

### **لنظام التشغيل Windows**

توجد طريقتان للوصول إلى 3 Monitor Status EPSON:

- ❏ انقر ًا نقر ًا مزدوج فوقرمزاختصارالمنتج في شريطالمهامبنظامالتشغيلWindows. ولإضافةرمزاختصارإلىشريطالمهام، انظرالقسم التالي: | "من رمز [الاختصار](#page-43-0) الموجود على [taskbar](#page-43-0))شريط [المهام\)" في](#page-43-0) الصفحة 44
	- ❏ افتح برنامج تشغيل الطابعة، وانقر فوق علامة التبويب **Maintenance) الصيانة)** ، ثم انقر فوق زر **3 Monitor Status EPSON**.

عند الوصول إلى 3 Monitor Status EPSON ، يظهر الإطار التالي:

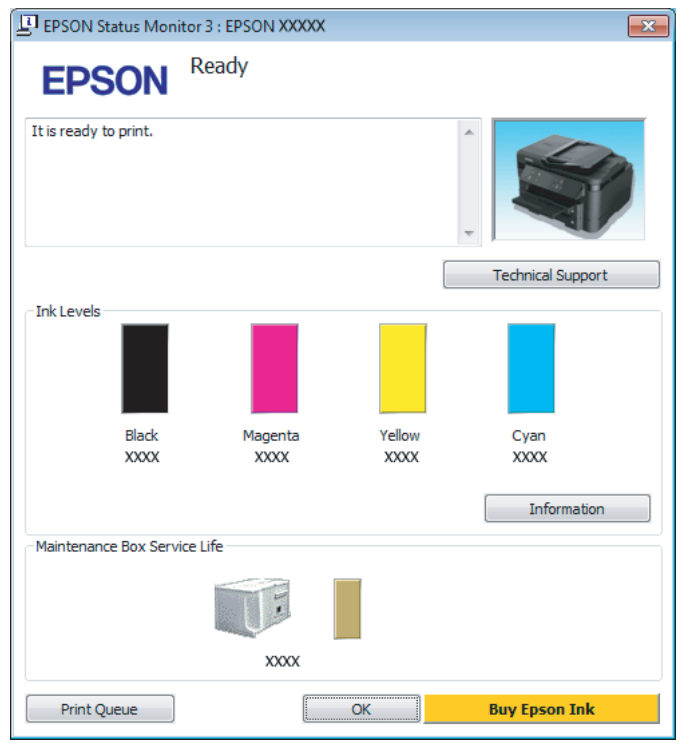

#### *ملاحظة:*

❏ *فيحالةعدم ظهور3 Monitor Status EPSON ،قم بالوصول إلىبرنامج تشغيل الطابعةوانقرفوقعلامةتبويبMaintenance) الصيانة)ثم* زر Extended Settings (إعدادات موسعة). في إطار Extended Settings (إعدادات موسعة)، حدد مربع الاختيار Enable EPSON Status<br>3 Monitor (قكن EPSON Status Monitor 3).

❏ *حسب الإعدادات الحالية، قد يتم عرض برنامج مراقبة الحالة المبسطة. انقر فوق زر Details) تفاصيل) لعرض الإطار أعلاه.*

يوفر 3 Monitor Status EPSON المعلومات التالية:

- ❏ **Status Current) الحالة الحالية :)** إذا كان الحبر قليلاً/مستنفداً أو كانّت علبة الصيانة قد شارفت على الامتلاء/امتلأت، فسيظهر الزر How to (ك**يفية**) في الإطار EPSON Status<br>Monitor 3. يؤدي النقر فوق How to (ك**يفية**) لعرض تعليمات استبدال خرطوشة الحبر أو علبة ال
	- ❏ **Levels Ink) مستويات الحبر :)** يوفر 3 EPSON Status Monitor عرضًا رسوميًا يوضح حالة خرطوشة الحبر.<br>يوفر 3 EPSON Status Monitor عرضًا رسوميًا يوضح حالة خرطوشة الحبر.
	- ❏ **Information ) :(معلومات** ميكنك عرض معلومات حول خراطيش الحبر المثبتة بالنقر فوق **Information) معلومات)**.
		- ❏ **Life Service Box Maintenance) فترة الخدمة لصندوق الصيانة)**: يوفر 3 EPSON Status Monitor عرضًا رسوميًا يوضح حالة صندوق الصيانة.
	- ❏ **Support Technical) الدعم الفني :)** انقر فوق **Support Technical الدعم ( الفني)** للوصول إلى موقع الدعم الفني لشركة Epson.
		- ❏ **Queue Print) قامئة الطباعة :)** ميكنك عرض Spooler Windows بالنقر على **Queue Print قامئة ( )الطباعة** .

### **Mac OS X التشغيل لنظام**

اتبع هذه الخطوات للوصول إلى Monitor Status EPSON.

- لنظام التشغيل [X OS Mac](#page-43-0) "في [الصفحة](#page-43-0) 44 .Epson Printer Utility 4 برنامج تشغيل الطابعة إلى إلى بالوصول ["الوصول](#page-43-0) قم آ مې $\begin{array}{|c|} \hline \textbf{1} \end{array}$ 
	- .EPSON Status Monitor يظهر .**EPSON Status Monitor** الرمز فوق انقر B

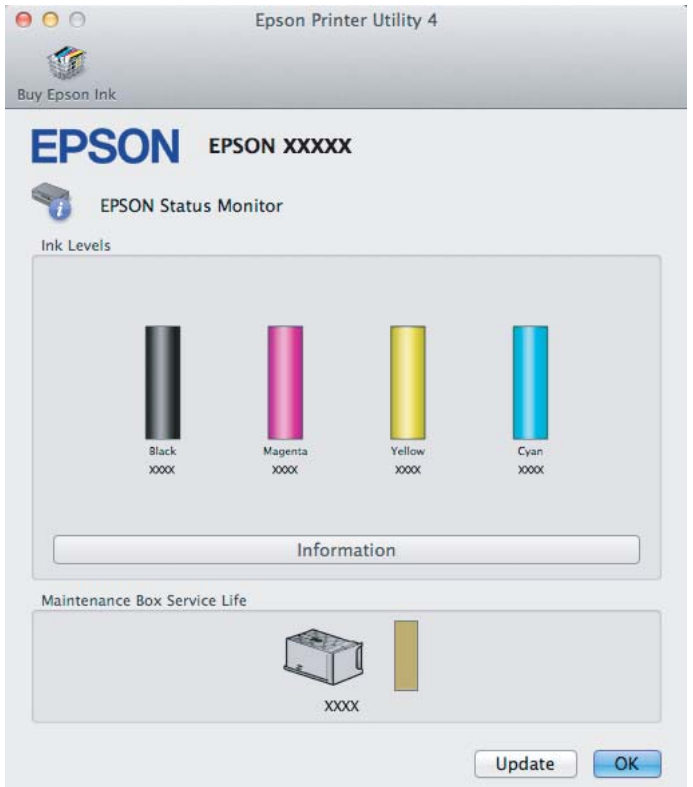

<span id="page-138-0"></span>مكنك أيضًا استخدام هذا البرنامج المساعد في فحص حالة خرطوشة الحبر قبل الطباعة. يعرض EPSON Status Monitor حالة خرطوشة الحبر<br>وقت فتحها. ولتحديث حالة خرطوشة الحبر، انقر فوق **Update (التحديث)**.

عندما يكون مستوى الحبر منخفضًا/مستنفدًا أو علبة الصيانة قد شارفت على الامتلاء/امتلأت، يظهر الزر How to (ك**يفية**). انقر فوق How<br>to (كيفية)، وسيرشدك EPSON Status Monitor خطوة بخطوة خلال إجراء استبدال خرطوشة الحبر أو علبة ال

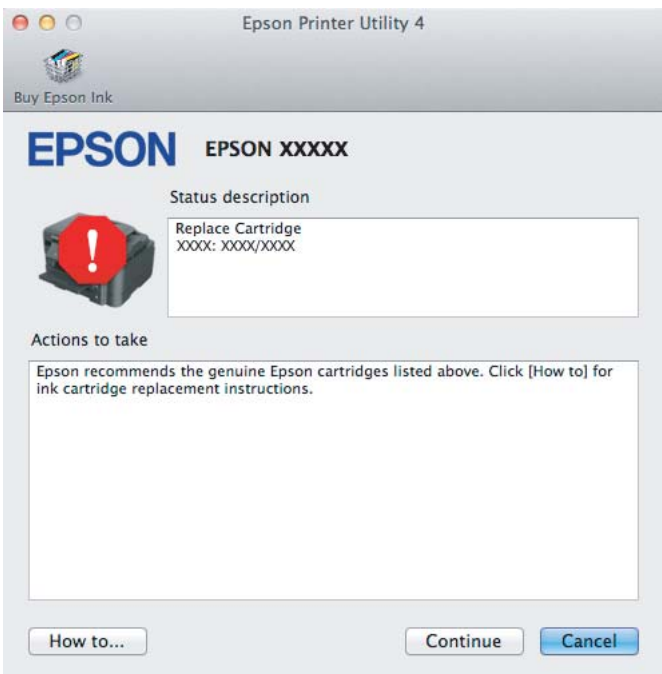

### **انحشار الورق**

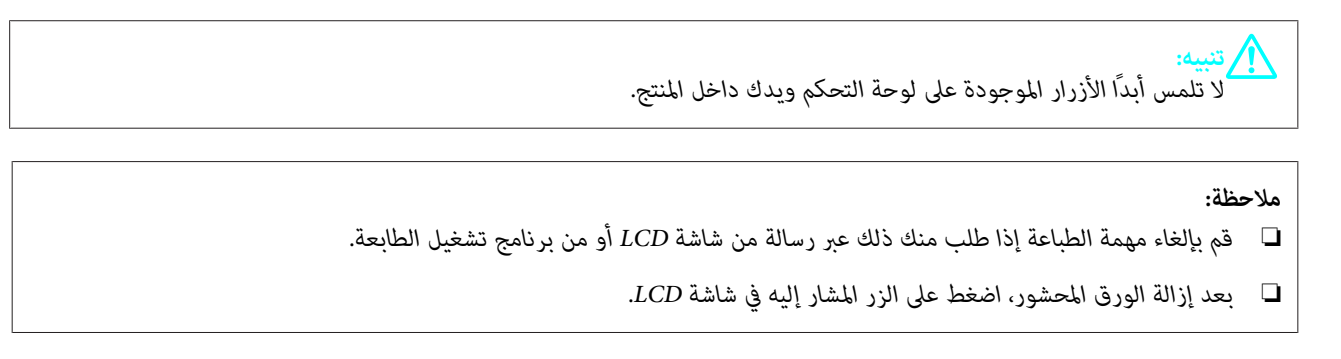

# **إزالة الورق المحشور من الغطاء الخلفي**

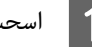

A اسحب الغطاء الخلفي.

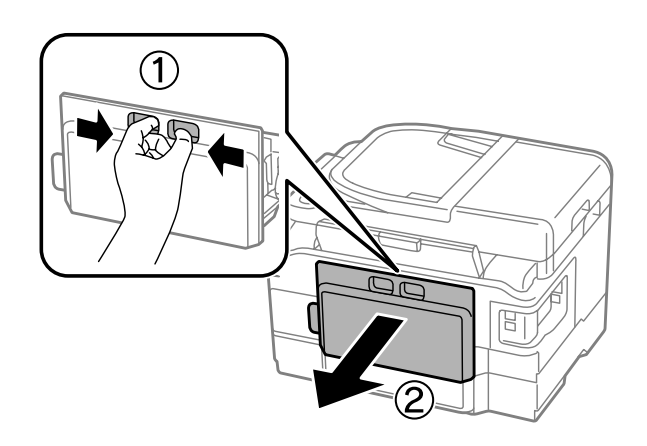

أزل الورق المحشور بحرص.  $\boxed{\mathcal{2}}$ 

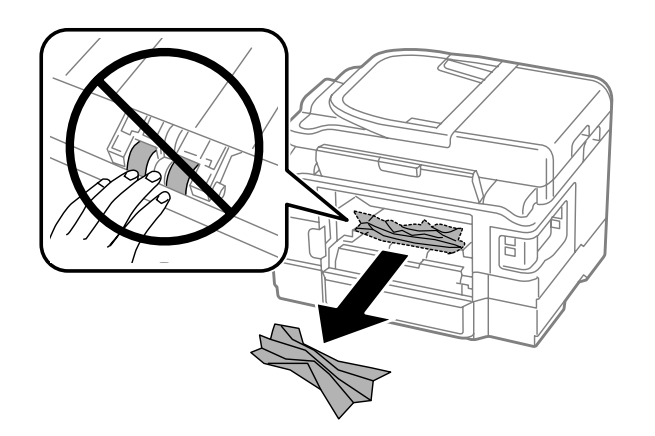

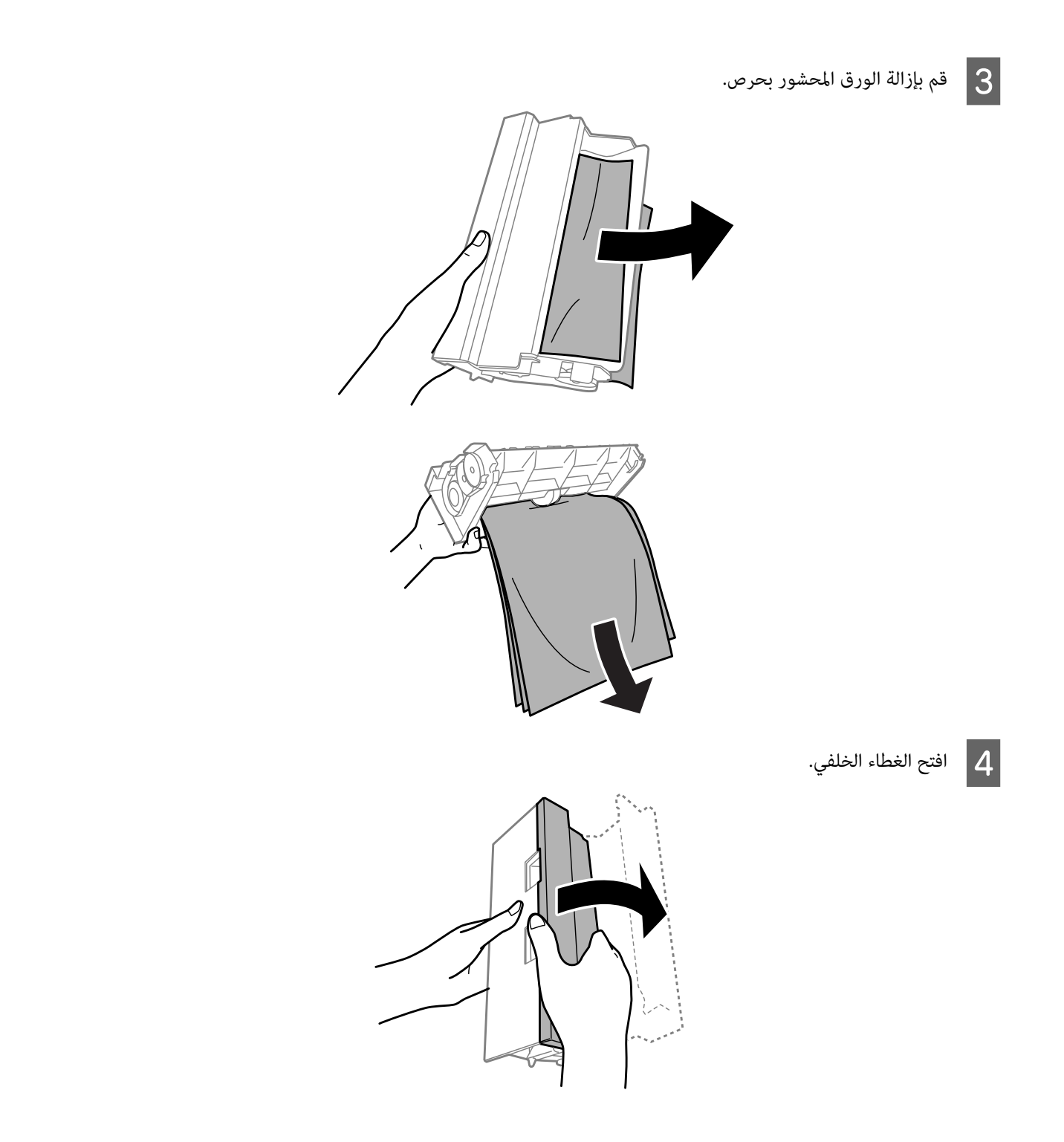

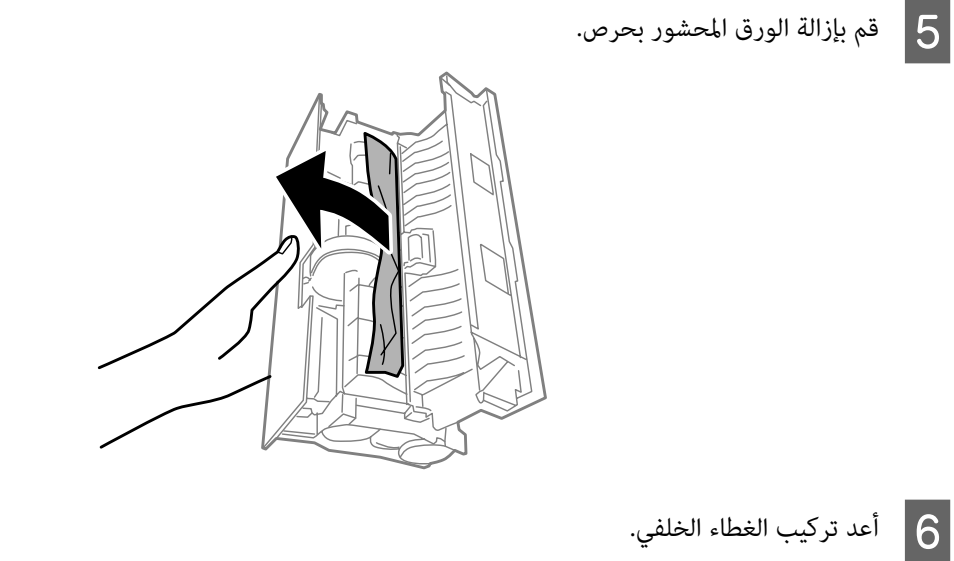

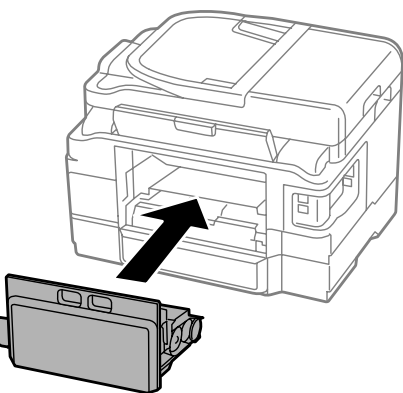

**إزالة الورق المحشور من داخل المنتج**

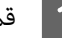

A قم بإزالة الورق المحشور بحرص.

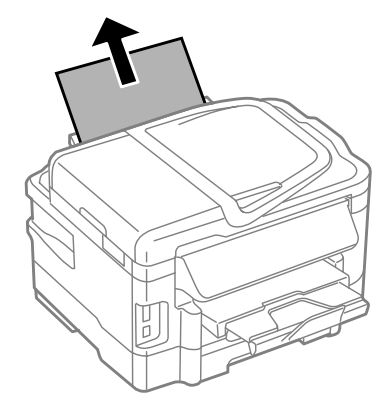

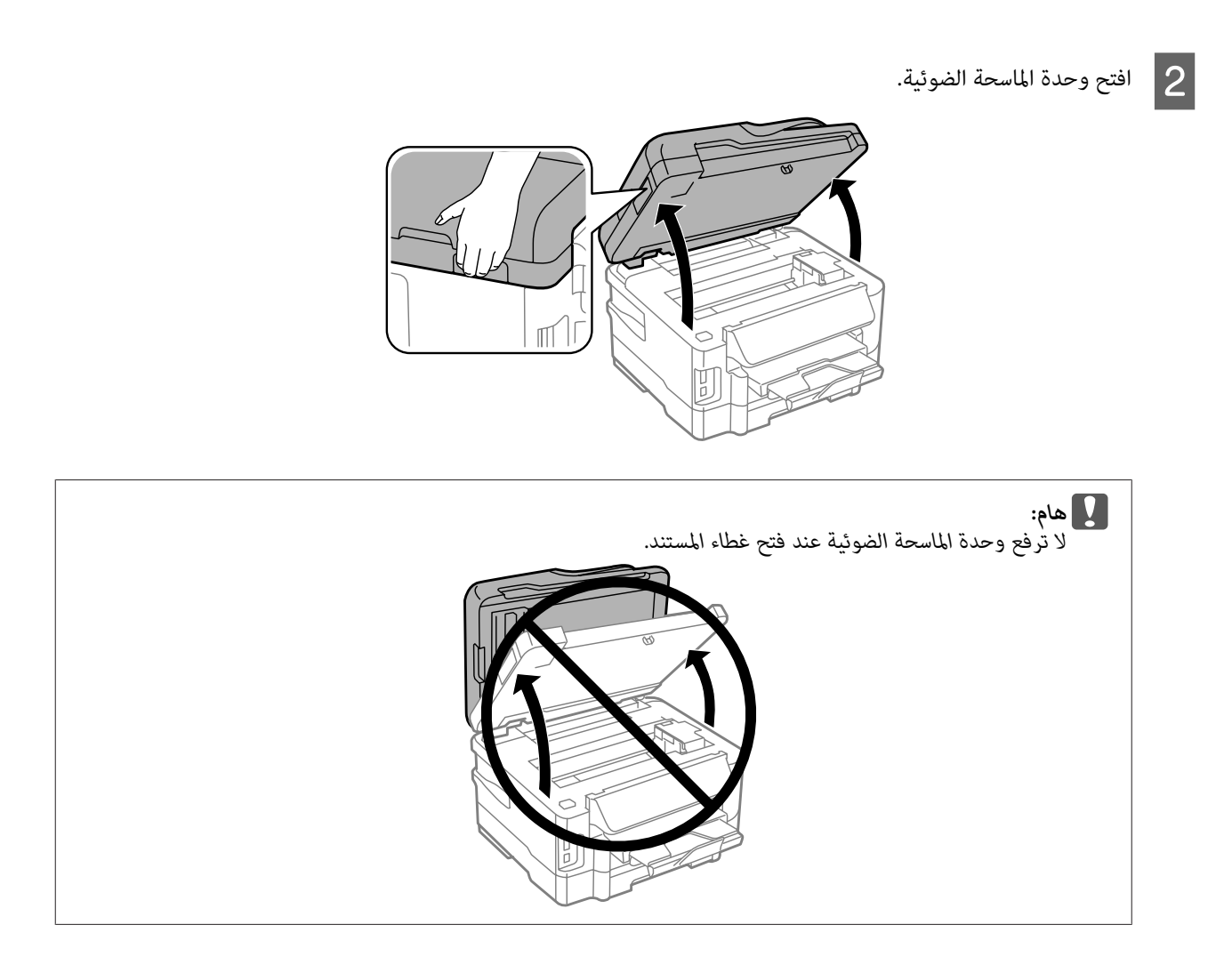

قم بإزالة كل الورق الموجود بالداخل، ما في ذلك أي أجزاء مقطوعة. $\vert \, 3 \vert$ 

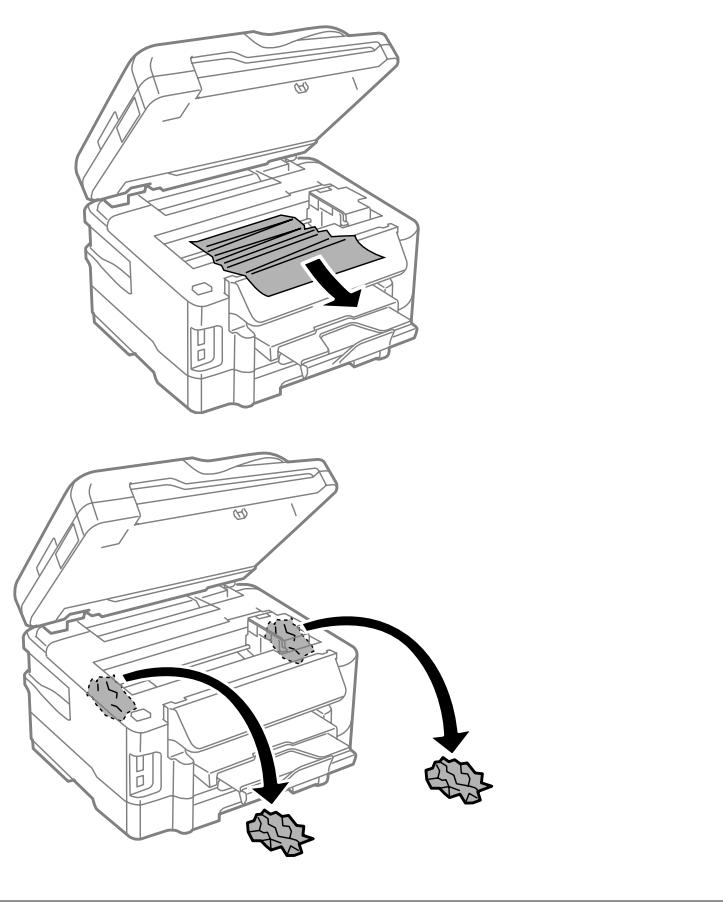

#### *هام: تلمس الكابل الأبيض المسطح المتصل بحامل الخرطوشة. لا* C

أغلق وحدة الماسحة الضوئية ببطء.  $\begin{array}{|c|} \hline \mathbf{4} \end{array}$ 

**إزالة الورق المحشور من علبة الورق**

**1** اسحب علبة الورق.

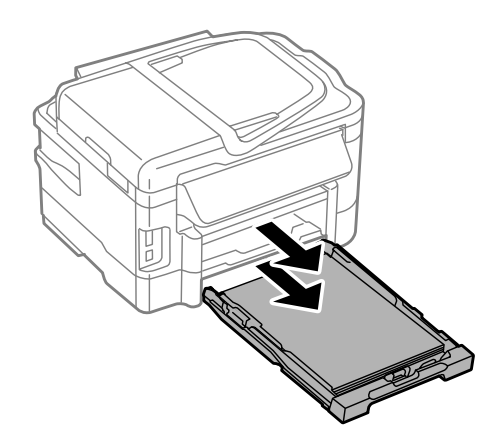
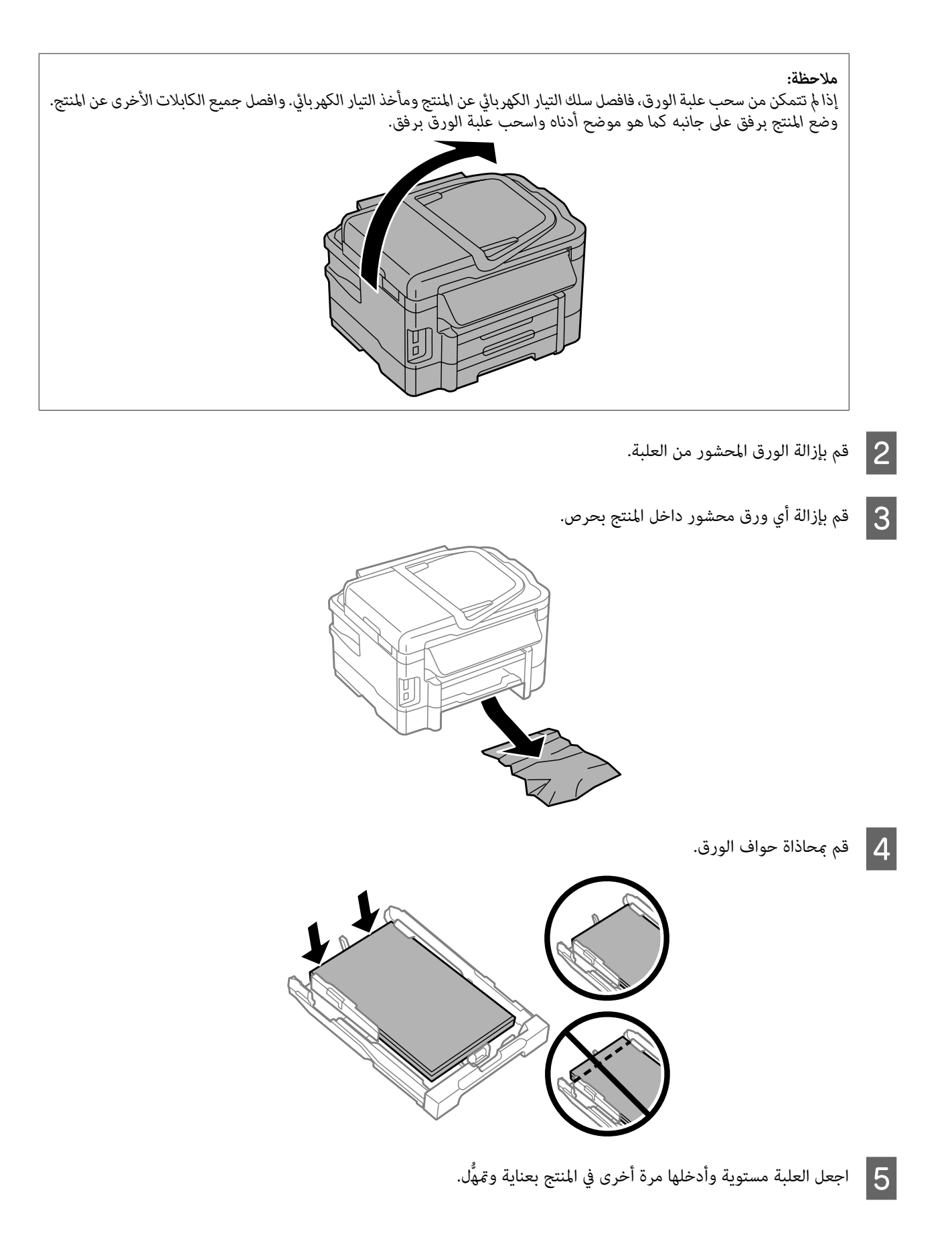

<span id="page-145-0"></span>**إزالة الورق المحشور من وحدة تغذية الورق التلقائية ( ADF(**

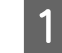

A أزل مجموعة الورق من درج إدخال ADF.

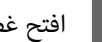

افتح غطاء وحدة تغذية الورق التلقائية.  $\boxed{\mathbf{2}}$ 

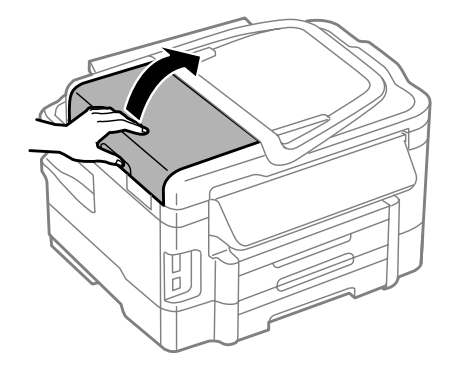

تأكَّد من فتح غطاء وحدة تغذية الورق التلقائية قبل إزالة الورق المحشور. إذا لم تفتح الغطاء، فقد يتسبب ذلك في تلف المنتج. *:* c*هام*

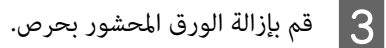

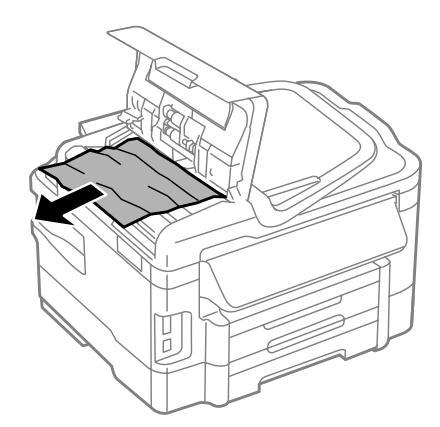

أغلق غطاء وحدة تغذية الورق التلقائية.  $\begin{array}{|c|} \hline \end{array}$ 

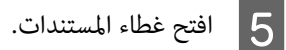

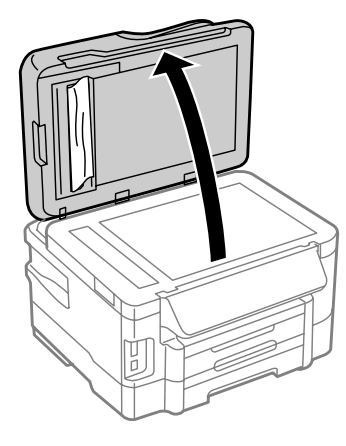

قم بإزالة الورق المحشور بحرص.  $\begin{array}{|c|} \hline \mathbf{6} & \mathbf{6} \end{array}$ 

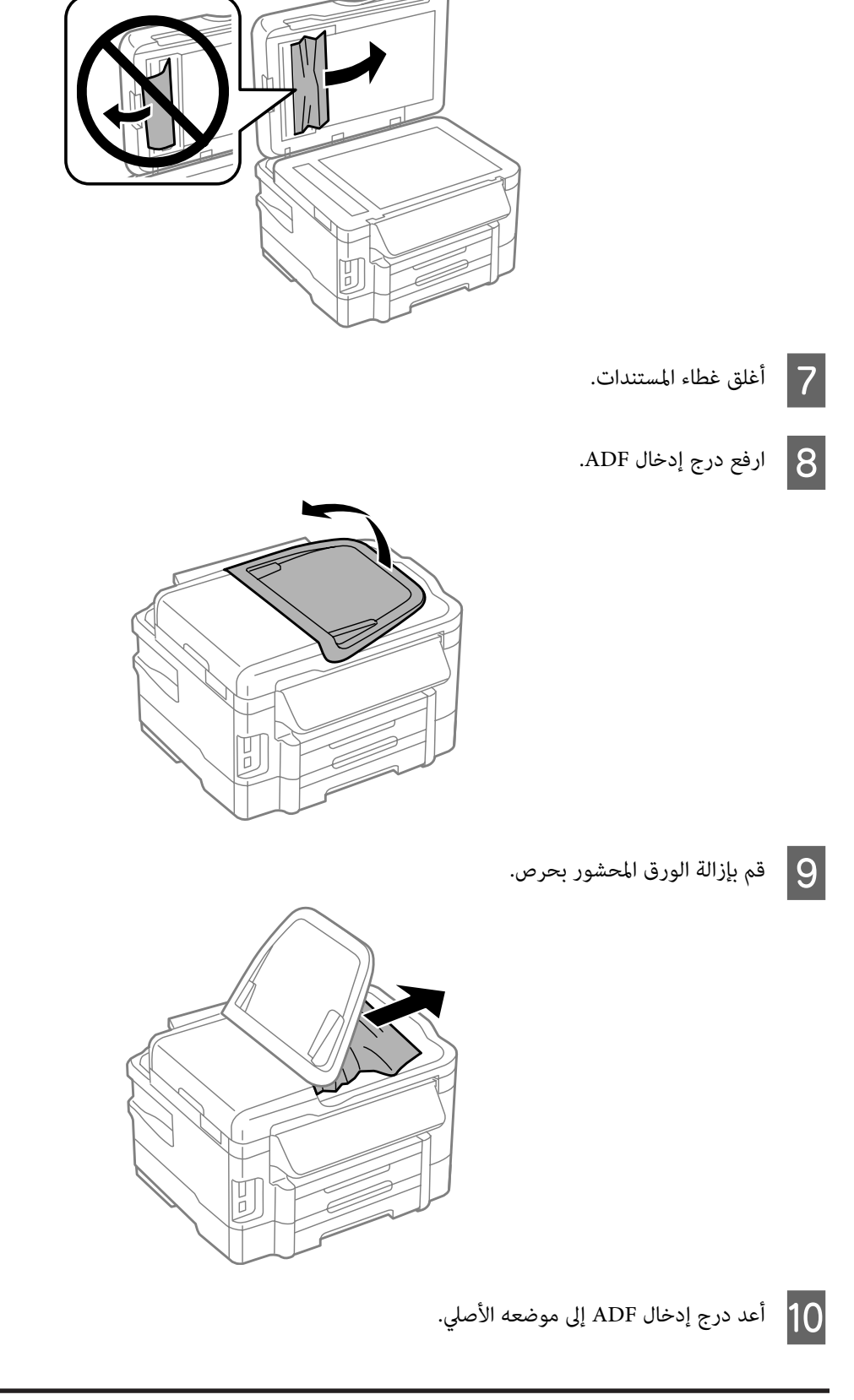

# **منع انحشار الورق**

إذا كان الورق ينحشر باستمرار، قم بفحص ما يلي.

دليل المستخدم

- ❏ الورق أملس وغري مجعد أو مثني.
	- ❏ أنت تستخدم ًا ورق عالي الجودة.
- ❏ اتجاه الوجه القابل للطباعة من الورقةلأسفل في علبة الورق.
- □ جانب الورق القابل للطباعة متجهًا لأعلى في وحدة التغذية بالورق الخلفية.
	- ❏ متت تزرية مجموعة الورق قبل التحميل.
- $\blacksquare$ النسبة للورق العادي، لا تقم بتحميل الورق أعلى الخط تحت علامة السهم ▼ مباشرة داخل موجه الحواف. بالنسبة لوسائط Epson الخاصة، تأكد من أن عدد الأوراق لا يتجاوز الحد المعني لنوع .الوسائط | "تحديد [الورق" في](#page-19-0) الصفحة 20
	- ❏ موجهات الحافة منضبطة مع حواف الورق.
- ❏ المنتج موجود على سطح ٍ مستو وثابت تتجاوز مساحته قاعدة المنتج في جميع الاتجاهات. ولن يتم تشغيل المنتج بشكل صحيح في حالة إمالته.

### **إعادة الطباعة بعد انحشار الورق ( في نظام التشغيل Windows فقط)**

بعد إلغاء مهمة الطباعة بسبب انحشار الورق، ميكنك إعادة طباعة الورق بدون إعادة طباعة الصفحات التي متت طباعتها بالفعل.

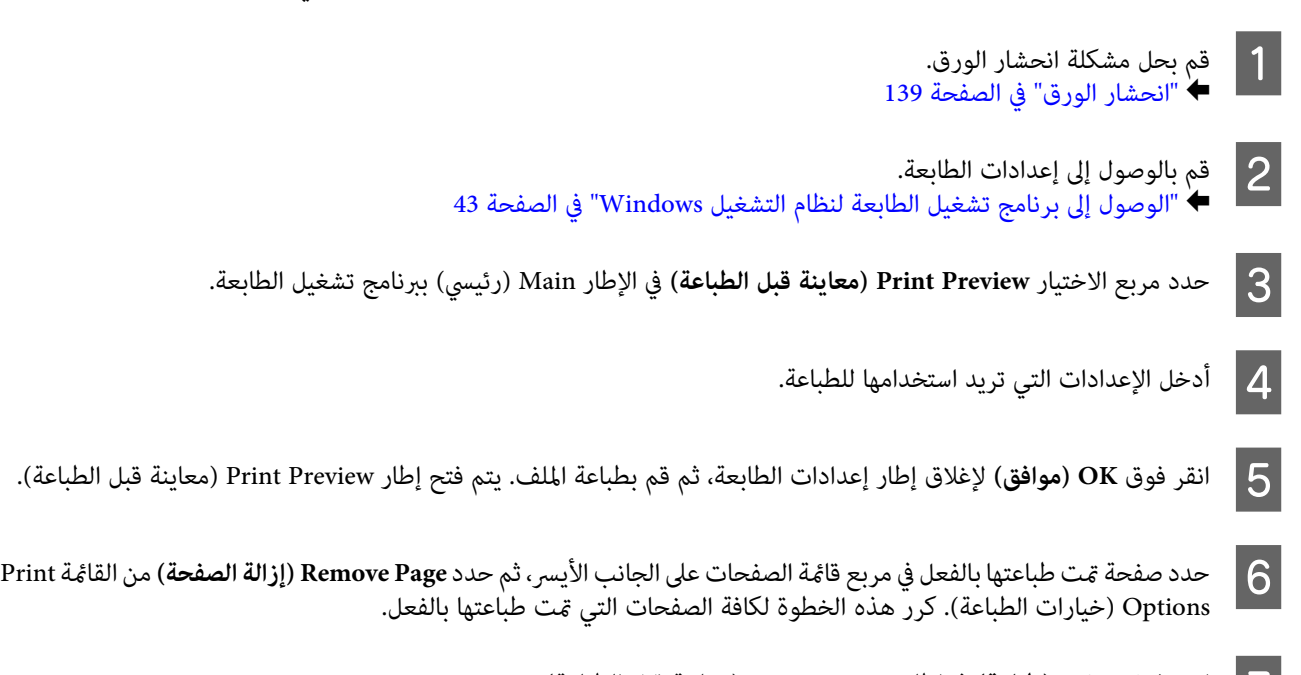

# G انقر فوق **Print) طباعة)** في إطار Preview Print) معاينة قبل الطباعة .)

# **تعليامت جودة الطباعة**

إذا واجهت مشكلات تتعلق بجودة الطباعة، فقارن بينها وبين الرسوم التوضيحية التالية. انقر فوق العنوان الذي يظهر تحت الشكل الأكثر تشابهًا مع<br>مطبوعاتك.

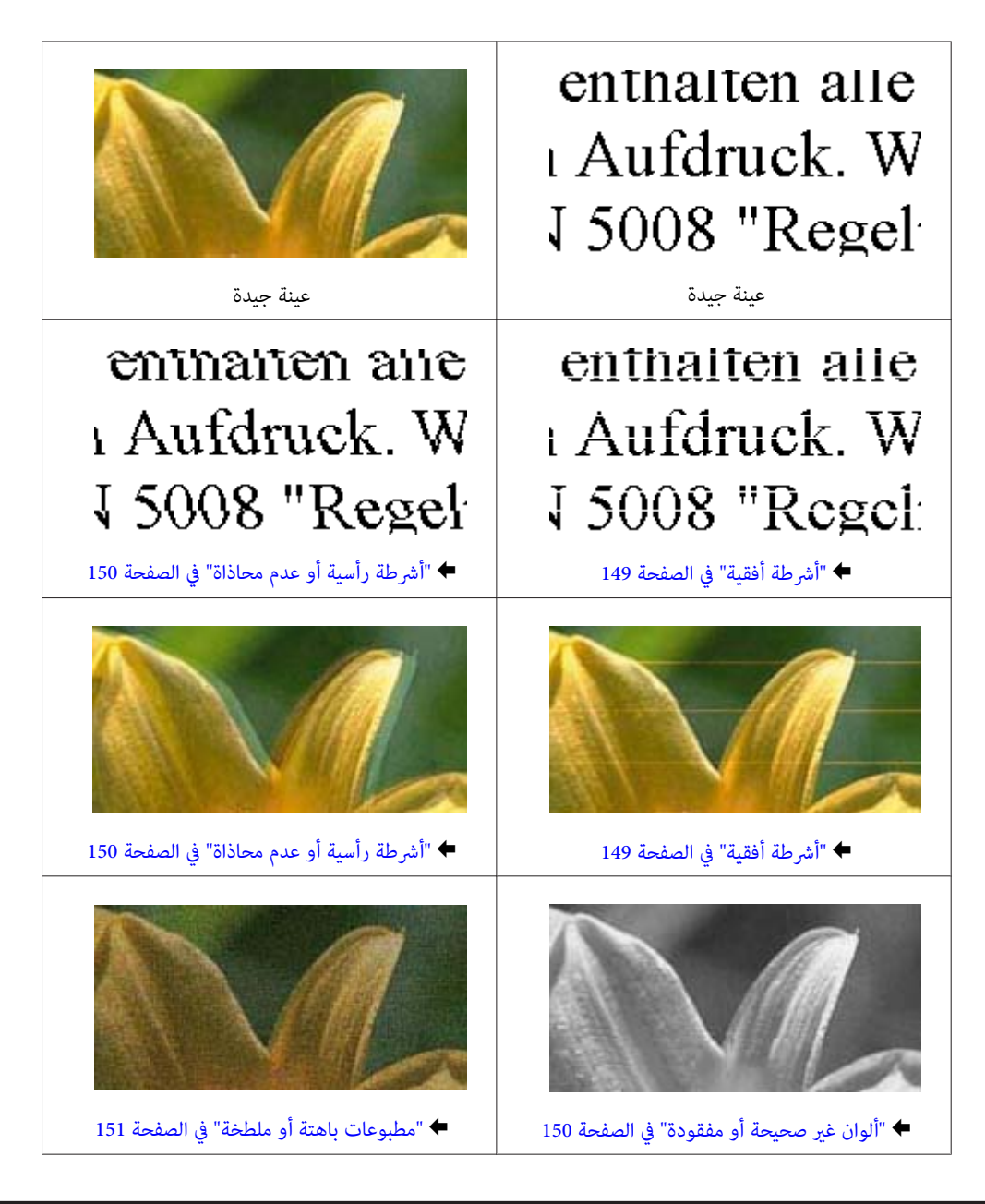

### **أشرطة أفقية**

- □ تأكد من وجود الجانب القابل للطباعة (الجانب الأكثر بياضًا أو أكثر لمعانًا) من الورق موجهًا لفتحة التغذية بالورق الخلفية.
	- ❏ تأكد من وجود الجانب القابل للطباعة (الجانب الأكرث ًا بياض أو أكرث ًا لمعان ) من الورق ًا موجه للأسفل لعلبة الورق.
		- ❏ قم بتشغيل البرنامج المساعد لفحص الفوهة ثم نظف أي رؤوس طباعة تظهر نتائج فحص فوهات معيبة. | "فحص فوهات رأس [الطباعة" في](#page-116-0) الصفحة 117
			- ❏ للحصول على أفضل النتائج، استخدم خراطيش الحبر في غضون ستة أشهر من فتح العبوة.
				- ❏ حاول استخدام خراطيش الحبر الأصلية من Epson.
	- ❏ تأكد من أن نوع الورق المحدد في برنامج تشغيل الطابعة أو قامئة LCDمناسب لنوع الورق الذي تم تحميله في المنتج. | "تحديد [الورق" في](#page-19-0) الصفحة 20
- <span id="page-149-0"></span>❏ إذا ظهرت أشرطة وفق فواصل تبلغ 2.5 سم، فقم بتشغيل الأداة المساعدة Alignment Head Print) محاذاة رأس الطباعة .) | "محاذاة رأس [الطباعة" في](#page-119-0) الصفحة 120
- ❏ إذا ظهرمنوذج متوج (خطوط تظليل متداخلة) على النسخة، فقم بتغيري الإعداد **Enlarge/Reduce** في قامئة LCDأو غري موضع المستند الأصلي.
	- إذا كانت هناك مشكلة في جودة النسخ، فقم بتنظيف السطح الخارجي للمنتج.  $\Box$ | "تنظيف السطح الخارجي [للمنتج" في](#page-123-0) الصفحة 124

# **أشرطة رأسية أو عدم محاذاة**

- □ تأكد من وجود الجانب القابل للطباعة (الجانب الأكثر بياضًا أو أكثر لمعانًا) من الورق موجهًا لفتحة التغذية بالورق الخلفية.
	- ❏ تأكد من وجود الجانب القابل للطباعة (الجانب الأكرث ًا بياض أو أكرث ًا لمعان ) من الورق ًا موجه للأسفل لعلبة الورق.
		- ❏ قم بتشغيل البرنامج المساعد لفحص الفوهة ثم نظف أي رؤوس طباعة تظهر نتائج فحص فوهات معيبة. | "فحص فوهات رأس [الطباعة" في](#page-116-0) الصفحة 117
			- ❏ قم بتشغيل الأداة المساعدة Alignment Head Print) محاذاة رأس الطباعة .) | "محاذاة رأس [الطباعة" في](#page-119-0) الصفحة 120
- ❏ بالنسبة لنظام التشغيل Windows ، قم بإلغاء تحديد مربع الاختيار**Speed High) سرعة عالية)** من إطار Options More) مزيد من الخيارات) ببرنامج تشغيل الطابعة. انظر التعليمات الفوريّة للتعرف على التفاصيل. بالنسبة لنظام التشغيل Mac OS X، حدد **Off (إيقاف تشغيل)** من High Speed Printing (الطباعة بسر عة عالية). لعرض High Speed Printing) الطباعةبسرعةعالية ،) انقرفوق القوائم التالية : **Preferences System لات (تفضي النظام)**، **Scan & Print ) الطباعةوالمسح** الضوئي) (لنظام Mac OS X 10.7) أو Print & Fax (الطباعة والفاكس) (لنظام Mac OS X 10.6 أو 10.5)، منتجك (في مربع القائمة<br>Options & Supplies (الطابعات))، Options & Supplies (خيارات وتجهيزات)، ثم Driver (برنامج التشغيل).
	- ❏ تأكد من أن نوع الورق المحدد في برنامج تشغيل الطابعة أو قامئة LCDمناسب لنوع الورق الذي تم تحميله في المنتج. | "تحديد [الورق" في](#page-19-0) الصفحة 20
		- ❏ إذا كانت هناك في مشكلة جودة النسخ، فقم بتنظيف السطح الخارجي للمنتج. | "تنظيف السطح الخارجي [للمنتج" في](#page-123-0) الصفحة 124

# **ألوان غري صحيحة أو مفقودة**

- ❏ بالنسبة لنظام التشغيل Windows ، قم بإلغاء تحديدإعداد **Grayscale) الطباعة بالأسود فقط)** في إطار Main) رئيسي) ببرنامج تشغيل الطابعة. بالنسبةلنظامالتشغيلX OS Mac ،قمبإلغاءتحديدإعداد**Grayscale ) الطباعةبالأسودفقط)** في Settings Print) إعداداتالطباعة) مبربع حوار Print (طباعة) في برنامج تشغيل الطابعة.<br>انظر التعليمات الفورية للتعرف على التفاصيل.
	- ❏ اضبط إعدادات اللون في التطبيق أو في إعدادات برنامج تشغيل الطابعة. بالنسبة لنظام التشغيل Windows ، حدد إطار Options More) مزيد من الخيارات .) بالنسبة لنظام التشغيل Mac OS X، حدد مربع حوار Color Options (خيارات الألوان) من مربع حوار Print (طباعة).<br>انظر التعليمات الفورية للتعرف على التفاصيل.
		- ❏ قم بتشغيل الأداة المساعدة لفحص الفوهة ثم نظف أي رؤوس طباعة تظهر نتائج فحص فوهات معيبة. | "فحص فوهات رأس [الطباعة" في](#page-116-0) الصفحة 117
- <span id="page-150-0"></span>❏ إذاكنتقداستبدلتخرطوشةحبر للتو،فتأكدمن وجودالتاريخ علىالعلبة. إذاكنت مل تستخدمالمنتجلمدة طويلة،فتوصيEpson باستبدال خراطيش الحبر. | "استبدال [خرطوشة](#page-112-0) حبر" في الصفحة 113
	- ❏ جرب استخدام خراطيش حبر Epson الأصلية والورق الموصى به من Epson.

#### **مطبوعات باهتة أو ملطخة**

- ❏ جرب استخدام خراطيش حبر Epson الأصلية والورق الموصى به من Epson.
- نأكد من وجود المنتج على سطح مستو وثابت تتجاوز مساحته قاعدة المنتج في جميع الاتجاهات. لن يتم تشغيل المنتج بشكل صحيح في حالة  $\Box$ إمالته.
	- ❏ تأكد أن الورق غري تالف أو متسخ أو قديم ًا جد.
- ❏ تأكد من جفاف الورق ومن أن الجانب القابل للطباعة (الجانب الأكرث ًا بياض أو أكرث ًا لمعان ) متجهًالأعلى في فتحة التغذية بالورق الخلفية.
	- ❏ تأكد من جفاف الورق ومن أن الجانب القابل للطباعة (الجانب الأكرث ًا بياض أو أكرث ًا لمعان ) متجهًا لأسفل في علبة الورق.
		- ❏ إذا كان الورق ًا مجعد تجاه الوجه القابل للطابعة، فقم بتسويته أو لفه برفق في الاتجاه المعاكس.
	- ❏ تأكد من أن نوع الورق المحدد في برنامج تشغيل الطابعة أو قامئة LCDمناسب لنوع الورق الذي تم تحميله في المنتج. | "تحديد [الورق" في](#page-19-0) الصفحة 20
		- ❏ أزل كل ورقة من درج الإخراج فور طباعتها.
	- ❏ تلمس لا أو تسمح لأي شيء أن يُلامس الوجه المطبوع من الورق ذي النهاية اللامعة. للتعامل مع المطبوعات، اتبع التعليامت الخاصة بالورق.
		- ❏ قم بتشغيل البرنامج المساعد لفحص الفوهة ثم نظف أي رؤوس طباعة تظهر نتائج فحص فوهات معيبة. | "فحص فوهات رأس [الطباعة" في](#page-116-0) الصفحة 117
			- ❏ قم بتشغيل الأداة المساعدة لمحاذاة رأس الطباعة. | "محاذاة رأس [الطباعة" في](#page-119-0) الصفحة 120
- ❏ إذاكنتتطبع بياناتذاتكثافةعاليةعلىورق عادى باستخدام طباعةتلقائيةعلىالوجهني، فقم بتقليل **Density Print) كثافة )الطباعة**  واختر **Time Drying Ink Increased) زيادةوقتجفافالحبر)** في الإطار Adjustment Density Print) ضبط كثافةالطباعة) (لنظام التشغيل Windows) أو في Two-sided Printing Settings (إعدادات الطباعة على الوجهين) (لنظام التشغيل Mac OS X) لبرنامج تشغيل<br>الطابعة الخاص بك.
	- ❏ إذا تلطخ الورق بالحبر بعد الطباعة، فنظف الجزء الداخلي للمنتج. | "تنظيف السطح الداخلي [للمنتج" في](#page-124-0) الصفحة 125
	- ❏ إذا كانت هناك في مشكلة جودة النسخ، فقم بتنظيف السطح الخارجي للمنتج. | "تنظيف السطح الخارجي [للمنتج" في](#page-123-0) الصفحة 124

دليل المستخدم

### **مشكلات متنوعة للمطبوعات**

### **حروف غري صحيحة أو مشوهة**

- ❏ قم مبسح أي مهام طباعة متوقفة. | "إلغاء [الطباعة" في](#page-47-0) الصفحة 48
- ❏ قم بإيقاف تشغيل المنتج والكمبيوتر. تأكد من توصيل كابل واجهة المنتج بإحكام.
	- ❏ قم بإلغاء تثبيت برنامج تشغيل الطابعة ثم أعد تثبيته ً مرة أخرى. | "إلغاء تثبيت [البرنامج" في](#page-129-0) الصفحة 130

### **هوامش غري صحيحة**

- ❏ تأكد من تحميل الورق في فتحة التغذية بالورق الخلفية أو في علبة الورق بشكل صحيح.
	- ♦ "تحميل [الورق في علبة](#page-23-0) الورق" في الصفحة 24
	- ♦ "تحميل الأُظرف في علبة الورق" في الصفحة 28
	- ◆ "تحميل الورق والأُظرف في فتحة تغذية الورق الخلفية" في الصفحة 31
- ❏ افحص إعدادات الهامش في التطبيق. تأكد من وجود الهوامش في المنطقة القابلة للطباعة بالصفحة. | "المنطقة القابلة [للطباعة" في](#page-169-0) الصفحة 170
- ❏ تأكد من أن إعدادات برنامج تشغيل الطابعة مناسبة لحجم الورق الذي تستخدمه. بالنسبة لنظام التشغيل Windows ، تحقق من الإطار Main) رئيسي .) بالنسبة لنظام التشغيل Mac OS X، حدد مربع حوار Page Setup (إعداد الصفحة) أو مربع حوار Print (طباعة).
- ❏ إذا استمر ظهور الهوامش حتى عند الطباعة باستخدام إعداد بلا هوامش، فجرب أي مام يلي . بالنسبة لنظام التشغيل Windows، انقر فوق الزر **Extended Settings** (إ**عدادات موسعة**) في الإطار Maintenance (الصيانة) لبرنامج<br>تشغيل الطابعة، ثم حدد **Remove white borders (إزالة الحدود البيضاء).** بالنسبة لنظام التشغيل X OS Mac ، حدد **On) تشغيل)** من borders white Remove) إزالة الحدود البيضاء). لعرض white Remove borders) إزالة الحدود البيضاء ،) انقر فوق القوائم التالية : **Preferences System) تفضيلات النظام)** ، **Scan & Print) الطباعة والمسح** الضوئي) (لنظام التشغيل Mac OS X 10.7) أو Print & Fax (الطباعة والفاكس) (لنظام التشغيل Mac OS X 10.6 أو 10.5)، في طابعتك (في<br>مربع القائمة Printers (الطابعات))، Options & Supplies (خيارات وتجهيزات)، ثم Driver (برنامج التشغي
	- ❏ قم بإزالة تثبيت برنامج تشغيل الطابعة ثم أعد تثبيته ً مرة أخرى. | "إلغاء تثبيت [البرنامج" في](#page-129-0) الصفحة 130

# .<br>**يوجد ميل خفيف في النسخة المطبوعة**

- ❏ تأكد من تحميل الورق في فتحة التغذية بالورق الخلفية أو في علبة الورق بشكل صحيح.
	- ♦ "تحميل [الورق في علبة](#page-23-0) الورق" في الصفحة 24
	- ♦ "تحميل الأُظرف في علبة الورق" في الصفحة 28
	- ◆ "تحميل الورق والأُظرف في فتحة تغذية الورق الخلفية" في الصفحة 31
- ❏ إذاتم تحديد**Draft) مسودة)** في Quality) الجودة) فيالإطار Main) رئيسي) ببرنامجتشغيلالطابعة (لنظامالتشغيلWindows ، (أوإذاتم X OS ، (فحدد ًا إعداد آخر. تحديد**Economy Fast) اقتصادي سريع)** في Quality Print) جودةالطباعة) في Settings Print) إعداداتالطباعة) (لنظام تشغيل Mac

### **الحجم أو موضع الصورة المنسوخة غري صحيح**

- ❏ تأكد من أن حجم الورق، أو التخطيط، أو إعداد التصغري/التكبري المحدد في لوحة التحكم يطابق الورق المستخدم.
	- ❏ إذا كانت حواف النسخة مقصوصة، فحرك المستند الأصلي بشكل طفيف ًا بعيد عن الزاوية.
		- ❏ قم بتنظيف زجاج الماسحة الضوئية. | "تنظيف السطح الخارجي [للمنتج" في](#page-123-0) الصفحة 124

#### **صورة مقلوبة**

❏ بالنسبةلنظامالتشغيلWindows ،قمبإلغاء تحديد مربعاختيار**Image Mirror) نسخةمطابقةللصورة)**منإطارOptions More) مزيد من الخيارات) ببرنامج تشغيل الطابعة، أو قم بإيقاف تشغيل إعداد Mirror Image (نسخة مطابقة للصورة) في التطبيق الخاص بك. بالنسبةلنظامالتشغيل X OS Mac ،قم بإلغاء تحديد مربع اختيار**Image Mirror) نسخةمطابقةللصورة)** في **Settings Print) إعدادات الطباعة**) في مربع حوار Print (طباعة) ببرنامج تشغيل الطابعة، أو قم بإيقاف تشغيل إعداد Mirror Image (نسخة مطابقة للصورة)<br>بالتطبيق الخاص بك.<br>للتعرف على الإرشادات، انظر التعليمات الفورية لبرنامج تشغيل الطابعة أو للتطبيق.

> ❏ قم بإلغاء تثبيت برنامج تشغيل الطابعة ثم أعد تثبيته ً مرة أخرى. | "إلغاء تثبيت [البرنامج" في](#page-129-0) الصفحة 130

### **طباعة صفحات فارغة**

- ❏ تأكد من أن إعدادات برنامج تشغيل الطابعة مناسبة لحجم الورق الذي تستخدمه. بالنسبة لنظام التشغيل Windows ، تحقق من الإطار Main) رئيسي .) بالنسبة لنظام التشغيل Mac OS X، حدد مربع حوار Page Setup (إعداد الصفحة) أو مربع حوار Print (طباعة).
- ❏ بالنسبة لنظام التشغيل Windows ، تحقق من إعداد **Page Blank Skip) تجاوز الصفحة الفارغة)** بالنقر فوق الزر**Extended Settings) إعدادات موسعة)** بإطار Maintenance) الصيانة) ببرنامج تشغيل الطابعة. بالنسبة لنظام التشغيل Mac OS X، حدد **On (تشغيل)** من Skip Blank Page (تجاوز الصفحة الفارغة). لعرض Skip Blank Page (تجاوز الصفحةالفارغة ،) انقر فوق القوائم التالية : **Preferences System) تفضيلات النظام)** ، **Scan & Print) الطباعةوالمسح الضويئ)** (لنظام التشغيل Mac OS X 10.7) أو Print & Fax (الطباعة والفاكس) (لنظام التشغيل Mac OS X 10.6 أو 10.5)، في منتجك (في مربع قائمة<br>Options & Supplies (الطابعات))، Options & Supplies (خيارات وتجهيزات)، ثم Driver (برنامج التشغيل).
	- ❏ قم بإزالة تثبيت برنامج تشغيل الطابعة ثم أعد تثبيته ً مرة أخرى. | "إلغاء تثبيت [البرنامج" في](#page-129-0) الصفحة 130

# **الوجه المطبوع ملطخ أو متلاش**

- ❏ إذا كان الورق ًا مجعد تجاه الوجه القابل للطابعة، فقم بتسويته أو لفه برفق في الاتجاه المعاكس.
	- ❏ قم بإنشاء العديد من النسخ دون وضع مستند على زجاج الماسحة الضوئية. | "تنظيف السطح الداخلي [للمنتج" في](#page-124-0) الصفحة 125
		- ❏ قم بإلغاء تثبيت برنامج تشغيل الطابعة ثم أعد تثبيته ً مرة أخرى. | "إلغاء تثبيت [البرنامج" في](#page-129-0) الصفحة 130

### **الطباعة بطيئة للغاية**

- ❏ تأكد من أن نوع الورق المحدد في برنامج تشغيل الطابعة أو قامئة LCDمناسب لنوع الورق الذي تم تحميله في المنتج. | "تحديد [الورق" في](#page-19-0) الصفحة 20
- ❏ في نظام التشغيل Windows ، اختر **Quality) الجودة)** في الإطار Main) رئيسي) ببرنامج تشغيل الطابعة. بالنسبة لنظام التشغيل Mac OS X، اختر Print Quality (جودة الطباعة) منخفّضة في مربع حوار Print Settings (إعدادات الطباعة) من<br>مربع حوار Print (طباعة) ببرنامج تشغيل الطابعة. | "الوصول إلى [برنامج تشغيل الطابعة](#page-42-0) لنظام التشغيل [Windows](#page-42-0) ["](#page-42-0)في [الصفحة](#page-42-0) 43 | "الوصول إلى [برنامج تشغيل الطابعة](#page-43-0) لنظام التشغيل [X OS Mac](#page-43-0) ["](#page-43-0)في [الصفحة](#page-43-0) 44
	- ❏ أغلق كافة التطبيقات غري الضرورية.
- □ في حالة الطباعة باستمرار لفترة طويلة، قد تكون الطباعة بطيئة للغاية. هذا لتقليل سرعة الطباعة وحماية آلية المنتج من السخونة الزائدة والتلف. وإذا حدث ذلك، فيمكنك متابعة الطباعة، ولكننا نوصي بإيقاف المنتج وتركه لمدة 45 دقيقة على الأقل في وضع السكون مع تشغيل<br>الطاقة. (لن يسترد المنتج أداؤه مع إيقاف الطاقة). بعد إعادة التشغيل، سيطبع المنتج بالسرعة العادية.
	- ❏ قم بإزالة تثبيت برنامج تشغيل الطابعة ثم أعد تثبيته ً مرة أخرى. & "إلغاء تثبيت [البرنامج" في](#page-129-0) الصفحة 130

إذا جربت كل الطرق أعلاه ولم تستطع حل المشكلة، فانظر التالي: | "زيادة سرعة [الطباعة \(لنظام](#page-157-0) التشغيل [Windows](#page-157-0) [فقط\)" في](#page-157-0) الصفحة 158

# **لا تتم تغذية الورق على النحو الصحيح**

# **لا تتم تغذية الورق**

أزل مجموعة الورق وتأكد مما يلي:

- ❏ لقد قمت بإدخال علبة الورق بالكامل في المنتج.
	- ❏ الورق غري ملفوف أو مجعد.
- ❏ الورق ليس ًا قدمي ًا جد. انظر الإرشادات المرفقة مع الورق للحصول على المزيد من المعلومات.
- $\blacksquare$ النسبة للورق العادي، لا تقم بتحميل الورق أعلى الخط تحت علامة السهم ▼ مباشرة داخل موجه الحواف. بالنسبة لوسائط Epson الخاصة، تأكد من أن عدد الأوراق لا يتجاوز الحد المعين لنوع الوسائط. | "تحديد [الورق" في](#page-19-0) الصفحة 20
	- ❏ الورق غري محشور داخل المنتج. إذا كان الورق محشورًا، فأزل الورق المحشور. | "انحشار [الورق" في](#page-138-0) الصفحة 139
		- ❏ خراطيش الحبر غري مستنفدة. إذا كانت الخرطوشة مستنفدة، فاستبدلها. | "استبدال [خرطوشة](#page-112-0) حبر" في الصفحة 113
			- ❏ لقد قمت باتباع إرشادات تحميل خاصة مرافقة للورق.

#### **تغذية صفحات متعددة**

- $\blacksquare$ النسبة للورق العادي، لا تقم بتحميل الورق أعلى الخط تحت علامة السهم ▼ مباشرة داخل موجه الحواف. بالنسبة لوسائط Epson الخاصة، تأكد من أن عدد الأوراق لا يتجاوز الحد المعين لنوع الوسائط. | "تحديد [الورق" في](#page-19-0) الصفحة 20
	- ❏ تأكد من أن موجهات الحافة منضبطة مع حواف الورق.
- ❏ تأكد أن الورق غري مجعد أو مطوي. إذا كان كذلك، فقم بتسويته أو طيه ً قليلا في اتجاه الوجه المعاكس قبل التحميل.
	- ❏ أزل مجموعة الورق وتأكد أن الورق ليس ًا رفيع للغاية. | ["الورق" في](#page-168-0) الصفحة 169
	- ❏ قم بتزرية حواف المجموعة لفصل الورق، ثم أعد تحميل الورق.
- ❏ في حالة طباعة نسخ كثرية لملف، افحص الإعداد Copies) نسخ) في برنامج تشغيل الطابعة ًا وأيض افحصه في التطبيق الذي .تستخدمه بالنسبة لنظام التشغيل Windows ، حدد إعداد Copies) نسخ) بإطار Main) رئيسي .) بالنسبة لنظام التشغيل X OS Mac ، حدد إعداد Copies) نسخ) مبربع حوار Print) طباعة .)

### **تحميل الورق بطريقة غري صحيحة**

إذا تم تحميل الورق إلى داخل المنتج بشدة، فلن يستطيع المنتج التغذية بالورق بشكل صحيح. قم بإيقاف تشغيل المنتج وأزل الورق برفق. ثم قم<br>بتشغيل المنتج وأعد تحميل الورق بشكل صحيح.

# **لا يتم إخراج الورق بالكامل أو أن الورق مجعد**

- ❏ إذاكان الورق لا يخرج بالكامل،فاضغطعلىالأزرار x لإخراج الورق. حالة في انحشارالورق داخل المنتج،قم بإزالتهبالرجوع للقسم التالي. | "انحشار [الورق" في](#page-138-0) الصفحة 139
	- □ إذا كان الورق مجعدًا عند خروجه، فقد يكون رطبًا أو رفيعًا للغاية. قم بتحميل مجموعة ورق جديدة.

*قم بتخزين أي ورق غري مستخدم في العبوة الأصلية الخاصة به في مكان جاف. ملاحظة:*

# **المنتج يطبع لا**

# **جميع المصابيح مطفأة**

- ❏ اضغط على الزر P للتأكد من أن المنتج قيد التشغيل.
	- ❏ تأكد من توصيل سلك ً الطاقة بشكل آمن.
- ❏ تأكد من عمل مأخذ التيار الكهريب وعدم التحكم فيه بواسطة موقت أو مفتاح حائط.

### **تضيء المصابيح ثم تنطفأ**

قد يكون الجهد الكهربائي للمنتج غير متوافق مع تصنيف مأخذ التيار الكهربي. أوقف تشغيل المنتج وافصل سلك الطاقة على الفور. ثم افحص الملصق<br>الموجود بالجزء الخلفي من المنتج.

*كان الجهد الكهربايئ غري متوافق، "فلا توصل المنتج ً مرة أخرى". واتصل بالموزع. إذا تنبيه:*  $\overline{\mathbb{A}}$ 

## **مصباح الطاقة فقط يضيء**

- ❏ قم بإيقاف تشغيل المنتج والكمبيوتر. تأكد من توصيل كابل واجهة المنتج بإحكام.
- ❏ إذا كنت تستخدم واجهة توصيل USB ، فتأكد من توافق الكابل مع مقاييس USB أو USB Speed-Hi.
- ❏ إذاكنتتصل المنتج بالكمبيوترعن طريق لوحةوصل USB ، فصل المنتج بلوحةوصل من الطبقةالأولى من الكمبيوترلديك. وإذا مل يتعرف الكمبيوتر على برنامج تشغيل الطابعة، فحاول توصيل المنتج مباشرة بالكمبيوتر دون الحاجة إلى لوحة وصل USB.
	- ❏ إذا كنت تصل المنتج بالكمبيوتر عن طريق لوحة وصل USB ، فتأكد من أن الكمبيوتر قد تعرف على لوحة وصل جهاز USB.
- □ إذا كنت تحاول طباعة صورة كبيرة، فقد يكون الكمبيوتر لا يشتمل على مساحة الذاكرة الكافية. حاول تقليل دقة الصورة أو طباعة الصورة بحجم أصغر. قد تحتاج إلى تثبيت مساحة ذاكرة أكبر في الكمبيوتر.
	- ❏ بإمكان مستخدمي نظام التشغيل Windows إلغاء أية مهام طباعة متوقفة من Spooler Windows. | "إلغاء [الطباعة" في](#page-47-0) الصفحة 48
		- ❏ قم بإزالة تثبيت برنامج تشغيل الطابعة ثم أعد تثبيته ً مرة أخرى. | "إلغاء تثبيت [البرنامج" في](#page-129-0) الصفحة 130

# **تتم الإشارة إلى خطأ في الحبر بعد استبدال الخرطوشة**

A افتح وحدة الماسحة الضوئية.

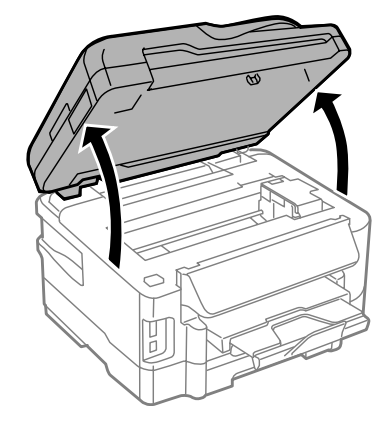

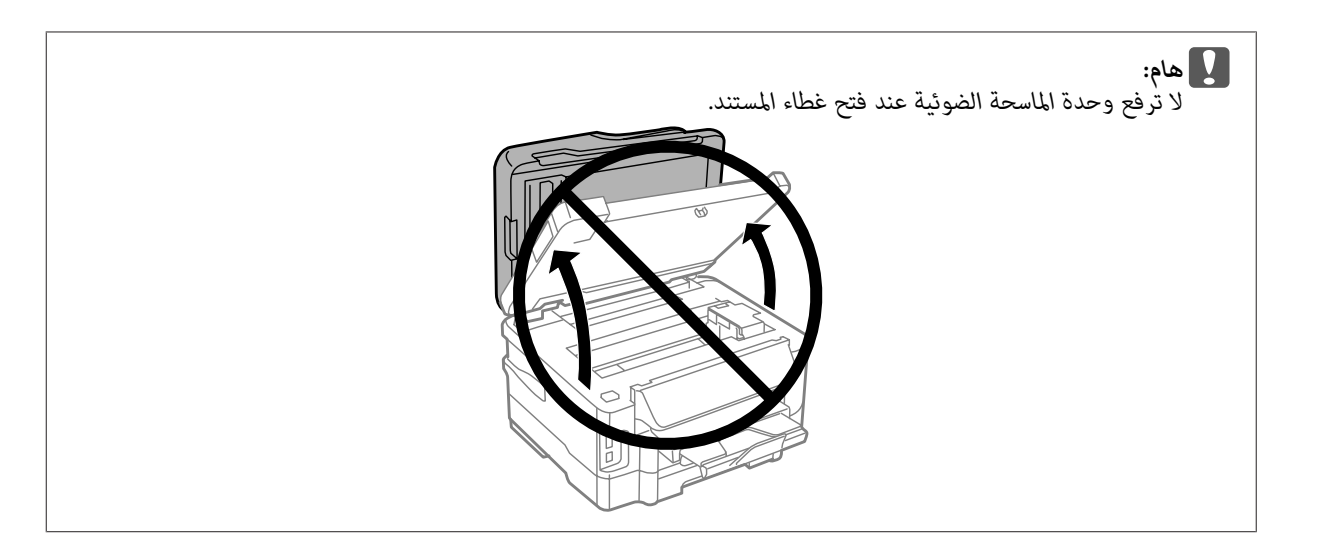

B تأكد من أن حامل خرطوشة الحبر في موضع استبدال خرطوشة الحبر.

#### *ملاحظة:*

*Replacement Cartridge. إذاكانحاملخرطوشةالحبر في الموضع الأمينالبعيد،فقم بالدخول في الوضع Setupمن القامئة Home ،ثمحددMaintenance ،وحددInk*

C افتح غطاء خرطوشة الحبر. قم بإزالة خرطوشة الحبر ثم أعد تركيبها، ثم تابع تركيب خرطوشة الحبر.

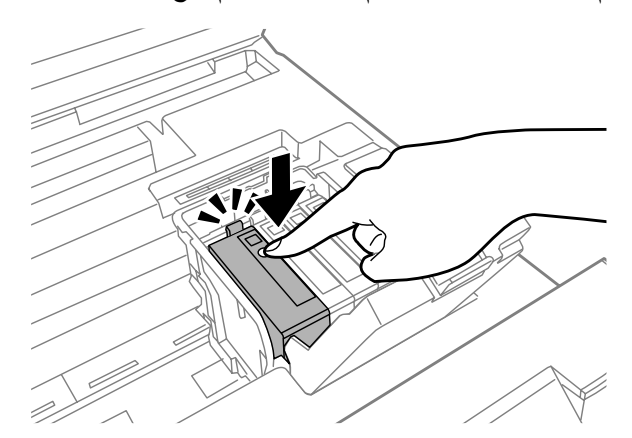

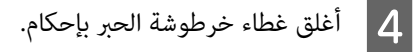

E أغلق وحدة الماسحة الضوئية ببطء.

# **زيادة سرعة الطباعة (لنظام التشغيل Windows فقط)**

<span id="page-157-0"></span>عكن زيادة سرعة الطباعة من خلال تحديد إعدادات معينة في الإطار Extended Settings (إعدادات موسعة) وذلك عندما تكون سرعة الطباعة<br>منخفضة. انقر فوق زر **Extended Settings (إعدادات موسعة)** بإطار Maintenance (الصيانة) ببرنامج تشغيل

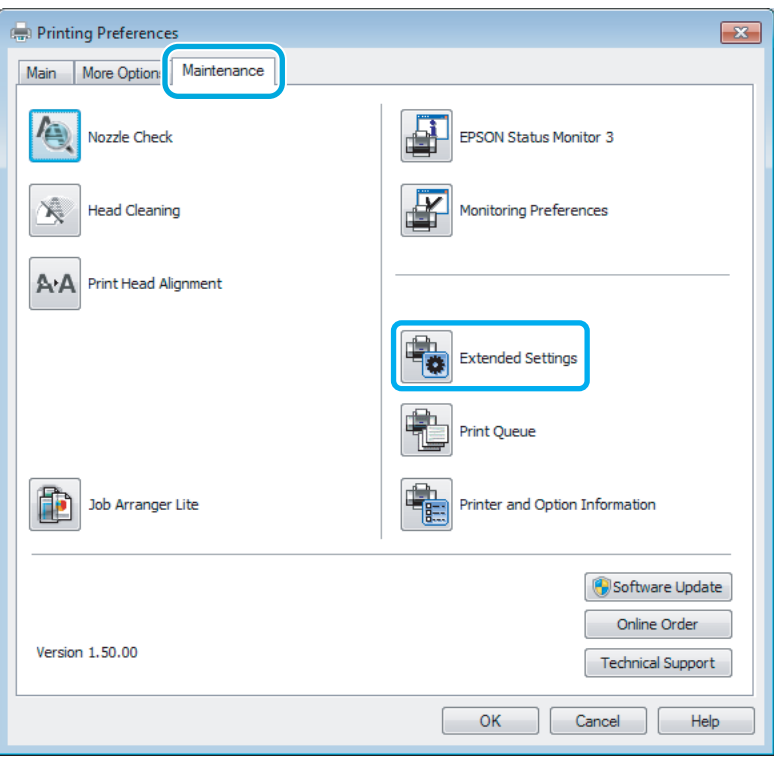

يظهر مربع الحوار التالي.

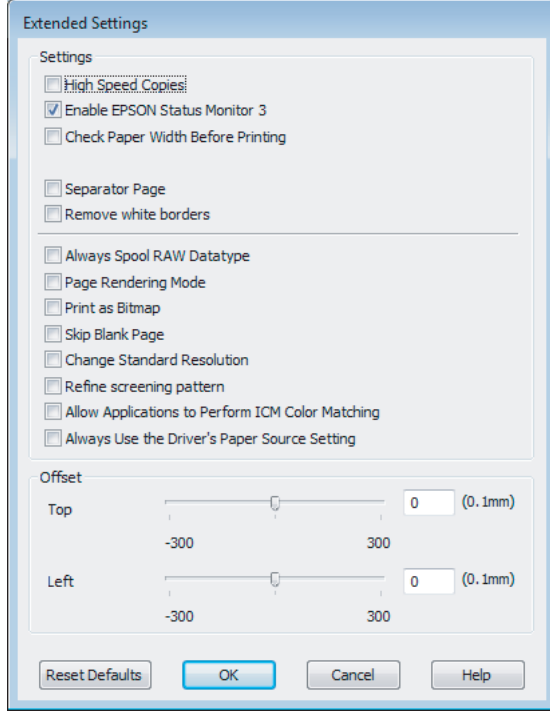

دليل المستخدم

#### **استكشاف مشكلات /الطباعة النسخ وإصلاحها**

حدد خانات الاختيار التالية وقد تزداد سرعة الطباعة.

- ❏ Copies Speed High) نسخ عالية السرعة)
- ❏ datatype RAW spool Always) قم ًا دامئ بالتخزين المؤقت لنوع البيانات RAW(
	- ❏ Mode Rendering Page) وضع معالجة الصفحة)
		- (طباعة كصورة نقطية) Print as Bitmap  $\Box$

لمزيد من التفاصيل حول كل عنصر، انظر التعليامت الفورية.

# **مشكلات أخرى**

# **طباعة الورق العادي بهدوء**

عند تحديد ورق عادي ليكون نوع الورق وتم تحديد Standard (قياسي) (بنظام التشغيل Windows) أو Normal (عادي) (بنظام التشغيل Mac OS X) للحصول على الجودة في برنامج تشغيل الطابعة، فإن المنتج يطبع بسرعة عالية. حاول اختيار Quiet Mode (وضع الهدوء) للتشغيل الهادئ<br>والذي سيؤدي إلى خفض سرعة الطباعة.

بالنسبة لنظام التشغيل Windows ، حدد مربع الاختيار Mode Quiet) وضع الهدوء) بإطار Main) رئيسي) ببرنامج تشغيل الطباعة. بالنسبةلنظامالتشغيلX OS Mac ،حدد **On) تشغيل)**منMode Quiet) وضعالهدوء). لعرضMode Quiet) وضع الهدوء ،) انقرفوقالقوائم التالية: System Preferences (تفضيلات النظام)، Print & Scan (الطباعة والمسح الضوئي) (لنظام التشغيل Mac OS X 10.7 أو Print & Fax (الطباعة والفاكس) (لنظام التشغيل 10.6 Mac OS X أو 10.5)، في منتجك (في مربع القامُة Printers (الطابعات))، Øptions &<br>Supplies (خيارات وتجهيزات)، ثم Driver (برنامج التشغيل).

# **استكشاف مشكلات المسح الضويئ وإصلاحها**

# **المشاكل التي تشري إليها الرسائل على شاشة LCD أو مصباح الحالة**

- ❏ تأكد من توصيل المنتج بالكمبيوتر بشكل صحيح.
- □ قم بإيقاف تشغيل المنتج ثم تشغيله مرة أخرى. إذا لم يتم حل المشكلة، فقد يكون هناك عطل في المنتج، أو قد تحتاج إلى استبدال مصدر الإضاءة في وحدة الماسحة الضوئية. اتصل بالموزع.
	- ❏ تأكد من تثبيت برنامج المسح الضويئ بالكامل. انظر الدليل الورقي للارشادرات حول تثبيت برنامج المسح الضويئ.

# **المشاكل عند بدء عملية مسح ضويئ**

- ❏ تحقق من مصباح الحالة وتأكد من أن المنتج جاهز للمسح الضويئ.
- ❏ تأكد من توصيل الكابلات بإحكام بالمنتج ومأخذ تيار كهريب سليم. وإذا لزم الأمر، فاختبر مهايئ التيار المتردد للمنتج بتوصيله بجهاز كهربايئ آخر ثم تشغيله.
- ❏ أوقف تشغيل المنتج والكمبيوتر ثم تحقق من توصيل كابل الواجهة بينهام للتأكد من إحكام التوصيل.
	- ❏ تأكد من تحديدك للمنتج الصحيح في حالة ظهور قامئة ماسحة ضوئية عند بدء المسح الضويئ.

نظام التشغيل Windows: عند بدء Epson Scan باستخدام الرمز EPSON Scan وعرض القامًة Select Scanner (تحديد الماسحة الضوئية)، فتأكد من تحديد طراز<br>منتحك.

:Mac OS X التشغيل نظام عند بدء Epson Scan من المجلد Applications (التطبيقات) وعرض القامُة Select Scanner (تحديد الماسحة الضوئية)، فتأكد من تحديد<br>الطراز لمنتحك.

- $\Box$  صل المنتج مباشرةً عنفذ USB الخارجي بالكمبيوتر أو من خلال محور USB واحد فقط. قد لا يعمل المنتج بشكل صحيح عند توصيله بالكمبيوتر من خلال أكثر من محور USB واحد. وإذا استمرت المشكلة، فحاول توصيل المنتج بالكمبيوتر مباشرةً.
- ❏ قد لا يعمل الكمبيوتر إذا تم توصيل أكرث من منتج واحد. قم بتوصيل المنتج الذي تريد استخدامه فقط، وحاول إجراء المسح الضويئ مرة أخرى.
	- ❏ إذا مل يعمل برنامج المسح الضويئ بشكل صحيح، فقم بإزالة تثبيت البرنامج ً أولاثم إعادة تثبيته بالطريقة الموضحة في الدليل الورقي. | "إلغاء تثبيت [البرنامج" في](#page-129-0) الصفحة 130

#### **استخدام وحدة التغذية التلقائية بالمستندات ( ADF(**

- ❏ إذا كان غطاء المستندات أو غطاء وحدة التغذية التلقائية بالمستندات ( ADF ، (فقم بغلقه وإعادة المسح الضويئ مرة أخرى.
	- ❏ تأكد من تحديد إما **Mode Office) وضع المكتب)** أو **Mode Professional) الوضع الاحترافي)** في Scan Epson.

دليل المستخدم

❏ تأكد من توصيل الكابلات بإحكام بالمنتج ومأخذ تيار كهريب سليم.

### **استخدام الزر**

# *وفقًا للمنتج، قد لا تكون وظيفة المسح الضويئ متاحة عند استخدام الزر. ملاحظة:* ا تأكد من تخصيصك برنامجًا للزر. $\Box$ 78 [الصفحة](#page-77-0) في" [Epson Event Manager"](#page-77-0) | ❏ تأكد من تثبيت Scan Epson و Manager Event Epson بشكل صحيح. ❏ إذا قمتبالنقرفوق الزر**Blocking Keep) استمرار )الحظر** في الإطارAlert Security Windows) تنبيه حاميةWindows (أثناء تثبيت البرنامج Epson Software أو بعده، فقم بإلغاء حظر Epson Event Manager. | "طريقة إلغاء حظر Manager Event Epson "في الصفحة 161 :Mac OS X التشغيل نظام❏ تأكد من أنك قمت بتسجيل الدخول بصفتك المستخدم الذي قام بتثبيت برنامج المسح الضوئي. ينبغي على المستخدمين الآخرين بدء<br>Epson Scanner Monitor في مجلد Applications (التطبيقات) ثم الضغط على زر للمسح الضوئي. **طريقة إلغاء حظر Manager Event Epson** A انقر فوق **Start) ابدأ)** أو زر البدء، ثم أشر بالماوس إلى **Panel Control) لوحة التحكم)**. ◘ قم بإجراء أي مما يلي.<br>■ نظام التشغيل Windows 7: حدد **Security and System النظام ( والحامية)**. ❏ نظام التشغيل Vista Windows: حدد **Security) الحامية)**. ❏ نظام التشغيل XP Windows: حدد **Center Security مركز ( الحامية)**. ❏ نظاما التشغيل 7 Windows و Vista Windows: <sup>C</sup> قم بإجراء أي مام يلي. حدد **Firewall Windows through program a Allow) لسامح لبرنامج من خلال جدار حامية Windows(**. ❏ نظام التشغيل XP Windows: حدد **Firewall Windows) جدار حامية Windows(**. ❏ نظام التشغيل 7 Windows: <sup>D</sup> قم بأحد الإجراءين التاليني. تأكد من تحديد مربع الاختيار لـ **Application EEventManager** في القامئة features and programs Allowed) البرامج والميزات المسموح بها).

- ❏ نظام التشغيل Vista Windows: انقر فوق علامة التبويب **Exceptions) استثناءات)** ، ثم تأكد من تحديد مربع الاختيار لـ **Application EEventManager** في القامئةport or Program) برنامج أو منفذ .)
- ❏ نظام التشغيل XP Windows: انقر فوق علامة التبويب **Exceptions) استثناءات)** ، ثم تأكد من تحديد مربع الاختيار لـ **Application EEventManager** في القامئةServices and Programs) البرامج والخدمات .)

انقر فوق OK (موافق).  $\overline{\mathsf{5}}$ 

### **استخدام برنامج مسح ضويئ آخر بخلاف برنامج التشغيل Scan Epson**

- ❏ إذاكنتتستخدمأي برامج متوافقةمع TWAIN ،مثل برنامج Elements Photoshop Adobe ، فتأكدمن تحديد المنتج الصحيح كإعداد Scanner) ماسحة ضوئية) أو Source) المصدر .)
- ❏ إذا مل تستطيع إجراءالمسح الضويئباستخدامأيبرامج مسحضويئمتوافقةمعTWAIN ،مثلElements Photoshop Adobe ،فقم بإزالة تثبيت برنامج المسح الضويئ المتوافق مع TWAIN ثم أعد تثبيته. | "إلغاء تثبيت [البرنامج" في](#page-129-0) الصفحة 130

# **مشكلات عند التغذية بالورق**

# **الورق أصبح ًا متسخ**

قد تحتاج إلى تنظيف المنتج. | "تنظيف [المنتج" في](#page-123-0) الصفحة 124

### **متت التغذية بعدة صفحات**

- ❏ إذا قمت بتحميل ورق غري مدعوم، فقد يقوم المنتج بتغذية أكرث من صفحة واحدة من الورق في المرة الواحدة. | "مواصفات وحدة التغذية التلقائية [للمستندات](#page-171-0) ( [ADF](#page-171-0) "[\(](#page-171-0)في [الصفحة](#page-171-0) 172
	- ❏ قد تحتاج إلى تنظيف المنتج.
	- | "تنظيف [المنتج" في](#page-123-0) الصفحة 124

# **انحشار الورق في وحدة التغذية التلقائية بالمستندات ( ADF(**

قم بإزالة الورق المحشور من داخل وحدة التغذية التلقائية بالمستندات ( ADF(. | "إزالة الورق [المحشور](#page-145-0) من وحدة تغذية الورق التلقائية [\(](#page-145-0) [ADF](#page-145-0) "[\(](#page-145-0)في [الصفحة](#page-145-0) 146

# **مشاكل في وقت المسح الضويئ**

❏ تستطيع أجهزة الكمبيوتر المزودةمبنافذ USB عالية السرعة إجراء المسح الضويئ بشكل أسرع من الأجهزة الأخرى ذات منافذ USB الخارجية. إذا كنت تستخدم منفذ USB خارجي عالي السرعة مع المنتج، فتأكد من تلبيته لمتطلبات النظام. | "متطلبات [النظام" في](#page-168-0) الصفحة 169

دليل المستخدم

وقتًا طويلاً. للإصلاء عن الضوئي بدقة عالية وقتًا طويلاً.  $\Box$ 

# **مشاكل مع الصور الممسوحة ًا ضوئي**

# **جودة المسح الضويئ غري مرضية**

يكن تحسين جودة المسح الضوئي من خلال تغيير الإعدادات الحالية أو ضبط الصورة الممسوحة ضوئيًا. | "ميزات ضبط [الصورة" في](#page-59-0) الصفحة 60

### تظهر صورة في خلفية المستند الأصلى فى الصورة الممسوحة ضوئيًا

إذا كان المستند الأصلي مطبوعًا على ورق رقيق، فقد تكون الصور في الخلفية مرئية للمنتج وتظهر في الصورة الممسوحة ضوئيًا. حاول مسح المستند الأصلي ضوئيًا بوضع قطعة ورق سوداء على الجزء الخلفي منها. تأكد كذلك من صحة إعدادي Document Type (نوع المستند) وImage<br>Type (نوع الصورة) للمستند الأصلي.

#### **الأحرف مشوهة أو باهتة**

- ❏ في Mode Office) وضع المكتب) أو Mode Home) وضع الاستعامل المنزلي ،) حدد مربع الاختيار **Enhancement Text ) تقنية تحسني النص)**.
	- ❏ اضبط إعدادThreshold) الحد .)

Home Mode (وضع الاستعمال المنزلي): حدد **(White&Black أبيض وأسود)** ليكون إعدادType Image) نوع الصورة ،) ثم انقرفوق الزر**Brightness) السطوع)** ،وحاول ضبط الإعدادThreshold) الحد .)

Mode Office) وضع المكتب :) حدد **White&Black) أبيض وأسود)** ليكون إعداد Type Image) نوع الصورة ،) ثم حاول ضبط الإعداد Threshold) الحد .)

Mode Professional) الوضع الاحترافي): حدد **White&Black) أبيض وأسود)** كإعداد Type Image) نوع الصورة) وانقر فوق الزر **+** (نظام التشغيل Windows (أو r) نظام التشغيل Mac OS X) بجانب **Image Type (نوع الصورة**). قم بإجراء الإعداد Image Option (خيار الصورة) المناسب وجرب ضبط الإعداد Threshold الحد ( .)

❏ قم بزيادة إعداد الدقة.

#### **لا يتم التعرف على الأحرف بشكل صحيح عند تحويلها إلى نص قابل للتحرير ( OCR(**

ضع المستند بشكل مستقيم على زجاج الماسحة الضوئية. إذا كان المستند مائلاً، فقد لا يمكن التعرف عليه بشكل صحيح.

#### **تظهرمناذج مموجة في الصورة ًا الممسوحة ضوئي**

النموذج المموج (يطلق عليه أيضًا مّوج) هو مُوذج قد يظهر في صورة ممسوحة ضوئيًا لمستند مطبوع.

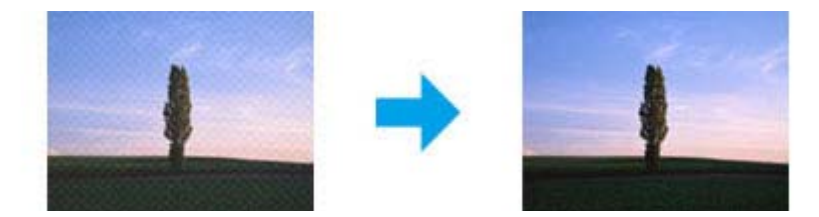

دليل المستخدم

#### **استكشاف مشكلات المسح الضويئ وإصلاحها**

- ❏ قم بتدوير مستندك الأصلي.
- ❏ قم بتدوير الصورة الممسوحة ًا ضوئي باستخدام برنامج التطبيق بعد المسح الضويئ.
	- ❏ حدد مربع الاختيار **Descreening) تنقية الصورة)**.
- ❏ في Mode Professional) الوضع الاحترافي ،) قم بتغيري إعداد الدقة وامسح ًا ضوئي مرة أخرى.

**ظهور خطوط مستقيمة أو نقاط أو تشويش أو لون غري متساو في صورتك**

قد تحتاج إلى تنظيف الجزء الداخلي من المنتج.

| "تنظيف [المنتج" في](#page-123-0) الصفحة 124

# **منطقة المسح الضويئ أو الاتجاه غري مُرضي**

### **لا يتم إجراء مسح ضويئ لحواف المستند الأصلي**

- ❏ إذا كنتتقومبالمسح الضويئ باستخدام معاينة صورمصغرة في Mode Home) وضع الاستعامل المنزلي) أوMode Professional) الوضع الاحترافي ،) فحرك المستند أو الصورة حوالي 6 ملم ( 0,2 بوصة) بعيدًا عن الحواف الأفقية والرأسية من زجاج الماسحة الضوئية لتجنب الاقتصاص.
- ❏ إذا كنت تقوم بالمسح الضويئ باستخدام الزر أو باستخدام المعاينة العادية في Mode Office) وضع المكتب ،) أو Mode Home) وضع الاستعمال المنزلي)، أو Professional Mode (الوضع الاحترافي)، فحرك المستند أو الصورة حوالي 3 ملم (0.12 بوصة) بعيدًا عن الحواف الأفقية<br>والرأسية من زجاج الماسحة الضوئية لتجنب الاقتصاص.

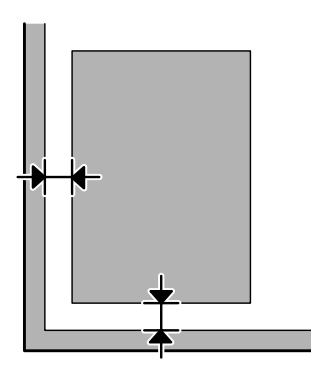

### **يتم إجراء مسح ضويئ لعدة مستندات في ملف واحد**

ضع المستندات على مسافة 20 ملم (0,8 بوصة) على الأقل بعيدًا عن بعضها على زجاج الماسحة الضوئية.

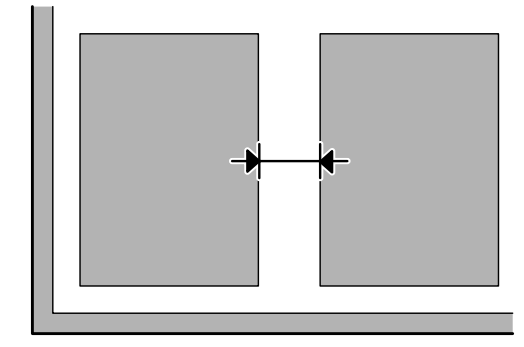

#### **يتعذر إجراء مسح ضويئ للمنطقة التي تريدها**

وفقًا للمستندات، قد لا تكون قادرًا على إجراء مسح ضوئي للمنطقة التي تريدها. استخدم معاينة عادية في Office Mode (وضع المكتب)، أو Home<br>Mode (وضع الاستعمال المنزلي) أو Professional Mode (الوضع الاحترافي) وقم بإنشاء أطر تحديد

#### **يتعذر إجراء المسح الضويئ في الاتجاه الذي تريده**

انقر فوق Configuration (تهيئة)، وحدد علامة التبويب Preview (معاينة)، ثم قم بإلغاء تحديد مربع الاختيار Auto Photo<br>Orientation (الضبط التلقائي لاتجاه الصورة). ثم ضع مستنداتك بشكل صحيح.

# **استمرار المشاكل بعد تجربة كل الحلول**

إذا قمت بتجربة كل الحلول ولم تحل المشكلة، فقم بتهيئة إعدادات Epson Scan.

انقر فوق **Configuration) تهيئة)** ، وحدد علامة التبويب **Other( ) آخر** ، ثم انقر فوق **All Reset) إعادة ضبط الكل)**.

# **استكشاف مشكلات الفاكس وإصلاحها**

# **ميكن لا إرسال الفاكس أو استلامه**

- ❏ تأكد من أن كابل الهاتف موصل بشكل صحيح وأن خط الهاتف يعمل. ميكنك التحقق من حالة الخط باستخدام الوظيفة **Fax Check** .**Connection** | "التوصيل بخط [هاتف" في](#page-79-0) الصفحة 80
	- ❏ إذا مل يتم إرسال الفاكس، فتأكد من أن ماكينة فاكس المستلم قيد التشغيل وتعمل.
	- ❏ إذا كان المنتج غري موصل بهاتف وترغب في استلام فاكسات تلقائيًا، فتأكد من تشغيل الإجابة التلقائية. | "استلام [فاكسات" في](#page-90-0) الصفحة 91
- $\Box$  إذا قمت بتوصيل المنتج بخط هاتف DSL، فيجب تثبيت فلتر DSL على الخط وإلا فلن يعمل الفاكس. اتصل موفر DSL للحصول على الفلتر الضروري.
	- ❏ إذا قمت بتوصيل المنتج بخط هاتف PBX) تبادل فرع خاص) أو مهايئ طرفي، فأوقف تشغيل **Detection Tone Dial**. | "وضع [الإعداد" في](#page-101-0) الصفحة 102
		- ❏ قد تكون سرعة الإرسال هي السبب في المشكلة. قم بتقليل إعدادSpeed Fax. | "وضع [الإعداد" في](#page-101-0) الصفحة 102
		- ❏ تأكد من تشغيل **ECM**. لا ميكن إرسال واستلام الفاكسات الملونة عند إيقاف تشغيل **ECM**. | "وضع [الإعداد" في](#page-101-0) الصفحة 102

# **مشكلات في الجودة (إرسال)**

- ❏ نظف زجاج الماسحة الضوئية ووحدة التغذية التلقائية بالمستندات ( ADF(. | "تنظيف السطح الخارجي [للمنتج" في](#page-123-0) الصفحة 124
- ❏ إذا كان الفاكس الذي أرسلته ًا باهت أو غري واضح، فقم بتغيري **Resolution**) أو **Quality** حسب الطراز) أو **Contrast** في قامئة إعدادات .<br>الفاكس. | "وضع [الفاكس" في](#page-98-0) الصفحة 99
	- ❏ تأكد من تشغيل **ECM**. | "وضع [الإعداد" في](#page-101-0) الصفحة 102

**مشكلات في الجودة (استلام)**

❏ تأكد من تشغيل **ECM**. | "وضع [الإعداد" في](#page-101-0) الصفحة 102

# **جهاز لا الإجابة ميكنه الرد على مكالمات صوتية**

❏ عند تشغيل الإجابةالتلقائيةوتوصيل جهازإجابةبنفسخطالهاتفمثل هذا المنتج، اضبطعدد الرنات للردلاستلامالفاكساتإلى رقم أعلى من عدد رنات جهاز الإجابة. | "استلام [فاكسات" في](#page-90-0) الصفحة 91

**وقت غري صحيح**

❏ قد تعمل الساعة أسرع/أبطأ أو قد يتم إعادة ضبطها بعد فشل الطاقة، أو ترك الطاقة لفترة طويلة. اضبط الوقت الصحيح. ♦ "ضبط/تغيير الوقت [والمنطقة" في](#page-121-0) الصفحة 122

# **معلومات المنتج**

# **الحبر وعلبة الصيانة**

# **خراطيش الحبر**

ميكنك استخدام خراطيش الحبر التالية مع هذا المنتج:

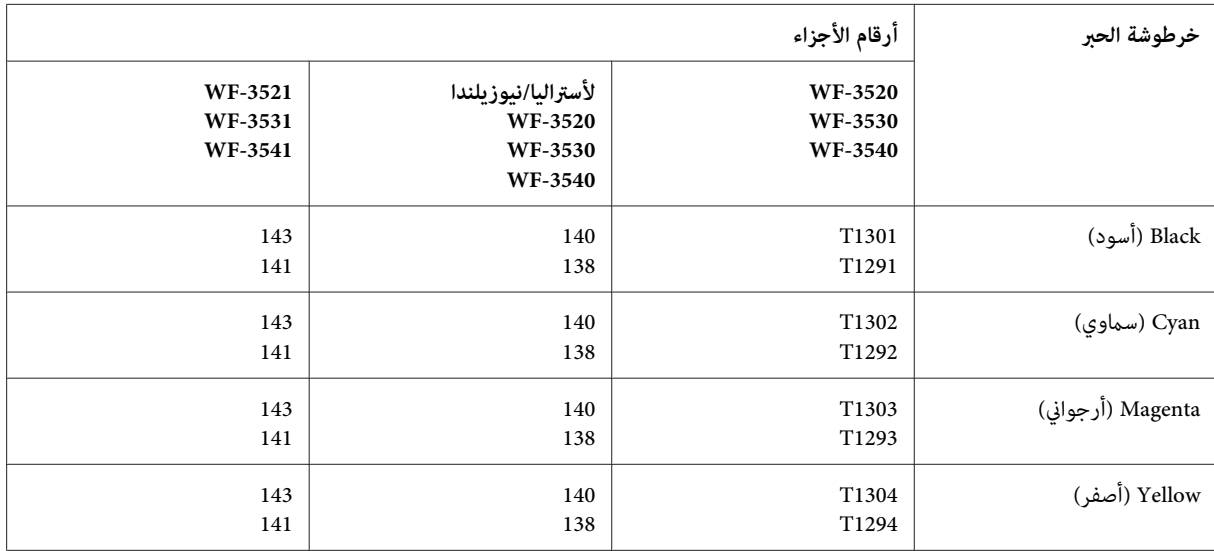

 *لا تتوفر جميع الخراطيش في كل المناطق. ملاحظة:*

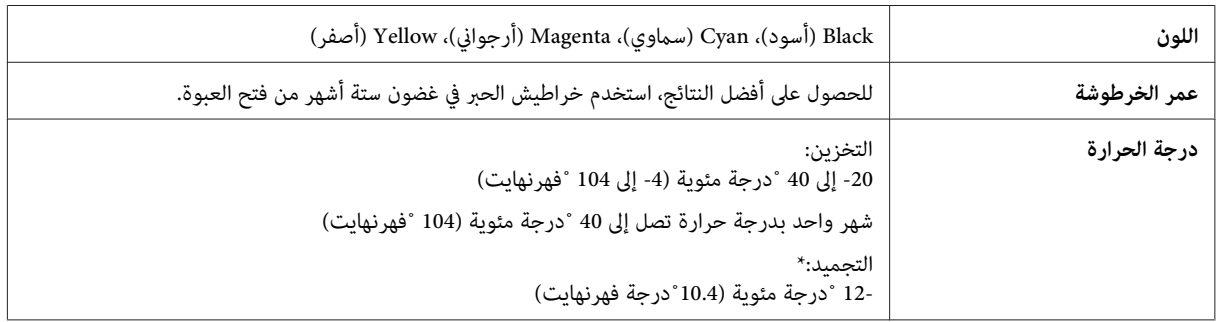

\* يذوب الحبر ويصبح ً قابلا للاستخدام بعد حوالي 3 ساعات عند درجة حرارة 25 ˚ مئوية ( 77 ˚ فهرنهايت .)

# **علبة الصيانة**

ميكنك استخدام علبة الصيانة التالية مع هذا المنتج.

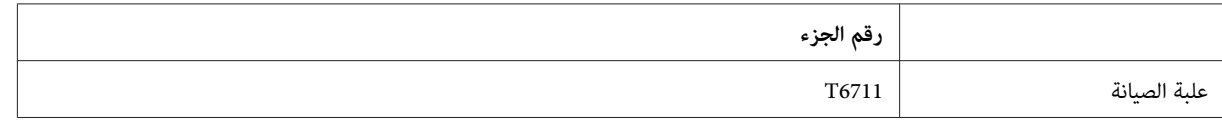

# **متطلبات النظام**

### **لنظام التشغيل Windows**

<span id="page-168-0"></span>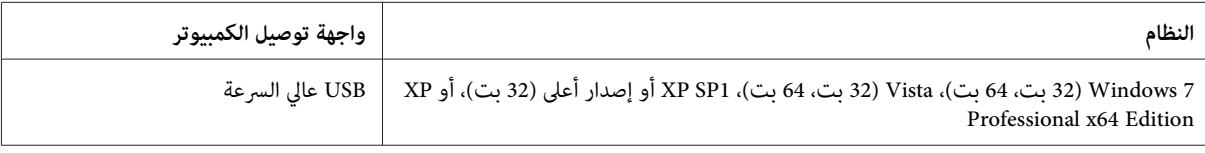

### **Mac OS X التشغيل لنظام**

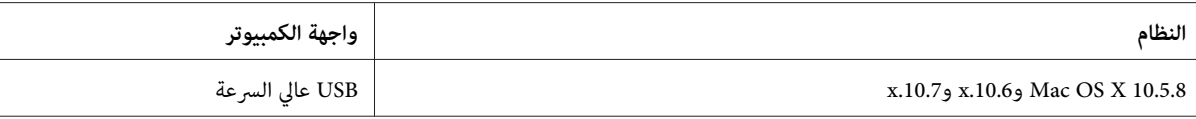

 *لايتم دعم نظام الملفات ( System File UNIX ) UFS لنظام التشغيل X OS Mac. ملاحظة:*

# **المواصفات الفنية**

*تكون المواصفات عُرضة للتغيري دون إشعار. ملاحظة:*

### **مواصفات الطابعة**

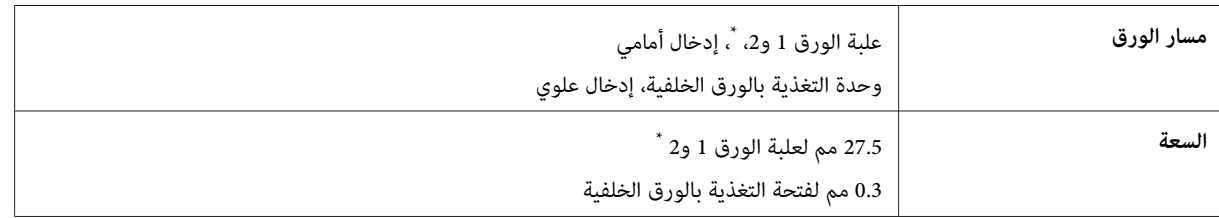

\* قد لا تتوفر علبة الورق هذه وفقًا للمنتج.

#### **الورق**

### *ملاحظة:*  $\Box$  نظرًا لأن جودة نوع أو صنف معين من الورق قد تتغير بواسطة الجهة المصنعة في أي وقت، فإن Epson لا تستطيع ضمان جودة أي نوع أو *صنف ورق خلاف الذي توفرهEpson. اختبر ًا دوم عينات من مجموعة الورق قبل شراء كميات كبرية أو طباعة مهام كبرية.*

❏ *قديقلل الورق منخفض الجودةمن جودة الطباعة ويسبب انحشار الورق أومشكلات أخرى. إذاواجهتمشكلات، فقم بالتغيري إلى درجة أعلى من الورق.*

*الورق :الفردي* 

<span id="page-169-0"></span>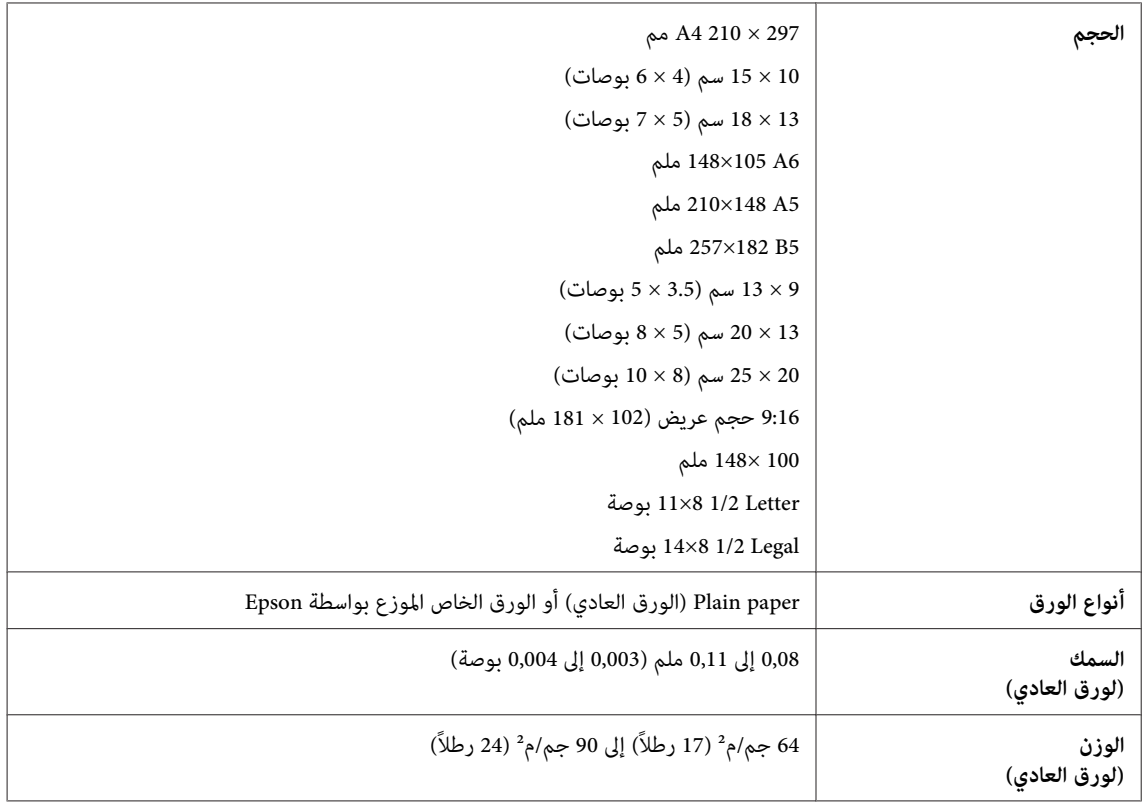

*الأظرف:*

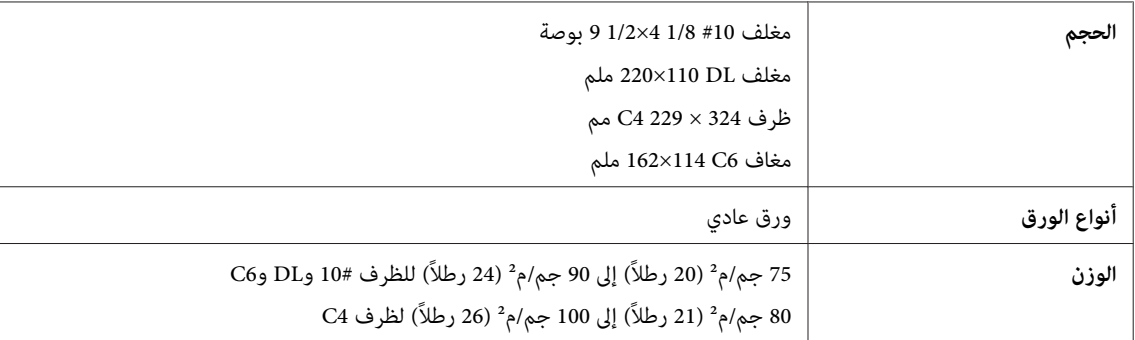

### **المنطقة القابلة للطباعة**

توضح الأجزاء التي تم متييزها المنطقة القابلة للطباعة.

 *الورقات الفردية:*

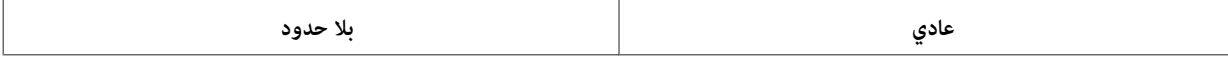

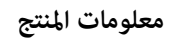

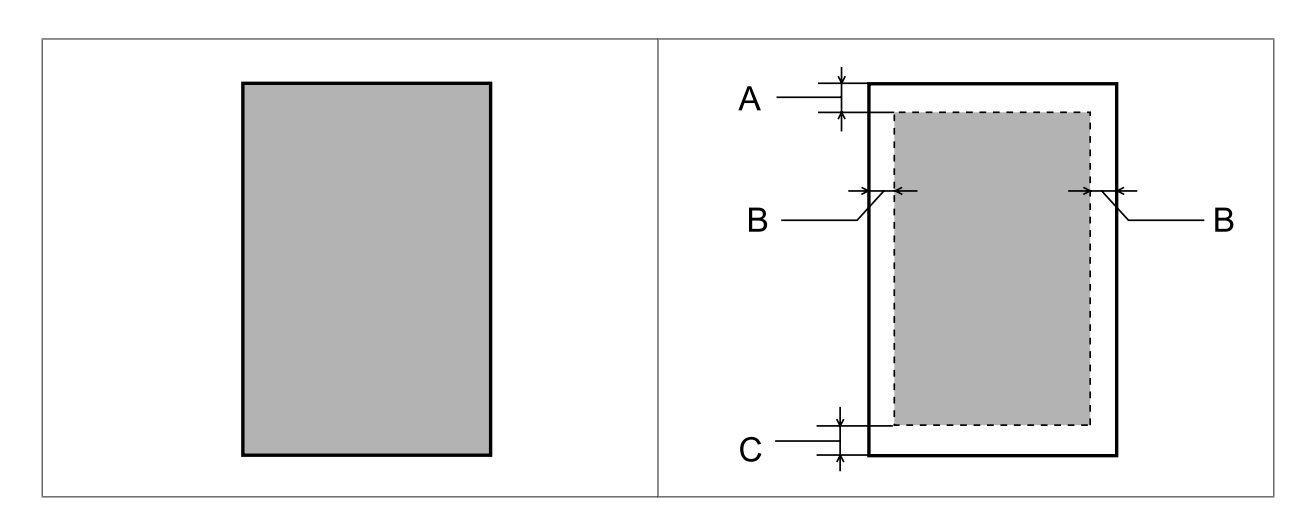

*الأظرف:*

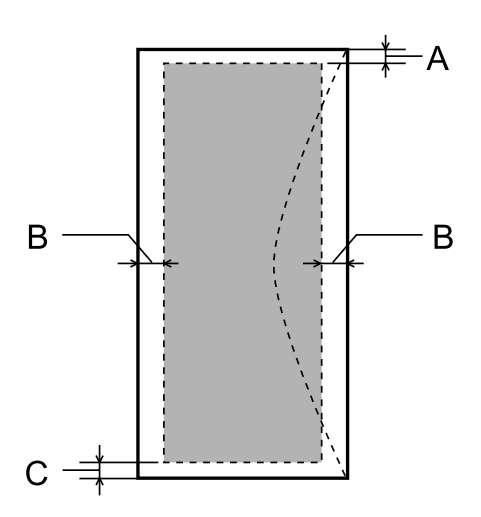

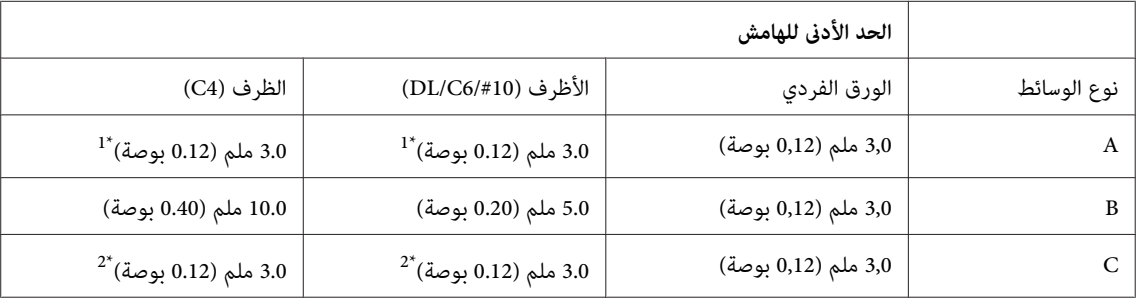

1\* الهامش الموصى به يبلغ 17 مم.

2\* الهامش الموصى به يبلغ 42 مم.

<mark>ملاحظة:</mark><br>حسب نوع الورق، قد تنخفض جودة الطباعة في المناطق العلوية والسفلية من المطبوعات، أو قد تتعرض المنطقة للتلطخ.

# **مواصفات الماسحة الضوئية**

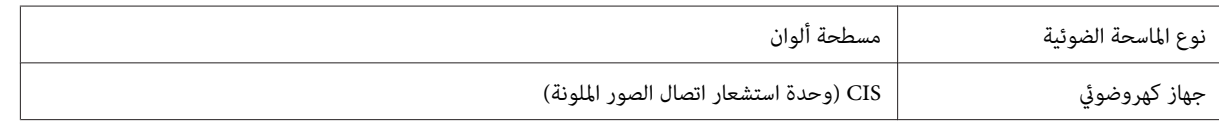

<span id="page-171-0"></span>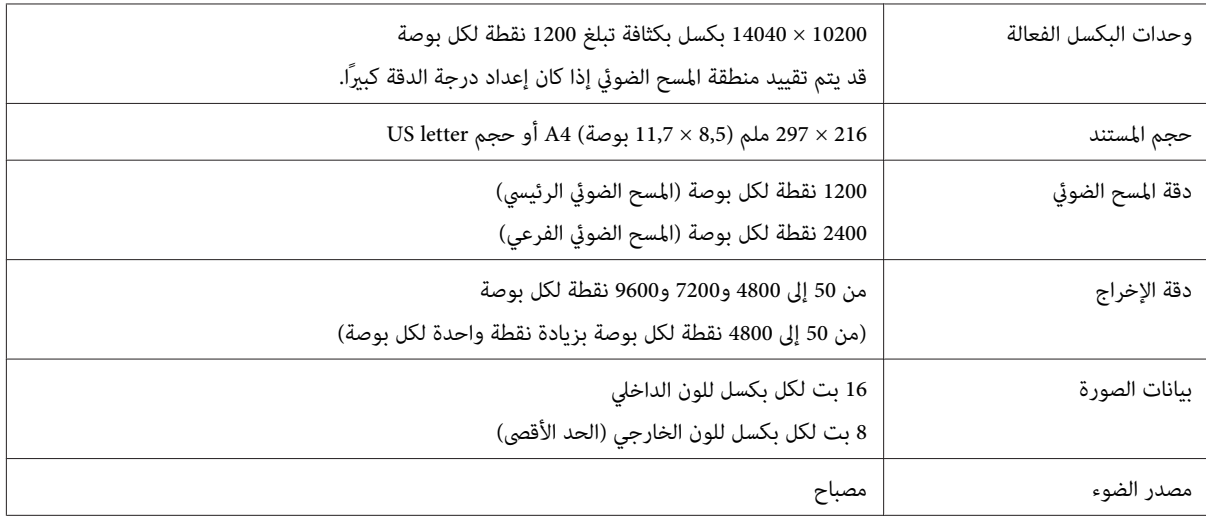

# **مواصفات وحدة التغذية التلقائية للمستندات ( ADF(**

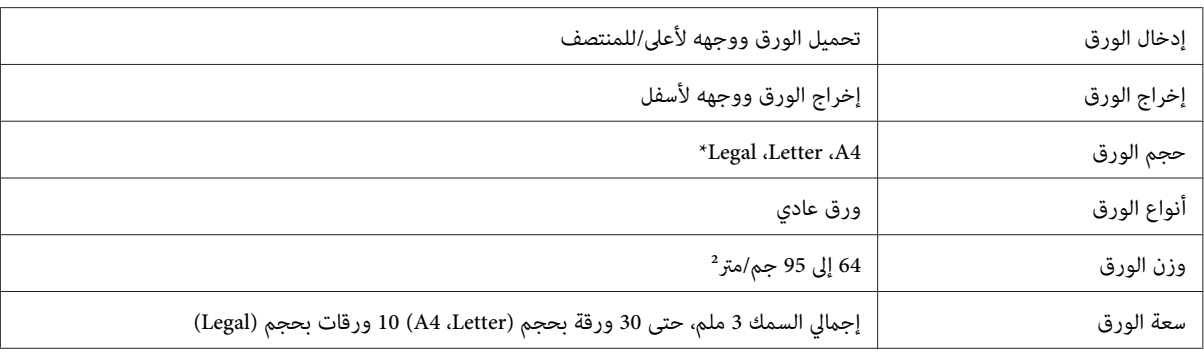

\* عند مسح مستند على الوجهني باستخدام وحدة التغذية التلقائية للمستند لا ،ADF يتوفر الورق بحجم legal.

# **مواصفات الفاكس**

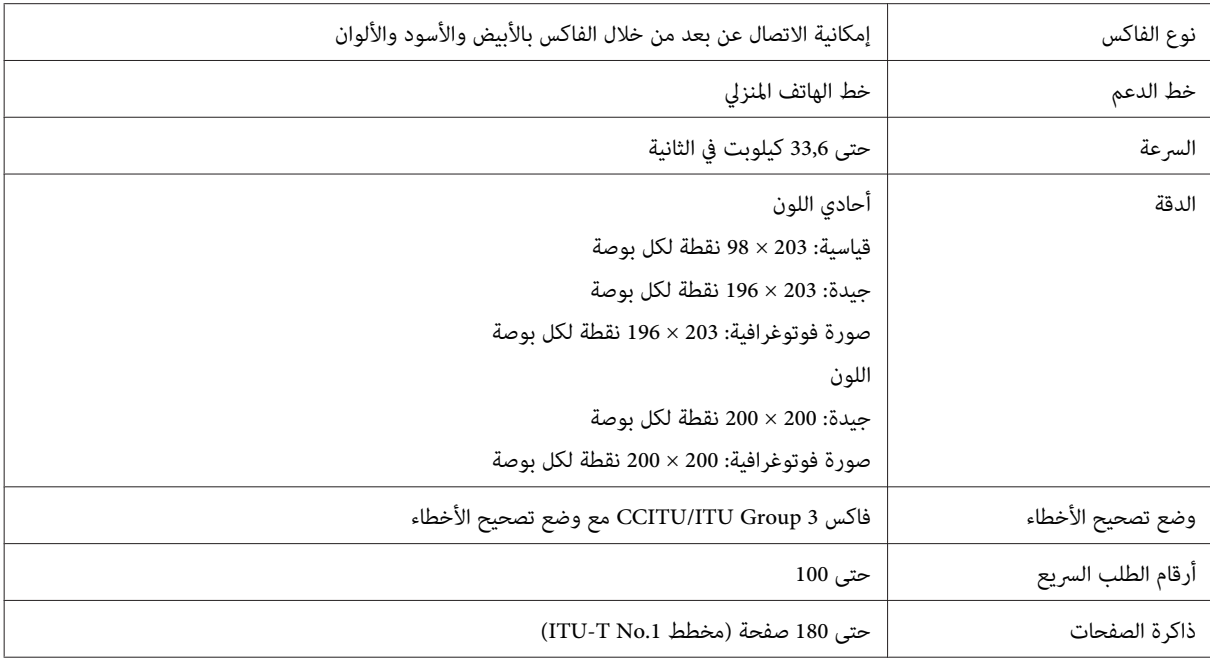

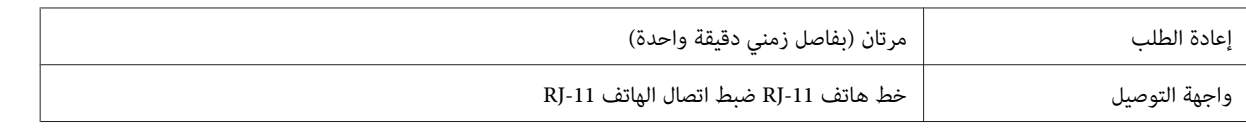

### **مواصفات واجهة الشبكة**

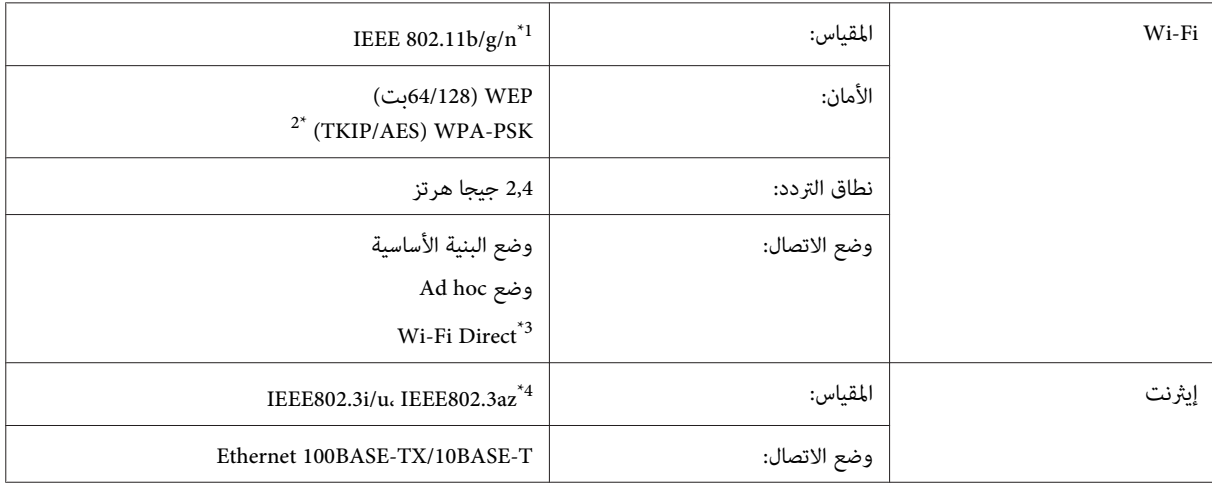

1\* متوافق مع معيار n/g/b802.11 IEEE أو معيار g/b802.11 IEEE ًا تبع لمكان الشراء.

2\* متوافق مع 2WPA مع دعم Personal 2WPA/WPA.

يتم دعم السلسلة 3540-WP فقط.

1\* يجب أن يتوافق الجهاز المتصل مع IEEE802.3az.

# **بطاقة الذاكرة**

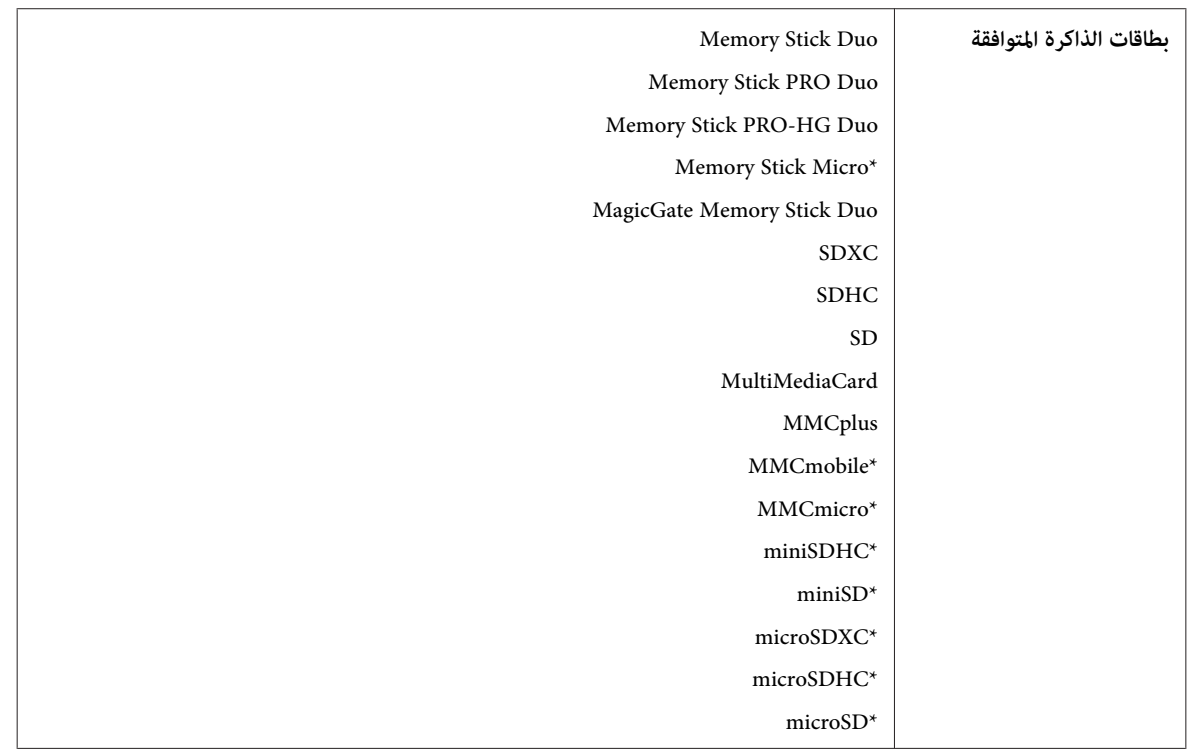

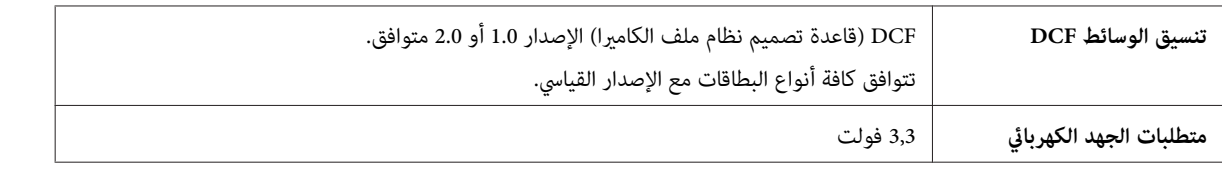

\* يلزم وجود مهايئ.

### **مواصفات بيانات الصورة**

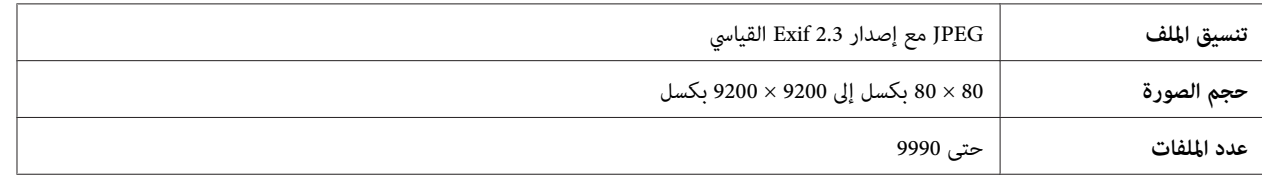

# **المواصفات الميكانيكية**

#### $WF-3520$  السلسلة

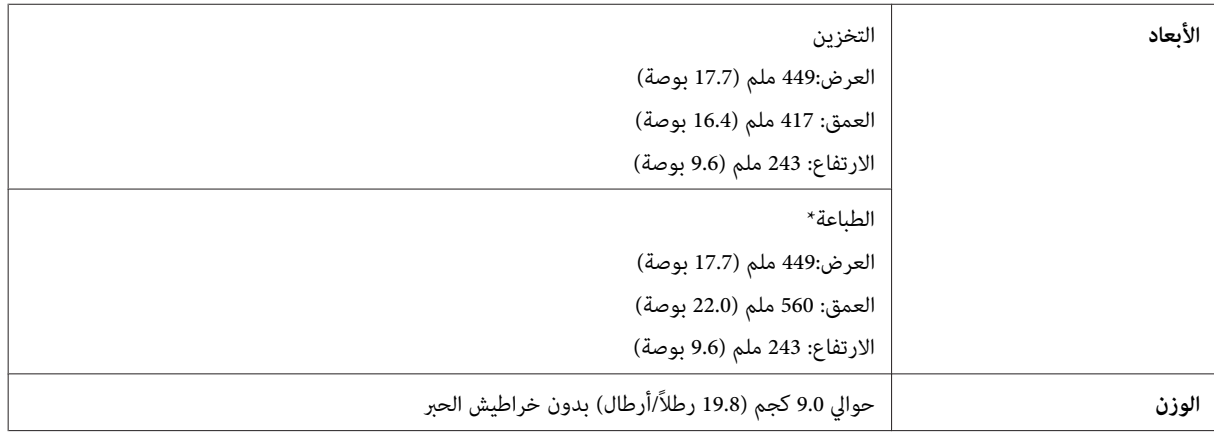

\* مع امتداد ملحق درج الإخراج.

 $WF-3530$  السلسلة

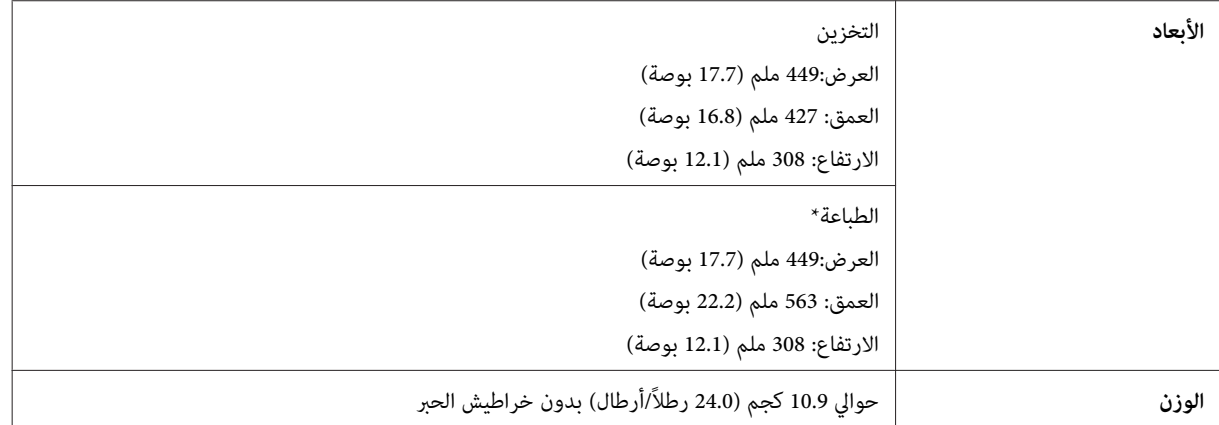

\* مع امتداد ملحق درج الإخراج.

 $WF-3540$  السلسلة

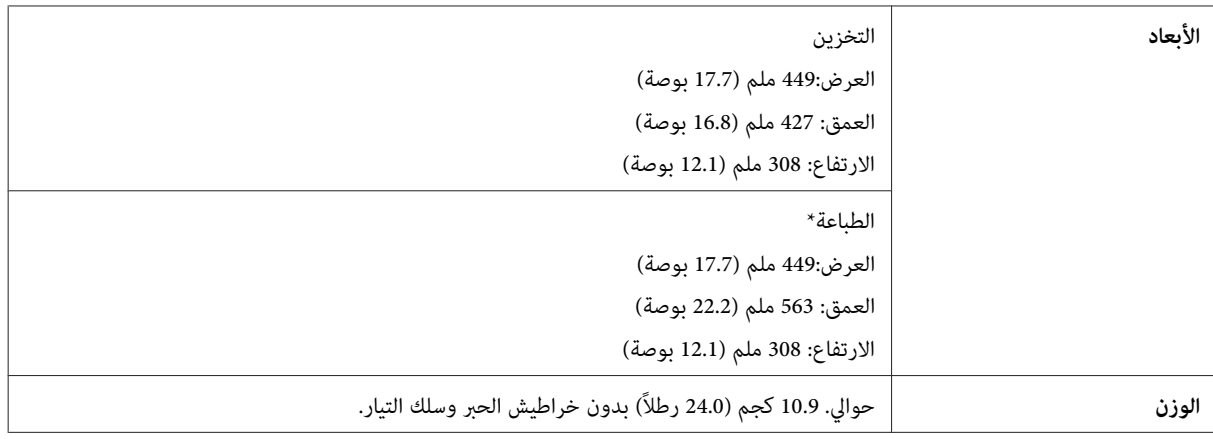

\* مع امتداد ملحق درج الإخراج.

# **كهربائية**

 $WF-3520$  السلسلة

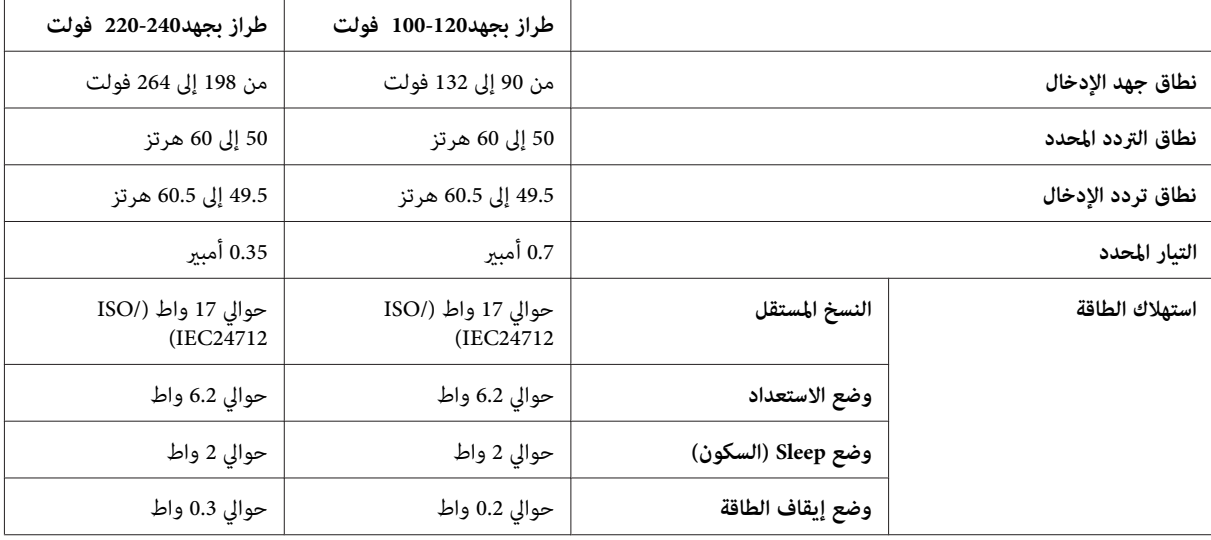

#### $WF-3530$  السلسلة

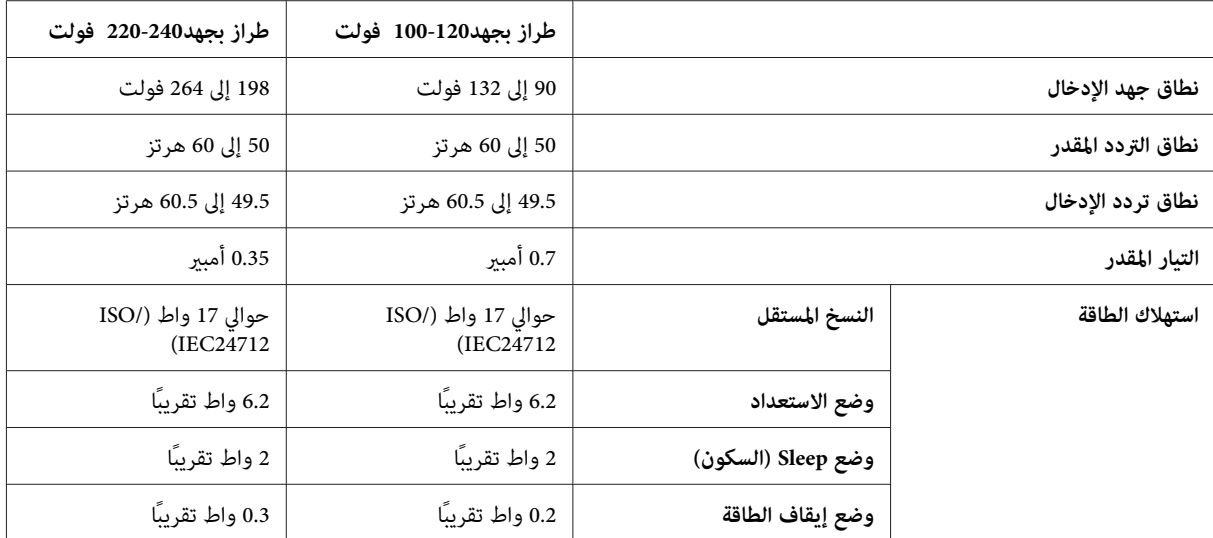

السلسلة WF-3540

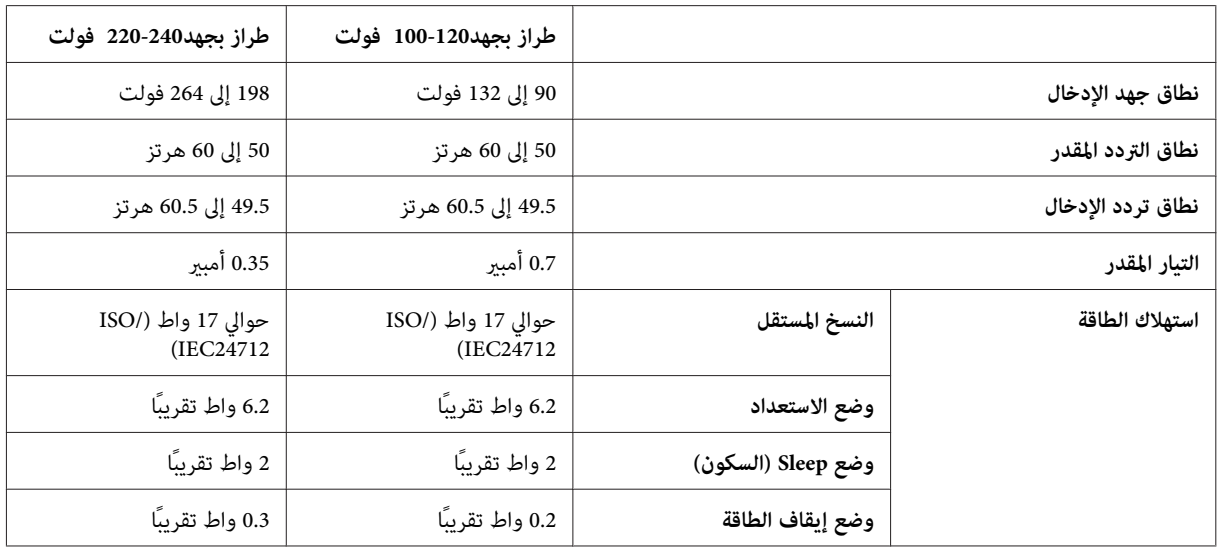

*افحص الملصق في الموجود الجزء الخلفي من الطابعة للتعرف على الجهد الكهربايئ الخاص بالمنتج. ملاحظة:*

# **بيئية**

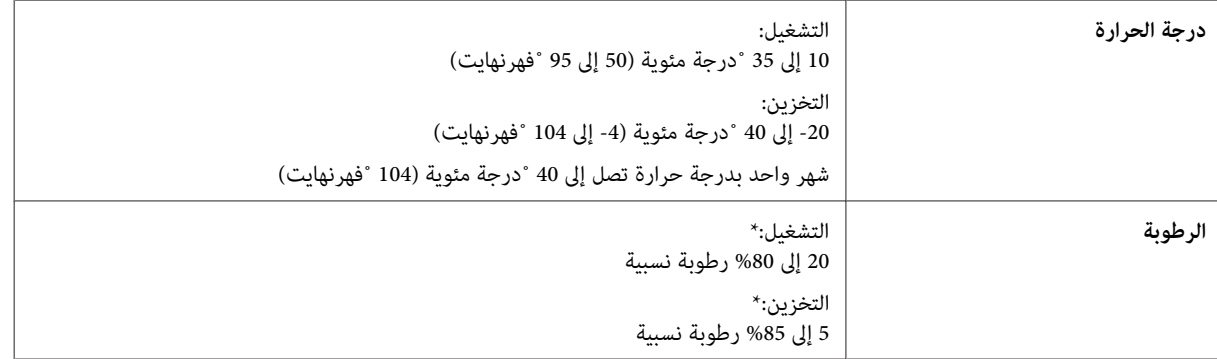

\* بدون تكاثف

# **المقاييس والاعتامدات**

#### طراز الولايات المتحدة:

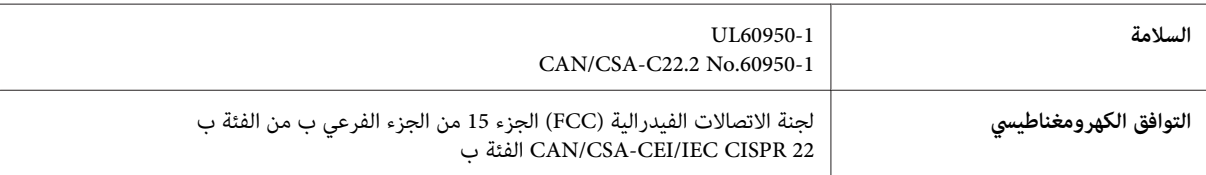

يحتوي هذا الجهاز على الوحدة اللاسلكية التالية.

جهة التصنيع: شركة Corporation Computer Askey

..<br>النوع: WLU6117-D69 (التوجيه الخاص بتقييد استخدام مواد خطرة معينة (RoHS))

يتوافق هذا المنتج مع الجزء 15 من قواعد لجنة الاتصالات الفدرالية FCC وRSS-210 من قواعد IC. لن تتحمل شركة Epson مسؤولية أي فشل في تحقيق متطلبات الحماية نتيجة إجراء أية تعديلات غير موصى بها على المنتج. يخضع التشغيل للشرطين التاليين: (1) لا يتسبب هذا الجهاز في تشويش<br>أو تداخل ضار و(2) يتقبل هذا الجهاز أي تشويش أو موجات متداخلة قد تصل إليه عا في ذلك الم

لمنع تشويش موجات الراديو على الخدمة المرخصة، تم تصميم هذا الجهاز ليتم استخدامه داخل المنشآت والمنازل وبعيدًا عن النوافذ لضمان<br>الحصول على أقصى درجات الحماية. ويخضع الجهاز (أو هوائي الإرسال الخاصة به) المثبت خارج المنشآت وا

الطراز الأورويب:

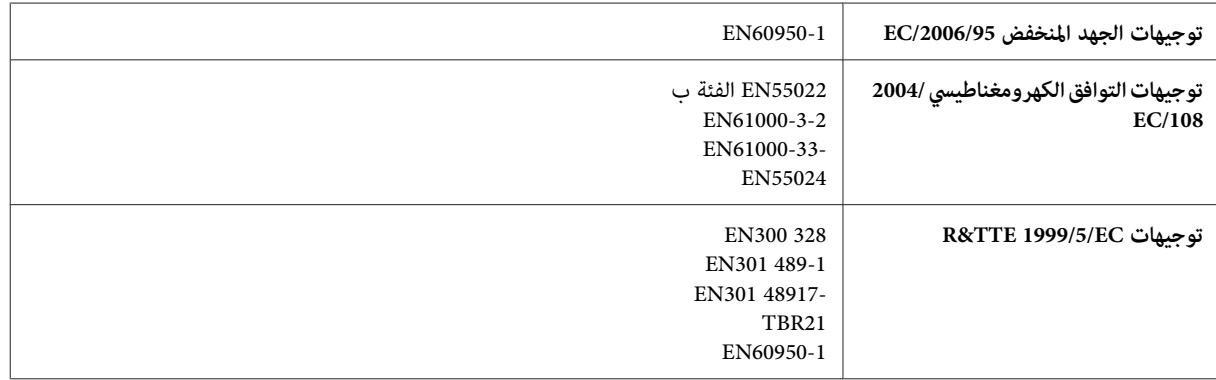

للمستخدم الأوروبي:<br>تُقر شركة SEIKO EPSON Corporation <sub>ت</sub>موجب هذا المستند أن طرز الجهاز، K C481A وC481B وC481C، متوافقة مع المتطلبات الأساسية<br>والقوانين ذات الصلة في توجيهات EC/1999/5.

وهي مخصصة للاستخدام فقط في أيرلندا والمملكة المتحدة والنمسا وألمانيا وليختنشتاين وسويسرا وفرنسا وبلجيكا ولوكسمبرج وهولندا وإيطاليا والبرتغال وإسبانيا والدامارك وفنلندا والنرويج والسويد وأيسلندا وقبرص واليونان وسلوفينيا ومالطا وبلغاريا والتشيك وأستونيا والمجر ولاتفيا<br>وليتوانيا وبولندا ورومانيا وسلوفاكيا.

ومسموح باستخدام الجهاز داخل المنشآت والمنازل في فرنسا فقط.<br>وفي إيطاليا يتطلب استخدام هذا الجهاز خارج المباني الخاصة، تصريحًا عامًا.

لن تتحمل شركة Epson مسؤولية أي فشل في تحقيق متطلبات الحماية نتيجة إجراء أية تعديلات غير موصى بها على المنتجات.

CE ①

الطراز الأسترالي:

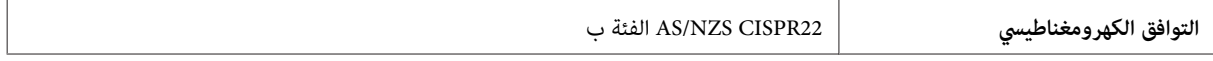

كما تقر شركة Epson أن طرز الجهاز، C481A وC481C وC481C، متوافقة مع المتطلبات الأساسية والبنود الأخرى ذات الصلة في التوجيه<br>AS/NZS4268. لن تتحمل شركة Epson مسؤولية أي فشل في تحقيق متطلبات الحماية نتيجة إجراء أية تعديلات غير

### **واجهة التوصيل**

USB Speed-Hi) فئة الجهازلأجهزة الكمبيوتر)

USB عالي (السرعة للأجهزة المتوافقة مع PictBridge/فئة أجهزة التخزين ذات السعة العالية للتخزين الخارجي \*)

\* لا تضمن Epson تشغيل الأجهزة الموصلة خارجيًا.

# **جهاز USB خارجي**

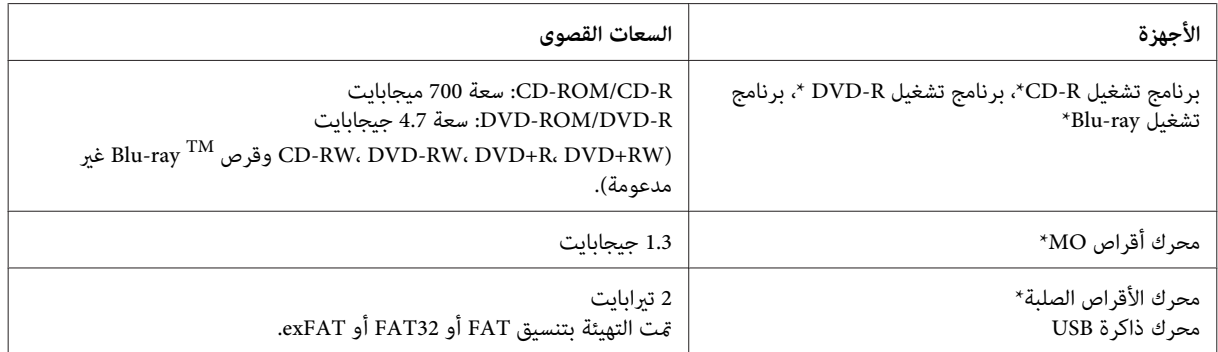

\* لاينصح بأجهزة التخزين الخارجية التي يتم تشغليها باستخدام USB استخدم. فقط أجهزة التخزين الخارجية التي تتميز مبصادر طاقة تيار متردد مستقلة.

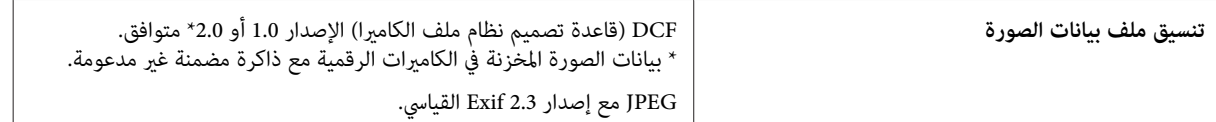

# **أين تجد المساعدة**

# **موقع الويب للدعم الفني**

يقدم موقع الويب للدعم الفني الخاص بشر كة Epson تعليمات حول المشكلات مستعصية الحل باستخدام معلومات استكشاف الأخطاء وإصلاحها<br>في وثائق المنتج. إذا كان لديك مستعرض ويب ومكنك الاتصال بالإنترنت، فقم بالوصول إلى الموقع على العنو

<http://support.epson.net/> (أوروبا(<http://www.epson.eu/Support>

إذا كنت تحتاج إلى أحدث برامج التشغيل أو الأسئلة الشائعة أو الأدلة أو مواد التنزيل الأخرى، فقم بالوصول إلى الموقع على العنوان:

<http://www.epson.com> (أوروبا)<http://www.epson.eu/Support>

ثم حدد قسم الدعم في موقع الويب المحلي الخاص بشركة EPSON.

# **الاتصال بدعم شركة Epson**

### **قبل الاتصال بشركة Epson**

إذا كان منتج Epson لديك لا يعمل بشكل صحيح ولا يمكنك حل المشكلة باستخدام معلومات استكشاف الأخطاء وإصلاحها الموجودة فى وثائق المنتج، فاتصل بخدمات دعم شركة Epson للحصول على المساعدة. إذا كان دعم شركة Epson في منطقتك غير مضمن في القامًة التالية، فاتصل<br>بالموزع حيث اشتريت المنتج.

سيكون دعم شركة Epson قادرًا على المساعدة بسرعة أكبر في حالة توفير المعلومات التالية:

- ❏ الرقم التسلسلي للمنتج (عادةً ما يوجد ّ ملصق الرقم التسلسلي على الجزء الخلفي من المنتج).
	- ❏ طراز المنتج
- ❏ إصدار برنامج المنتج (انقر فوق **حول** ، **معلومات الإصدار** ، أو الزر المامثل في برنامج المنتج .)
	- ❏ ماركة الكمبيوتر ونوعه
	- ❏ اسم نظام تشغيل الكمبيوتر وإصداره
	- ها أسماء وإصدارات تطبيقات البرامج التي تستخدمها عادةً مع المنتج  $\Box$

*ملاحظة:*

*استنادًا إلى المنتج،قديتم تخزينبياناتقامئةالاتصال للفاكس /و أوإعداداتالشبكة في ذاكرةالمنتج. قديتم فقدالبيانات /و أوالإعدادات، بسببعطل* المنتج أو إصلاحه. لن تتحمل Epson المسؤولية عند فقدان البيانات، لعمل نسخة احتياطية أو استعادة البيانات و/أو الإعدادات حتى أثناء فترة<br>الضمان. نوصي بإجراء نسخ احتياطي للبيانات أو تدوين ملاحظات.

# **تعليامت للمستخدمني في أوروبا**

راجع **Document Warranty European-Pan ) مستند الضامن في أوروبا)** للحصول على معلومات حول طريقة الاتصال بدعم شركة .Epson

# **تعليامت للمستخدمني في تايوان**

اتصل للحصول على المعلومات والدعم والخدمات التالية:

#### **[\(http://www.epson.com.tw](http://www.epson.com.tw) [\)](http://www.epson.com.tw) العالمية الويب صفحة**

تتوفر معلومات حول مواصفات المنتج وبرامج التشغيل للتنزيل والاستعلام عن المنتجات.

#### **مكتب الدعم الفني بشركة Epson) هاتف + : 0280242008)**

يستطيع فريق مكتب الدعم لدينا مساعدتك فيما يلي عبر الهاتف:

- ❏ استعلامات المبيعات ومعلومات المنتج
- ❏ مشكلات استخدام المنتج أو الأسئلة الخاصة بذلك
	- ❏ استعلامات حول خدمة الإصلاح والضامن

#### **مركز خدمة الإصلاح:**

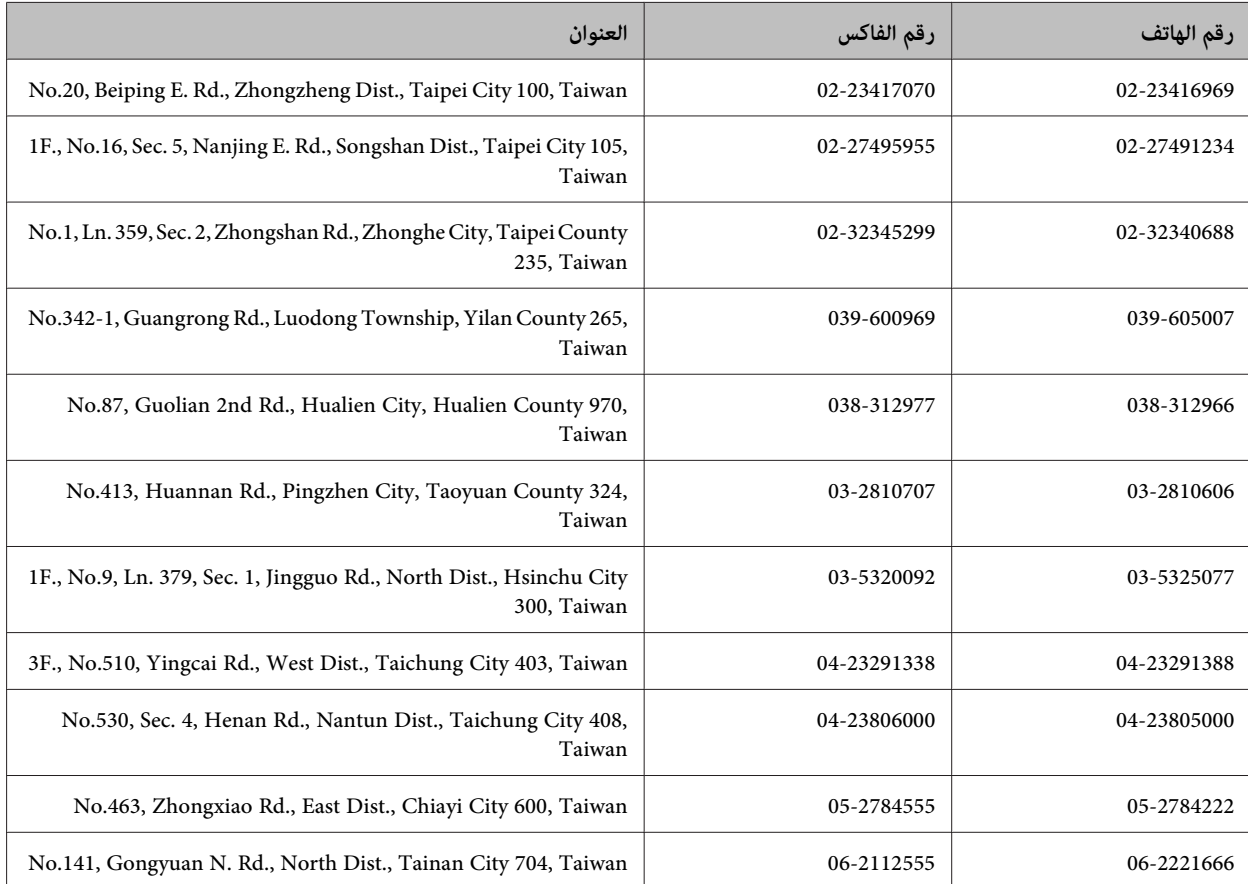
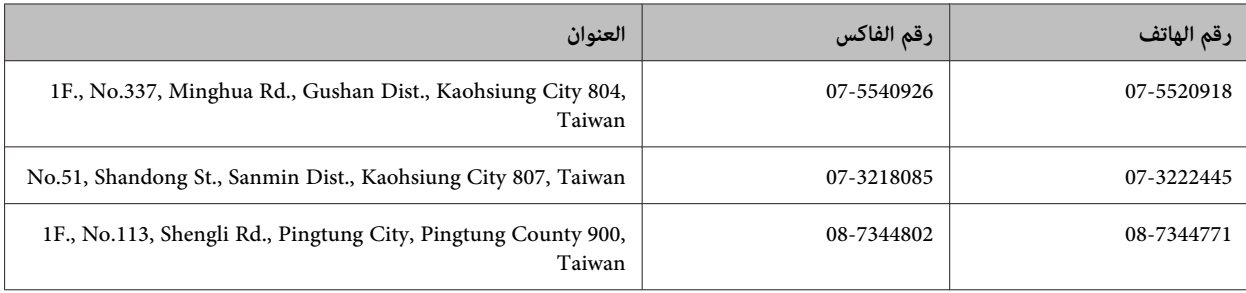

# **تعليامت للمستخدمني أستراليا في**

يتمنى فرع شركة Epson في أستراليا توفير مستوى عالٍ من خدمة العملاء. بالإضافة إلى وثائق المنتج، نحن نوفر المصادر التالية للحصول على<br>معلومات:

#### **الموزع**

لا تنسَ أنه بإمكان الموزع لديك في أغلب الأحيان المساعدة في تحديد المشكلات وحلها. يجب أن يكون الموزع دومًا أول من تتصل به للحصول على نصيحة حول المشكلات، حيث يستطيع في أغلب الأحيان حل المشكلات بسرعة وسهولة بالإضافة إلى توفير النصائح حول الخطوة التالية التي يجب اتخاذها.

#### **<http://www.epson.com.au> الإنترنت شبكة على URL عنوان**

قم بالوصول لصفحات الويب العالمية الخاصة بفرع شركة Epson في أستراليا. موقع يستحق استخدام المودم لتصفحه! يوفر الموقع منطقة تنزيل لبرامج التشغيل وجهات الاتصال بشركة Epson ومعلومات المنتجات الجديدة والدعم الفني (البريد الإلكتروني).

#### **مكتب الدعم الفني بشركة Epson**

يعتبر مكتب الدعم الفني بشركة Epson آخر إجراء احتياطي للتأكد من وصول العملاء للنصائح المطلوبة. يستطيع العاملون في مكتب الدعم الفنى المساعدة في تثبيت منتجات Epson وتكوينها وتشغيلها. يستطيع أفراد الدعم الفني لما قبل المبيعات توفير الوثائق حول منتجات Epson الجديدة<br>وتقديم النصيحة حول مكان أقرب موزع أو وكيل صيانة. تتم الإجابة على أنواع عديدة من الاستعلاما

أرقام مكتب الدعم الفني هي:

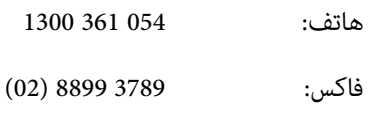

نحن نشجعك على الحصول على كل المعلومات المطلوبة عند الاتصال. كلما قمت بإعداد المزيد من المعلومات، زادت سرعتنا في مساعدتك على حل<br>المشكلة. تتضمن هذه المعلومات وثائق منتج Epson ونوع الكمبيوتر ونظام التشغيل وبرامج التطبيق وأي

## **تعليامت للمستخدمني في سنغافورة**

مصادر المعلومات والدعم والخدمات المتوفرة من Epson في سنغافورة هي:

#### **[\(http://www.epson.com.sg](http://www.epson.com.sg) [\)](http://www.epson.com.sg) العالمية الويب صفحة**

تتوفر معلومات حول مواصفات المنتج وبرامج التشغيل للتنزيل والأسئلة الشائعة واستعلامات المبيعات والدعم الفني عبر البريد الإلكتروين.

#### **مكتب دعم Epson) الهاتف6586: 3111 ( 65 ))**

يستطيع فريق مكتب الدعم لدينا مساعدتك فيما يلى عبر الهاتف:

- ❏ استعلامات المبيعات ومعلومات المنتج
- ❏ مشكلات استخدام المنتج أو الأسئلة الخاصة بذلك
	- ❏ استعلامات حول خدمة الإصلاح والضامن

# **تعليامت للمستخدمني في تايلاند**

اتصل للحصول على المعلومات والدعم والخدمات التالية:

#### **(<http://www.epson.co.th> [\)](http://www.epson.co.th) العالمية الويب صفحة**

تتوفر معلومات حول مواصفات المنتج وبرامج التشغيل للتنزيل والأسئلة الشائعة والبريد الإلكتروين.

#### **الخط الساخن لشركة Epson) الهاتف9899-2685: (66 ))**

يستطيع فريق الخط الساخن لدينا مساعدتك فيام يلي عبر الهاتف:

- ❏ استعلامات المبيعات ومعلومات المنتج
- ❏ مشكلات استخدام المنتج أو الأسئلة الخاصة بذلك
	- ❏ استعلامات حول خدمة الإصلاح والضامن

# **تعليامت للمستخدمني في فيتنام**

اتصل للحصول على المعلومات والدعم والخدمات التالية:

الخط الساخن لشركة Epson (الهاتف :) 84-8-823-9239

80 Truong Dinh Street, District 1, Hochiminh City :الخدمة مركز Vietnam

## **تعليامت للمستخدمني في إندونيسيا**

اتصل للحصول على المعلومات والدعم والخدمات التالية:

#### **(<http://www.epson.co.id> [\)](http://www.epson.co.id) العالمية الويب صفحة**

- ❏ معلومات حول مواصفات المنتج وبرامج التشغيل للتنزيل
- ❏ الأسئلة الشائعة واستعلامات المبيعات والأسئلة عبر البريد الإلكتروين

## **الخط الساخن لشركة Epson**

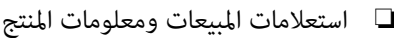

❏ الدعم الفني

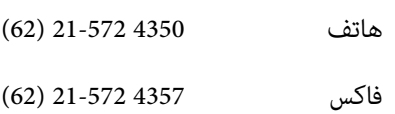

## **مركز خدمة شركة Epson**

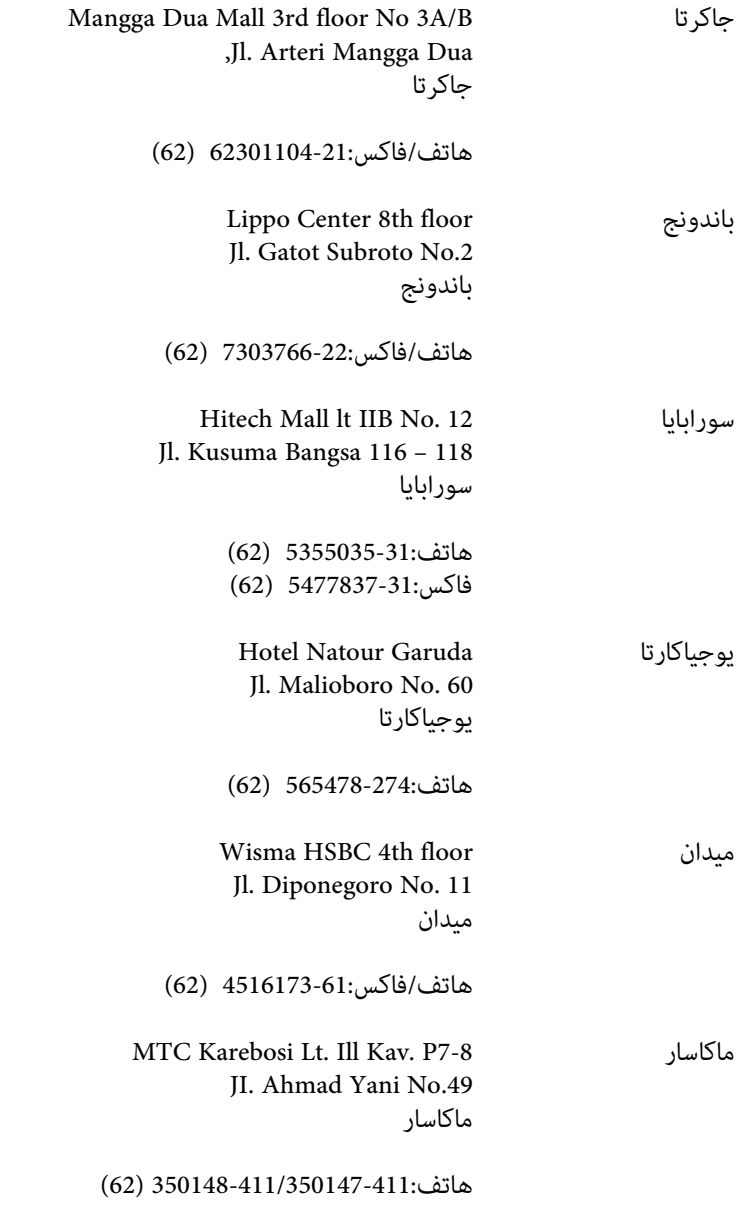

# **تعليامت للمستخدمني في هونج كونج**

للحصول على دعم فني بالإضافة إلى خدمات ما بعد البيع، نرحب باتصال المستخدمين بشركة Epson Hong Kong Limited في أي وقت.

#### **الصفحة الرئيسية على الإنترنت**

أسست شركة Epson في هونج كونج صفحة رئيسية محلية باللغتين الصينية والإنجليزية على الإنترنت لتوفير المعلومات التالية للمستخدمين:

- ❏ معلومات المنتج
- ❏ إجابات على الأسئلة الشائعة
- ❏ أحدث إصدار من برامج تشغيل منتجات Epson

يستطيع المستخدمون الوصول إلى الصفحة الرئيسية على شبكة الويب العالمية على العنوان:

<http://www.epson.com.hk>

#### **الخط الساخن للدعم الفني**

كام ميكنك الاتصال بالفريق الفني على أرقام الهواتف والفاكسات التالية:

هاتف: 2827-8911 (852)

:فاكس 2827-4383 (852)

# **تعليامت للمستخدمني ماليزيا في**

اتصل للحصول على المعلومات والدعم والخدمات التالية:

#### **[\(http://www.epson.com.my](http://www.epson.com.my) [\)](http://www.epson.com.my) العالمية الويب صفحة**

❏ معلومات حول مواصفات المنتج وبرامج التشغيل للتنزيل

❏ الأسئلة الشائعة واستعلامات المبيعات والأسئلة عبر البريد الإلكتروين

#### .Sdn. Bhd (M) Epson Trading

المكتب الرئيسي.

- هاتف: 603-56288288
- :فاكس 603-56288388/399

#### *مكتب الدعم الفني بشركةEpson*

❏ استعلامات المبيعات ومعلومات المنتج (خط المعلومات)

هاتف: 603-56288222

❏ استعلامات حول خدمة الإصلاح والضامن، واستخدام المنتج والدعم الفني (الخط الفني)

هاتف: 603-56288333

# **تعليامت للمستخدمني في الهند**

اتصل للحصول على المعلومات والدعم والخدمات التالية:

#### **[\(http://www.epson.co.in](http://www.epson.co.in) [\)](http://www.epson.co.in) العالمية الويب صفحة**

تتوفر معلومات حول مواصفات المنتج وبرامج التشغيل للتنزيل والاستعلام عن المنتجات.

## **المكتب الرئيسي لشركة في Epson الهند - بنجالور**

هاتف: 080-30515000

:فاكس 30515005

#### **المكاتب الإقليمية لشركة Epson في الهند:**

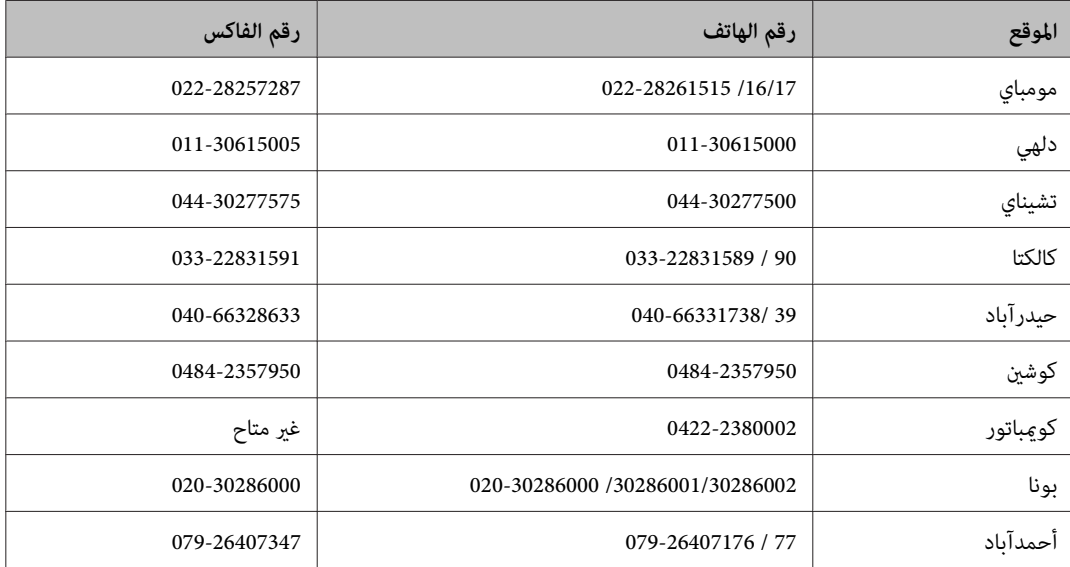

#### **خط المساعدة**

للحصول على معلومات حول المنتج والخدمة أو لطلب إحدى الخراطيش - 18004250011 (من ص 9 حتى م 9 ) - هذا الرقم مجاين.

للخدمة ( مستخدمو CDMA والهواتف المحمولة - ) 3900 1600 (من ص 9 حتى م 6 ) رمز البادئة المحلي القياسي لـ STD

# **تعليامت للمستخدمني في الفليبني**

للحصول على الدعم الفني بالإضافة إلى خدمات ما بعد البيع، نرحب باتصال المستخدمين بشر كة Epson Philippines Corporation في أي وقت<br>من خلال الهاتف أو الفاكس ومن خلال عنوان البريد الإلكتروني أدناه:

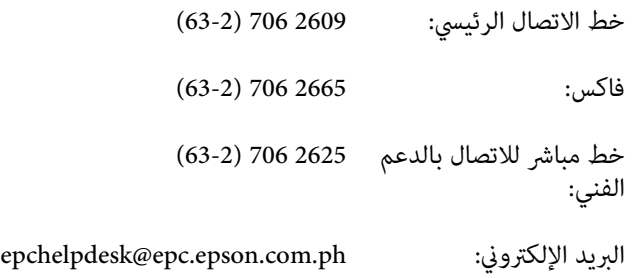

[\(http://www.epson.com.ph](http://www.epson.com.ph) ) **العالمية الويب صفحة** 

تتوفر معلومات حول مواصفات المنتج وبرامج التشغيل للتنزيل والأسئلة الشائعة واستعلامات البريد الإلكتروين.

#### **الرقم المجاين EPSON1800-1069-)37766(**

يستطيع فريق الخط الساخن لدينا مساعدتك فيام يلي عبر الهاتف:

- ❏ استعلامات المبيعات ومعلومات المنتج
- ❏ مشكلات استخدام المنتج أو الأسئلة الخاصة بذلك
	- ❏ استعلامات حول خدمة الإصلاح والضامن

#### الفهرس

 $\overline{1}$ 

# الفهرس

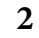

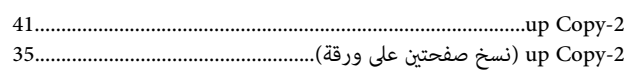

## $\mathbf{D}$

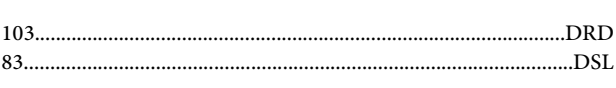

## $\mathbf{E}$

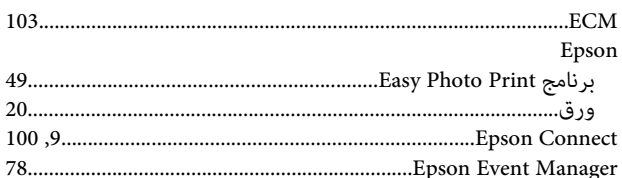

## $\mathbf{I}$

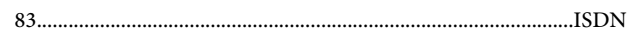

## $\overline{\mathbf{P}}$

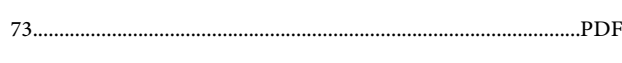

## $\mathbf U$

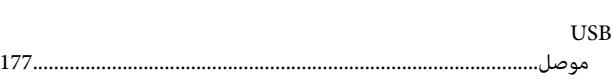

## $\dot{W}$

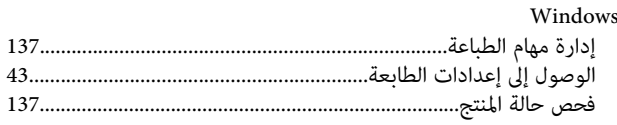

#### $\overline{\mathbf{I}}$

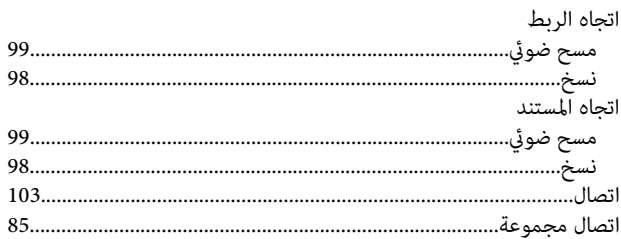

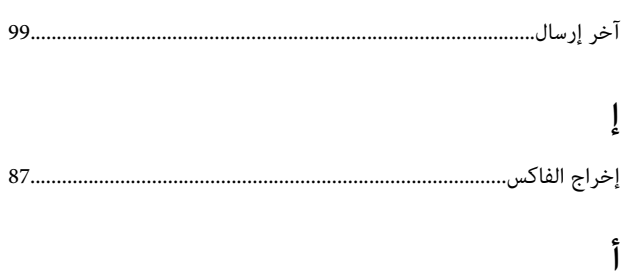

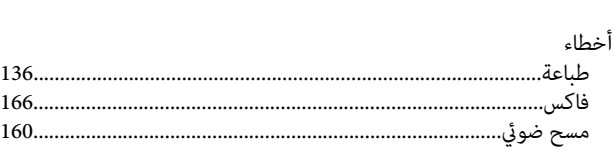

# $\int_{a}$

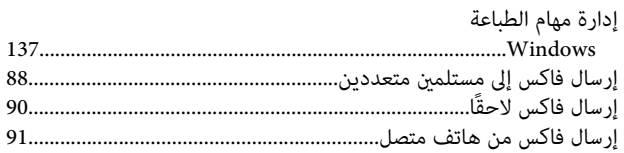

## $\overline{1}$

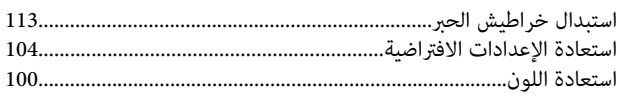

# $\mathfrak{f}$

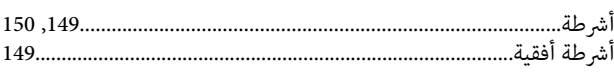

# $\int\limits_{\Omega_{\rm{m}}}$

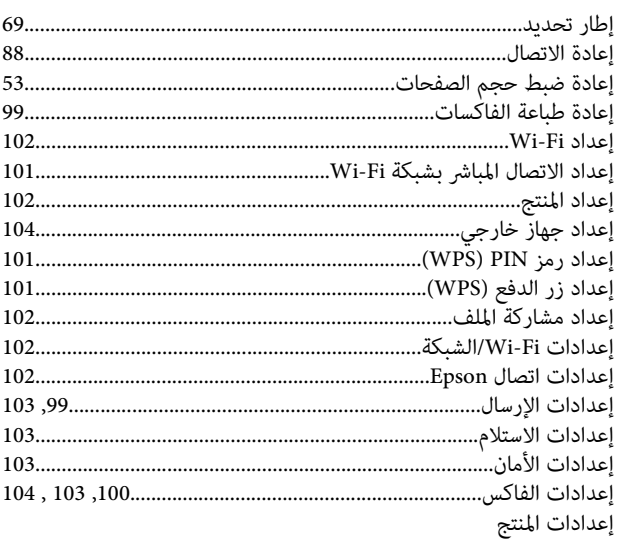

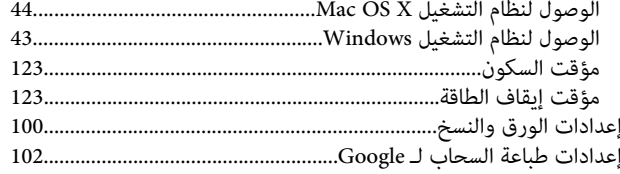

#### $\overline{\mathbf{I}}$

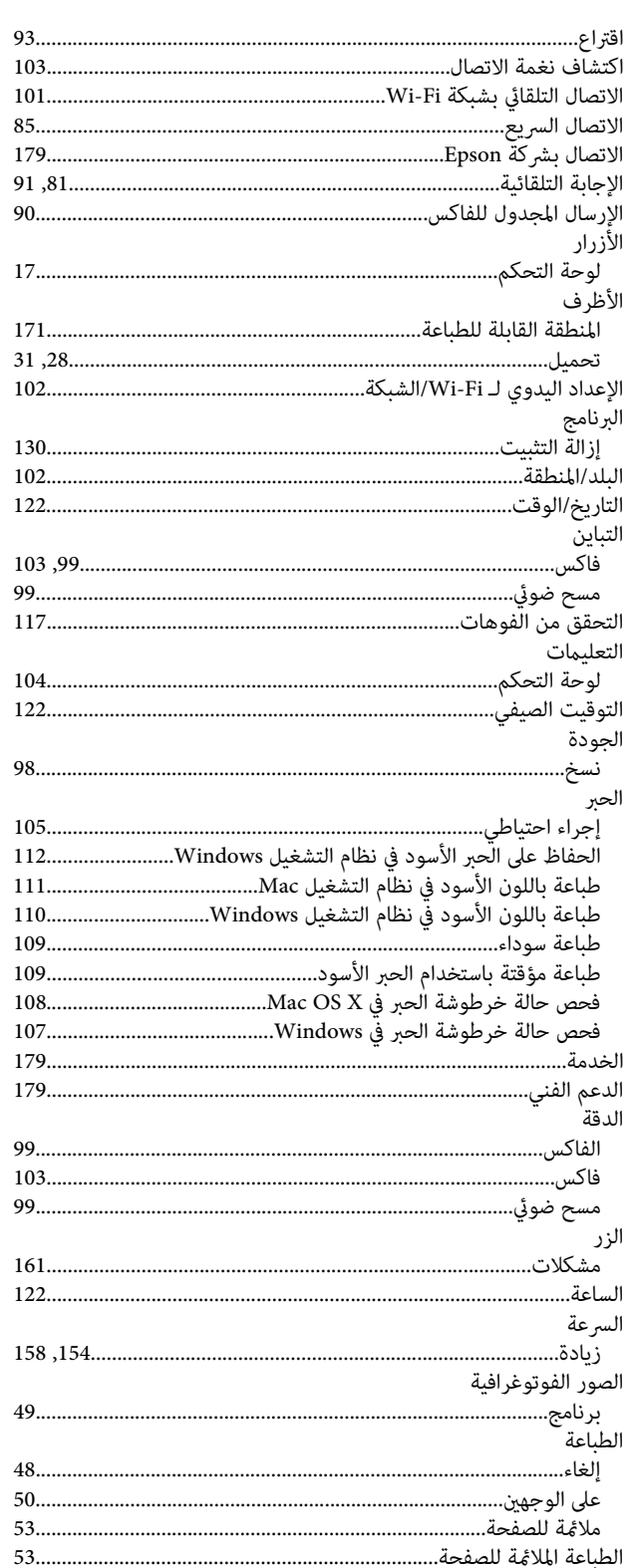

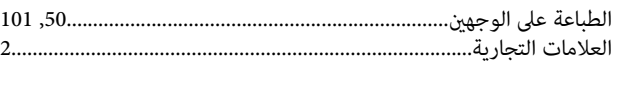

#### $\int_{\mathbf{c}}$

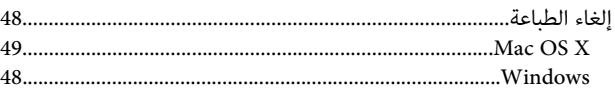

#### $\overline{\phantom{a}}$

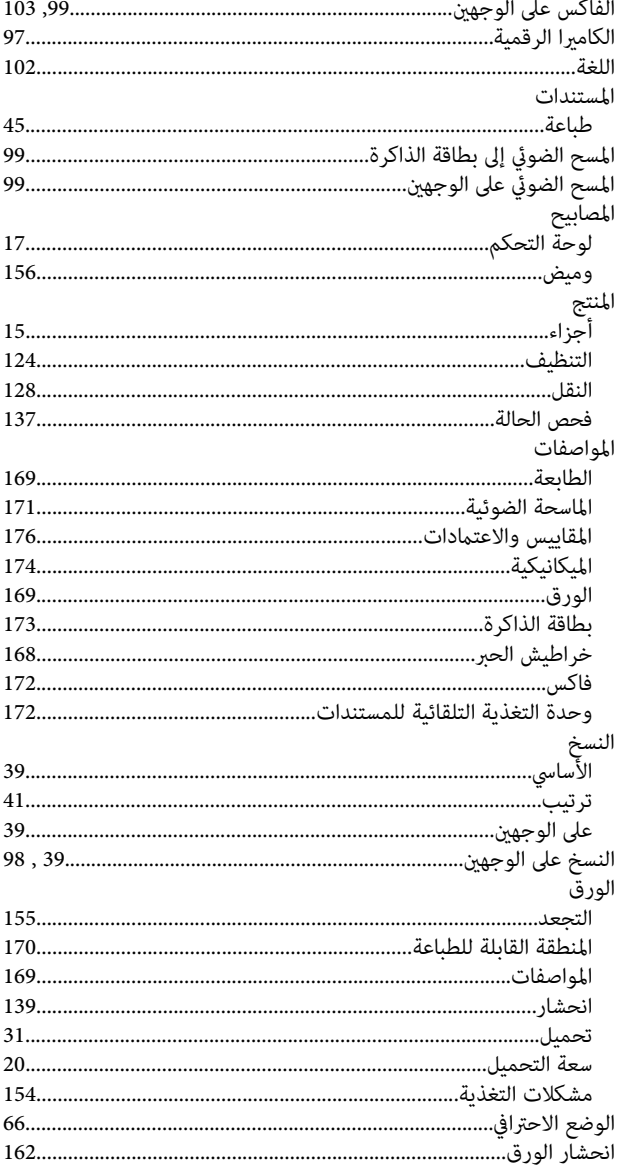

#### ب

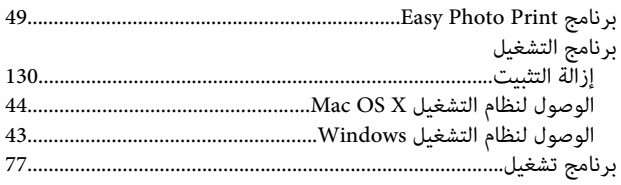

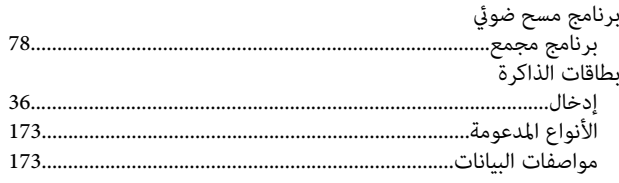

#### $\ddot{\mathbf{c}}$

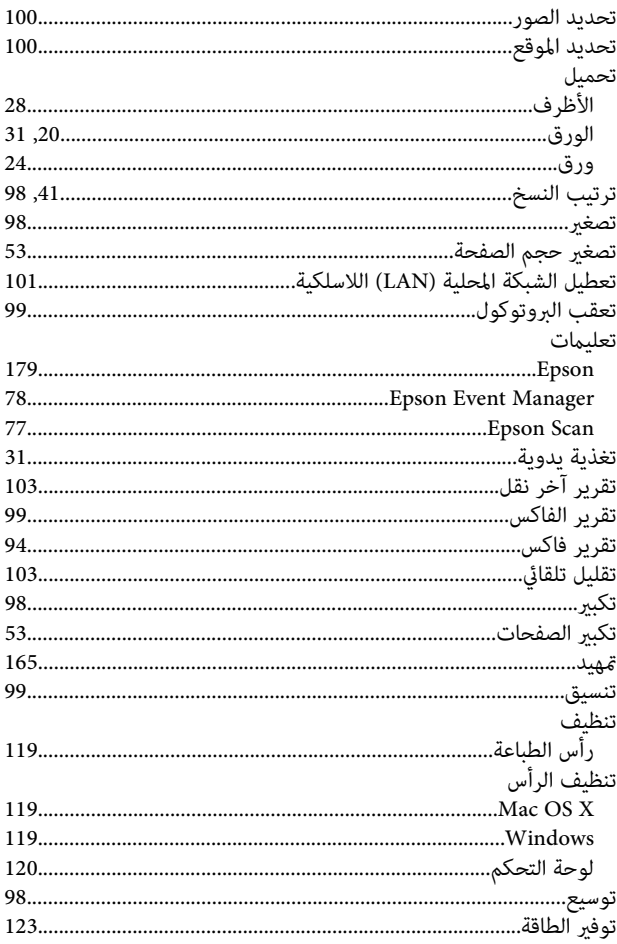

## $\tilde{\mathfrak{c}}$

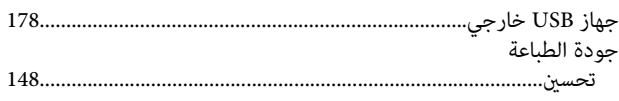

## $\tilde{c}$

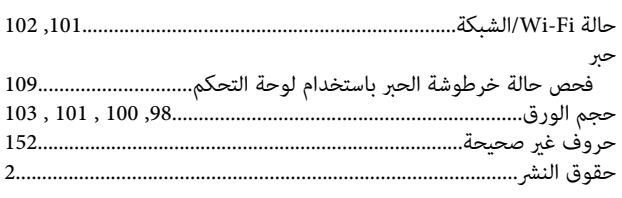

# خ

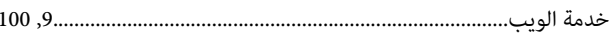

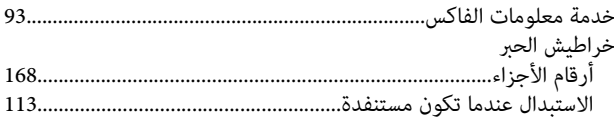

#### $\mathbf{\mathcal{L}}$

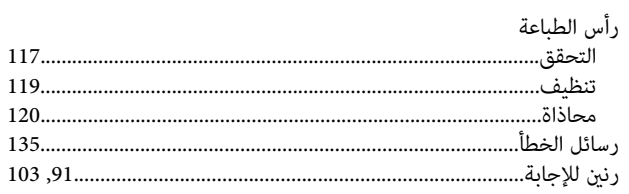

## ز

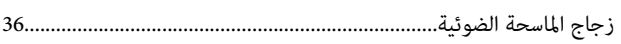

#### $\mathbf{w}$

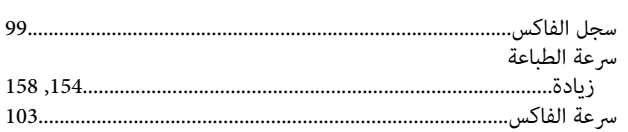

# ش

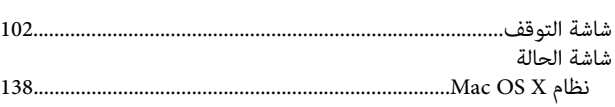

#### ص

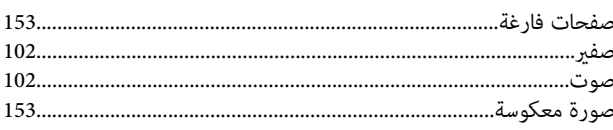

# ض

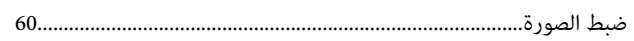

#### $\downarrow$

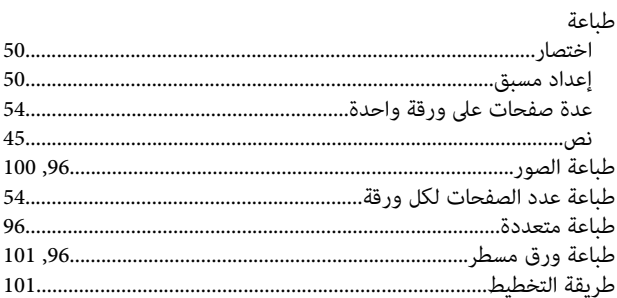

# $\epsilon$

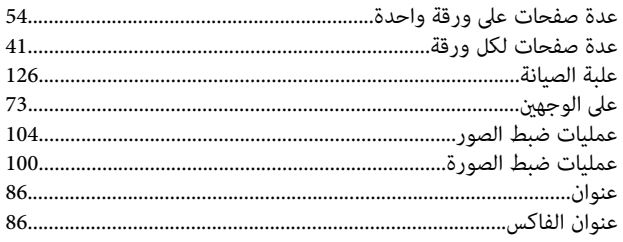

#### ف

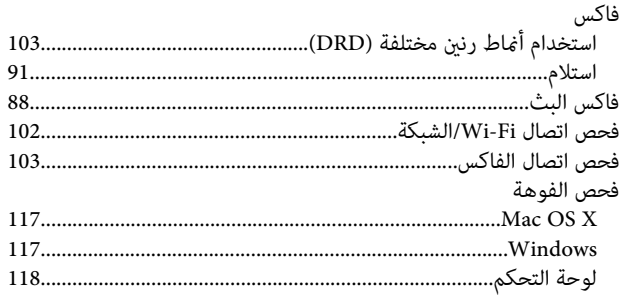

# ق

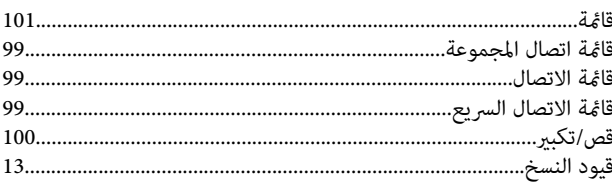

#### ك

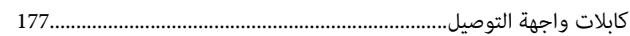

# $\mathsf{I}$

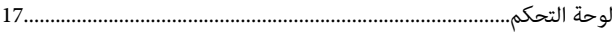

#### $\mathbf{f}$

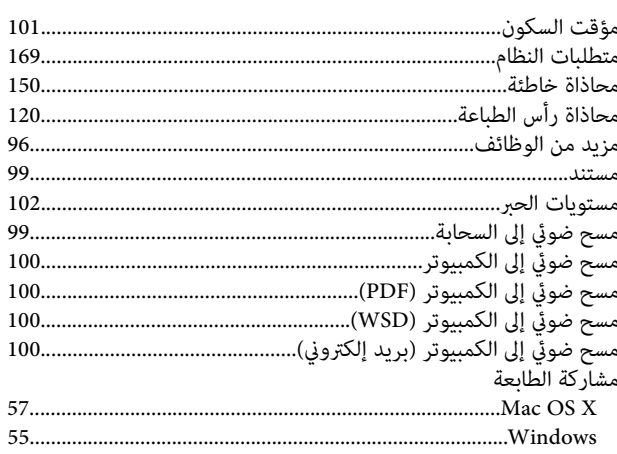

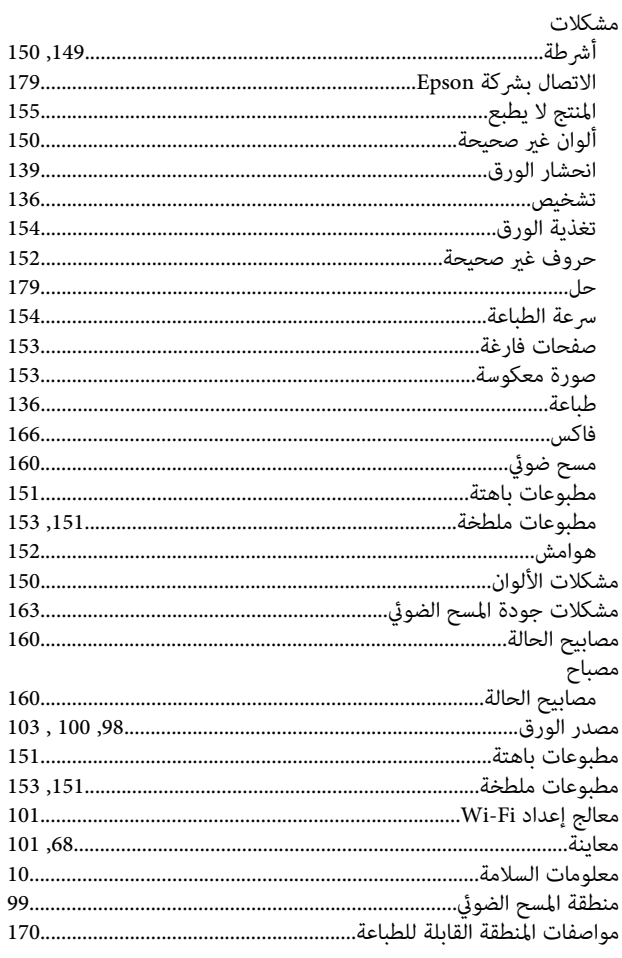

# ن

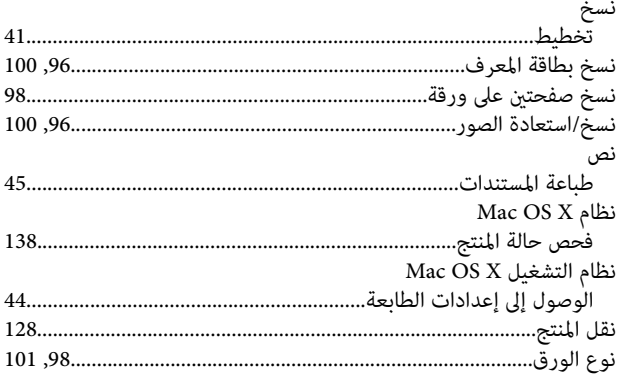

#### $\bullet$

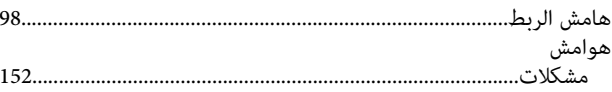

#### ۅ

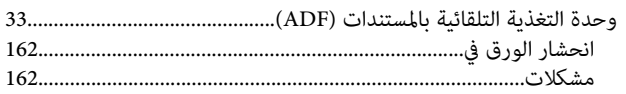

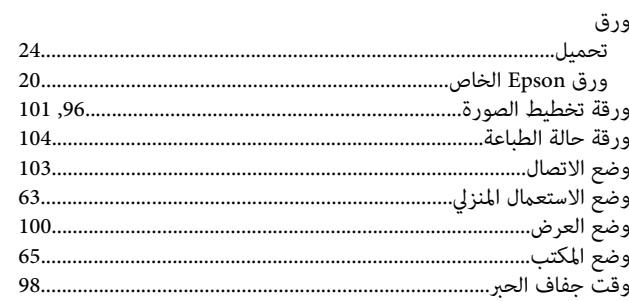